# Manuale d'uso del sistema telematico di unbundling contabile Comunicazione dei conti annuali separati

Deliberazione 24 marzo 2016, 137/2016/R/com

Versione 17.0 (aggiornamento 18/06/2024)

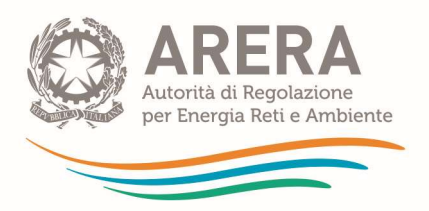

# Indice

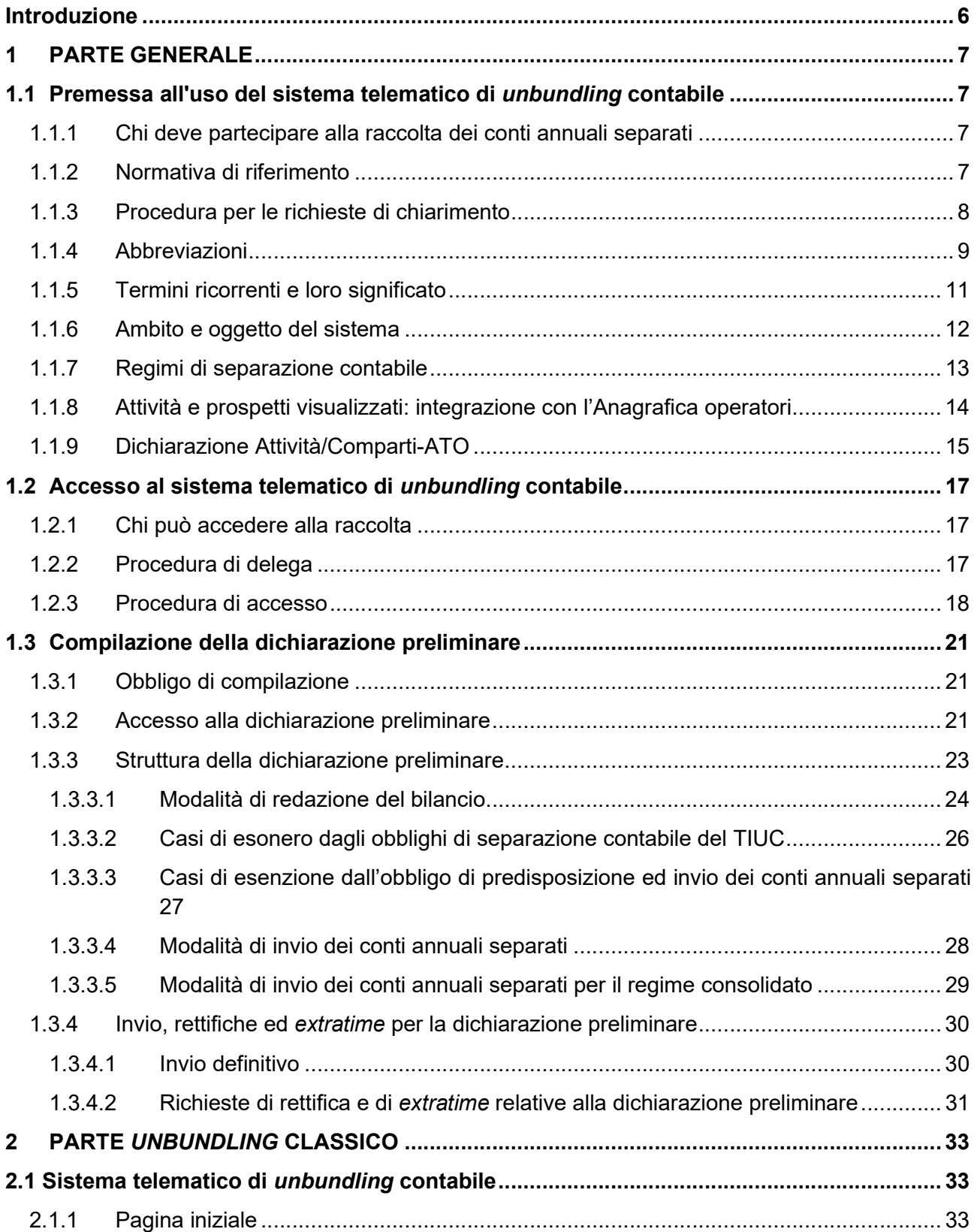

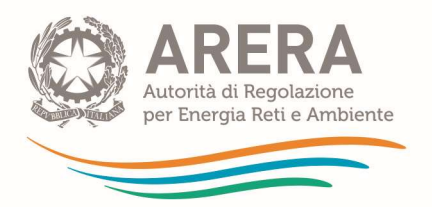

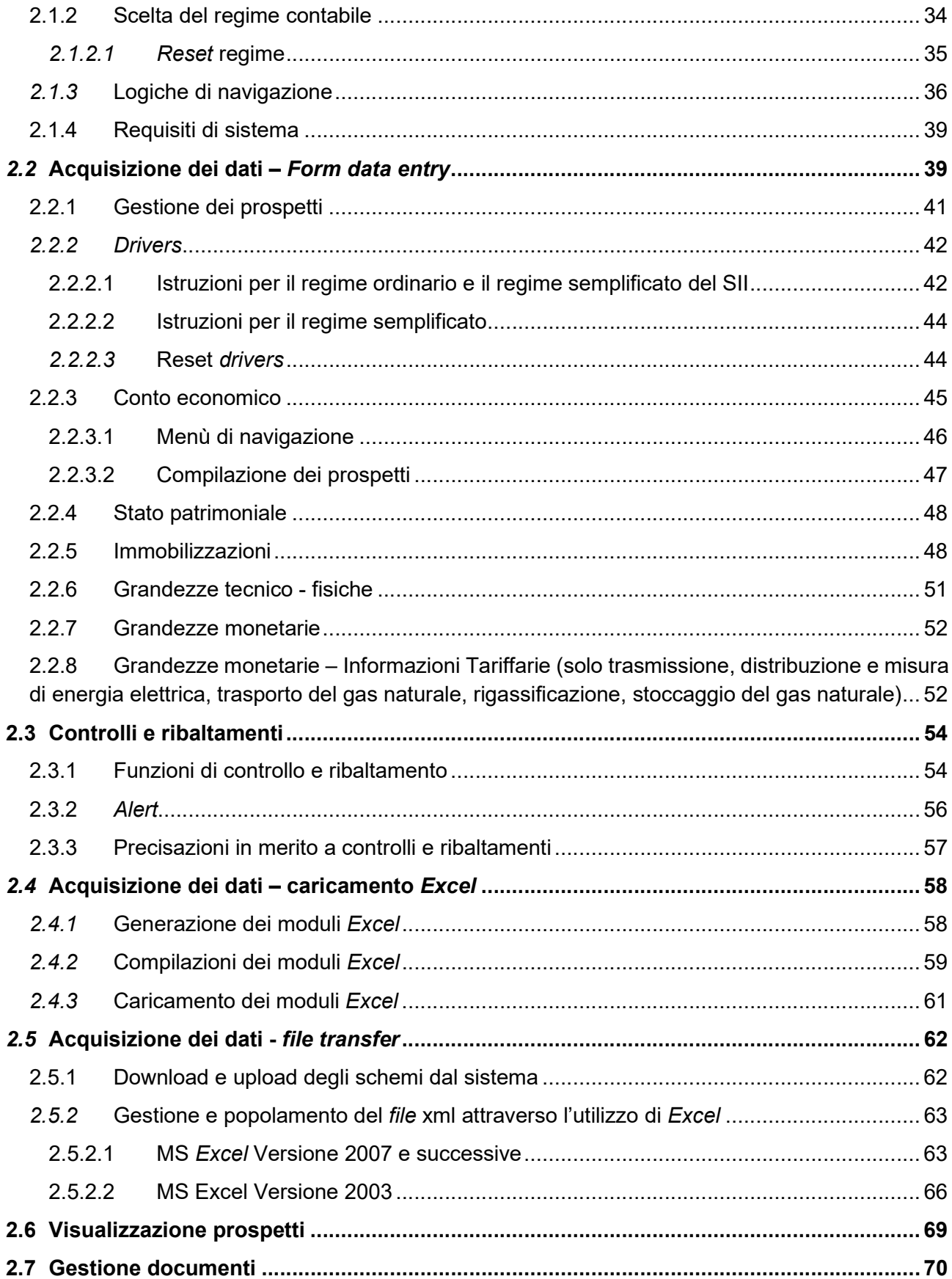

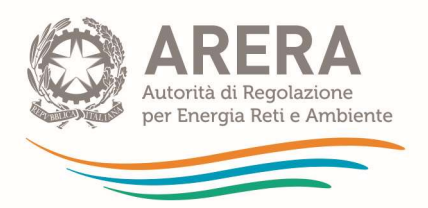

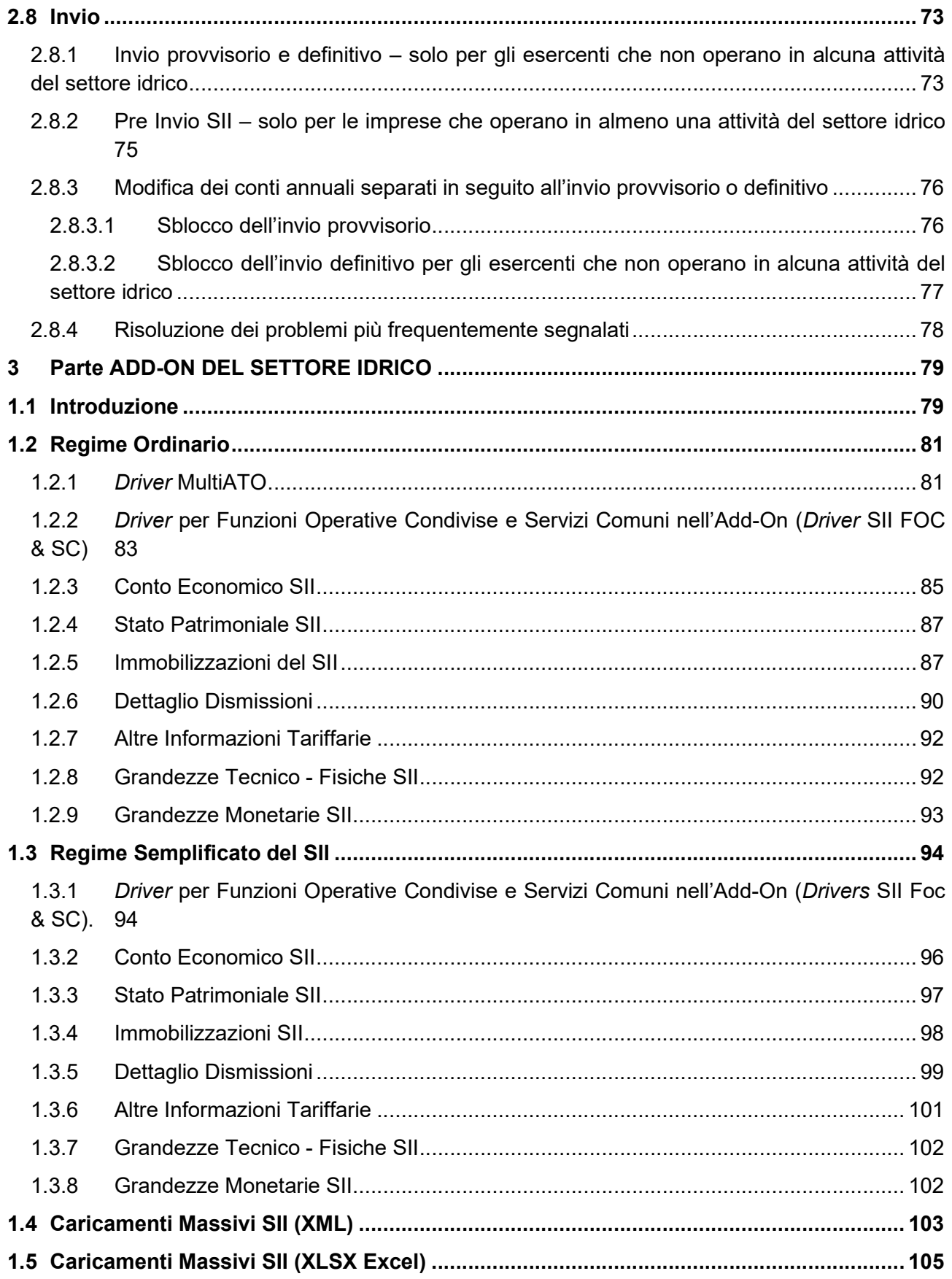

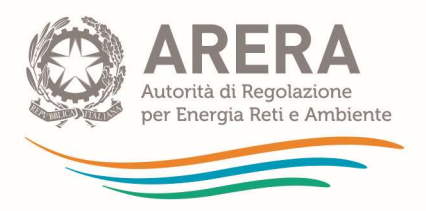

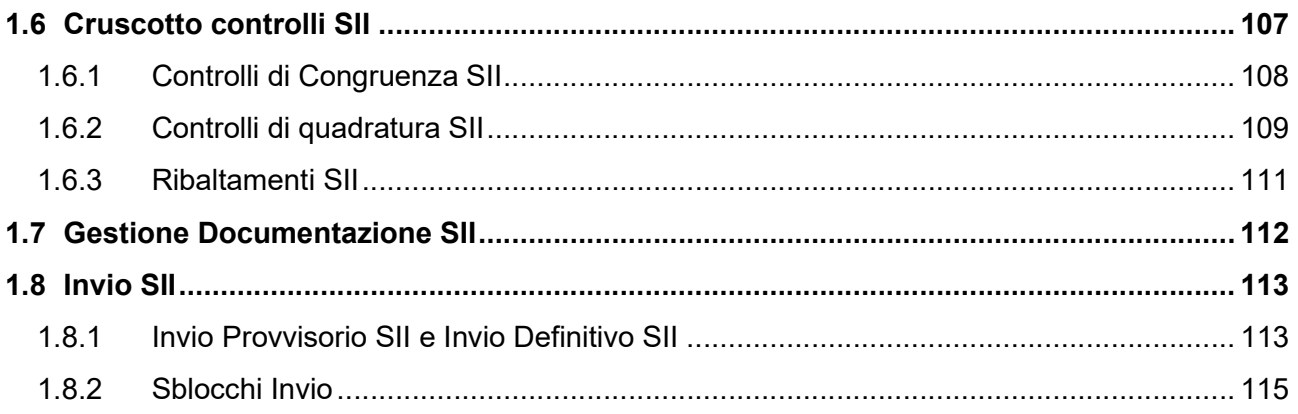

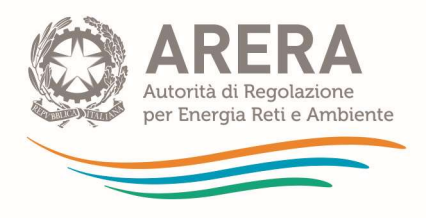

# Introduzione

Il presente documento illustra le modalità operative da seguire per la compilazione della dichiarazione preliminare alla raccolta dei dati di unbundling contabile e per l'accesso e l'uso del sistema telematico per la trasmissione dei conti annuali separati redatti ai sensi della deliberazione 24 marzo 2016, 137/2016/R/com e del relativo allegato A (di seguito: TIUC), anche detto sistema telematico di unbundling contabile.

Il sistema telematico di unbundling contabile è suddiviso in due sezioni:

- la prima sezione è definita "*unbundling classico*" ed è dedicata alla separazione delle attività del settore elettrico e gas, nonché, per i gestori del SII, all'attribuzione di tutte le poste relative alle attività del settore idrico in un'unica attività definita Macroaggregato del settore idrico (nel sistema telematico definito: "SERV IDR – Servizi idrici");
- la seconda sezione è definita "Add-On del settore idrico" e consente ai gestori del SII di procedere alla separazione in ATO/Attività/Comparti delle poste attribuite al Macroaggregato del settore idrico nella sezione "unbundling classico".

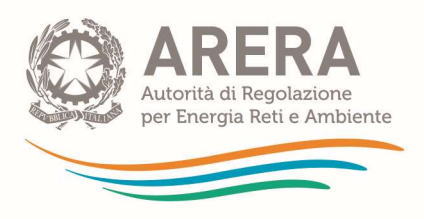

# **PARTE GENERALE**

# 1.1 Premessa all'uso del sistema telematico di unbundling contabile

### 1.1.1 Chi deve partecipare alla raccolta dei conti annuali separati

L'ambito di applicazione della separazione contabile è chiarito nel Manuale di contabilità regolatoria pubblicato nella pagina internet dell'Autorità dedicata all'unbundling contabile.

Come chiarito nel suddetto manuale, tutte le imprese iscritte nell'anagrafica operatori dell'Autorità ai sensi del TIAO, Allegato A alla Deliberazione 15 marzo 2022 102/2022/R/com, che svolgono almeno una delle attività rilevanti ai fini della separazione contabile prevista dal TIUC, allegato A alla deliberazione 137/2016/R/com (elencate nel comma 4.1 del citato TIUC), sono tenute a compilare ed inviare la dichiarazione preliminare alla raccolta dati di unbundling contabile al fine di dichiarare se sono tenute o meno all'invio dei conti annuali separati (CAS), indicando i motivi di eventuale esenzione dall'invio, e poter accedere al sistema telematico di unbundling contabile, qualora tenuti all'invio dei CAS. La dichiarazione preliminare costituisce, infatti, la modalità con cui gli operatori comunicano di essere assoggettati o meno agli obblighi di invio dei conti annuali separati previsti dal TIUC.

Al fine di adempiere agli obblighi informativi previsti dal TIUC è necessaria l'iscrizione all'Anagrafica operatori, regolata ai sensi del menzionato TIAO. In seguito all'iscrizione è, tuttavia, necessario attendere l'aggiornamento delle liste di accreditamento delle raccolte, che avviene quotidianamente nelle ore notturne, perché le informazioni inserite nell'anagrafica diventino operative (anche ai fini del sistema di raccolta di unbundling contabile).

NB: Le imprese esonerate dall'iscrizione all'Anagrafica operatori, ai sensi dell'articolo 4, comma 2, lettera a) del TIAO (produttori elettrici che gestiscono impianti di potenza complessiva inferiore ai 100 kW), non sono tenute né alla compilazione della dichiarazione preliminare né ad inviare i conti annuali separati, purché siano già registrate presso Terna sul sistema GAUDÌ.

Per istruzioni dettagliate in merito alla corretta compilazione della dichiarazione preliminare, si veda il paragrafo 1.3 del presente manuale.

Ulteriori indicazioni in merito a modalità e tempi di invio della dichiarazione preliminare e dei conti annuali separati ed alle possibili conseguenze derivanti dall'inadempienza sono fornite nel Manuale di contabilità regolatoria pubblicato nella pagina internet dell'Autorità dedicata all'unbundling contabile.

## 1.1.2 Normativa di riferimento

Tutta la normativa di riferimento, la documentazione interpretativa, compreso il presente Manuale ed ogni altra informazione relativa alla separazione contabile sono disponibili sul sito Internet dell'Autorità nell'apposita pagina dedicata alla Separazione contabile. La pagina è accessibile dal seguente indirizzo Internet: http://www.arera.it/it/operatori/unbundling.htm

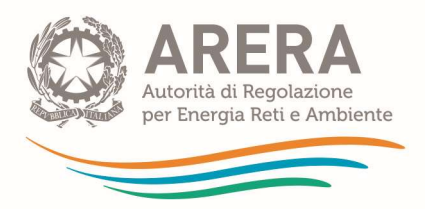

Nella suddetta vengono pubblicati:

- gli schemi contabili esemplificativi della struttura dei CAS relativi a ciascuna raccolta annuale tramite il sistema telematico di unbundling contabile; tali schemi non devono essere compilati o trasmessi all'Autorità in quanto sono solo indicativi delle informazioni che vengono raccolte tramite il sistema telematico di unbundling contabile;
- i comunicati che annunciano l'apertura delle singole raccolte annuali dei CAS;
- il presente manuale tecnico per l'accesso e l'uso del sistema telematico di *unbundling* contabile;
- il manuale di contabilità regolatoria;
- le versioni del manuale di contabilità regolatoria relative alle precedenti campagne di raccolta dati;
- i riferimenti per richiedere assistenza sull'accesso e l'uso del sistema telematico di unbundling contabile nonché il modulo e la procedura per la presentazione dei quesiti in materia di separazione contabile;
- FAQ di aggiornamento al manuale per fornire chiarimenti ulteriori, anche a seguito di quesiti posti dagli operatori, sulla raccolta in corso;
- ogni altra informazione o comunicazione relativa agli obblighi di separazione contabile o alla predisposizione e all'invio dei CAS.

### 1.1.3 Procedura per le richieste di chiarimento

Nel presente paragrafo viene illustrata la procedura da seguire nel caso di richiesta di informazioni e chiarimenti nella predisposizione ed invio dei CAS.

In primo luogo, si precisa che tutte le informazioni necessarie per la corretta iscrizione dell'impresa e delle attività svolte da questa nel settore elettrico, del gas e/o nel settore idrico, che rilevano ai fini della corretta compilazione degli schemi contabili previsti dal sistema telematico di unbundling contabile, devono essere inserite e aggiornate nell'Anagrafica operatori dell'Autorità secondo quanto previsto dal TIAO, Allegato A alla Deliberazione 15 marzo 2022 102/2022/R/com, per il cui accesso si rimanda alla apposita pagina del sito internet dell'Autorità:

#### http://www.arera.it/it/anagrafica.htm

Nella pagina sono, altresì, riportati i riferimenti del servizio di *Contact center Infoanagrafica* cui le imprese possono rivolgersi per le necessarie richieste di supporto e assistenza in materia di anagrafica, vale a dire:

per telefono tramite il numero verde riportato di fianco, attivo dal lunedì al venerdì dalle 9.00 alle 13.00 e dalle 14.00 alle 18.00;

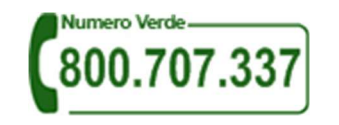

oppure a mezzo posta elettronica all'indirizzo: infoanagrafica@arera.it

Per quanto riguarda, invece, le informazioni relative alla compilazione della dichiarazione preliminare e all'uso del sistema telematico di unbundling contabile, occorre fare riferimento

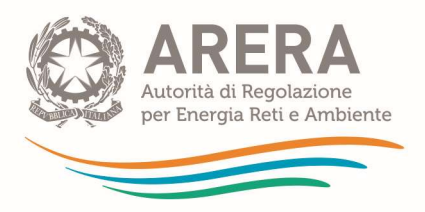

alla documentazione disponibile nella pagina dedicata alla Separazione contabile del sito internet dell'Autorità:

#### http://www.arera.it/it/operatori/unbundling.htm

Nella stessa pagina è disponibile il presente Manuale d'uso del sistema che illustra tutti i passaggi da seguire per la compilazione della dichiarazione preliminare e per l'accesso e la navigazione all'interno del sistema telematico di *unbundling* contabile. Qualora i chiarimenti forniti tramite il presente manuale non rispondano al caso specifico e si necessiti di ulteriori chiarimenti o di supporto, è possibile rivolgersi sempre al Contact center Infoanagrafica di cui si è precedentemente detto.

Infine, per quanto riguarda eventuali chiarimenti relativi alla normativa di separazione contabile (TIUC), è necessario in primo luogo fare riferimento alla documentazione pubblicata nella pagina dedicata alla Separazione contabile del sito internet dell'Autorità di cui sopra, tra cui in primis il Manuale di contabilità regolatoria.

Per richieste di chiarimento relative esclusivamente alla normativa di separazione contabile (TIUC), che non trovino risposta nel Manuale di contabilità regolatoria o in altra documentazione disponibile nella suddetta pagina internet, occorre seguire la procedura descritta nella stessa pagina per inviare la richiesta di chiarimento tramite l'apposito modulo informatico di richiesta di chiarimenti sull'applicazione della normativa di separazione contabile.

Tale modulo prevede l'indicazione obbligatoria, oltre che dei riferimenti dell'impresa richiedente il quesito, di tutti i seguenti elementi:

- articolo o articoli della normativa (TIUC o altra normativa) cui si fa riferimento nel quesito;
- riferimento documentale, vale a dire il riferimento al capitolo del Manuale o ad altra documentazione relativa alla separazione contabile necessario ad inquadrare la problematica riportata nel quesito;
- descrizione dell'oggetto della richiesta;
- descrizione della soluzione interpretativa che si intende adottare.

Si precisa che le risposte ai quesiti di valenza generale saranno utilizzate, in forma anonima, per l'aggiornamento delle future versioni del Manuale. Si avvisa, d'altronde, che richieste pervenute tramite il modulo telematico indicato che non riguardino chiarimenti in merito all'applicazione della normativa di separazione contabile rimarranno inevase.

NB: Richieste di chiarimento o supporto che non seguono la procedura sopra descritta non potranno essere trattate.

#### 1.1.4 Abbreviazioni

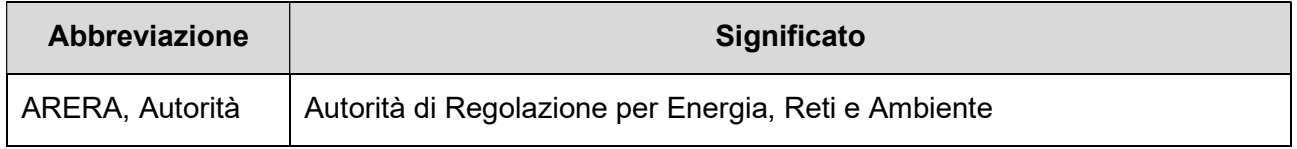

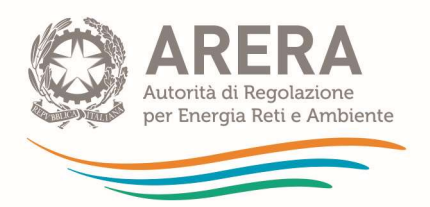

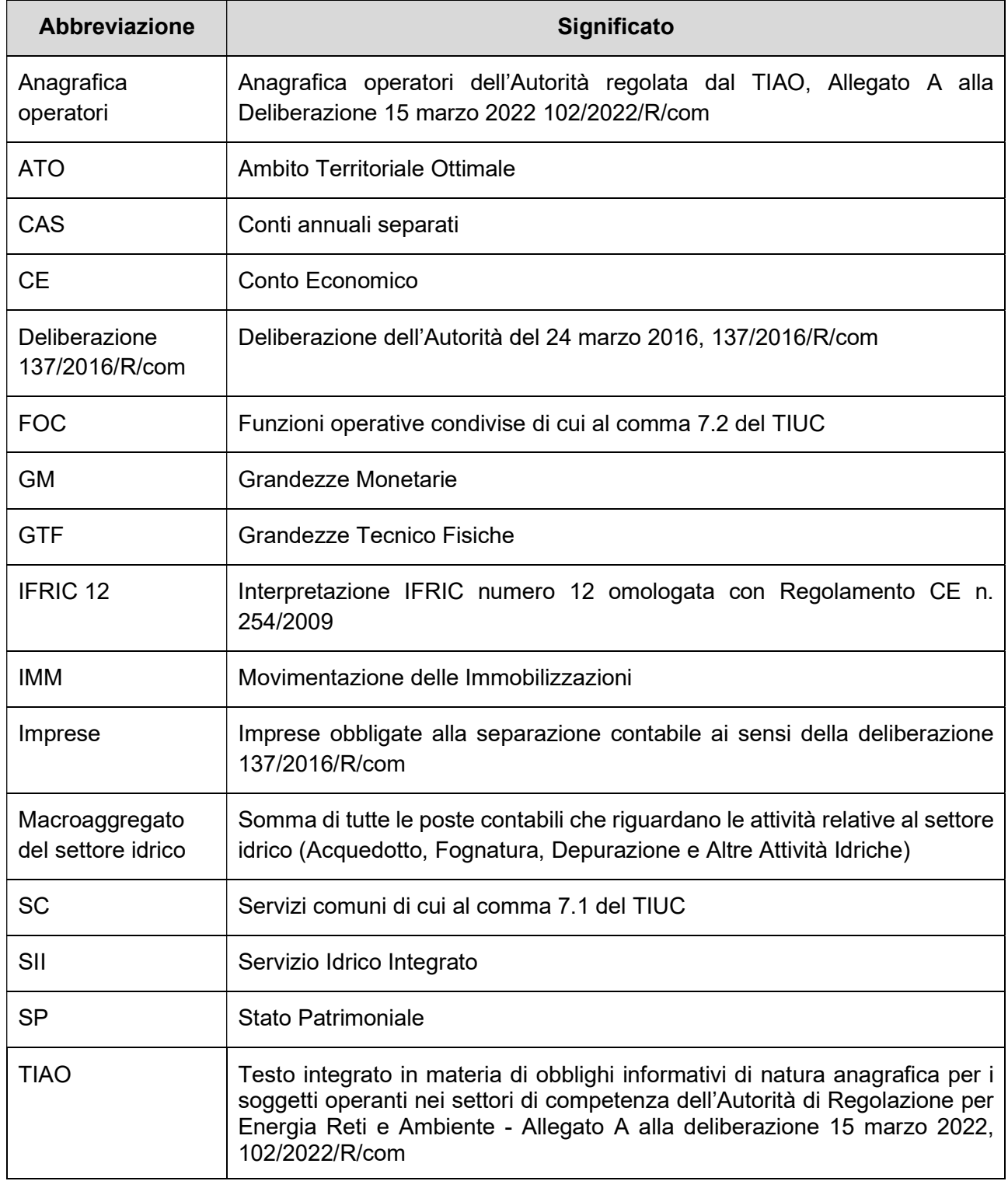

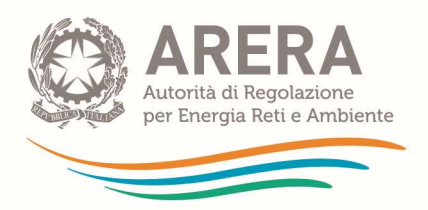

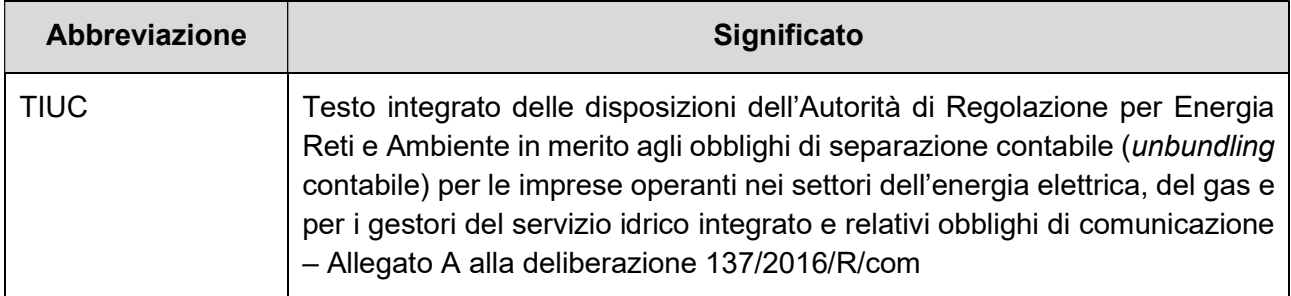

# 1.1.5 Termini ricorrenti e loro significato

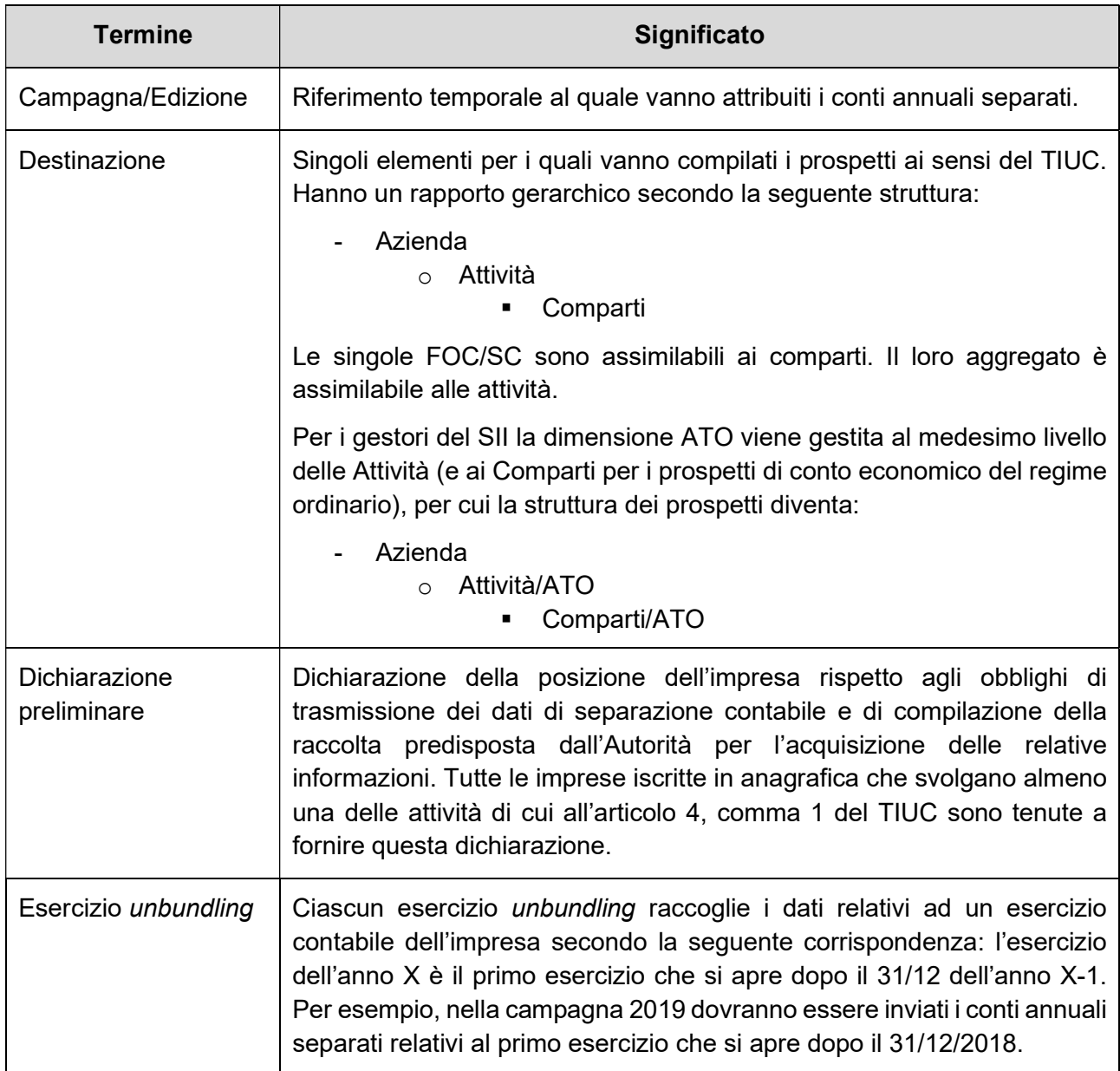

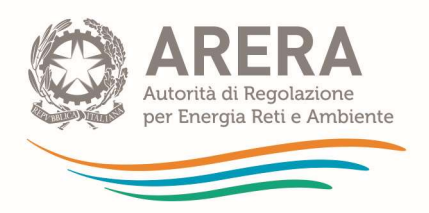

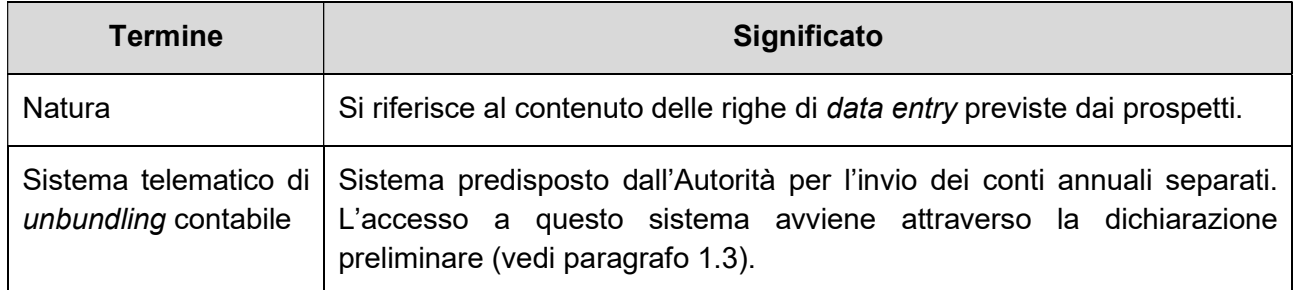

#### 1.1.6 Ambito e oggetto del sistema

I sistemi informatici descritti in questo manuale hanno lo scopo di consentire alle imprese l'invio:

- della dichiarazione della propria posizione rispetto agli obblighi di trasmissione dei dati di separazione contabile (dichiarazione preliminare) prevista dal comma 30.13 del TIUC. Per le edizioni precedenti al 2016, dal comma 26.9 dell'allora vigente TIUC e per le edizioni antecedenti il 2014, dal punto 8 della deliberazione dell'Autorità del 18 gennaio 2007, n. 11/07, come modificata dalla deliberazione Arg/com 57/10;
- dei dati di separazione contabile (CAS) e delle informazioni previste dalla normativa di riferimento per le imprese operanti nei settori dell'energia elettrica, del gas e del settore idrico (sistema telematico di unbundling contabile).

Più in dettaglio, la dichiarazione preliminare consente:

- alle imprese non tenute all'invio dei dati di separazione contabile di dichiarare il motivo di tale esenzione;
- alle imprese soggette all'invio dei dati di separazione contabile di:
	- o dichiarare tale obbligo;
	- o inviare gli estremi dell'esercizio contabile oggetto dell'invio;
	- o selezionare il regime di separazione contabile da compilare.

NB: La compilazione e l'invio della dichiarazione preliminare sono pertanto obbligatori per tutte le imprese che hanno l'obbligo di iscriversi all'Anagrafica operatori dell'Autorità ai sensi del TIAO, Allegato A alla Deliberazione 15 marzo 2022 102/2022/R/com, e svolgano almeno una delle attività di cui al comma 4.1 del TIUC.

Per le imprese che dichiarano di essere tenute all'invio dei conti annuali separati, con l'invio definitivo della dichiarazione preliminare si apre la possibilità di accedere al sistema telematico di unbundling contabile, che consente:

- l'inserimento e la trasmissione dei CAS:
- l'esecuzione da parte del sistema di opportuni controlli di congruenza e quadratura dei dati;
- l'invio dei documenti di certificazione dei dati inseriti.

NB: Qualora non si completi l'invio dei CAS cui si è dichiarato di essere tenuti, si risulterà inadempienti nei periodici controlli effettuati dall'Autorità, il che potrebbe comportare l'applicazione di quanto previsto del comma 30.15, del TIUC.

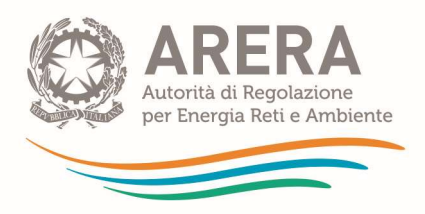

### 1.1.7 Regimi di separazione contabile

Al momento della compilazione della dichiarazione preliminare, le imprese soggette alla predisposizione ed all'invio dei CAS devono scegliere il regime di separazione contabile secondo cui presentare tali dati. Ciascun regime prevede la compilazione di un numero e di una tipologia di prospetti diversi che discende dalle disposizioni della normativa di riferimento.

Come illustrato nel Manuale di contabilità regolatoria, dal punto di vista contabile sono definiti i seguenti regimi di separazione per il regime Regolato:

- 1. il regime Ordinario, destinato alla generalità delle imprese ai sensi dell'articolo 8 del TIUC;
- 2. il regime Semplificato, riservato alle imprese di dimensioni minori che operano esclusivamente nei settori dell'energia elettrica e del gas, secondo quanto previsto dall'articolo 9 del TIUC;
- 3. il regime semplificato del SII, di cui al comma 9.2 del TIUC, selezionabile, a partire dalla campagna 2018, solo dai gestori che operano in un unico ATO (monoATO) servendo meno di 50.000 abitanti e, nel caso in cui operino anche nelle attività del settore elettrico e gas, che non siano già tenuti a compilare il regime ordinario per il settore elettrico o gas. Il regime semplificato del SII si applica anche ai gestori grossisti del SII di dimensioni rilevanti, che non operano su più ATO, qualora autorizzati dall'Ente di governo dell'ambito territorialmente competente.

Per le imprese operanti nei settori dell'energia elettrica e del gas, al regime Regolato – Ordinario o Semplificato - si aggiungono due ulteriori regimi, dal punto di vista contabile simili a quello ordinario, definiti nel sistema telematico di unbundling contabile per consentire di adempiere agli obblighi previsti dall'articolo 20 del TIUC:

- 4. il regime **Consolidato**, riservato all'invio dei CAS da parte delle capogruppo ai sensi del comma 20.1 del TIUC;
- 5. il regime contabile per le imprese di Servizi, ai sensi del comma 20.2 lettera b) del TIUC.

Indicazioni più organiche circa i regimi di separazione contabile sono fornite nel Manuale di contabilità regolatoria.

NB: La scelta del regime di separazione contabile (Regolato o Servizi) è possibile soltanto al momento della dichiarazione preliminare, che deve essere inviata in maniera definitiva prima di accedere al sistema telematico di unbundling contabile. Una volta effettuato l'invio definitivo della dichiarazione preliminare, il regime scelto sarà modificabile solo seguendo la procedura descritta nel paragrafo 1.3.4.2.

NB: Il sistema telematico di *unbundling* contabile consente ad ogni impresa di inviare i conti annuali separati secondo un solo regime contabile. Unica eccezione sono le imprese capogruppo che si dichiarano tenute all'invio dei conti separati del bilancio consolidato ai sensi del comma 20.1 del TIUC e che non optano per quanto previsto ai sensi del comma 20.2 del TIUC. Queste imprese, scegliendo il regime regolato nella dichiarazione preliminare, accedono sia ai prospetti relativi al regime regolato ordinario sia a quelli relativi al regime consolidato. La scelta di regimi regolatori diversi da quello "regolato ordinario" non è compatibile con l'invio dei dati di contabilità separata per il regime consolidato. Le imprese capogruppo possono scegliere un regime di

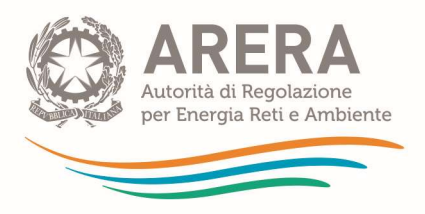

separazione contabile diverso dal regime "regolato ordinario" solamente optando per quanto previsto ai sensi del comma 20.2 del TIUC.

### 1.1.8 Attività e prospetti visualizzati: integrazione con l'Anagrafica operatori

A partire dall'edizione 2009 della raccolta dei conti annuali separati, è stata completata l'integrazione del sistema telematico di *unbundling* contabile con l'Anagrafica operatori. Pertanto, per ciascun esercizio, il sistema rende disponibili per la compilazione tutte e sole le attività che l'impresa ha dichiarato di svolgere durante il medesimo esercizio all'interno dell'Anagrafica operatori. In tal senso, solo la corretta dichiarazione nell'Anagrafica operatori delle attività svolte nel periodo relativo all'esercizio oggetto della raccolta rende possibile la corretta visualizzazione dei prospetti da compilare all'interno del sistema telematico di unbundling contabile.

Nel caso in cui il sistema non presenti alcuni dei prospetti che si desidera compilare ovvero presenti prospetti non necessari, è necessario verificare che nell'Anagrafica operatori siano state dichiarate correttamente le attività svolte, anche con riferimento alla data di inizio e fine delle stesse: il sistema abilita automaticamente i prospetti relativi alle attività che risultano essere svolte nel periodo corrispondente all'esercizio oggetto della raccolta in base alle date di inizio e fine indicate nella dichiarazione preliminare.

N.B: Qualora venga modificato l'elenco delle attività svolte in Anagrafica operatori dopo aver già effettuato la scelta del regime contabile – descritta al successivo paragrafo 2.1.2 – al fine di visualizzare correttamente solo i prospetti delle attività svolte occorre effettuare un reset regime, come descritto al successivo paragrafo 2.1.2.1.

Oltre a quanto dichiarato nell'Anagrafica operatori, occorre tener conto del regime contabile scelto. Se, infatti, tutte le attività sono disponibili per il regime contabile ordinario, con il regime contabile semplificato sono compatibili solo le attività previste dall'articolo 9 del TIUC. Per tale regime, pertanto, il sistema presenta, se dichiarate nell'Anagrafica operatori, solo i prospetti relativi alle attività di:

- a) produzione dell'energia elettrica;
- d) distribuzione dell'energia elettrica;
- e) misura dell'energia elettrica;
- f) acquisto e vendita all'ingrosso dell'energia elettrica;
- g) vendita di energia elettrica ai clienti finali in salvaguardia;
- h) vendita di energia elettrica ai clienti finali in maggior tutela;
- i) vendita ai clienti liberi dell'energia elettrica;
- j) attività elettriche estere;
- k) coltivazione del gas naturale;
- p) distribuzione del gas naturale;
- q) misura del gas naturale;
- r) acquisto e vendita all'ingrosso del gas naturale;

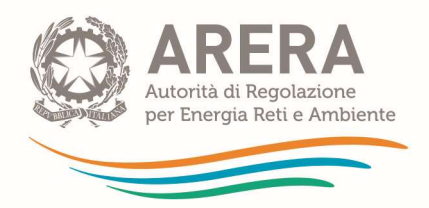

s) vendita di gas naturale ai clienti finali nel servizio di tutela e servizi di ultima istanza;

t) vendita di gas naturale ai clienti finali a condizioni di libero mercato;

- u) distribuzione, misura e vendita di altri gas a mezzo di reti canalizzate;
- v) attività gas estere;

attività diverse da quelle previste dal comma 4.1 del TIUC.

I conti annuali separati relativi alle seguenti attività non possono essere dichiarati attraverso il regime semplificato, ma devono essere sempre inviate attraverso il regime ordinario:

- b) trasmissione dell'energia elettrica;
- c) dispacciamento dell'energia elettrica;
- l) rigassificazione del gas naturale liquefatto;
- m) stoccaggio del gas naturale:
- n) trasporto del gas naturale;
- o) dispacciamento del gas naturale.

#### NB: Un'impresa che svolga anche una sola delle attività tra quelle di questo secondo gruppo è tenuta a selezionare il regime contabile ordinario.

Come già richiamato nel precedente paragrafo, la selezione del regime regolato per i gestori del SII, non è differenziata in base alle attività da questi svolte e dichiarate in Anagrafica operatori - (w) acquedotto, (x) fognatura, (y) depurazione e (z) altre attività idriche – ma in base alla presenza territoriale e alla dimensione in termini di popolazione servita dai gestori medesimi: solo i gestori del SII che operano in un solo ATO servendo meno di 50.000 abitanti possono selezionare il regime semplificato del SII; viceversa tutti i gestori del SII che operano in più ATO (indipendentemente dalla soglia dimensionale) e tutti quelli che servono almeno 50.000 abitanti (indipendentemente dalla presenza territoriale) possono selezionare unicamente il regime ordinario.

Tutti i gestori del SII sono tenuti dapprima ad imputare tutte le poste relative alle attività del settore idrico in un'unica attività definita Macroaggregato del settore idrico, che deve essere poi disaggregata tra le attività di Acquedotto, Fognatura, Depurazione e Altre attività idriche nella sezione definita Add-On per la quale si rimanda alla successiva Parte 3 del presente manuale.

#### 1.1.9 Dichiarazione Attività/Comparti-ATO

I gestori del SII devono compilare una specifica maschera in cui è necessario dichiarare gli ATO in cui operano. Viene richiesto, quindi, di fornire le informazioni relative agli ATO in cui si svolgono le singole attività/comparti relativi al SII e in cui il gestore è affidatario del relativo servizio, poiché il sistema abilita la compilazione dei dati solo in relazione agli ATO dichiarati dal gestore. La lista di attività/comparti viene alimentata automaticamente a partire dalle informazioni dichiarate in Anagrafica operatori relativamente al periodo che va dalla data di apertura bilancio a quella di chiusura bilancio per la campagna selezionata.

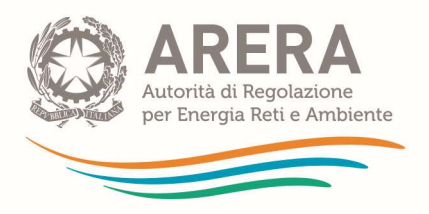

Il regime semplificato del SII è accessibile esclusivamente ai gestori che operano in un solo ATO e servono meno di 50.000 abitanti, nonché ai gestori grossisti di dimensioni rilevanti, che non operano su più ATO, qualora autorizzati dall'Ente di governo dell'ambito territorialmente competente, secondo quanto previsto dall'articolo 8.2 del TIUC.

Nel caso in cui il gestore sia affidatario di un servizio su più ATO o serva almeno 50.000 abitanti è tenuto a selezionare il Regime Ordinario.

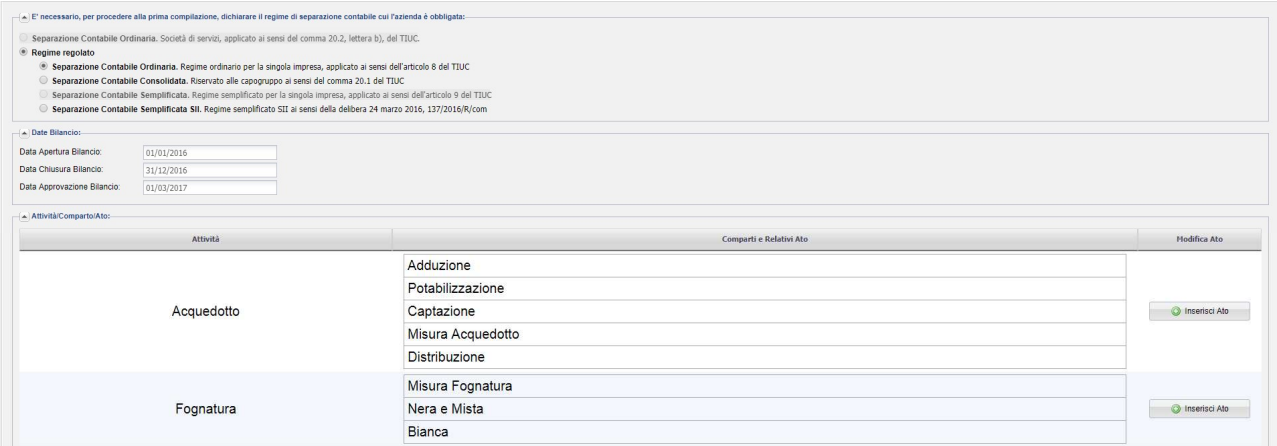

Cliccando su tasto Inserisci ATO è possibile dichiarare gli ATO sui quali si svolgono le attività/comparti.

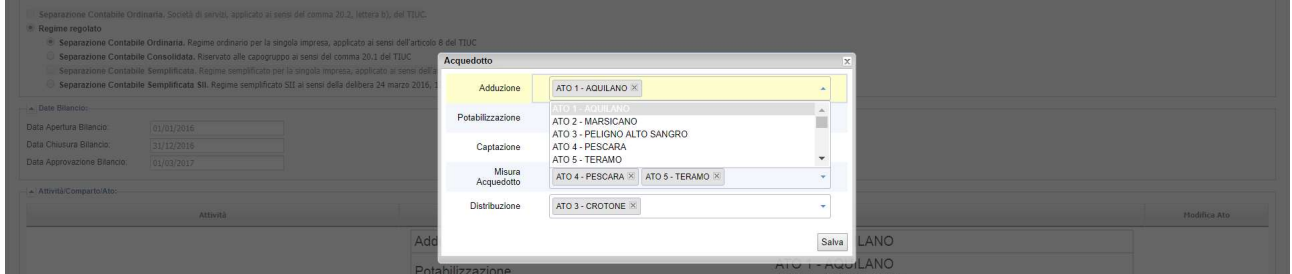

Per ogni attività-comparto è necessario inserire almeno un ATO, ed è possibile indicare più ATO per la stessa attività-comparto. La selezione può essere effettuata solo per ATO presenti sul menù a tendina. Prima di confermare è possibile cancellare un ATO selezionato attraverso il simbolo "x". Al termine dell'operazione cliccare su salva.

L'operazione va ripetuta per tutte le attività-comparti presenti.

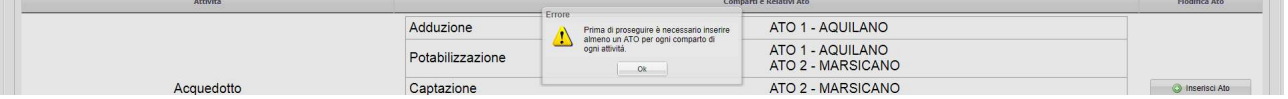

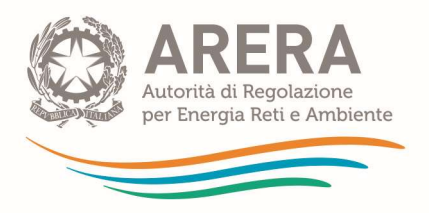

ATTENZIONE: È molto importante compilare con cura questa sezione in quanto per effettuare modifiche successive sarà necessario procedere con la funzione "reset regime" che cancella ogni dato inserito in precedenza.

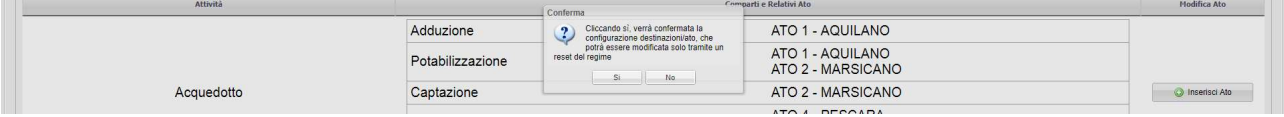

# 1.2 Accesso al sistema telematico di unbundling contabile

### 1.2.1 Chi può accedere alla raccolta

Il sistema telematico di unbundling contabile è accessibile esclusivamente alle imprese registrate nell'Anagrafica operatori di cui al TIAO, Allegato A alla Deliberazione 15 marzo 2022 102/2022/R/com (http://www.arera.it/anagrafica.htm). Più precisamente, per ogni impresa, le persone autorizzate ad accedere al sistema telematico di unbundling contabile sono:

- 1. il legale rappresentante;
- 2. le persone delegate dal legale rappresentante ad accedere al sistema.

NB: Con riferimento sia alla dichiarazione preliminare che alla raccolta conti annuali separati, le persone delegate sono abilitate al caricamento e all'invio dei dati in base alla delega fornita dal legale rappresentante in Anagrafica operatori. Tutte le operazioni precedentemente consentite al solo rappresentante legale sono delegabili (es. invio definitivo, richieste di sblocco invio, ecc…).

Per delegare personale della propria azienda al caricamento dei dati, è necessario che il rappresentante legale utilizzi la funzionalità "Gestione utenze" dell'Anagrafica operatori, all'indirizzo: https://www.arera.it/index anagrafica.htm (per maggiori dettagli su come procedere per la gestione delle deleghe fare riferimento al manuale dell'Anagrafica Operatori).

#### 1.2.2 Procedura di delega

Come già illustrato nel precedente paragrafo, il legale rappresentante può delegare altre persone al caricamento e all'invio dei dati nel sistema.

Per poter accedere, ciascun delegato deve disporre, in alternativa, di:

- a) Credenziali SPID Sistema Pubblico di Identità Digitale;
- b) eIDAS electronic IDentification Authentication and Signature;
- c) CNS Carta Nazionale dei Servizi;
- d) Credenziali e OTP per Utente Estero.

Per maggiori dettagli si rinvia al documento "Modalità d'accesso al sistema di anagrafiche e di raccolte dati di Arera", reperibile all'indirizzo Internet:

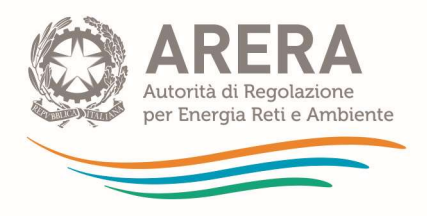

https://www.arera.it/fileadmin//allegati/operatori/raccolte\_dati/AO\_nuovi\_accessi.pdf.

La delega dell'utente da parte del rappresentante legale avviene attraverso la funzionalità "Gestione dati anagrafici - Gestione utenze" in Anagrafica Operatori illustrata nel suddetto manuale.

NB: La delega al caricamento e all'invio dei dati per l'applicativo unbundling è data in base alla scelta del legale rappresentante per la "dichiarazione preliminare". Tale scelta, infatti, si estende automaticamente anche all'applicativo unbundling.

### 1.2.3 Procedura di accesso

Di seguito è illustrato, passo per passo, uno dei percorsi possibili per l'accesso al sistema telematico di unbundling contabile:

- 1. Collegarsi al sito ufficiale dell'Autorità: http://www.arera.it/
- 2. Accedere alla sezione Operatori
- 3. Selezionare Elettricità, Gas o Servizi Idrici

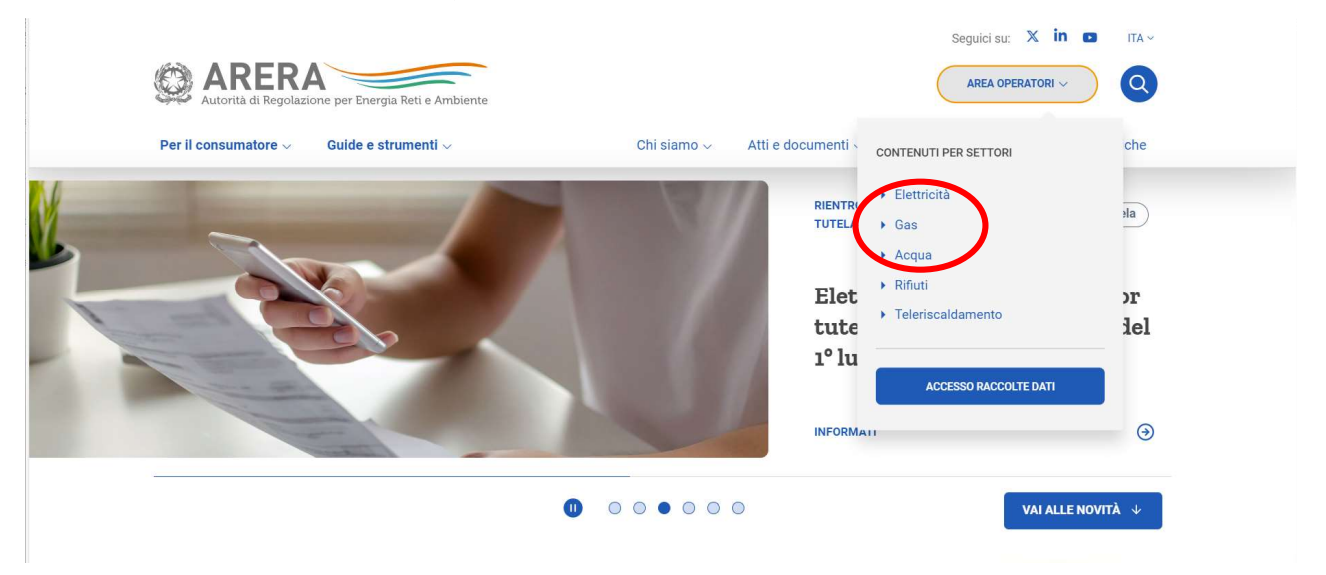

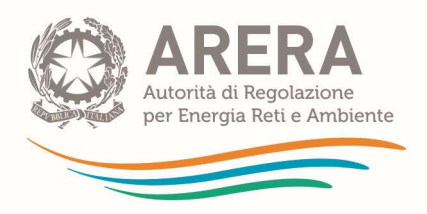

# 4. Accedere alla sezione "Argomenti"

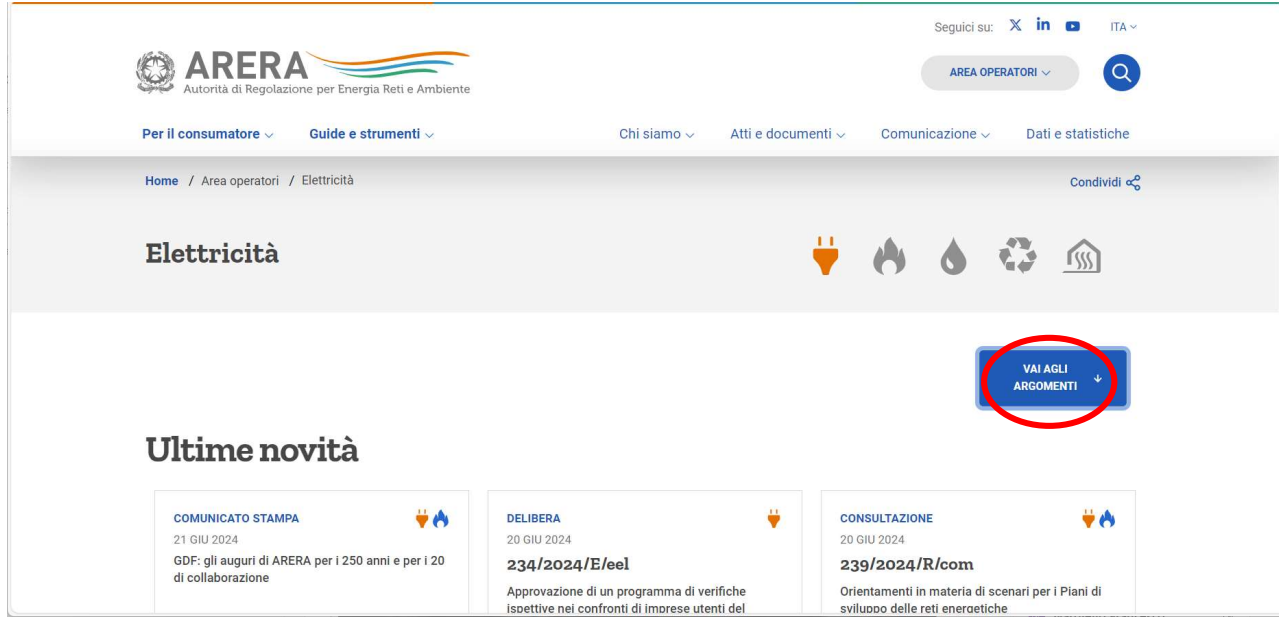

## 5. Accedere alla sezione "Separazione contabile"

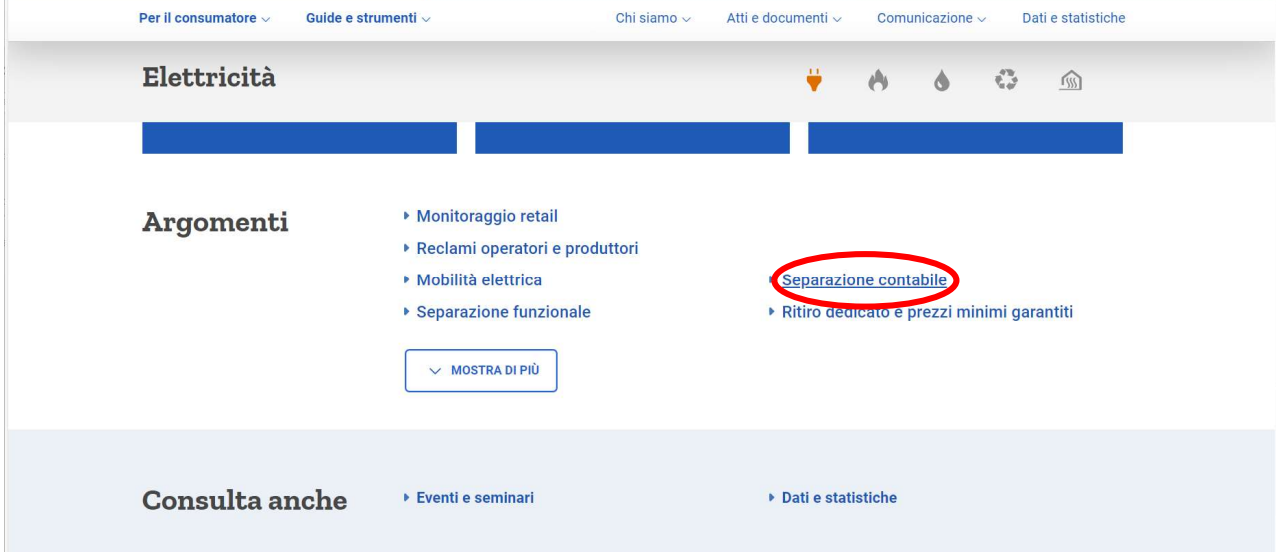

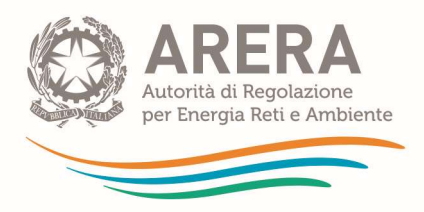

#### 6. Selezionare "Accesso alle raccolte"

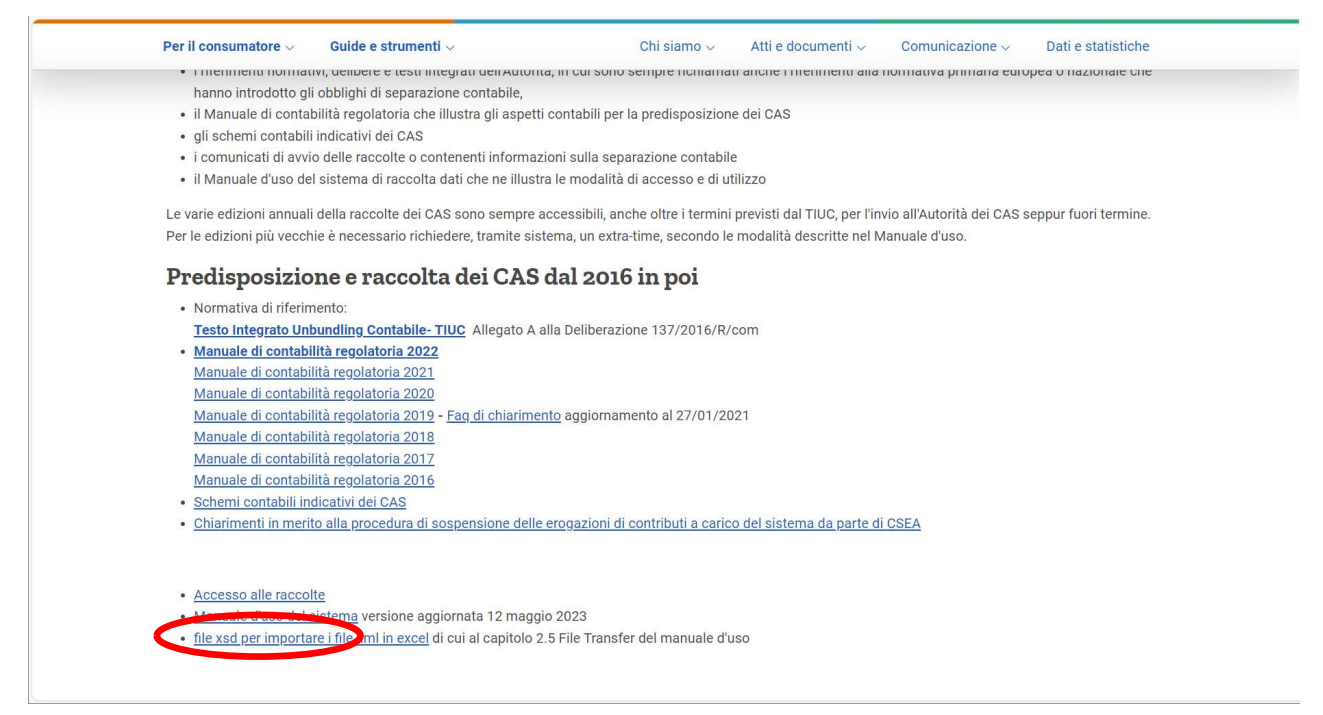

A questo punto, secondo quanto previsto nel TIAO, Allegato A alla Deliberazione 15 marzo 2022 102/2022/R/com, per poter accedere, è necessario disporre, in alternativa, di:

- a) Credenziali SPID Sistema Pubblico di Identità Digitale;
- b) eIDAS electronic IDentification Authentication and Signature;
- c) CNS Carta Nazionale dei Servizi;
- d) Credenziali e OTP per Utente Estero.

Per maggiori dettagli si rinvia al documento "Modalità d'accesso al sistema di anagrafiche e di

raccolte dati di Arera", reperibile all'indirizzo Internet:

https://www.arera.it/fileadmin//allegati/operatori/raccolte\_dati/AO\_nuovi\_accessi.pdf.

La schermata riportata di fianco è esemplificativa: ciascun utente visualizza una schermata diversa in base alle raccolte cui è abilitato.

Cliccando sul collegamento "Comunicazione dati unbundling contabile (Dichiarazione Preliminare)"

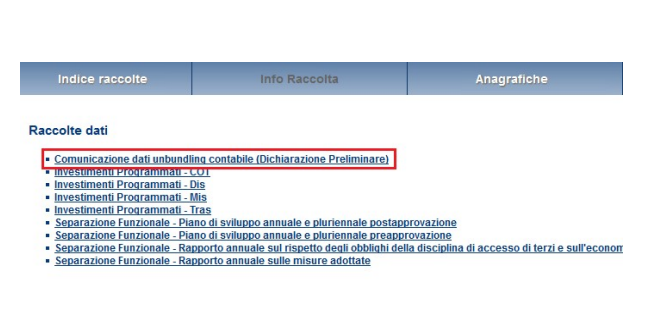

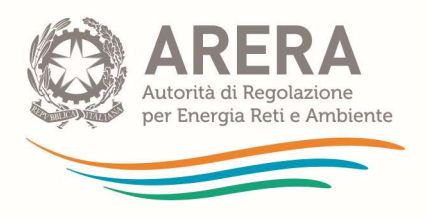

è possibile accedere alla dichiarazione preliminare della raccolta di separazione contabile, come mostrato nella figura di fianco.

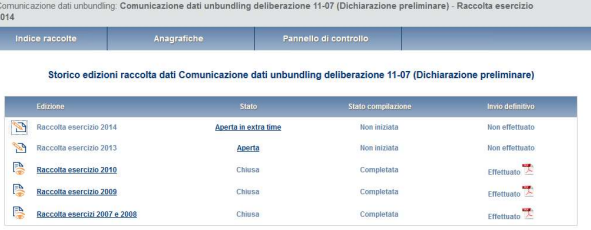

Indicazioni dettagliate in merito alla compilazione della dichiarazione preliminare sono fornite nel paragrafo 1.3 del presente manuale.

NB: Qualora l'utente sia abilitato, è possibile accedere alle edizioni della raccolta di conti annuali separati precedenti al 2014 previste dalla deliberazione dell'Autorità del 18 gennaio 2007, 11/07. È inoltre possibile accedere in visualizzazione ai dati forniti nella raccolta dei "Dati patrimoniali ed economici gas" prevista dalla deliberazione 21 dicembre 2001, 311/01.

# 1.3 Compilazione della dichiarazione preliminare

#### 1.3.1 Obbligo di compilazione

Il presente paragrafo del manuale illustra le modalità di compilazione della dichiarazione preliminare alla raccolta dati di unbundling a partire dall'esercizio 2016.

Tutti i soggetti tenuti all'iscrizione all'Anagrafica operatori dell'Autorità ai sensi del TIAO, Allegato A alla Deliberazione 15 marzo 2022 102/2022/R/com, che svolgano almeno una delle attività di cui al articolo 4, comma 1, del TIUC sono tenuti, entro i termini previsti dall'articolo 30 del TIUC, a comunicare i conti annuali separati oppure a dichiarare, tramite la dichiarazione preliminare appositamente predisposta, le norme e/o le ragioni in forza delle quali ritengono di non esservi tenuti.

NB: Per ciascuna edizione della raccolta dei conti annuali separati, la decorrenza dei termini previsti dall'articolo 30 del TIUC è sospesa fino alla data di prima apertura della raccolta stessa o, in caso di manutenzione del sistema di raccolta, di riapertura del sistema telematico di *unbundling* contabile. La data di apertura della raccolta e gli eventuali periodi di indisponibilità del sistema telematico di *unbundling* contabile sono comunicati sul sito internet dell'Autorità nella pagina dedicata all'unbundling. In sostanza, i termini di invio previsti dall'articolo 30 del TIUC sono automaticamente prolungati del numero dei giorni per cui ciascuna edizione della raccolta non è disponibile prima della sua apertura o per cui il sistema telematico di unbundling contabile non è disponibile per manutenzione.

NB: Le imprese esonerate dall'iscrizione all'Anagrafica operatori ai sensi dell'articolo 4, comma 2, lettera a), del TIAO (produttori elettrici che gestiscono impianti di potenza complessiva inferiore ai 100 kW) non sono tenute né alla compilazione della dichiarazione preliminare né ad inviare i conti annuali separati, purché siano già registrate presso Terna sul sistema GAUDÌ.

#### 1.3.2 Accesso alla dichiarazione preliminare

Al momento dell'accesso alla raccolta dati di unbundling contabile, viene presentato lo storico delle edizioni della raccolta relativa alla dichiarazione preliminare. È possibile

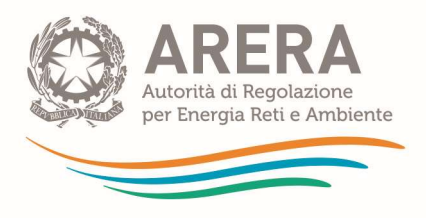

accedere in modifica alle edizioni ancora aperte e non ancora inviate definitivamente cliccando sull'icona di compilazione.

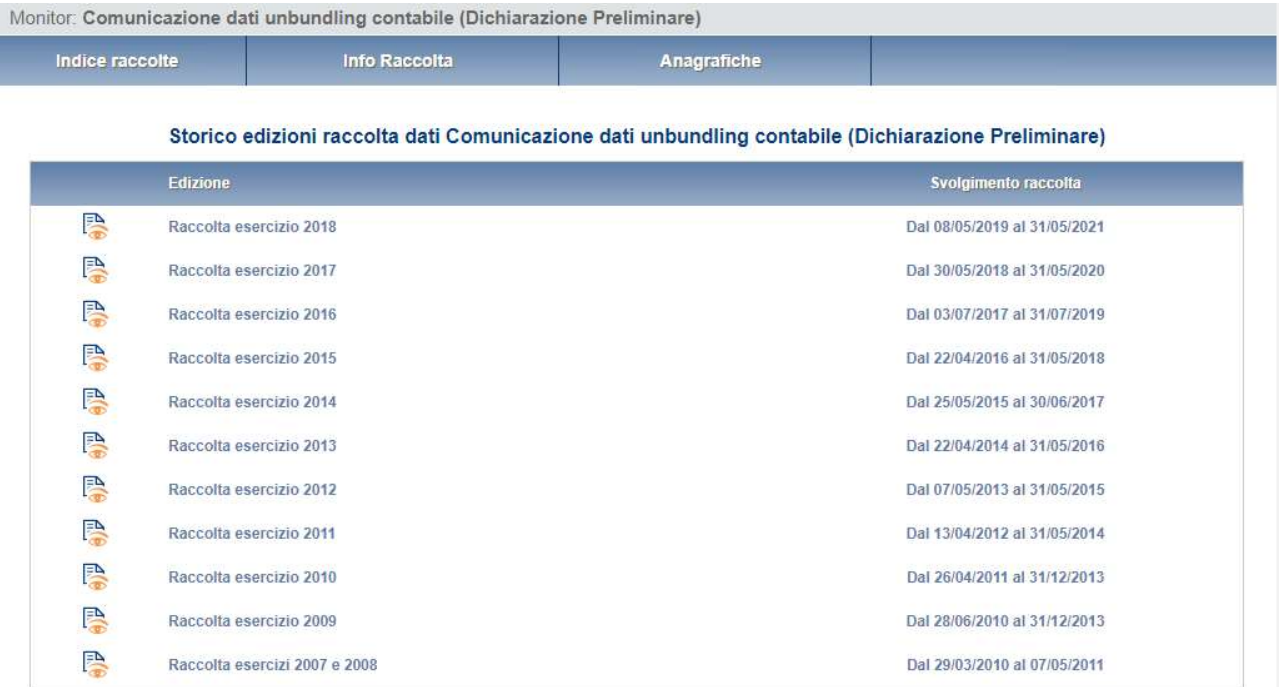

In base al comma 30.10 del TIUC, la raccolta telematica dei conti annuali separati è effettuata tramite edizioni annuali, per ciascuna delle quali, tramite apposito comunicato, è indicato l'esercizio sociale di riferimento. In generale, i conti annuali separati relativi a ciascun esercizio devono essere inviati tramite l'edizione della raccolta denominata come l'anno in cui cade la data di apertura dell'esercizio stesso.

Sempre dalla schermata "storico raccolte", è possibile accedere in visualizzazione ad una 垦 raccolta già inviata cliccando sull'icona di visualizzazione presente a sinistra dell'edizione stessa.

In entrambi i casi, cliccando sul tasto "Compila" nella schermata di seguito presentata, si ha accesso alla raccolta desiderata per la compilazione o la visualizzazione.

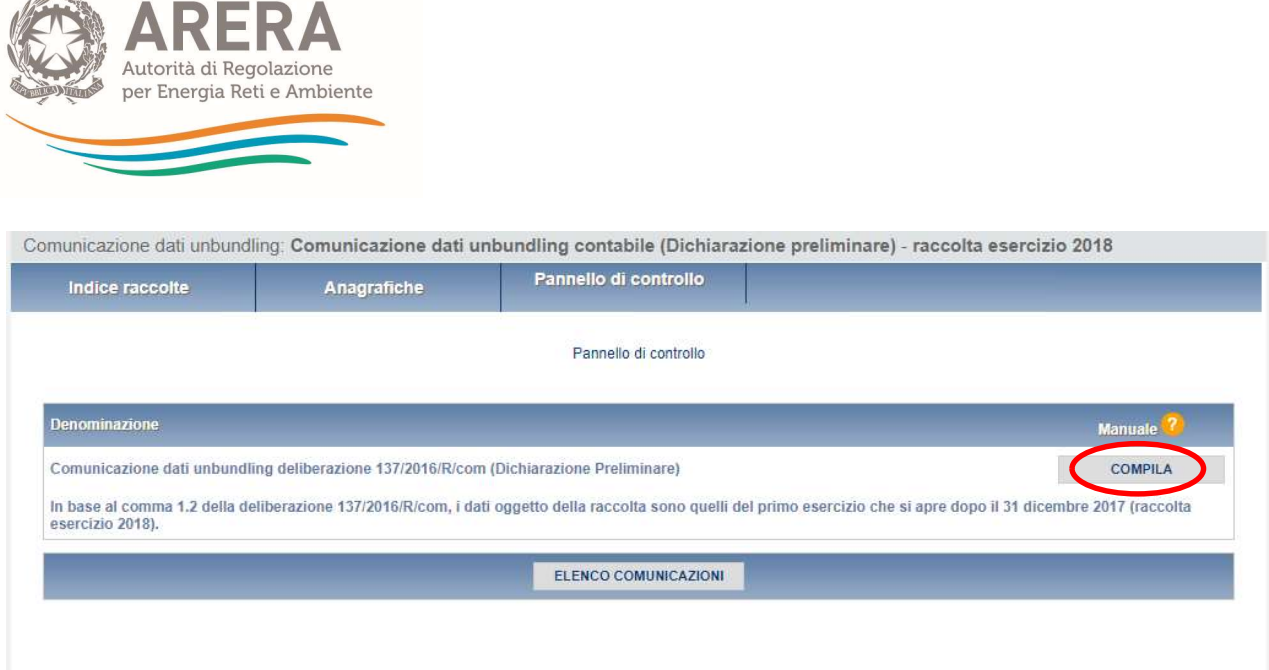

Si precisa che le edizioni della raccolta dei conti annuali separati rimangono aperte anche oltre i termini di invio previsti dal TIUC ed è quindi possibile accedervi per inviare i dati relativi ad edizioni passate della raccolta.

NB: Nel caso in cui risulti che una edizione della raccolta sia già chiusa, contattando Infoanagrafica è possibile chiedere che sia concesso un extratime per l'invio dei CAS relativi a quella raccolta, come illustrato nel paragrafo 1.3.4.2.

### 1.3.3 Struttura della dichiarazione preliminare

 $\mathbb{Z}$ 

Una volta selezionato l'esercizio da compilare, è necessario dichiarare di essere soggetti ad inviare i conti annuali separati, ovvero il motivo per cui si ritiene di non esserlo.

Oltre all'intestazione, in cui sono riportati i dati anagrafici dell'impresa e del suo rappresentante legale, la dichiarazione preliminare è composta dalle sezioni di seguito elencate:

- 1. modalità di redazione del bilancio, nella quale vanno dichiarate le date di apertura e chiusura dell'esercizio, la presenza di un bilancio di esercizio, la data di approvazione e i principi contabili applicati;
- 2. casi di esclusione, in cui le imprese non tenute alla separazione contabile possono indicarne il motivo, esaurendo così con l'invio definitivo della sola dichiarazione preliminare gli obblighi in materia di separazione contabile;
- 3. casi di esenzione dall'obbligo di compilazione ed invio dei conti annuali separati previsti dall'articolo 31 del TIUC, in cui le imprese non tenute alla redazione o all'invio dei conti annuali separati possono dichiarare il motivo di esenzione ed esaurire gli obblighi di trasmissione in materia di separazione contabile con l'invio definitivo della sola dichiarazione preliminare;
- 4. modalità di invio dei conti annuali separati, nella quale le imprese tenute all'invio dei CAS possono scegliere il regime contabile secondo cui presentare tali dati;
- 5. modalità di invio dei conti annuali separati per il regime consolidato.

Infine, sono presenti una sezione di note (da compilare solo in casi eccezionali) e i tasti funzionali, per visualizzare i dati relativi all'ultimo salvataggio (Stampa PDF), salvare i dati inseriti (Salva), uscire dalla dichiarazione senza salvare le modifiche (Annulla) e procedere con l'invio definitivo della dichiarazione (Invio definitivo).

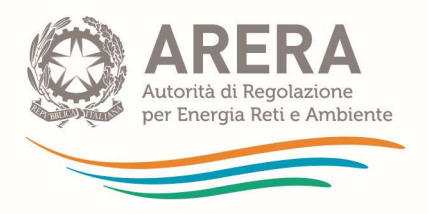

NB: L'invio definitivo della dichiarazione preliminare, è riservato al rappresentante legale; tuttavia, è possibile delegare l'invio dei dati ad un altro utente tramite l'Anagrafica operatori (AO) scegliendo la delega di "inserimento e invio dati" nella sezione apposita "gestione utenze" (manuale: https://www.arera.it/it/anagrafica.htm), come specificato al precedente paragrafo 1.2.2.

Prima di procedere con l'invio definitivo è necessario esser certi di aver salvato le ultime modifiche fatte: l'invio definitivo riguarda infatti i dati salvati, che possono non coincidere con quelli visualizzati. Per controllare la correttezza dei dati oggetto dell'invio definitivo è possibile utilizzare la funzione "Stampa PDF". Dopo aver salvato, è necessario entrare nuovamente nella compilazione della raccolta e procedere con l'invio definitivo, come illustrato nella figura di seguito.

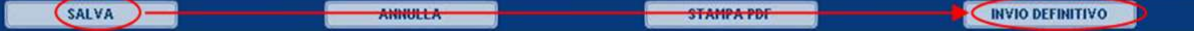

Azionando il pulsante "invio definitivo", riservato al solo legale rappresentante o al delegato tramite delega su AO, il sistema chiede conferma della volontà di invio definitivo col seguente messaggio:

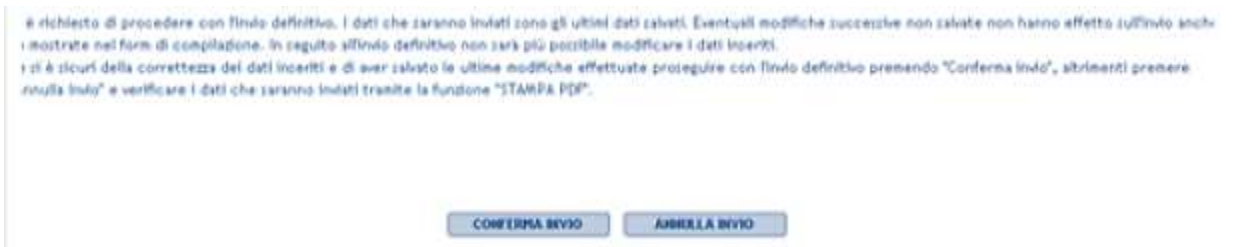

In seguito all'invio definitivo della dichiarazione preliminare, accedendo di nuovo in visualizzazione, il sistema mostra il collegamento verso il sistema telematico di *unbundling* contabile, come di seguito illustrato.

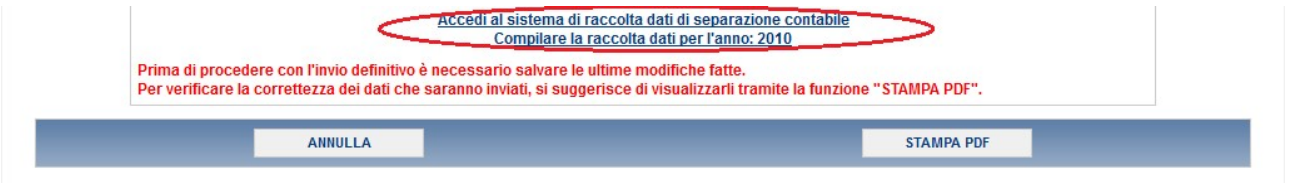

I successivi paragrafi illustrano con maggior dettaglio le modalità di compilazione della dichiarazione preliminare.

#### 1.3.3.1 Modalità di redazione del bilancio

In questa sezione devono essere inserite, anche qualora sussista un caso di esclusione dichiarato nell'apposita sezione, le informazioni di seguito illustrate.

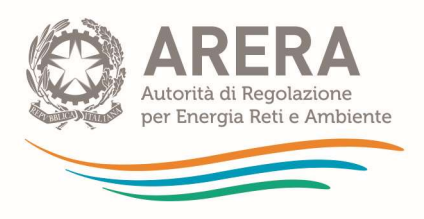

1. Date di apertura e chiusura dell'esercizio sociale oggetto della dichiarazione, come illustrato nella seguente figura.

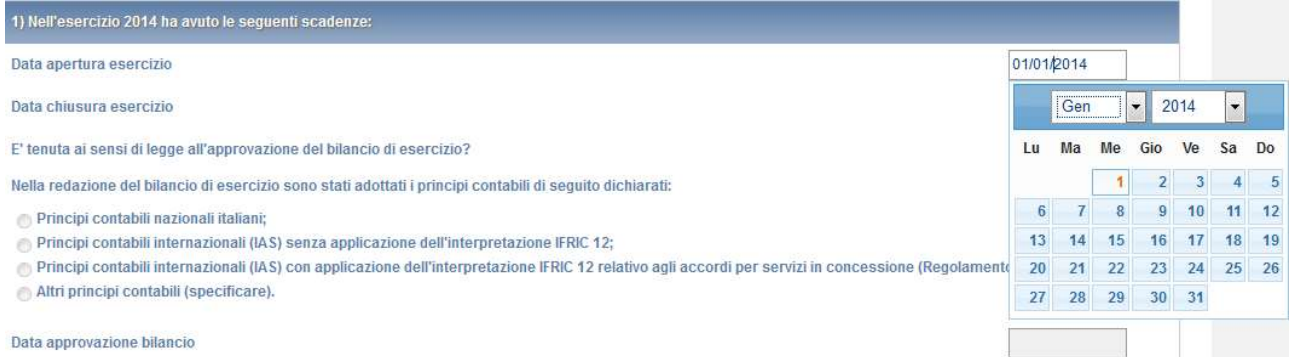

In base al comma 30.10 del TIUC, la raccolta telematica dei conti annuali separati è effettuata tramite edizioni annuali, per ciascuna delle quali, tramite apposito comunicato, è indicato l'esercizio sociale di riferimento.

NB: La data di apertura dell'esercizio oggetto di invio deve cadere nell'anno solare corrispondente all'edizione della raccolta. Pertanto, nell'edizione 2019 della raccolta, possono essere inviati solo bilanci che si aprono durante l'anno solare 2019. Nel caso in cui si inserisca una data di apertura al di fuori di tale periodo il sistema segnala l'errore al momento del salvataggio.

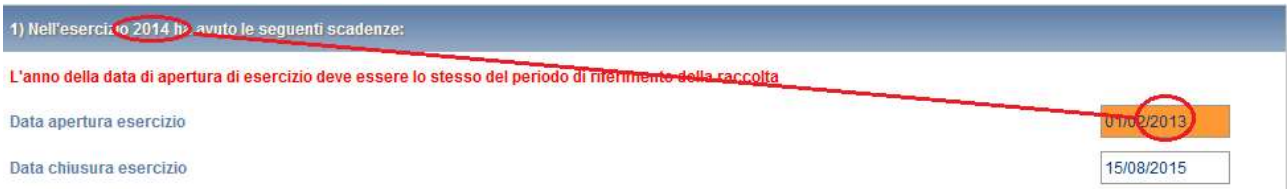

Qualora in base alle date di apertura e chiusura dichiarate, l'esercizio risulti avere una durata diversa da dodici mesi, il sistema presenta un avviso non bloccante:

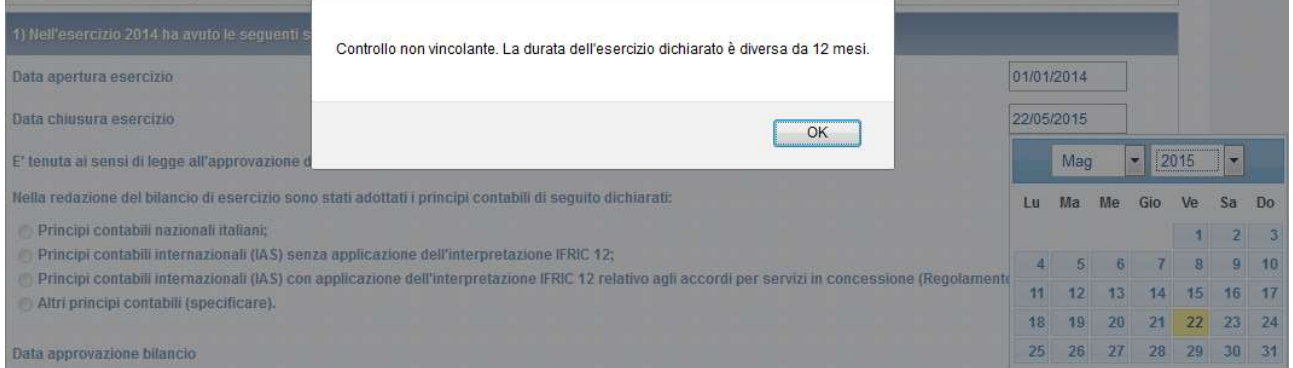

NB: Nel caso in cui un'impresa abbia redatto più di un bilancio sociale riferito ad una singola edizione della raccolta dei conti annuali separati (bilanci multipli), l'obbligo di predisposizione ed invio dei CAS:

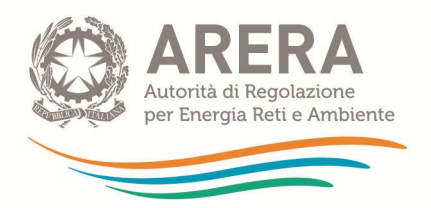

- ai sensi del comma 30.11 del TIUC, si applica unicamente al bilancio più significativo in termini di durata o entità delle operazioni compiute, qualora l'impresa operi esclusivamente nei settori elettrico e gas;
- ai sensi del comma 30.12 del TIUC, si applica a tutti i bilanci redatti, qualora l'impresa svolga almeno una delle attività del SII. Tuttavia, per l'esercizio 2023 (in continuità con quanto previsto nelle precedenti campagne), anche i gestori del SII possono far riferimento alla disposizione del comma 30.11 del TIUC.
- 2. Obbligo di approvazione del bilancio di esercizio e data di approvazione

Nel caso in cui l'impresa sia tenuta all'approvazione del bilancio d'esercizio, occorre indicare i principi adottati nella sua redazione e la data di approvazione, come indicato nella seguente figura.

Nel caso in cui tali principi prevedano l'applicazione dell'interpretazione IFRIC 12, nella nota di commento ai conti annuali separati devono essere fornite adeguate spiegazioni. Per ulteriori indicazioni in proposito, si rimanda al Manuale di contabilità regolatoria pubblicato nella pagina relativa alla Separazione contabile nel sito Internet dell'Autorità.

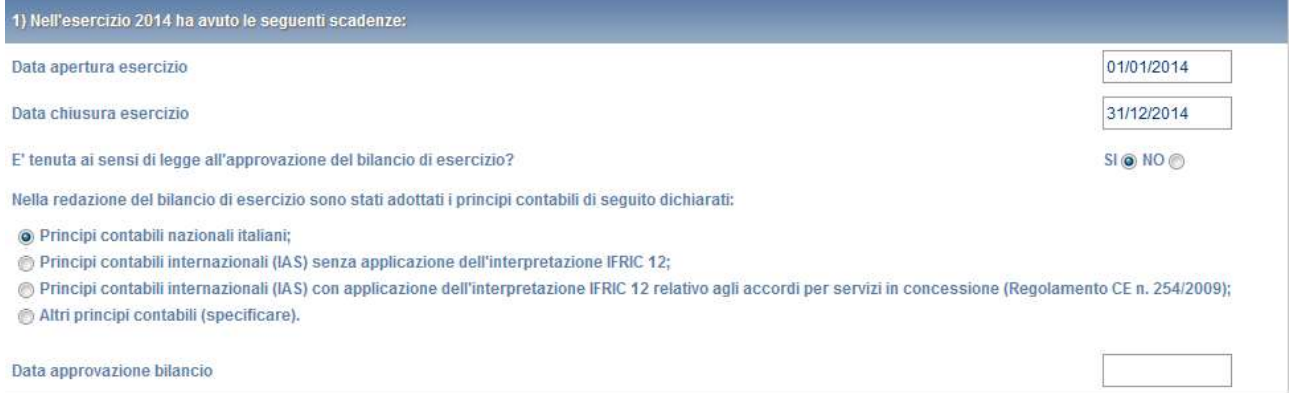

Nel caso in cui l'impresa dichiari di non essere tenuta all'approvazione del bilancio d'esercizio, il sistema inibisce la scelta della data corrispondente.

#### 1.3.3.2 Casi di esonero dagli obblighi di separazione contabile del TIUC

Specifici casi di esenzione dall'assoggettamento agli obblighi di separazione contabile del TIUC, sono previsti:

- per le imprese non esistenti nell'esercizio di riferimento;
- per le imprese che non hanno svolto nell'esercizio di riferimento una o più attività di cui al comma 4.1 del TIUC;
- in forza di altre norme o ragioni, caso nel quale è necessario indicare le motivazioni di esclusione in un apposito campo note.

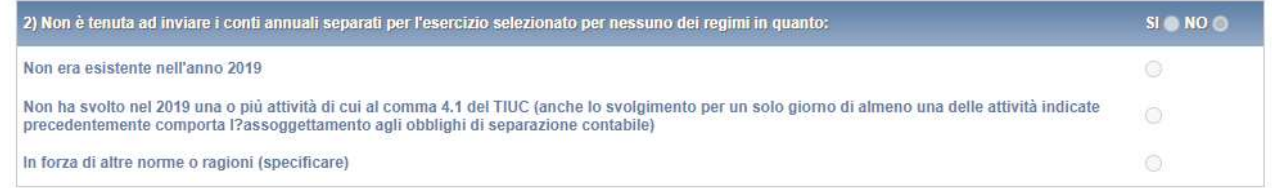

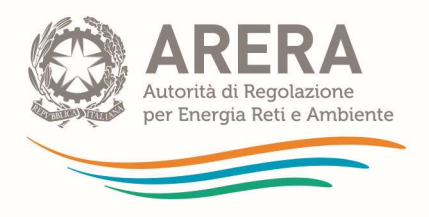

г

NB: Prima di procedere con l'invio definitivo è necessario salvare i dati immessi, dal momento che i dati inviati si riferiscono all'ultimo salvataggio effettuato.

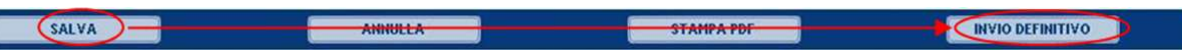

In seguito all'invio definitivo della dichiarazione preliminare, accedendo di nuovo in visualizzazione, il sistema mostra il collegamento verso il sistema telematico di unbundling contabile, come di seguito illustrato.

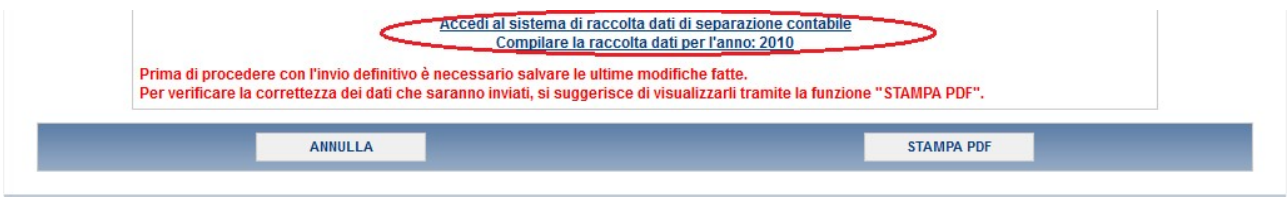

### 1.3.3.3 Casi di esenzione dall'obbligo di predisposizione ed invio dei conti annuali separati

I casi di esenzione dall'obbligo di predisposizione ed invio dei conti annuali separati sono previsti dall'articolo 31 del TIUC, per le imprese dei settori elettrico e gas. Al fine di accedervi, è necessario compilare ed inviare in maniera definitiva la dichiarazione preliminare. Tali casi di esenzione possono essere applicati da tutte le imprese che svolgano, oltre ad eventuali attività diverse, unicamente una o più tra le attività indicate nel comma 31.1 del TIUC, come di seguito illustrato.

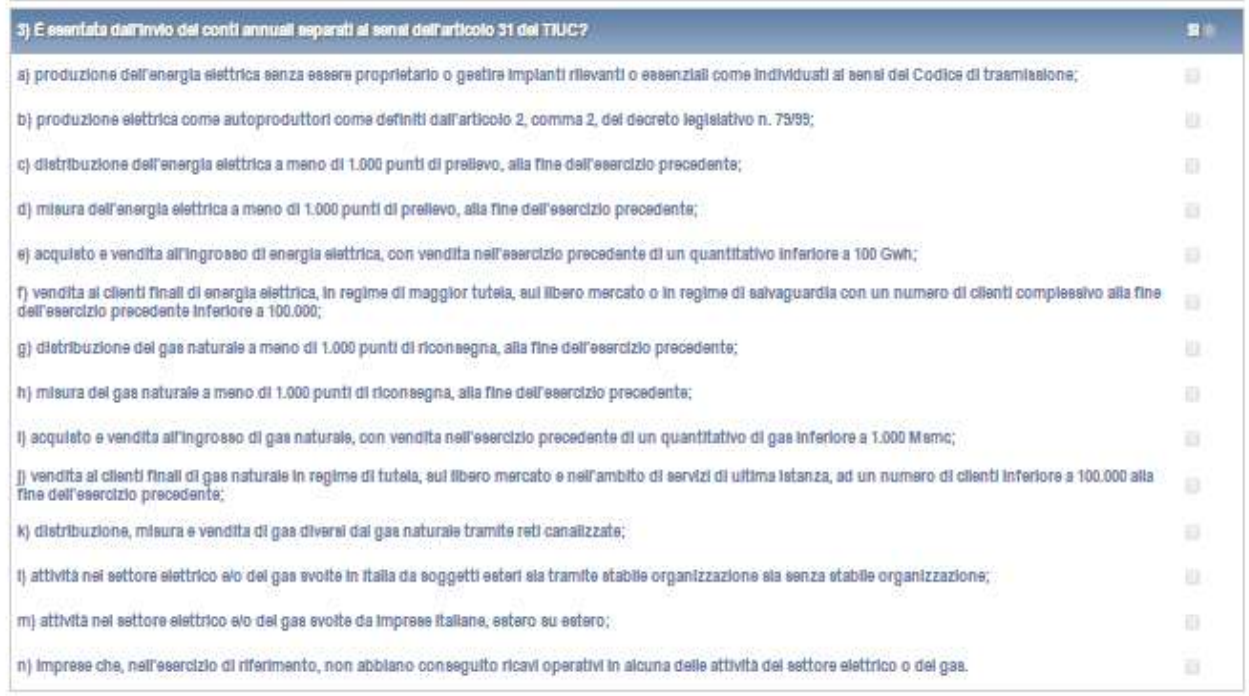

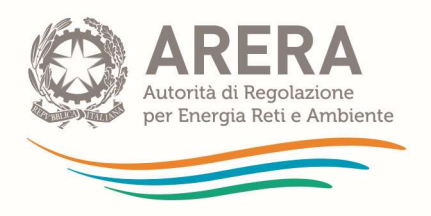

La disposizione di cui all'articolo 31 del TIUC, che prevede l'esenzione dalla predisposizione ed invio dei conti annuali separati, deve intendersi in senso generale e quindi applicabile indipendentemente dal regime contabile cui l'impresa è soggetta e deve essere applicata alla luce della finalità della norma che è meglio esplicitata nelle motivazioni della deliberazione di approvazione del TIUC. Tale finalità è quella di semplificare gli adempimenti a carico dei soggetti di minori dimensioni e che operano nei settori liberi della filiera.

In quest'ottica, si precisa che i produttori elettrici sono esentati in tutti i casi in cui, singolarmente intesi ed indipendentemente dalla loro appartenenza ad un gruppo societario, non gestiscano alcun impianto definito rilevante ai sensi del Codice di trasmissione. A tal fine non rileva in alcun modo la somma delle potenze degli impianti gestiti né dalla singola impresa né, tantomeno, delle imprese riconducibili al medesimo gruppo societario.

Con riferimento all'obbligo di invio dei conti annuali separati relativi al regime consolidato previsto dall'articolo 20 del TIUC, le società capogruppo, che eserciscano o meno attività di cui al comma 31.1 del TIUC, possono applicare quanto previsto dal comma 20.2 del TIUC designando, tramite la dichiarazione preliminare, le imprese controllate secondo quanto previsto dalle lettere a) e b) del medesimo comma, che possono a loro volta applicare i casi di esenzione sopra esposti. In tal modo le imprese capogruppo possono evitare l'invio dei conti annuali separati relativi al proprio bilancio consolidato.

È infine previsto che siano esentate dagli obblighi di predisposizione e invio dei CAS le imprese che non abbiano conseguito ricavi operativi nei settori dell'energia elettrica e/o del gas durante l'esercizio oggetto della raccolta (imprese non operative).

NB: Prima di procedere con l'invio definitivo è necessario salvare i dati immessi, dal momento che i dati inviati si riferiscono all'ultimo salvataggio effettuato.

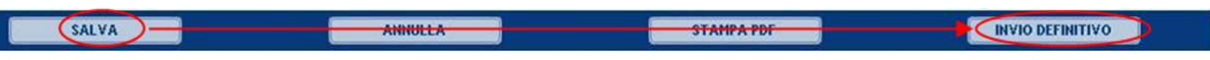

In seguito all'invio definitivo della dichiarazione preliminare, accedendo di nuovo in visualizzazione, il sistema mostra il collegamento verso il sistema di *unbundling* contabile, come di seguito illustrato.

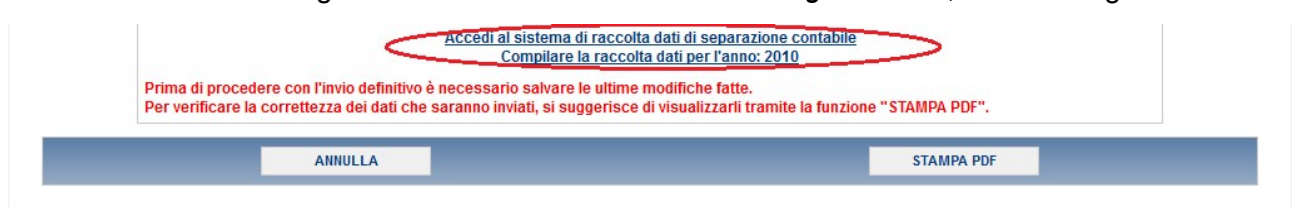

## 1.3.3.4 Modalità di invio dei conti annuali separati

Gli operatori che dichiarano di essere tenuti all'invio dei dati di separazione contabile devono selezionare la casella corrispondente, come illustrato nella seguente figura. In seguito a questo occorre scegliere il regime contabile secondo cui inviare i dati.

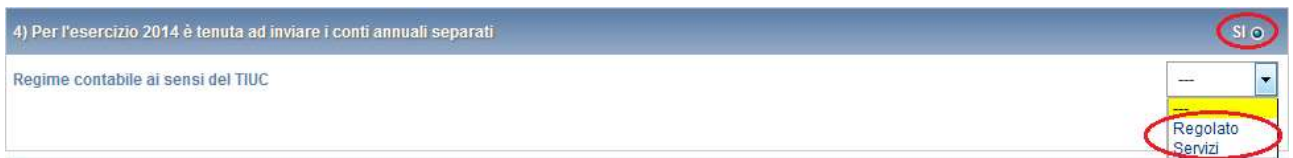

NB: nel caso si scelga di inviare effettivamente i conti annuali separati anche per il regime

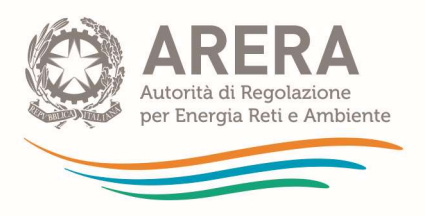

consolidato, il sistema seleziona automaticamente il regime contabile regolato, come di seguito illustrato.

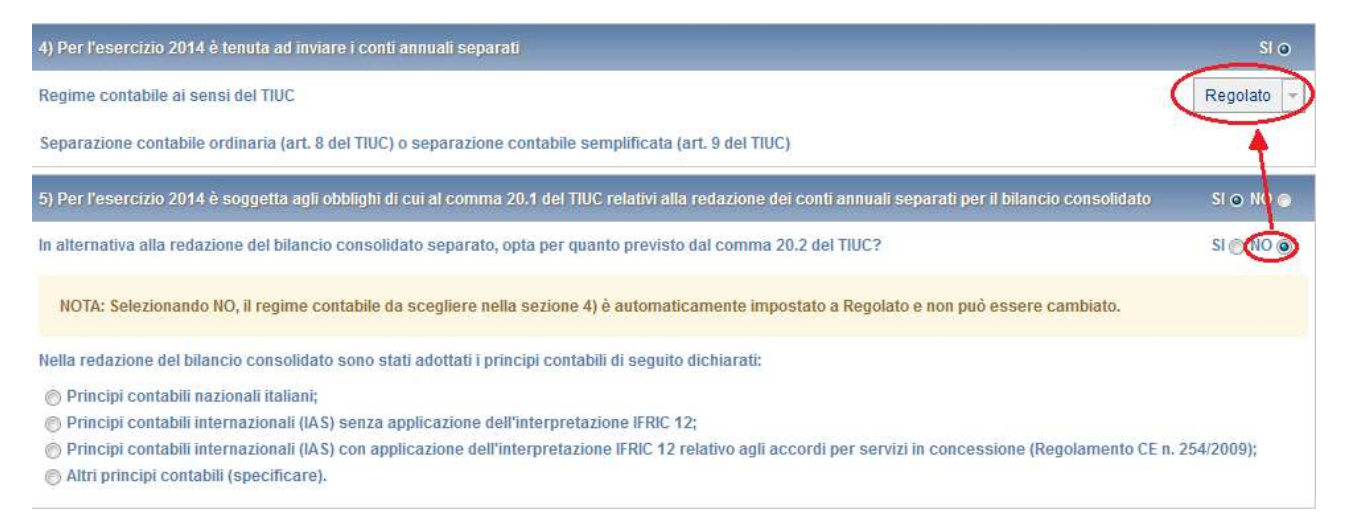

In accordo con quanto definito nel paragrafo 1.1.7, è possibile selezionare tra i seguenti regimi:

Regolato: consente di accedere ai regimi semplificato, semplificato del SII o ordinario (quest'ultimo è l'unico compatibile con l'invio del regime consolidato). Tale scelta sarà completata al momento del primo accesso al sistema telematico di unbundling contabile;

Servizi: riservato alle società di servizi tenute alla compilazione dei conti annuali separati ai sensi del comma 20.2 lettera b) del TIUC;

Consolidato: l'invio dei CAS per il regime consolidato è possibile unicamente scegliendo il regime Regolato per il bilancio aziendale, anche qualora non si sia tenuti ad inviare quest'ultimo.

NB: Una volta effettuato l'invio definitivo della dichiarazione preliminare, la scelta del regime di separazione contabile è bloccata. Per modificare il regime di separazione contabile scelto è necessario seguire la procedura descritta nel paragrafo 1.3.4.2.

#### 1.3.3.5 Modalità di invio dei conti annuali separati per il regime consolidato

Ai sensi del comma 20.1 del TIUC, sono tenute a redigere i conti annuali separati relativi al bilancio consolidato redatto ai sensi di legge, i soggetti che:

a) operando in almeno una delle attività di cui al comma 4.1, lettere da a) a v), del TIUC, controllino direttamente o indirettamente almeno un esercente operante anch'esso in almeno una di tali attività;

b) detengano il controllo diretto di due o più esercenti che operano individualmente in attività di cui al comma 4.1, lettere da a) a v), del TIUC.

In tal caso, la capogruppo ha la possibilità di scegliere se:

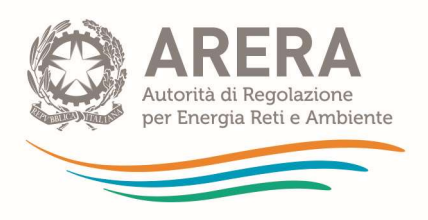

1. Presentare effettivamente i dati di separazione contabile secondo il regime consolidato, indicando i principi contabili applicati nella stesura del bilancio consolidato. In tal caso il sistema seleziona automaticamente il regime contabile regolato;

2. Non presentare i dati di separazione contabile secondo il regime consolidato indicando, ai sensi del comma 20.2 del TIUC, l'elenco delle imprese controllate tenute ad inviare i dati di separazione contabile ivi incluse le eventuali società che forniscono prestazioni riconducibili ai servizi comuni o alle funzioni operative condivise (società di servizio).

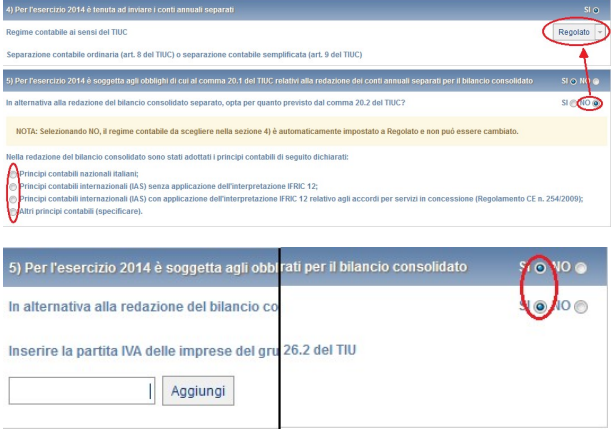

NB: Tale elenco deve includere almeno un'impresa oltre la dichiarante.

Le imprese capogruppo possono inoltre dichiarare di essere tenute o meno ad inviare i conti annuali separati relativi al proprio bilancio aziendale. Ai sensi del comma 20.1, lettera a), del TIUC, infatti, le imprese capogruppo che svolgano direttamente attività nel settore elettrico o del gas, in aggiunta all'obbligo di invio dei conti annuali separati relativi al proprio bilancio aziendale, sono anche tenute all'invio dei conti annuali separati relativi al bilancio consolidato.

Al contrario, ai sensi del comma 20.1, lettera b), del TIUC, le imprese capogruppo che non svolgano direttamente attività nel settore elettrico o del gas ("holding pure"), sono tenute all'invio dei conti annuali separati relativi al solo bilancio consolidato ma non quelli relativi al proprio bilancio aziendale.

NB: Nel caso in cui i principi contabili adottati prevedano l'applicazione dell'interpretazione IFRIC 12, dovranno essere fornite adeguate spiegazioni nella nota di commento ai conti annuali separati. Per ulteriori indicazioni in proposito, si rimanda al Manuale di contabilità regolatoria pubblicato nella pagina relativa all'unbundling contabile del sito Internet dell'Autorità.

#### 1.3.4 Invio, rettifiche ed extratime per la dichiarazione preliminare

#### 1.3.4.1 Invio definitivo

#### L'invio definitivo della dichiarazione preliminare è riservato al legale rappresentante o le persone da questi delegate in AO (Anagrafica Operatori).

Una volta compilata correttamente la dichiarazione preliminare, prima di procedere con l'invio definitivo della stessa, è necessario salvare i dati immessi premendo il tasto "SALVA", dal momento che il sistema invia i dati relativi all'ultimo salvataggio effettuato.

In ogni momento, per verificare la correttezza dei dati salvati nel sistema e che saranno inviati, è consigliabile verificare quanto dichiarato attraverso il comando "STAMPA PDF".

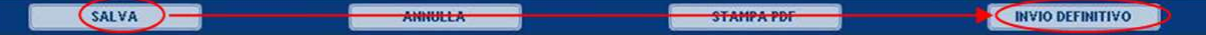

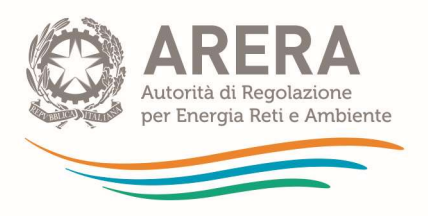

Dopo aver salvato i dati impostati e dopo aver controllato che siano corretti attraverso il comando "STAMPA PDF", è possibile procedere con l'invio definitivo.

In seguito all'invio definitivo della dichiarazione preliminare, accedendo di nuovo in visualizzazione, il sistema mostra il collegamento verso il sistema telematico di *unbundling* contabile, come di seguito illustrato.

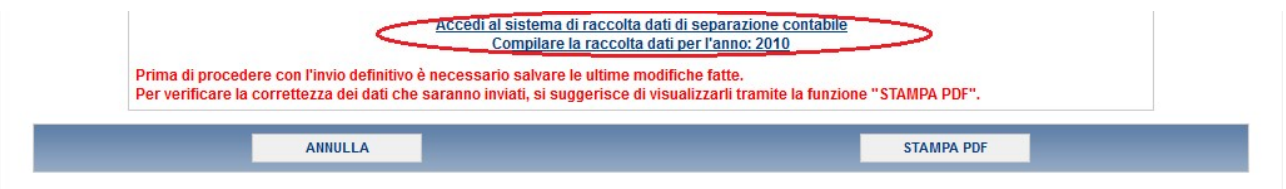

#### 1.3.4.2 Richieste di rettifica e di extratime relative alla dichiarazione preliminare

In caso la dichiarazione preliminare inviata non sia corretta, è necessario richiedere al Contact center Infoanagrafica di essere abilitati all'invio di una richiesta di rettifica. Tale richiesta deve includere le seguenti informazioni:

- ragione sociale, partita IVA e codice Autorità della società oggetto della richiesta;
- esercizio oggetto della richiesta;
- nome, cognome, numero di telefono diretto del richiedente;
- motivo della richiesta.

#### NB: Richieste non complete di tutte le informazioni sopra elencate o inviate ad indirizzi di posta elettronica diversi da quello indicato non avranno seguito.

In seguito alla comunicazione di richiesta, qualora sia ritenuto necessario, sarà abilitata la possibilità di richiedere la rettifica della dichiarazione preliminare attraverso la dichiarazione preliminare. Tale richiesta può essere inviata dal legale rappresentante dell'azienda oppure da un utente da questi delegato, secondo il procedimento richiamato nel paragrafo 1.2.1, all'inserimento dei CAS.

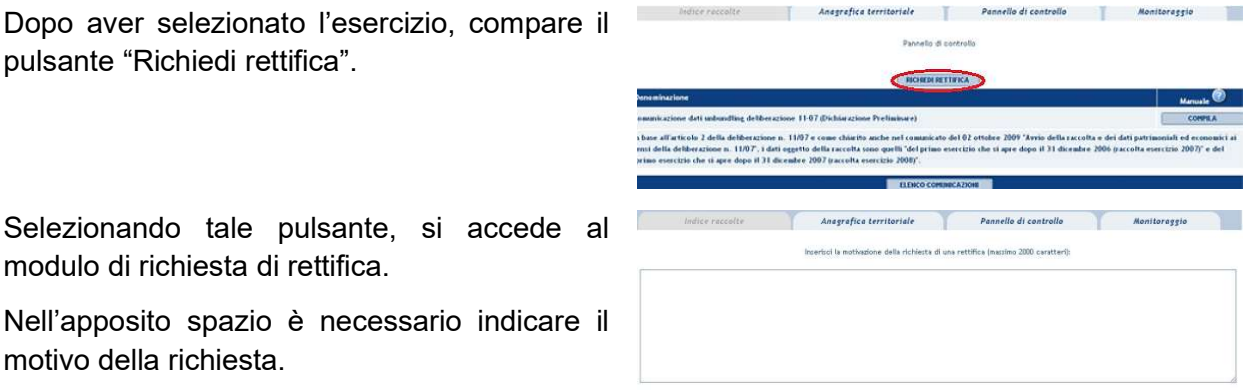

CONFERNA | ANNULLA INVIO

modulo di richiesta di Nell'apposito spazio

In seguito ad approvazione da parte degli uffici dell'Autorità, è possibile modificare quanto dichiarato.

In maniera del tutto analoga, nel caso in cui sia necessario inviare conti annuali separati relativi a edizioni già chiuse della raccolta, è possibile chiedere ad Infoanagrafica l'abilitazione alla richiesta di extratime.

Selezionando tale

**Contract** 

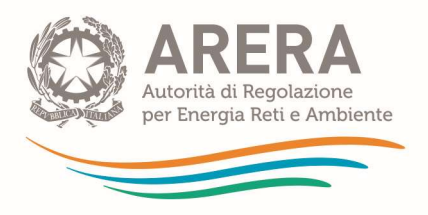

NB: dopo aver modificato la dichiarazione preliminare, prima di procedere col nuovo invio definitivo, è necessario salvare i dati immessi premendo il tasto "SALVA", dal momento che il sistema invia i dati relativi all'ultimo salvataggio effettuato.

In ogni momento, per verificare la correttezza dei dati salvati nel sistema e che saranno inviati, è consigliabile verificare quanto dichiarato attraverso il comando "STAMPA PDF".

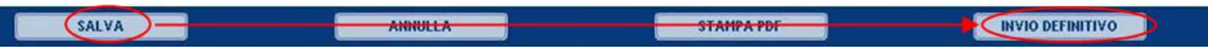

Dopo aver salvato i dati impostati e dopo aver controllato che siano corretti attraverso il comando "STAMPA PDF", è possibile procedere con l'invio definitivo.

Se la modifica della dichiarazione ha comportato il cambio del regime contabile, al nuovo ingresso nel sistema telematico di unbundling contabile sarà visualizzato l'avviso riportato di lato.

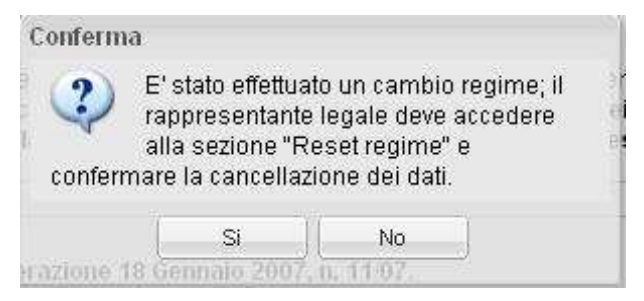

In questo caso è possibile proseguire con l'operazione iniziata premendo il tasto "Reset regime" illustrato nel paragrafo 2.1.2.1.

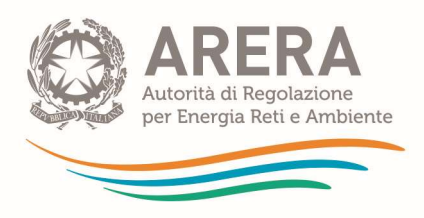

# **PARTE UNBUNDLING CLASSICO**

# 2.1 Sistema telematico di unbundling contabile

La presente parte illustra le caratteristiche tecniche della sezione "unbundling classico" del sistema telematico di unbundling contabile, nonché le operazioni preliminari all'inserimento dei conti annuali separati.

Al fine di accedere al sistema telematico di unbundling contabile è necessario seguire le indicazioni fornite nel precedente paragrafo 1.2 del presente manuale.

## 2.1.1 Pagina iniziale

Dopo aver completato l'invio definitivo della dichiarazione preliminare secondo quanto illustrato nel precedente paragrafo 1.3, il sistema mostra il collegamento verso la pagina iniziale (home-page) del sistema telematico di *unbundling* contabile.

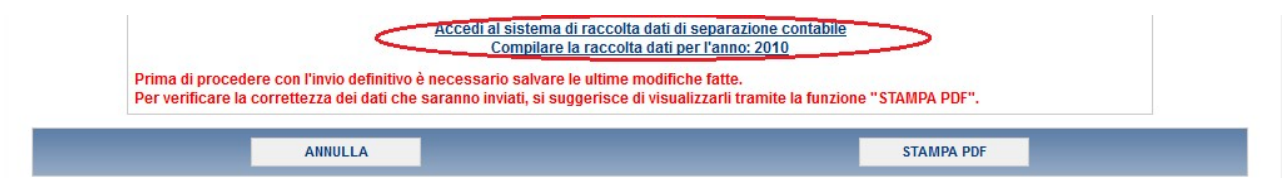

Cliccando su tale collegamento, si accede alla pagina iniziale del sistema telematico di unbundling contabile, in cui sono riportate le seguenti informazioni:

- i dati dell'operatore, in particolare il codice dell'Anagrafica operatori dell'Autorità da indicare nelle eventuali segnalazioni;

- le edizioni della raccolta disponibili, ciascuna delle quali può essere "attiva", ovvero editabile, e "non attiva", ovvero disponibile solo in visualizzazione.

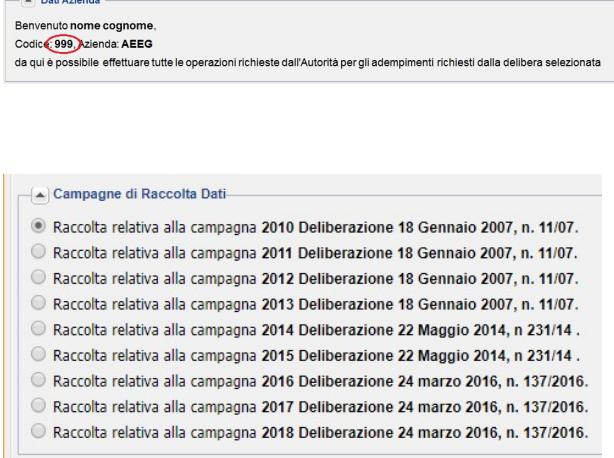

a) Selezionando una raccolta "attiva" è possibile proseguire con la compilazione della stessa, secondo quanto previsto dalla corrispondente normativa in materia di separazione contabile.

b) Selezionando una raccolta "non attiva", ovvero una raccolta inviata precedentemente, è possibile accedere in visualizzazione alla stessa.

Una volta selezionata la raccolta desiderata, ciccando sul tasto "Avanti" situato in basso a destra, si accede alle schermate successive.

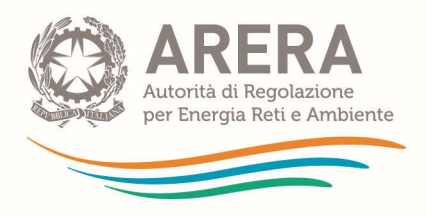

NB: Se il sistema mostra l'errore riportato di lato, occorre verificare di aver completato la dichiarazione preliminare con il relativo invio definitivo. In proposito si veda il paragrafo 1.3.

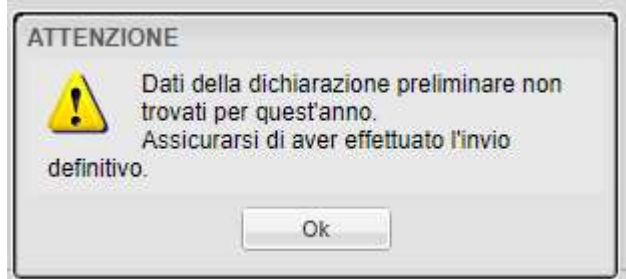

## 2.1.2 Scelta del regime contabile

Come illustrato nel paragrafo 1.3, il regime di separazione contabile che si desidera inserire deve essere scelto al momento della dichiarazione preliminare e confermato con l'invio definitivo della stessa. Prima di questa operazione non è possibile accedere al sistema telematico di unbundling contabile.

Le imprese in regime Servizi possono procedere direttamente con la compilazione dei dati di unbundling contabile, come illustrato nella sezione seguente.

Le imprese che hanno scelto il regime regolato nella dichiarazione preliminare devono completare tale scelta al momento del primo accesso al sistema telematico di unbundling contabile selezionando il regime ordinario, il regime semplificato o semplificato del SII, come esemplificato nella seguente figura.

–(▲) E' necessario, per procedere alla prima compilazione, dichiarare il regime di separazione contabile cui l'azienda è obbligata: O Separazione Contabile Ordinaria. Società di servizi, applicato ai sensi del comma 20.2, lettera b), del TIUC. Regime regolato ® Separazione Contabile Ordinaria. Regime ordinario per la singola impresa, applicato ai sensi dell'articolo 8 del TIUC © Separazione Contabile Consolidata. Riservato alle capogruppo ai sensi del comma 20.1 del TIUC O Separazione Contabile Semplificata. Regime semplificato per la singola impresa, applicato ai sensi dell'articolo 9 del TIUC O Separazione Contabile Semplificata SII. Regime semplificato SII ai sensi della delibera 24 marzo 2016, 137/2016/R/com

#### NB: Nel caso in cui un gestore del SII operi in più ATO o serva almeno 50.000 abitanti può selezionare unicamente il regime ordinario.

NB: Al fine di inviare i CAS relativi al regime consolidato è necessario dichiarare:

- nella dichiarazione preliminare
	- o che l'impresa è tenuta a presentare il bilancio consolidato, ai sensi del comma 20.1 del TIUC;
	- o di non optare per quanto previsto dal comma 20.2 del TIUC.

In questo modo il sistema seleziona automaticamente il regime regolato.

• nel caso si desideri inviare i dati relativi al proprio bilancio aziendale, al primo accesso al sistema telematico di *unbundling* contabile, selezionare il regime ordinario. Le "*holding* pure" possono invece procedere direttamente alla compilazione dei conti annuali separati per il regime contabile consolidato.

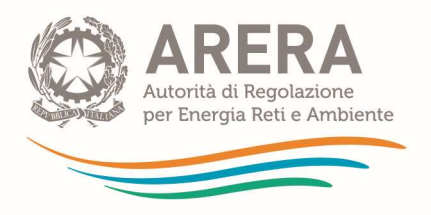

Dopo l'eventuale scelta del regime contabile, occorre cliccare sul pulsante "Avanti" per proseguire la navigazione. Il sistema chiede comunque conferma sulla correttezza dei dati inseriti. In caso di risposta affermativa i dati inseriti sono salvati permanentemente.

NB: la scelta del regime di separazione contabile fatta al primo accesso è permanente. Prima di confermare tale scelta è bene essere sicuri che sia corretta. In caso sia necessario modificare il regime selezionato occorre seguire la procedura illustrata nel paragrafo 2.1.2.1.

### NB: La rettifica del regime contabile comporta la perdita dei dati eventualmente già immessi all'interno del sistema telematico di unbundling contabile.

#### 2.1.2.1 Reset regime

Di seguito è illustrata la funzione reset regime del sistema telematico di *unbundling*, attraverso cui è possibile modificare la scelta del regime contabile effettuata al primo ingresso a ciascuna edizione della raccolta dei conti annuali separati.

NB: La rettifica del regime contabile all'interno del sistema telematico di unbundling contabile comporta la perdita dei dati eventualmente già immessi.

Questa operazione è riservata al legale rappresentante e all'operatore delegato alla compilazione. L'operazione può essere effettuata soltanto prima dell'invio definitivo dei CAS.

All'interno del sistema telematico di unbundling contabile, premendo il tasto "Reset regime", il sistema dapprima chiede conferma distance 1170 Vuoi acce dell'operazione che si sta per iniziare.  $\overline{a}$ In seguito, compare l'avviso che eventuali dati ie Test Unbundhngquattro<br>ca: 2455. Azianda: Test Uni precedentemente inseriti stanno per essere eliminati.  $2^{\circ}$  $|s|$ No Alla nuova conferma il sistema esegue Conferma l'operazione richiesta e propone il messaggio Cancellazione dati effettuata di conferma Carl america anglicazione ... Ok

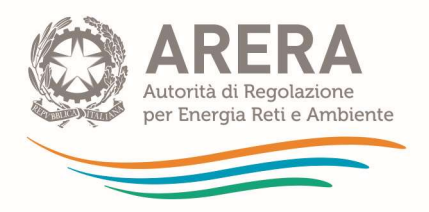

ATTENZIONE: In seguito alla modifica delle attività dichiarate in Anagrafica Operatori o alla modifica del regime, è necessario effettuare un reset regime per permettere al sistema telematico di unbundling di modificare l'elenco dei prospetti in coerenza con le attività svolte. Se è necessario rimuovere dei prospetti, il sistema mostrerà un messaggio di avvertimento, chiedendo conferma della cancellazione.

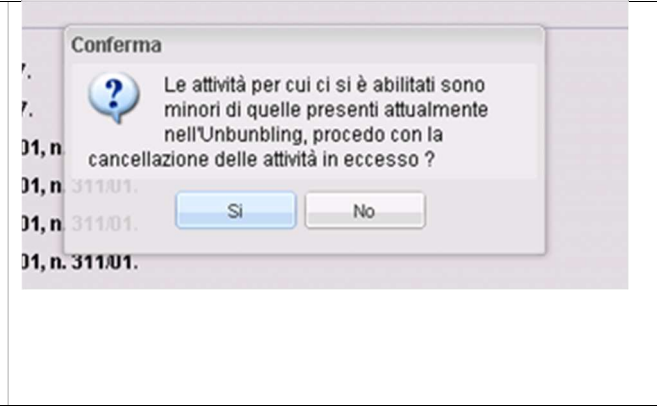

NB: Dal momento che sia il regime contabile semplificato, sia il regime contabile semplificato del SII, sia il regime contabile ordinario sono compatibili con la scelta del regime contabile regolato all'interno della dichiarazione preliminare, per il passaggio tra i citati regimi è possibile utilizzare la funzione Reset regime direttamente all'interno del sistema telematico di unbundling contabile senza dover modificare la dichiarazione preliminare.

## 2.1.3 Logiche di navigazione

La finestra di navigazione è composta dai seguenti elementi, descritti in dettaglio di seguito.

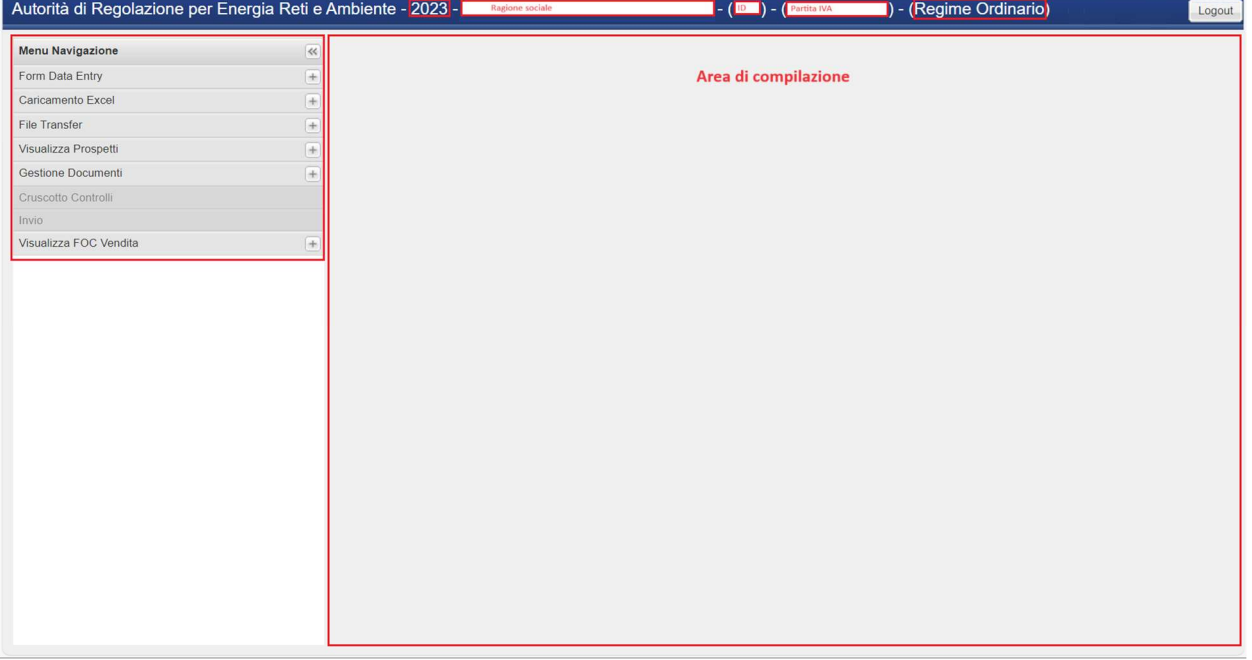

1. L'intestazione della finestra di navigazione riporta in qualunque momento le seguenti informazioni, evidenziate nella precedente figura:

- Edizione della raccolta su cui si sta lavorando (in figura, 2014);
- Ragione sociale, codice Autorità e partita IVA dell'operatore;
- Regime di separazione contabile selezionato.
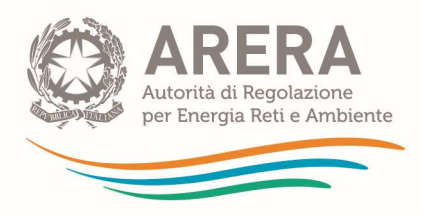

#### 2. Il menù di navigazione elenca le funzioni del sistema.

- Form data entry
	- o Drivers;
	- o Conto economico;
	- o Stato patrimoniale;
	- o Immobilizzazioni;
	- o Dati tecnico fisici;
	- o Grandezze monetarie
- Caricamento Excel:
- File transfer;
- Visualizza prospetti;
- Gestione documenti;
- Cruscotto controlli;
- $\bullet$  Invio.

Ogni elemento può essere espanso ( + ) o compresso ( - ), come illustrato nella seguente figura.

Ciccando su un elemento del menu di navigazione, il sistema predispone in automatico il corrispondente prospetto nell'area di compilazione.

A sua volta ogni elemento presenta un'alberatura interna che può essere espansa cliccando sul simbolo ► o compressa cliccando sul simbolo .

Lo stesso risultato può essere ottenuto con un doppio click sulla voce del menù di interesse.

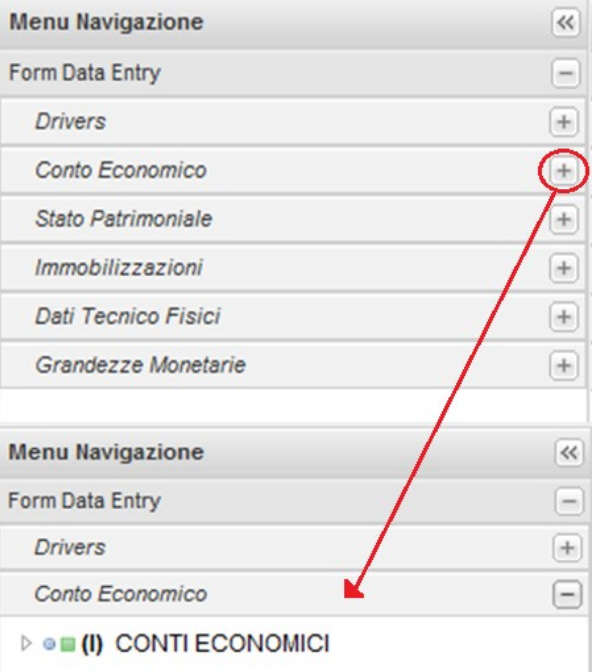

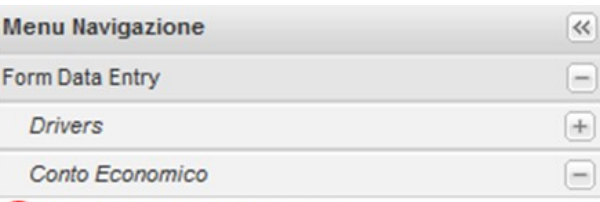

**E** (I) CONTI ECONOMICI

- ▲ . IK Prospetti di quadratura
	- · (C) CE civ quadratura
	- ▷ . [I] CE di quadratura di Attività
		- . (C) CE SC quadratura
		- · (C) CE FOC quadratura
- 4 · (I) Prospetti di unbundling
	- ▷ ◎  **(I)** CE per Attività
	- ▷ ●■ (I) CE per Servizi Comuni
	- ▷ o (I) CE per Funzioni Operative Condivise
		- ◎■(C) CE NA
		- **●■ (Z) CE Elisioni**

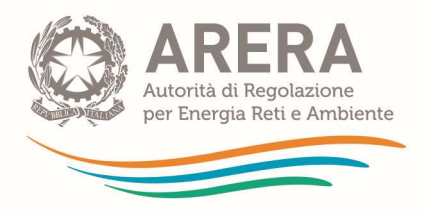

L'intero menù di navigazione può essere nascosto premendo il pulsante << o mostrato premendo il pulsante >>.

3. l'area di compilazione, in cui sono visualizzati i prospetti di inserimento dei dati è illustrata in dettaglio nel paragrafo 2.2.

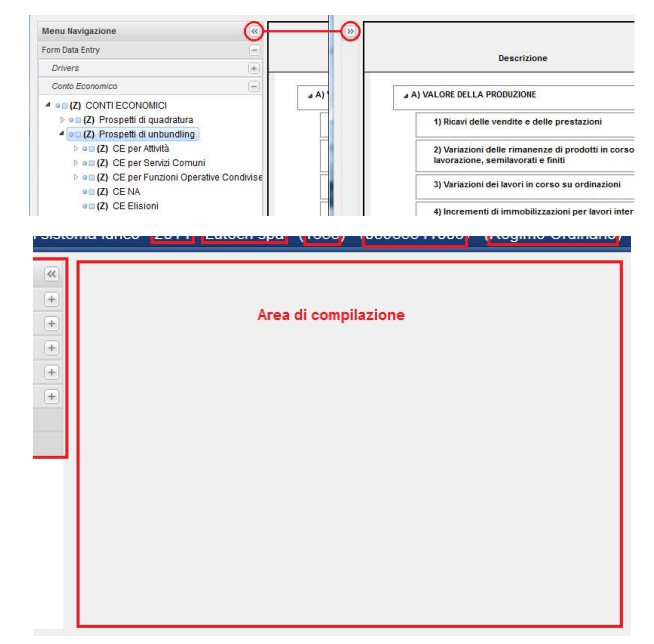

NB: A partire dall'esercizio 2009, il sistema visualizza solo le attività svolte durante l'esercizio oggetto della raccolta in accordo con quanto dichiarato dall'azienda in Anagrafica operatori. Qualora non vengano visualizzati i prospetti relativi alle attività svolte dall'azienda o nel caso in cui vengano visualizzati prospetti relativi ad attività non di pertinenza occorre correggere quanto dichiarato nell'Anagrafica operatori secondo le indicazioni fornite nel paragrafo 1.1.8. Per ottenere supporto tecnico nella rettifica delle attività in Anagrafica operatori, si invita a contattare il contact center Infoanagrafica.

ATTENZIONE: dopo aver modificato le attività svolte durante l'esercizio oggetto della raccolta all'interno dell'Anagrafica operatori, oppure dopo aver modificato il regime contabile all'interno della dichiarazione preliminare, al primo ingresso nel sistema telematico di unbundling contabile il sistema deve predisporre gli schemi contabili in accordo con le modifiche stesse. Nel caso in cui ciò possa comportare la rimozione di schemi precedentemente presenti, il sistema restituisce l'avviso mostrato di fianco, chiedendo conferma prima di procedere alla cancellazione di uno o più prospetti.

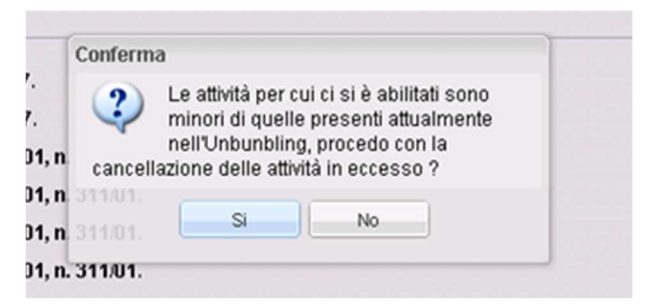

NB: Per le imprese capogruppo questo messaggio viene mostrato ad ogni variazione dell'elenco di attività dichiarate, sia in aggiunta che in rimozione.

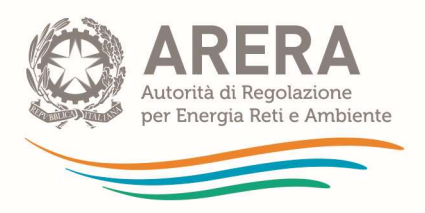

# 2.1.4 Requisiti di sistema

Il lato client del sistema telematico di unbundling contabile è un applicativo web-based sviluppato con tecnologia Java.

L'architettura del sistema ne consente l'accesso mediante qualsiasi computer dotato di web browser.

Tuttavia, per un'ottimizzazione delle funzionalità si consiglia l'uso di versioni aggiornate dei seguenti browser:

- 1. Chrome;
- 2. Firefox;
- 3. Internet Explorer.

NB: Per una migliore resa grafica e per poter visualizzare al meglio i prospetti di data entry, è necessario impostare la risoluzione dello schermo a: 1152x864.

# 2.2 Acquisizione dei dati – Form data entry

Il sistema telematico di *unbundling* contabile consente l'immissione, il salvataggio e la modifica dei dati per tutti i prospetti che ciascuna azienda è tenuta a compilare ai sensi del TIUC ed in base a quanto dichiarato nell'Anagrafica operatori dell'Autorità (si veda in proposito il paragrafo 1.1.8).

La tabella seguente mostra gli schemi disponibili per la compilazione in base al regime di separazione contabile scelto, relativamente alla sezione unbundling classico:

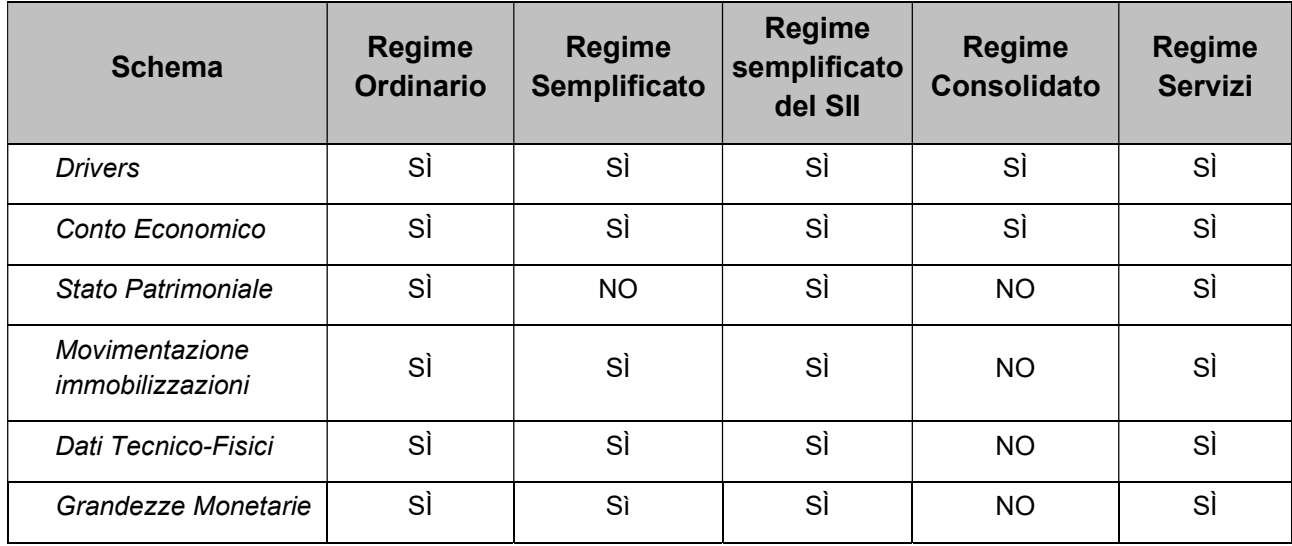

Di seguito sono riportati i criteri da rispettare nell'inserimento dei valori in tutti i prospetti.

- 1. i valori vanno inseriti con 2 cifre decimali;
- 2. il sistema permette di caricare dati soltanto senza punti di formattazione (p.es. numeri nel formato 10.350,33 oppure 10'350,330 non sono accettati; sono invece accettati nel formato 10350,33);
- 3. in linea generale, ogni posta contabile va inserita in valore assoluto, indipendentemente che abbia segno contabile dare o avere: questo vale, pertanto, sia per i costi che per i ricavi

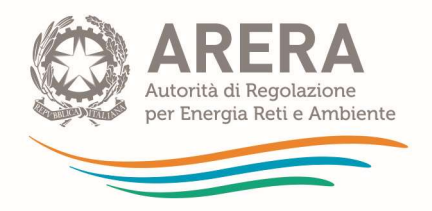

e sia per le poste dell'attivo che del passivo. Il sistema, infatti, in automatico riconosce la tipologia di posta e le attribuisce il segno opportuno. Vanno, invece, inserite con il segno meno le poste che hanno effettivamente un saldo contabile negativo, come nel caso, ad esempio, la variazione delle rimanenze, la variazione dei lavori in corso su ordinazione, la riserva negativa per azioni proprie in portafoglio ecc.

- 4. soltanto le righe di inserimento sono editabili e si riconoscono per la colorazione bianca della relativa cella all'interno del form;
- 5. le righe totalizzatrici non sono editabili (righe che effettuano somme o sottrazioni in automatico) e si riconoscono per la colorazione grigia della relativa cella all'interno del form;

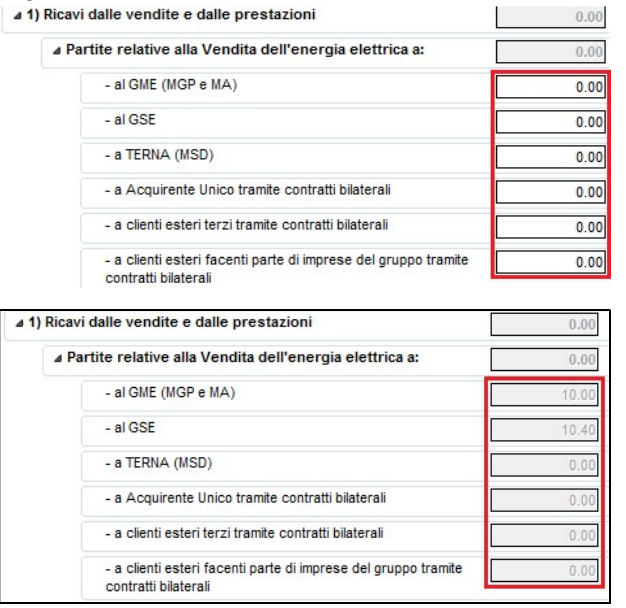

- 6. nei prospetti dove è presente, la colonna "Anno precedente" riporta in automatico i valori relativi all'esercizio inserito nell'edizione precedente della raccolta dei conti annuali separati, ove disponibili. Questi valori sono riportati unicamente come ausilio nella compilazione, non sono pertanto oggetto della dichiarazione né soggetti a controlli di congruenza o quadratura. Il valore riportato è "zero" se rispetto all'edizione precedente le singole voci o i prospetti sono stati modificati;
- 7. il sistema prevede il salvataggio automatico dei valori quando si passa da una cella di inserimento ad un'altra. In tal modo si evita la perdita dei dati per timeout e/o per problemi di connessione;
- 8. i prospetti relativi alle elisioni servono per permettere la quadratura tra le voci inserite nei prospetti di unbundling (CAS) secondo le classificazioni dell'Autorità e le relative voci riportate nel bilancio di esercizio dell'impresa. Indicazioni più dettagliate in proposito sono fornite nel Manuale di contabilità regolatoria.

NB: La compilazione di ciascuna edizione della raccolta dei conti annuali separati è indipendente dalle altre. È possibile, pertanto, compilare la campagna relativa ad un esercizio anche senza aver compilato quella relativa all'esercizio precedente, conseguentemente il sistema non sarà in grado di fornire i dati di confronto con tale esercizio.

Si precisa che le varie edizioni della raccolta dei conti annuali separati rimangono aperte anche oltre i termini di invio previsti dal TIUC ed è quindi possibile accedervi per inviare i dati relativi a edizioni passate della raccolta.

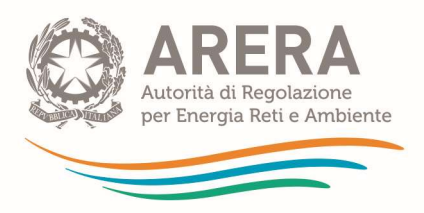

# 2.2.1 Gestione dei prospetti

Di seguito sono descritte le azioni rese disponibili dal sistema nella compilazione dei prospetti attraverso il form di data entry.

### Aggiorna totali

Per aggiornare o confermare i valori inseriti occorre selezionare la funzione "Aggiorna totali" e confermarla premendo il tasto "Esegui".

In seguito a questo, il sistema calcola in automatico i valori di tutte le righe "totalizzatrici" del prospetto elementare che si sta compilando e di tutti i prospetti gerarchicamente superiori a questo.

### Protezione dei dati inseriti

Al termine della compilazione di ciascun prospetto, se si desidera impedire che i valori inseriti siano modificati per errore, è possibile attivare la funzione "Salva come completato". In questo modo il sistema blocca l'inserimento dati rendendo le celle di inserimento non più editabili.

Graficamente questa protezione è evidenziata tramite:

- la colorazione in grigio di tutte le celle di inserimento, altrimenti con fondo bianco;
- la lettera (C) accanto al nome del prospetto all'interno dell'albero di navigazione.

#### Modifica dei prospetti completati

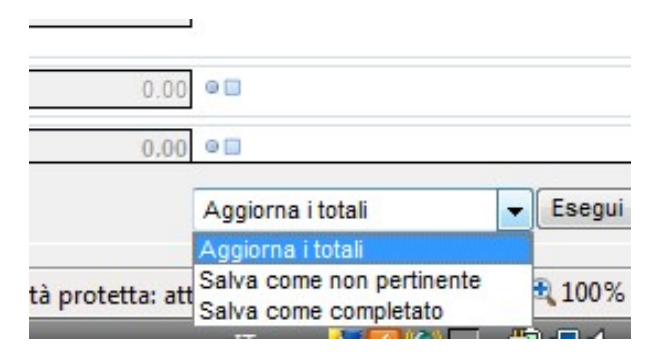

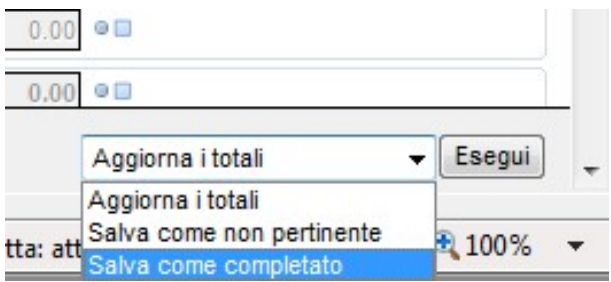

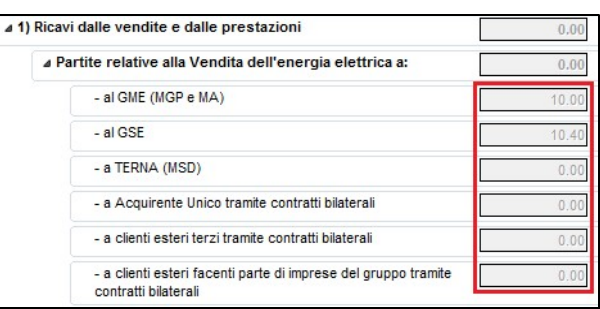

Per modificare i valori inseriti in un prospetto salvato come completato occorre sbloccare il prospetto selezionando la funzione "Sblocca".

Al termine delle modifiche è possibile salvare nuovamente il prospetto.

### Stampa del prospetto

Selezionando la funzione "Stampa" è possibile inviare il contenuto del prospetto verso una stampante.

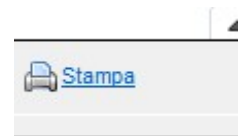

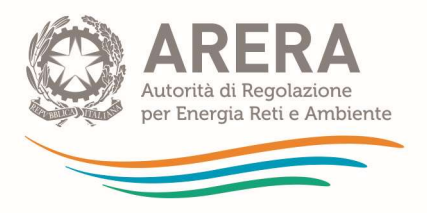

# 2.2.2 Drivers

Il presente paragrafo illustra le modalità di inserimento dei drivers per il regime ordinario, il regime semplificato e il regime semplificato del SII (sezione *unbundling* classico). Le istruzioni relative a questi regimi si applicano per analogia agli altri regimi previsti per il caricamento dei dati.

La sezione dei driver deve essere compilata dalle aziende che hanno individuato nel processo di separazione contabile servizi comuni o funzioni operative condivise.

## 2.2.2.1 Istruzioni per il regime ordinario e il regime semplificato del SII

L'attribuzione dei driver alle varie attività prevede le operazioni di seguito descritte.

### Selezione dei driver da utilizzare per ciascuna FOC/SC

1. Aprire il form di scelta driver per ogni FOC ed SC utilizzata cliccando sulla voce "costi comuni".

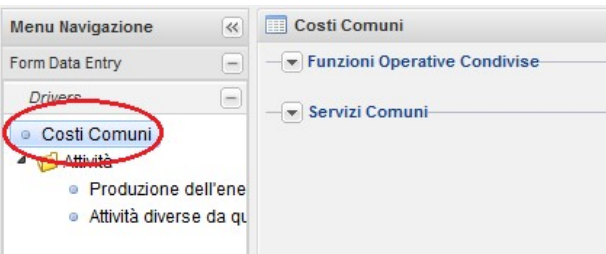

2. Scegliere il driver per ogni FOC e per ogni SC utilizzati, secondo modalità analoghe.

La pagina, inizialmente, si presenta divisa in 2 sezioni dedicate rispettivamente a funzioni operative condivise e servizi comuni.

a) espandere la sezione di interesse (FOC o SC) per visualizzare l'elenco completo delle singole voci;

b) per ogni voce, scegliere, tra quelli disponibili nel menu a tendina, il driver che si intende applicare;

c) salvare le operazioni mediante il pulsante "Salva".

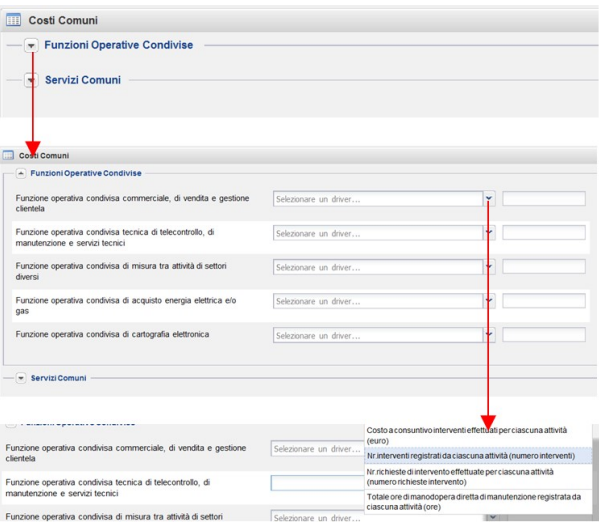

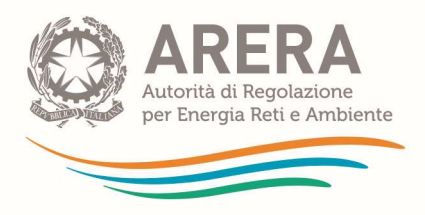

### Attribuzione alle attività dei driver selezionati per ciascuna FOC/SC utilizzata

3. Per ciascuna attività che utilizza FOC ed SC, indicare il valore del driver da attribuire:

a) espandere la voce "Attività" del menu laterale;

b) selezionare l'attività di interesse;

c) espandere la sezione FOC/SC per visualizzare l'elenco completo:

- FOC/SC;
- Driver scelto:
- unità di misura.

d) indicare la quantità assoluta (non in percentuale) da attribuire all'attività in oggetto per il driver relativo a ciascuna FOC o SC.

Le lettere successive valgono solo per il regime ordinario dato che il regime semplificato del SII non ha i comparti.

e) all'interno delle apposite finestre di popup, indicare il valore del driver da attribuire a ciascun comparto dell'attività che utilizza tale FOC o SC come percentuale di quanto attribuito all'attività stessa.

Ad esempio, per indicare che, per una FOC o SC, ad un comparto va attribuito il 10% della quantità di driver attribuita all'attività di cui fa parte, occorre inserire il valore 10,00 (senza il segno di percentuale) nella relativa finestra di pop-up.

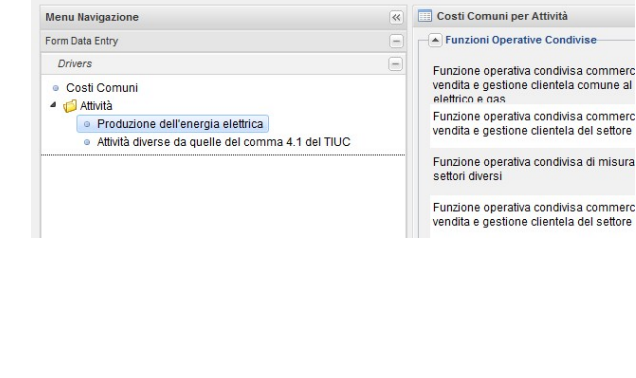

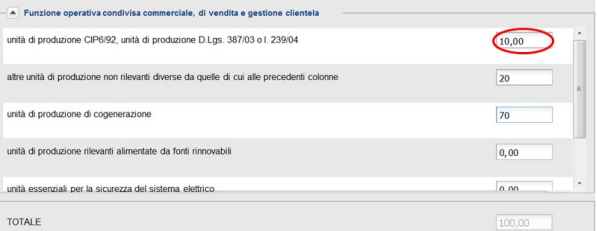

f) Salvare il valore percentuale così attribuito.

g) Completata quest'operazione per tutti i comparti dell'attività, è possibile salvare, a condizione che la somma delle percentuali attribuite sia pari a 100 (Totale valori = 100).

A salvataggio avvenuto il sistema mostra il messaggio "I valori per comparti sono stati salvati con successo" .

NB: I valori dei driver per le singole attività possono essere salvati solo dopo aver inserito i valori delle percentuali di driver

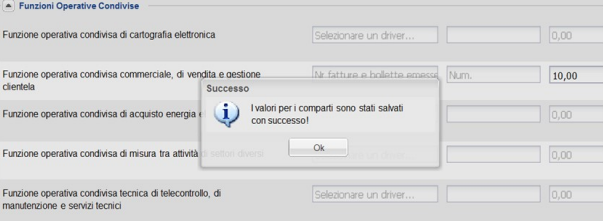

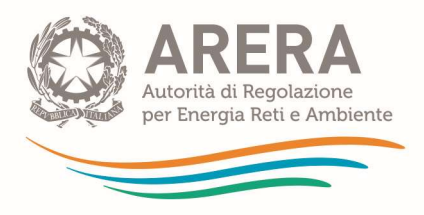

### relativi ai singoli comparti dell'attività stessa.

# 2.2.2.2 Istruzioni per il regime semplificato

L'attribuzione dei driver alle varie attività prevede le operazioni di seguito descritte.

1) selezionare il form per la scelta dei driver per ogni FOC e per ogni SC utilizzata:

### **FOC**

a) cliccare su "CE per FOC" per espandere l'albero;

b) selezionare ciascuna FOC utilizzata;

c) selezionare "sì" per individuare le attività che utilizzano la FOC selezionata;

d) salvare le operazioni mediante il clic su "Salva".

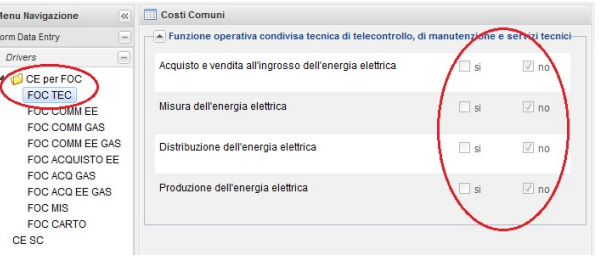

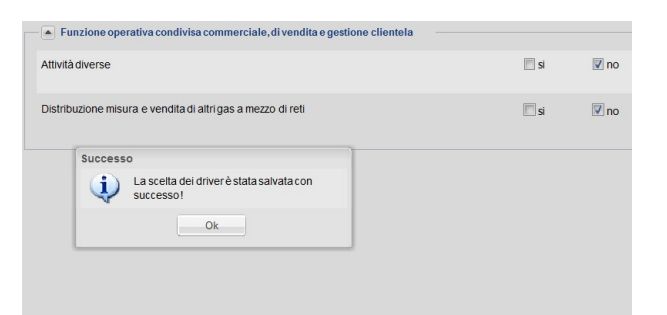

### SC

a) cliccare su "CE SC" per selezionare l'aggregato dei servizi comuni;

b) selezionare "Sì" per individuare le attività che utilizzano l'aggregato dei servizi comuni;

c) salvare le operazioni mediante il clic su "Salva".

#### Menu Navigazione **K** Costi Comuni Form Data Entry Servizi comuni Drivers Acquisto e vendita all'ingrosso dell'energia elettrica <sup>4</sup> CE per FOC FOC TEC Misura dell'energia elettrica  $\overline{\mathbf{s}}$   $\overline{\mathbf{v}}$ FOC COMM EE FOC COMM GAS FOC COMM EE GAS Distribuzione dell'energia elettrica  $\Box$  si  $\overline{u}$ FOC ACOUISTO FF FOC ACQ GAS Produzione dell'energia elettrica FOC ACO FF GAS FOC MIS FOC CARTO  $CESC$

### 2.2.2.3 Reset drivers

Qualora sia stato scelto un *driver* non corretto per un servizio comune o una funzione operativa condivisa, è possibile annullare tale scelta tramite la funzione "reset driver".

Dando conferma dell'operazione richiesta, il sistema annulla la scelta fatta per il *driver* ed azzera tutti i dati immessi sulla FOC/SC corrispondente.

NB: Una volta resettato un driver, per aggiornare i valori ribaltati, è necessario eseguire nuovamente i ribaltamenti.

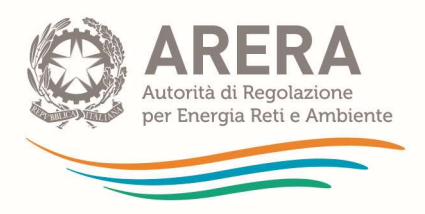

# 2.2.3 Conto economico

La funzione di data entry relativo ai prospetti di conto economico prevede la compilazione di due serie di prospetti, di seguito illustrate (valide per analogia anche per lo stato patrimoniale):

1. una prima serie, denominata Prospetti di quadratura, dalla quale è consigliabile partire, nella quale devono essere riportati i dati contabili relativi al bilancio di esercizio dell'impresa e i dati relativi alle singole attività, al complesso dei servizi comuni e delle funzioni operative condivise utilizzate dalla stessa;

2. una seconda serie, denominata Prospetti di unbundling, nella quale devono essere riportati i dati contabili relativi alle singole attività e, ove previsti, ai singoli comparti di separazione contabile in cui è attiva l'impresa.

NB: Questa serie di prospetti prevede anche la compilazione dei prospetti relativi ai valori Non Attribuibili (NA) e delle Elisioni.

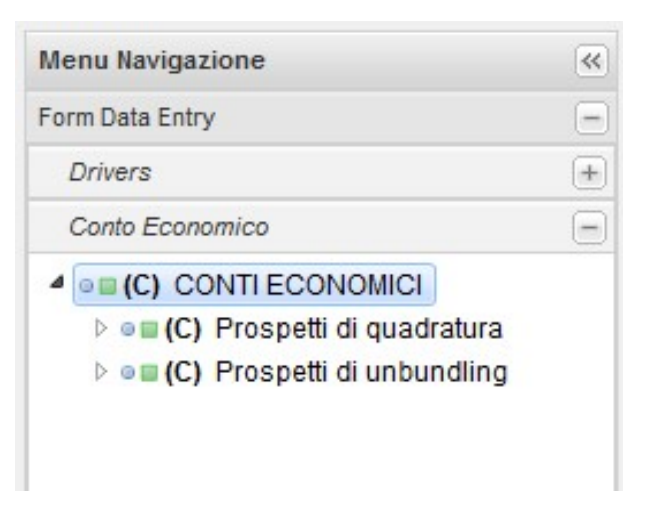

Il sistema consente ampia libertà operativa all'utente, che può riempire i prospetti secondo l'ordine che preferisce ed eventualmente compilare i vari prospetti in più sessioni.

Per assicurare la quadratura dei prospetti, è tuttavia consigliabile seguire la seguente sequenza di compilazione per il conto economico:

- 1) conto economico civilistico di quadratura
- 2) singoli conti economici di quadratura di attività
- 3) conti economici di unbundling di attività/comparto

Compilare i prospetti di quadratura prima dei prospetti di unbundling permette di inserire i relativi valori in modo che sia più facilmente ottenuta la quadratura delle singole voci verificate, e pertanto di incorrere con minor probabilità in errori di quadratura (si veda in proposito il paragrafo 0).

Nei seguenti paragrafi sono descritte in dettaglio le operazioni di data entry dei prospetti di conto economico. Operazioni analoghe sono necessarie anche per l'inserimento dei valori di stato patrimoniale, laddove previsto.

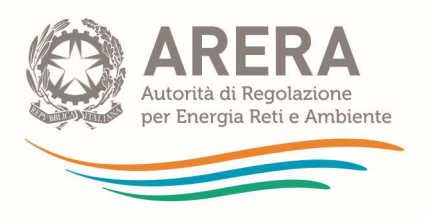

## 2.2.3.1 Menù di navigazione

Per accedere alla compilazione dei prospetti di conto economico, è necessario espandere la corrispondente voce nel menù di navigazione premendo il tasto +. In questo modo si visualizza l'albero di navigazione dei prospetti di conto economico.

Le voci di tale albero sono organizzate secondo la seguente gerarchia:

- prospetti di azienda (es. CE per Attività);
	- prospetti di attività;
		- prospetti di comparto (ove previsti).

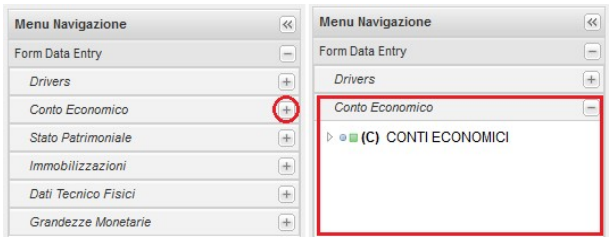

I singoli prospetti sono identificati attraverso un'etichetta che riporta l'acronimo del nome del prospetto (solo per i prospetti di attività l'etichetta riporta anche la lettera associata all'attività nel TIUC).

Premendo il tasto ► o tramite un doppio clic sulle voci presentate è possibile espandere ciascuna sezione dell'albero di navigazione ed accedere alle voci in essa contenute.

Per comprimere una sezione espansa, è possibile premere sul tasto **4** che compare accanto a ciascuna voce o cliccare due volte sulla stessa.

NB: L'inserimento dei valori è possibile solo nei prospetti elementari, vale a dire le voci dell'albero di navigazione che non possono essere ulteriormente espanse.

I prospetti gerarchicamente superiori vengono valorizzati automaticamente dal sistema in seguito al comando "Aggiorna totali".

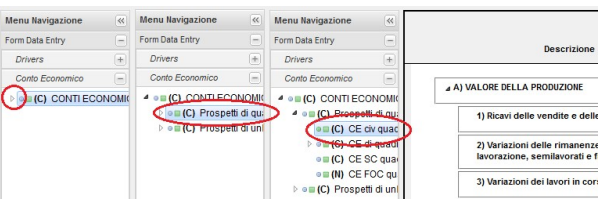

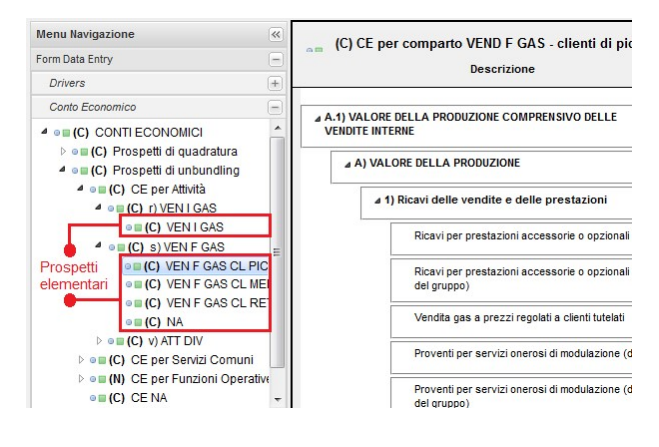

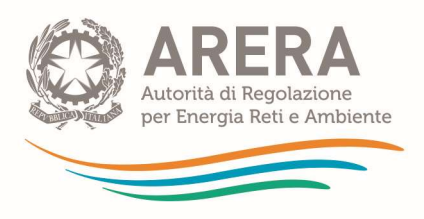

### 2.2.3.2 Compilazione dei prospetti

Scelta la tipologia dei prospetti di conto economico che si vuole compilare tra il ramo di quadratura e quello di unbundling, è possibile espandere l'albero fino a selezionare il prospetto elementare che si desidera compilare.

In questo modo il sistema presenta il relativo form nell'area di compilazione.

NB: prima della compilazione dei prospetti di unbundling è consigliata la completa compilazione di quelli di quadratura.

Il form generato nell'area di compilazione riporta:

- il nome del prospetto visualizzato;

- l'elenco voci associate al prospetto;

- la colonna "Anno corrente", che contiene i valori delle voci dell'esercizio oggetto della compilazione;

- la colonna "Anno precedente", in cui il sistema riporta in automatico, come supporto alla compilazione, i valori associati alla stessa voce nell'esercizio precedente, ove disponibili;

- la colonna "Differenza", che riporta, come supporto alla compilazione, il confronto aritmetico tra i valori inseriti nel presente esercizio rispetto a quello precedente;

- l'esito dei controlli di congruenza e quadratura (si veda in proposito il paragrafo 0)

Menu Navigazione C) CE per comparto VEND F GAS - clienti d Form Data Entry Area di compilazione <sub>Descrizione</sub> Drivers Conto Foot 4 A.1) VALORE DELLA PRODUZIONE COMPRENSIVO DELLE<br>VENDITE INTERNE 4 . D (C) CONTI ECONOMICI bom (C) Prospetti di quadratura<br>▲ om (C) Prospetti di unbundling 4 A) VALORE DELLA PRODUZIONE · (C) CE per Attività 4 1) Ricavi delle vendite e delle prestazioni  $\triangleq$  o  $\blacksquare$  (C) r) VEN I GAS . (C) VEN I GAS Ricavi per prestazioni accessorie o opzionali (da terzi)  $\triangleq$  of (C) similar OF (C) SUVENIL CAS<br>
OF (C) VEN F GAS CL PIC<br>
OF (C) VEN F GAS CL ME vi per prestazioni accessorie o opzionali (da altre . (C) VEN F GAS CL RETI Vendita gas a prezzi regolati a clienti tutelati ●■(C) NA  $\triangleright$  on (C) v) ATT DIV Proventi per servizi onerosi di modulazione (da terzi) O (C) CE per Servizi Comuni **D** o (N) CE per Funzioni Operative 0 .<br>Proventi per servizi onerosi di modulazione (da altre<br>del gruppo) . (C) CE NA om (C) CE Elisioni

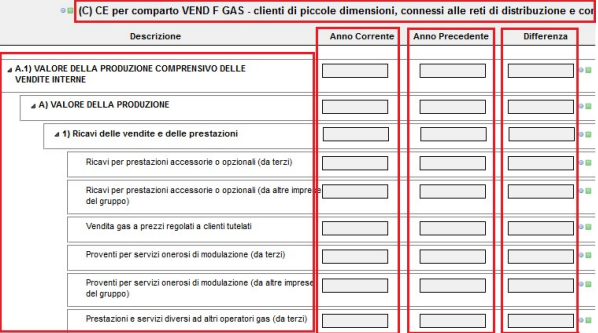

NB: I valori nella colonna "Anno precedente" potrebbero non essere riportati correttamente per diversi motivi (per esempio nel caso in cui l'esercizio precedente non sia stato inviato oppure qualora nel sistema siano stati modificati gli schemi dei prospetti rispetto a quelli relativi all'esercizio precedente). In ogni caso è utile ricordare che tali valori sono oggetto della dichiarazione relativa all'esercizio precedente e pertanto non sono oggetto della dichiarazione relativa alla presente compilazione. Per questo, non sono soggetti ai controlli automatici del sistema né vanno sottoposti al controllo dei revisori contabili.

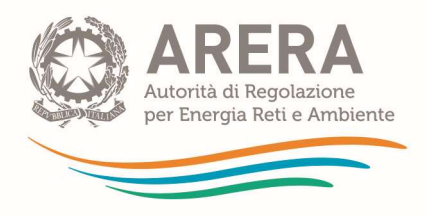

Una volta aperto il prospetto di dettaglio che si desidera compilare, è possibile attribuire i valori economici alle singole voci/righe all'interno di ogni cella di inserimento (celle di colore bianco, evidenziate in figura).

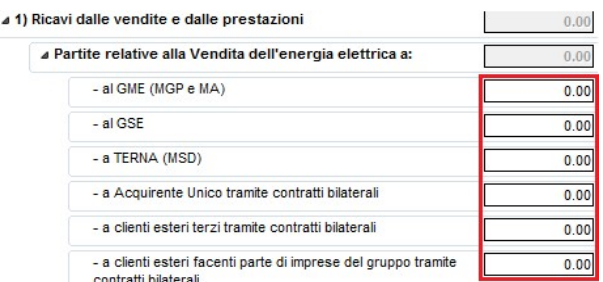

Il sistema salva in automatico ciascun valore inserito nel momento in cui si esce dalla cella che lo contiene.

NB: nel prospetto CE NA (Valori non attribuibili), in corrispondenza della riga 6) Costi per materie prime, sussidiarie e di merci dovrà essere inserito l'importo, con il relativo segno, che permette la quadratura tra la riga 6) delle singole attività e la riga 6) del conto economico civilistico di quadratura.

Infatti, come illustrato nel Manuale di contabilità regolatoria, dal momento che nei prospetti relativi ai comparti e alle attività devono essere inseriti i consumi (somma della riga 6) e della riga 11) del conto economico), occorre che nel prospetto dei valori non attribuibili venga inserito alla riga 11) Variazione delle materie prime, sussidiarie e merci, il valore complessivo di questa posta, che manca a livello di attività, per permetterne la quadratura con il conto economico civilistico.

## 2.2.4 Stato patrimoniale

La compilazione dei prospetti di stato patrimoniale segue le medesime procedure illustrate per i prospetti di conto economico. Si rimanda, pertanto, al paragrafo 2.2.2.3.

NB: Come evidenziato nel paragrafo 2.2, i prospetti relativi allo stato patrimoniale devono essere compilati per tutti i regimi ad esclusione del regime semplificato.

## 2.2.5 Immobilizzazioni

A differenza di quanto previsto per i prospetti di conto economico e stato patrimoniale, per le immobilizzazioni non è prevista la compilazione dei prospetti di quadratura. I valori da inserire nelle immobilizzazioni si riferiscono non solo alla movimentazione avvenuta durante l'esercizio, ma è previsto l'inserimento del saldo iniziale, mentre il saldo finale viene calcolato dal sistema come somma algebrica tra il saldo iniziale e le causali di variazione. Per saldo iniziale si intende il valore contabile netto (costo storico – fondo ammortamento) del cespite all'inizio dell'esercizio amministrativo di riferimento. Oltre a ciò, a partire dalla campagna 2016, è stato introdotto un controllo di congruenza (sul funzionamento si rimanda al paragrafo 2.3.1) che verifica la corrispondenza tra i saldi finali delle voci delle immobilizzazioni attribuite alle singole attività nei prospetti di movimentazione delle immobilizzazioni e l'omologa voce di Stato patrimoniale per attività. La compilazione dei prospetti di movimentazione delle immobilizzazioni prevede i passi di seguito descritti.

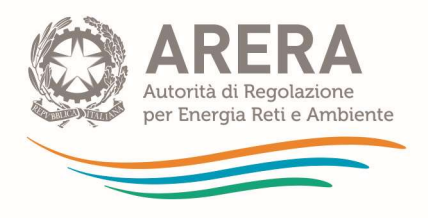

Cliccando sul tasto + si può espandere il menu "a tendina" delle immobilizzazioni, composto da:

prospetti di movimentazione: ogni foglia di I livello rappresenta il prospetto di riepilogo di attività, SC e FOC. Ciascun prospetto riepilogativo di attività è in gerarchia rispetto ai seguenti prospetti:

- il prospetto elementare di data entry contenente i valori per singola attività, singola FOC e singolo SC;
- il prospetto riepilogativo di ribaltamento delle singole FOC alle singole attività (RIBA\_FOC);
- il prospetto riepilogativo di ribaltamento dei singoli SC alle singole attività (RIBA\_SC).

La determinazione dei valori da riportare nei prospetti di ribaltamento delle FOC e dei SC avviene automaticamente attraverso l'algoritmo di ribaltamento a partire dai valori immessi nei prospetti di movimentazione delle immobilizzazioni di FOC ed SC, che devono invece essere compilati.

Una volta scelto il prospetto elementare di inserimento espandendo l'albero di navigazione per attività, FOC o SC d'interesse, è possibile accedere al prospetto elementare di inserimento cliccando sulla relativa etichetta.

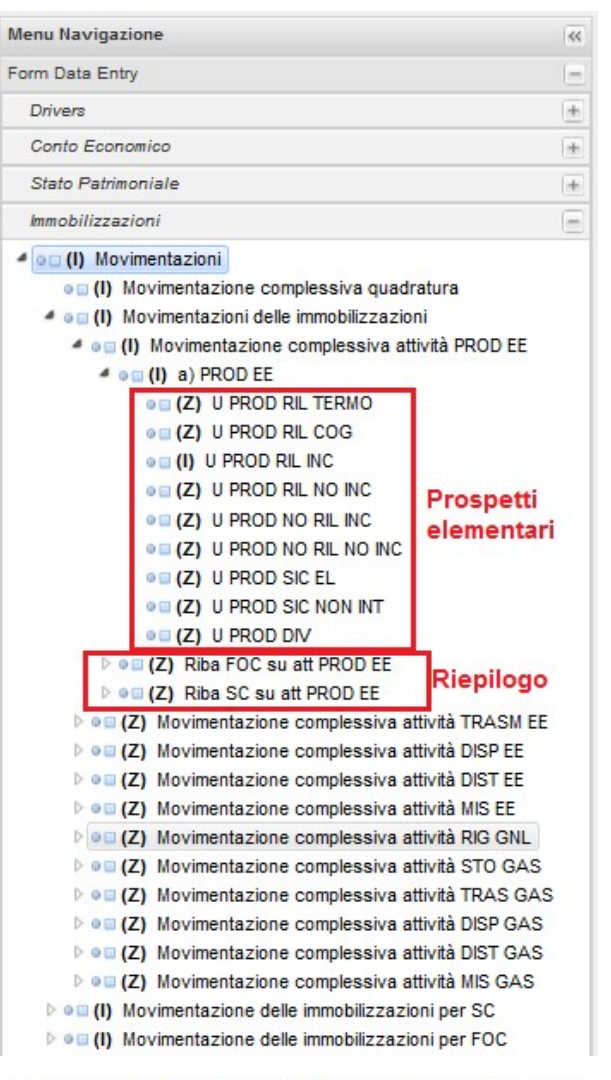

- ▲ o □ (Z) Movimentazione complessiva attività DIST EE
	- $\triangleq$  o  $\equiv$  (Z) d) DIST EE
		- O CI (Z) DIST EE AAT E AT
		- ⊕ (Z) DIST EE MT
		- **O III (Z) DIST EE BT**
		- O III (Z) DIST EE EROG CONN PREL
		- **O III (Z) DIST EE EROG CONN IMM**
		- **O LI (Z) DIST EE SERV ON**
		- ◎ EI (Z) DIST EE OP COMM
		- ⊕ (Z) DIST EE RISP EN

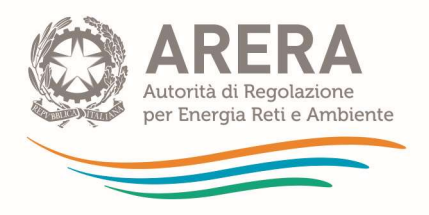

In seguito, è possibile attribuire i valori di movimentazione alle singole voci/righe di inserimento (con fondo bianco) del prospetto.

In ciascuna voce di dettaglio deve essere riportata la corrispondente variazione avvenuta nell'esercizio oggetto della dichiarazione.

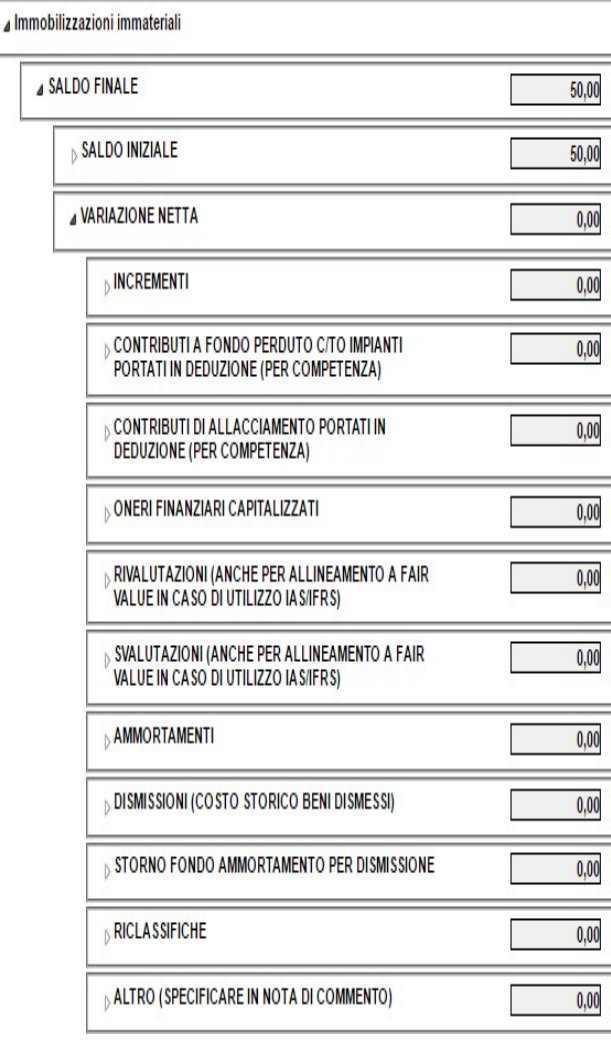

NB: I valori nella colonna "Anno precedente" potrebbero non essere riportati correttamente per diversi motivi (per esempio nel caso in cui l'esercizio precedente non sia stato inviato oppure qualora nel sistema siano stati modificati gli schemi dei prospetti rispetto a quelli relativi all'esercizio precedente). Pertanto, i valori relativi all'anno precedente devono essere presi come puramente indicativi e non rilevano ai fini dell'invio dei dati unbundling dell'esercizio.

NB: ai sensi del comma 31.2 del TIUC, la compilazione dei prospetti relativi alla movimentazione delle immobilizzazioni nella sezione "unbundling classico" è prevista unicamente per le attività di seguito elencate, tra quelle di cui al comma 4.1 del TIUC:

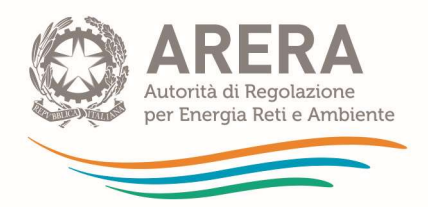

- Produzione dell'energia elettrica;
- Trasmissione dell'energia elettrica;
- Dispacciamento dell'energia elettrica;
- Distribuzione dell'energia elettrica;
- Misura dell'energia elettrica;
- Rigassificazione del gas naturale liquefatto;
- Stoccaggio del gas naturale;
- Trasporto del gas naturale;
- Dispacciamento del gas naturale;
- Distribuzione del gas naturale;
- Misura del gas naturale;
- Macroaggregato del settore idrico (SERV IDR nel sistema).

Per le rimanenti attività, ivi incluse le attività diverse di cui al comma 4.2 del TIUC, non è necessario compilare il prospetto delle immobilizzazioni, che pertanto non è reso disponibile nel sistema telematico di unbundling contabile.

NB: È opportuno salvare come non pertinenti i prospetti degli eventuali comparti che non interessano le attività dell'azienda al fine di evitare l'appesantimento del sistema e delle stampe finali.

## 2.2.6 Grandezze tecnico - fisiche

La compilazione dei prospetti relativi alle grandezze tecnico - fisiche prevede i passi di seguito descritti (validi per analogia anche per le grandezze monetarie).

Dopo aver espanso la voce "Dati tecnico fisici" del menù di navigazione, il sistema mostra l'alberatura delle attività per cui occorre inserire tali valori.

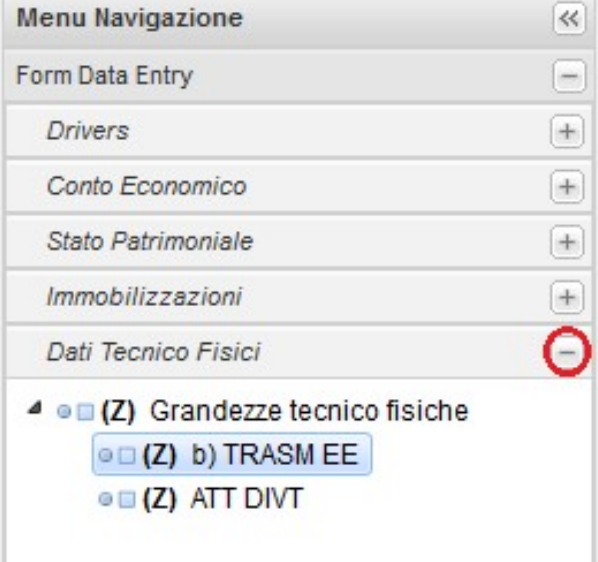

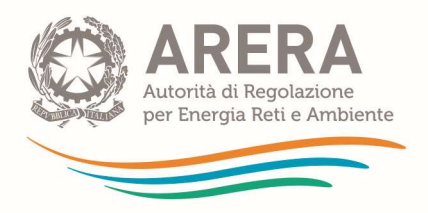

Scelto il prospetto elementare che si desidera compilare cliccando sull'etichetta corrispondente, il sistema genera il corrispondente form per il data entry nell'area di compilazione, nel quale è possibile attribuire i valori alle singole voci/righe di inserimento.

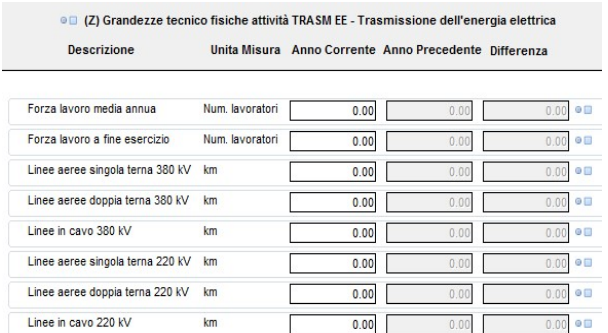

ATTENZIONE: Le grandezze tecnico-fisiche sono parte integrante dei CAS ai sensi del comma 14.1 del TIUC e vige pertanto l'obbligo della loro corretta compilazione (prestando attenzione all'unità di misura richiesta) e della verifica di congruità da parte del soggetto preposto alla revisione contabile.

NB: A partire dalla raccolta dati 2019 tutti i prospetti delle grandezze tecnico-fisiche contengono di default il valore "NC". Occorre pertanto inserire per ogni voce il valore effettivo, ivi incluso un eventuale valore effettivo pari a 0.

Al termine della compilazione di ogni prospetto della sezione occorre effettuare un "aggiorna totali" e salvare come completato. Il salvataggio del prospetto come completato non è consentito in presenza di valori "NC". Infine, si precisa che a partire alla raccolta dati 2019 è stata inibita la possibilità di salvare come "non pertinenti" i prospetti relativi alle grandezze.

## 2.2.7 Grandezze monetarie

La compilazione dei prospetti delle grandezze monetarie segue le stesse procedure descritte per i dati tecnico-fisici (prestare attenzione a quanto riportato in "NB" e "ATTENZIONE"). Si rimanda pertanto al paragrafo 2.2.6.

# 2.2.8 Grandezze monetarie – Informazioni Tariffarie (solo trasmissione, distribuzione e misura di energia elettrica, trasporto del gas naturale, rigassificazione, stoccaggio del gas naturale)

A partire dalla campagna 2019 per gli operatori dei soli settori elettrico e gas abilitati<sup>1</sup> sono stati abilitati i prospetti GM informazioni tariffarie (GMIT in forma breve).

I prospetti delle GMIT sono un riepilogo delle voci dell'anno corrente della corrispettiva attività nel Conto Economico, dove è possibile, per ogni voce, dettagliare ed indicare eventuali rettifiche.

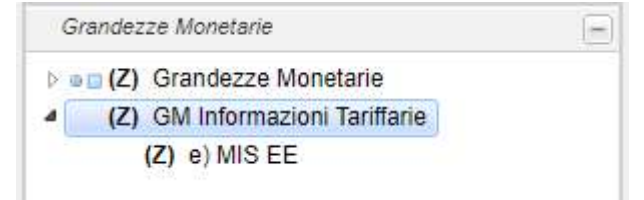

<sup>&</sup>lt;sup>1</sup> Per l'edizione 2019 sono stati abilitati i distributori di energia elettrica con più di 100.000 pod e il gestore della rete nazionale di trasmissione.

A partire dall'edizione 2022 sono stati abilitati gli operatori che svolgono le attività di trasporto del gas naturale, rigassificazione, stoccaggio del gas naturale.

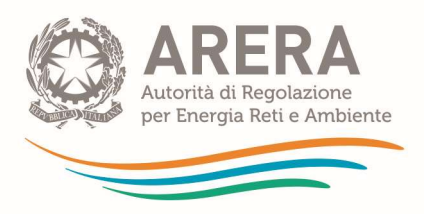

NB: Prima di procedere alla compilazione dei prospetti GMIT sarebbe opportuno aver compilato la sezione del Conto economico per l'attività di cui si stanno rettificando i dati.

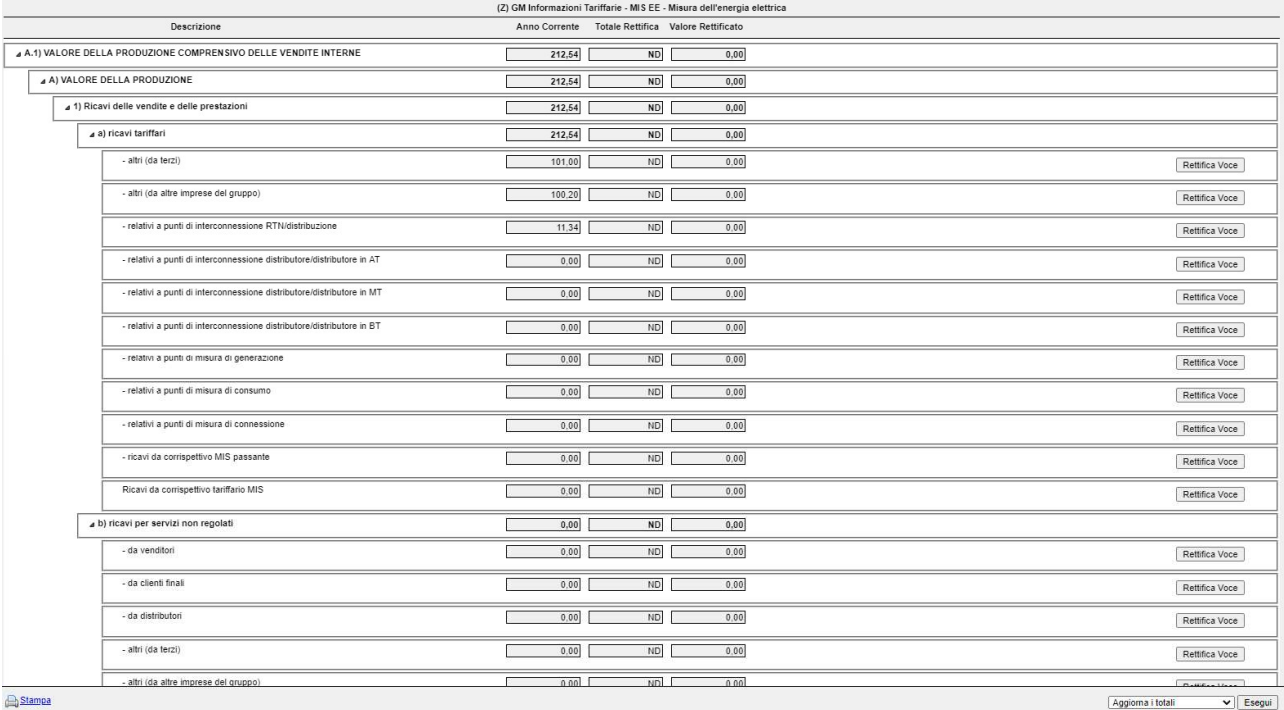

Il prospetto si presenta nella seguente forma

Anno corrente: Valore inserito nel prospetto Conto Economico. Totale Rettifica: Valore totalizzato dalla tabella di rettifica.

Valore Rettificato: Valore imputato alla voce Conto economico + Totale Rettifica

Premendo il pulsante "Rettifica Voce" per la voce che si vuole rettificare apparirà la seguente tabella:

- altri (da terzi)

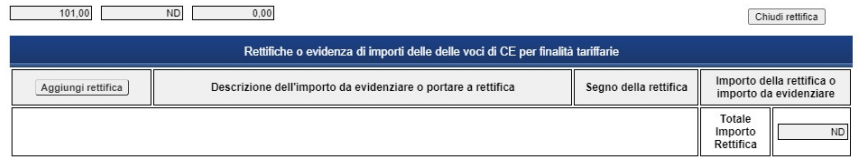

Cliccando su "Aggiungi rettifica" sarà possibile creare le voci personali e/o selezionare quelle già presenti da aggiungere alla tabella.

Ogni voce inserita in tabella si presenta in questo modo:

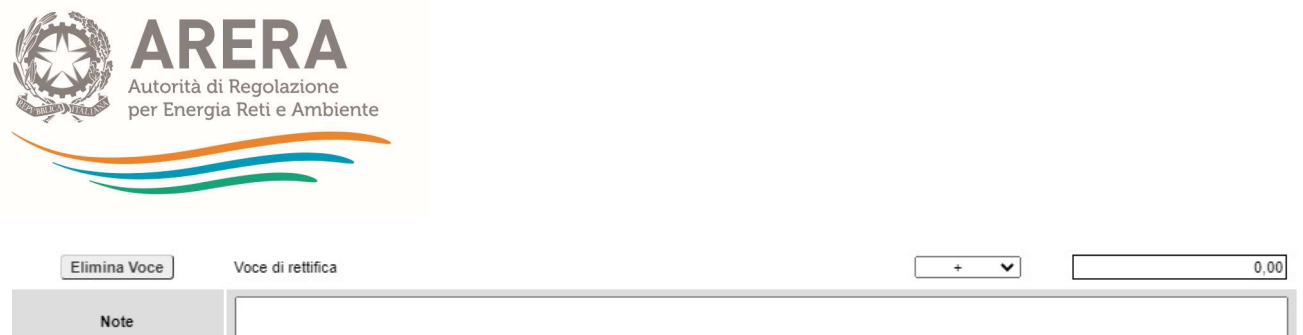

Per ogni voce è assegnabile il valore, il suo segno di rettifica e la nota della rettifica.

Se si vuole eliminare la voce selezionata è sufficiente cliccare sul pulsante "Elimina Voce".

NB: Al termine della compilazione di ogni prospetto della sezione, occorre effettuare un Aggiorna Totali in modo che il prospetto si totalizzi e calcoli la "Stima del costo riconoscibile" in fondo alla pagina. Dopodiché salvare come completato (C) o come non pertinente (N).

NB: Per le imprese abilitate alla compilazione dei prospetti relativi alle Grandezze monetarie – Informazioni Tariffarie, la loro compilazione è obbligatoria. Il sistema controlla se tutti i prospetti abilitati sono stati salvati come completato (C) o come non pertinente (N), altrimenti inibisce l'operazione di invio provvisorio.

Qualora si ritenga di essere stati erroneamente abilitati alla compilazione dei prospetti GMIT, piuttosto che procedere ad indicarli come non pertinenti, si invita a verificare la correttezza dell'abilitazione inviando una richiesta di chiarimento sull'applicazione della normativa di separazione contabile secondo quanto indicato nel paragrafo 1.1.3 del presente manuale.

NB: Oltre alla compilazione dei prospetti GMIT, per le imprese abilitate è anche obbligatorio l'invio della nota relativa ai prospetti GMIT; la sua eventuale mancanza inibisce l'invio provvisorio.

Per maggiori informazioni in merito ai prospetti GMIT e alla relativa nota si rimanda all'Appendice E del Manuale di Contabilità Regolatoria.

# 2.3 Controlli e ribaltamenti

### 2.3.1 Funzioni di controllo e ribaltamento

Attraverso il cruscotto controlli è possibile eseguire le operazioni di seguito descritte.

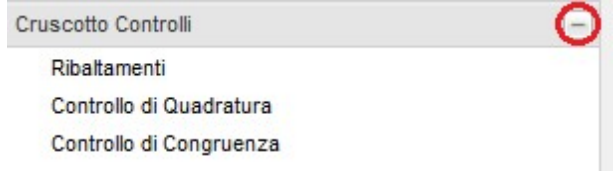

• controllo di quadratura: verifica la corrispondenza a parità di riga dei valori inseriti nel prospetto di quadratura (Bilancio civilistico o prospetto di quadratura di ciascuna attività) con la somma dei valori inseriti nella stessa riga (eventualmente totalizzatore) nei corrispondenti prospetti di unbundling; di seguito la corrispondenza tra i prospetti di quadratura e i prospetti di unbundling:

# REGIME ORDINARIO/SERVIZI:

#### Conto Economico

CE civ quadratura  $\leftrightarrow$  Prospetti di unbundling

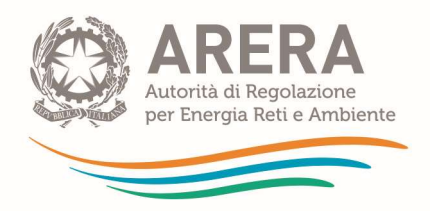

- CE di quadratura di Attività ↔ CE per Attività
- CE SC quadratura ↔ CE per Servizi Comuni
- CE FOC quadratura ↔ CE per Funzioni Operative Condivise

### Stato Patrimoniale

- SP civ quadratura  $\leftrightarrow$  Prospetti di unbundling
- SP di quadratura di Attività ↔ SP per Attività
- SP SC quadratura ↔ SP per Servizi Comuni
- SP FOC quadratura ↔ SP per Funzioni Operative Condivise

## REGIME SEMPLIFICATO:

### Conto Economico

CE civ quadratura ↔ Prospetti CE Semplificati

• controllo di congruenza: verifica che i valori delle seguenti voci siano uguali tra loro o che siano coerenti con le prassi contabili:

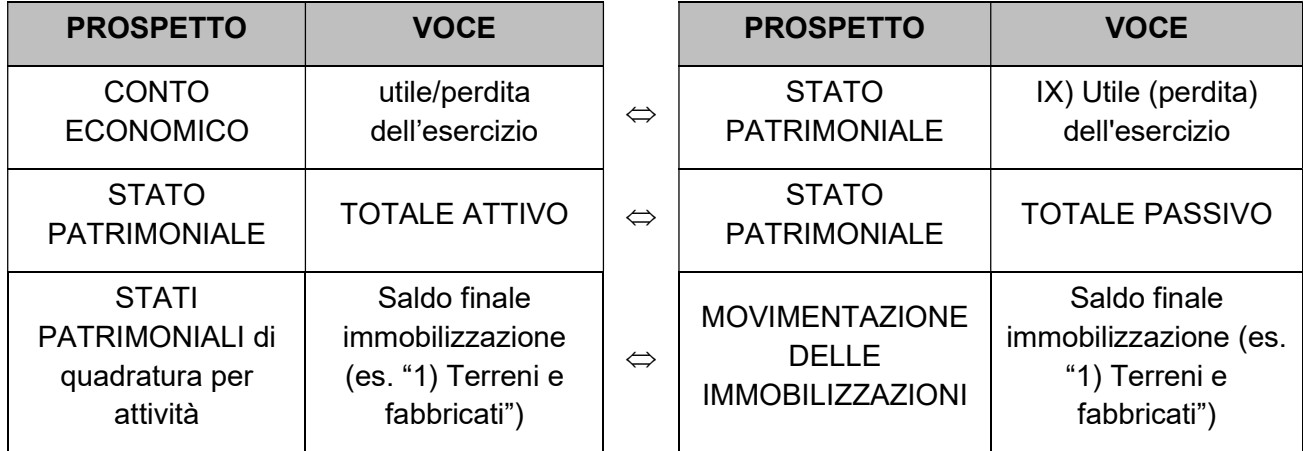

Con particolare riferimento al terzo controllo di congruenza si specifica che tra il saldo finale della singola categoria di cespite risultante in STATO PATRIMONIALE per attività e il saldo finale della medesima categoria di cespite risultante nel prospetto della MOVIMENTAZIONE DELLE IMMOBILIZZAZIONI per attività il sistema verifica che i valori inseriti combacino. A titolo di esempio: se nello Stato patrimoniale dell'attività di distribuzione di energia elettrica risulta iscritto un valore di 100 alla voce "1) Terreni e fabbricati", nella medesima voce (saldo finale) del prospetto della movimentazione delle immobilizzazioni relativo all'attività di distribuzione di energia elettrica dovrà risultare il medesimo importo, di conseguenza 100.

A partire dalla campagna 2016, in riferimento ai soli prospetti di SP e CE elisioni, è stato introdotto un ulteriore controllo di congruenza che verifica che il TOTALE ATTIVO, TOTALE PASSIVO e la "Differenza tra valore e costi della produzione dopo transazioni interne" risulti zero. Per definizione

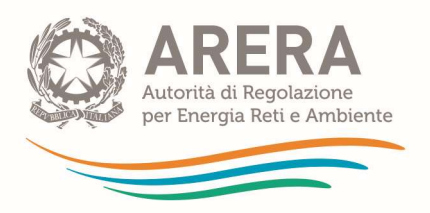

le elisioni traslano un valore da una riga di dettaglio ad un'altra al fine di garantire la corrispondenza con i prospetti di quadratura e pertanto i valori inseriti dovranno reciprocamente annullarsi.

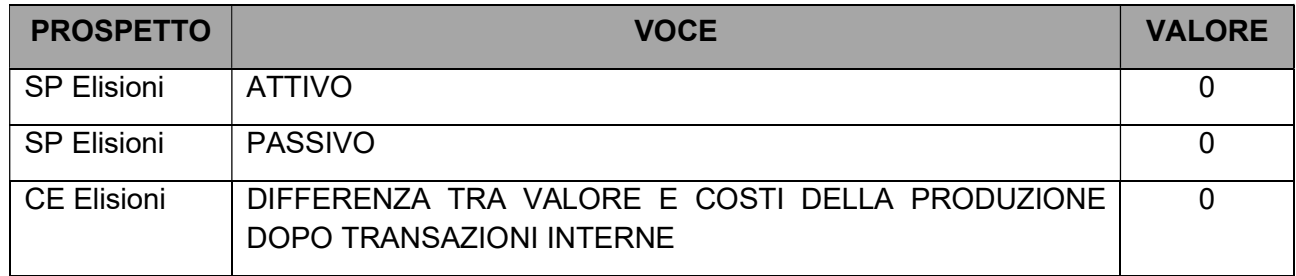

• Ribaltamenti: esegue l'algoritmo di ribaltamento, ossia l'attribuzione delle voci di conto relative all'utilizzo dei Servizi Comuni (SC) e delle Funzioni Operative Condivise (FOC), all'interno dei prospetti interessati dai ribaltamenti (prospetti per attività/comparti).

NB: l'esecuzione dei ribaltamenti è necessaria al fine di poter proseguire con l'invio dei dati caricati anche nel caso in cui non siano stati inseriti valori all'interno dei prospetti relativi a FOC ed SC oppure nel caso di imprese mono-attività.

L'esecuzione di queste operazioni prevede i seguenti passi:

- 1) clic su "Cruscotto controlli" sul menu laterale;
- 2) selezione della funzione da eseguire:
	- controlli di quadratura
	- controlli di congruenza
	- ribaltamenti
- 3) clic su "Esegui".

Una volta eseguita l'operazione il sistema esegue le elaborazioni previste, inviando un messaggio di attesa all'utente.

Al termine dell'operazione verrà visualizzato uno tra i seguenti messaggi (a seconda dell'operazione eseguita):

- "Controlli di quadratura eseguiti"
- "Controlli di congruenza eseguiti"
- "Ribaltamenti eseguiti".

NB: L'indicazione che il controllo richiesto è stato eseguito non implica l'assenza di errori, gli stessi vengono indicati attraverso gli alert descritti nel successivo paragrafo accanto a ciascuna voce che li ha potenzialmente causati.

## 2.3.2 Alert

Per tutte le tipologie di prospetti descritte (ad eccezione dei driver), il sistema telematico di unbundling contabile prevede la presenza di alcuni alert su tutte le righe dei prospetti.

Per ogni riga vengono visualizzate le seguenti informazioni:

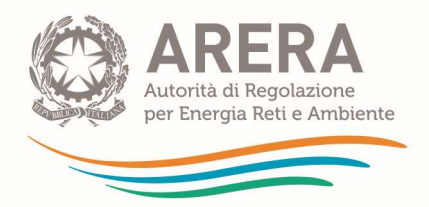

- un alert circolare colorato, che rappresenta l'esito dei controlli di congruenza (• NON PERTINENTE: OK; OKO);
- un alert quadrato colorato, che rappresenta l'esito dei controlli di quadratura (**INON**) PERTINENTE $\blacksquare$  OK;  $\blacksquare$  KO).

Ogni foglia elementare dell'albero di navigazione contiene le seguenti informazioni:

- una lettera che rappresenta lo stato della compilazione del prospetto, secondo la seguente codifica:
	- $\circ$  Z = VUOTO prospetto per il quale non è stato inserito alcun valore;
	- $\circ$  I = INSERIMENTO prospetto per il quale è stato inserito almeno un valore;
	- $\circ$  C = COMPLETATO prospetto per il quale è stato eseguito il salvataggio;
	- $\circ$  V = VALIDATO prospetto che presenta tutti i valori validati (esito positivo controlli di quadratura e completezza);
	- $\circ$  N = NON PERTINENTE- prospetto che non si desidera compilare;
- un alert circolare colorato che rappresenta l'esito dei controlli di congruenza (• NON PERTINENTE;  $\bullet$  OK;  $\bullet$  KO);
- un alert quadrato colorato che rappresenta l'esito dei controlli di quadratura (■ NON PERTINENTE $\blacksquare$  OK;  $\blacksquare$  KO).

NB: la presenza di alert rossi (quadrati o circolari) indica che sono stati rilevati errori nei controlli per i valori corrispondenti. Questi errori sono bloccanti e devono pertanto essere corretti, tramite verifica delle quadrature delle voci immesse secondo la logica sopra indicata, al fine di poter procedere con le operazioni successive.

## 2.3.3 Precisazioni in merito a controlli e ribaltamenti

L'esito dei controlli effettuati è valido fino a che i dati su cui sono stati eseguiti rimangono inalterati.

N.B.: A valle di ogni modifica ai dati (tramite data entry o file transfer) è necessario aggiornare i totali ed eseguire nuovamente i controlli di quadratura e congruenza.

Non è possibile procedere al lancio dei ribaltamenti se non sono stati dapprima eseguiti con successo i controlli di congruenza e di quadratura sui dati presenti a sistema. Per essere sicuri che questi abbiano avuto successo, occorre verificare, dopo averli eseguiti, l'assenza di alert rossi all'interno dei prospetti di inserimento dati (vedi paragrafo 2.3.2).

NB: Per le società monoattività e monocomparto è comunque necessario effettuare l'operazione di ribaltamento. Non è invece necessaria la compilazione della sezione relativa ai driver.

In taluni casi l'elaborazione dell'algoritmo dei ribaltamenti potrebbe richiedere alcuni minuti. Qualora il sistema dovesse segnalare un messaggio di errore è opportuno verificare il settaggio del firewall del proprio PC o del sistema informatico aziendale onde evitare la chiusura improvvisa della connessione. Caricando nuovamente la pagina (tramite refresh del browser) è solitamente possibile visualizzare l'esito dell'operazione richiesta.

In caso di sovraccarico del sistema, possono essere attivati dei meccanismi di salvaguardia per cui è impedito il lancio ripetuto dei controlli prima che sia trascorso l'intervallo minimo indicato dal sistema. Lo stesso meccanismo può essere attivato anche per i ribaltamenti.

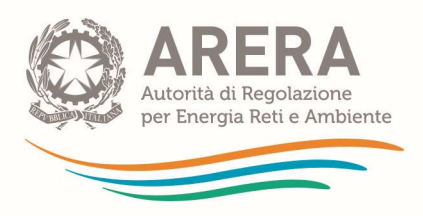

# 2.4 Acquisizione dei dati – caricamento Excel

In alternativa alla modalità on-line illustrata nel precedente paragrafo, il sistema telematico di unbundling contabile consente anche l'invio massivo dei conti annuali separati, secondo due modalità di caricamento: tramite fogli Excel, oggetto del presente paragrafo, e tramite form xml, illustrata nel paragrafo 2.5.

Attraverso il caricamento di fogli Excel, compilati a partire dai moduli appositamente creati dal sistema stesso, le imprese possono inserire all'interno dei vari prospetti, seguendo le modalità di seguito illustrate, i dati relativi esclusivamente alle voci patrimoniali ed economiche "dirette". L'attribuzione dei driver e delle relative voci determinate attraverso i ribaltamenti dovrà essere eseguita secondo le procedure illustrate nei paragrafi precedenti.

La funzione di *file transfer* agisce unicamente sui prospetti in stato "non compilato" (Z) o "inserimento" (I); non ha invece alcun effetto sui prospetti in stato "completato" (C) o "non pertinenti" (N), ed in ogni caso è disabilitata dopo l'invio provvisorio.

Per accedere alla funzione di invio dati tramite fogli Excel è comunque necessario accedere al sistema secondo le modalità illustrate nel paragrafo 1.2 e inviare la dichiarazione preliminare, come illustrato nel paragrafo 1.3 del presente manuale.

NB: I fogli generati, compilati e caricati nel sistema secondo le istruzioni fornite nei seguenti paragrafi 2.4.1 e 2.4.2, possono essere inviati esclusivamente secondo quanto illustrato nel paragrafo 2.4.3, in modo che possano essere compiute le operazioni di ribaltamento dei costi indiretti e di controllo di congruenza e quadratura dei dati immessi, in accordo a quanto illustrato nel paragrafo 0. Ogni altra forma di invio è irricevibile e non comporta l'assolvimento degli obblighi di comunicazione dei CAS previsti dal TIUC.

## 2.4.1 Generazione dei moduli Excel

Per generare i moduli Excel, occorre accedere alla voce "Caricamento Excel" all'interno del menù di navigazione.

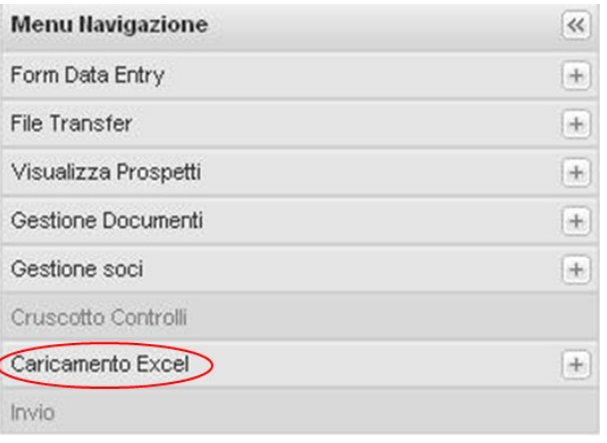

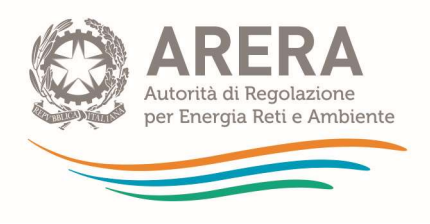

Cliccando successivamente su "Generazione xls", compare la lista dei prospetti che è possibile generare.

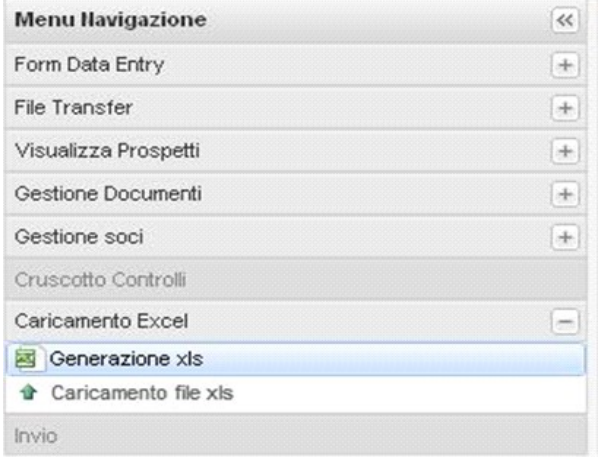

La lista dei prospetti disponibili è:

- **Drivers**
- Conto Economico
- Stato Patrimoniale
- Immobilizzazioni
- Dati Tecnico Fisici
- Grandezze Monetarie

NB: A causa della mole dei dati da trasferire, è consigliabile generare i diversi prospetti singolarmente.

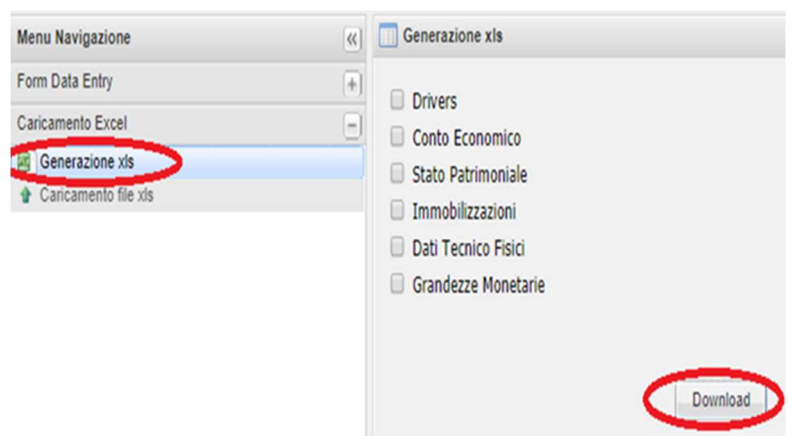

# 2.4.2 Compilazioni dei moduli Excel

I moduli Excel prodotti contengono esclusivamente i prospetti che contengono voci editabili, come per esempio i prospetti relativi ai comparti per il regime ordinario o quelli relativi alle attività per il regime semplificato e il regime semplificato del SII. Non sono pertanto riportati i prospetti di aggregazione dei valori inseriti, quali per esempio, nel regime ordinario, i prospetti di unbundling relative alle singole attività.

All'interno dei prospetti presenti nei moduli generati, sono riportate unicamente le voci editabili, quindi, sono escluse le voci calcolate automaticamente dal sistema a partire da queste.

NB: in ragione dell'incompletezza dei moduli Excel generati, questi non possono sostituire l'invio telematico attraverso il sistema telematico di unbundling contabile. Una volta compilati, i moduli Excel devono essere necessariamente caricati tramite l'apposita funzione e sottoposti al calcolo dei totali per poi procedere secondo le modalità usuali di controllo e caricamento dei documenti obbligatori.

I prospetti generati contengono le colonne di seguito indicate:

• ID\_PROSPETTO: riporta il codice identificativo del prospetto (attività o prospetti di pari livello) cui appartiene la voce corrispondente alla singola riga (colonna inizialmente nascosta);

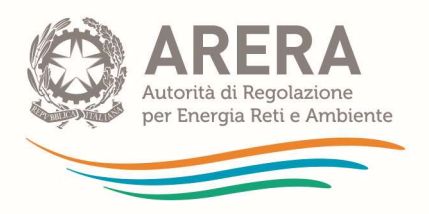

ID\_DESTINAZIONE: riporta il codice identificativo del comparto cui appartiene la voce corrispondente alla singola riga (colonna inizialmente nascosta);

• ID\_VOCE: riporta il codice identificativo della voce corrispondente alla singola riga all'interno del comparto (colonna inizialmente nascosta);

ID PADRE: riporta il codice identificativo della voce cui si andrà a sommare all'interno del prospetto presente a sistema la voce corrispondente alla singola riga (colonna inizialmente nascosta);

• PROSPETTO: riporta il nome del prospetto (attività o prospetti di pari livello) cui appartiene la voce corrispondente alla singola riga;

• COMPARTO: riporta il nome del comparto cui appartiene la voce corrispondente alla singola riga;

• VOCE\_PADRE: riporta il nome della voce cui si andrà a sommare all'interno del prospetto presente a sistema la voce corrispondente alla singola riga;

• VOCE: riporta la voce corrispondente alla singola riga all'interno del comparto;

• VALORE: è la casella in cui deve essere inserito il valore che si desidera caricare per la voce corrispondente alla singola riga. La casella ha fondo giallo se vuota o di valore nullo, blu se ha valore diverso da zero;

• CONGRUENZA: in seguito all'esecuzione dei controlli di congruenza, ha fondo rosso ove il controllo abbia evidenziato un errore e verde ove abbia avuto esito positivo;

• QUADRATURA: in seguito all'esecuzione dei controlli di quadratura, ha fondo rosso ove il controllo abbia evidenziato un errore e verde ove abbia avuto esito positivo.

Per i caricamenti massivi dei *driver* il file generato contiene le sequenti colonne per il TAB Drivers:

ID\_PROSPETTO\_FOC\_SC: riporta il codice identificativo della tipologia "foc" o "sc" (colonna inizialmente nascosta);

• ID\_DESTINAZIONE: riporta il codice identificativo della voce corrispondente alla singola riga dell'attività (colonna inizialmente nascosta);

ID VOCE: riporta il codice identificativo della voce corrispondente alla singola riga tra funzioni operative condivise e servizi comuni (colonna inizialmente nascosta);

ID\_DESTINAZIONE\_FOC\_SC: riporta il codice identificativo della voce corrispondente alla singola riga del driver (colonna inizialmente nascosta);

DES DESTINAZIONE: riporta la descrizione della voce corrispondente alla singola riga dell'attività;

**DES VOCE:** riporta la descrizione della voce corrispondente alla singola riga tra funzioni operative condivise e servizi comuni;

DES DESTINAZIONE FOC SC: riporta la descrizione della voce corrispondente alla singola riga del driver;

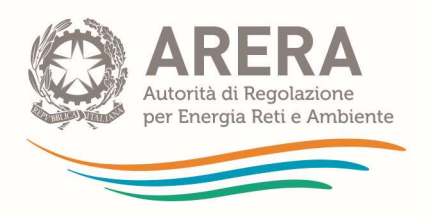

DES\_UNITA\_MISURA: riporta la descrizione della voce corrispondente alla singola riga dell'unità di misura utilizzata per la divisione tra i comparti.

Per il TAB comparti dei caricamenti massivi dei driver:

• DES ATTIVITA: riporta il nome dell'attività appartenente al soggetto per il quale si è effettuato il download del file;

• DES FOC SC: riporta la descrizione della voce corrispondente alla singola riga del driver;

• DES COMPARTO: riporta la descrizione della voce corrispondente alla singola riga del menu comparto.

NB: Prima di effettuare il download del file "Drivers" occorre compilare direttamente nel sistema telematico di raccolta il prospetto "costi comuni" nella sezione "drivers" del "Form data entry", scegliendo il driver da associare ad ogni singola FOC ed SC utilizzata dall'impresa altrimenti il file risulterà vuoto.

NB: per rendere visibili le colonne nascoste è necessario scegliere "Vai a" dal menu Modifica. Nella casella Riferimento digitare A1:E1 e scegliere OK. Scegliere Colonna dal menu Formato, quindi Scopri.

Le righe che compongono i moduli *Excel* possono essere separate a piacimento e caricate attraverso cartelle Excel differenti. Per evitare che i prospetti così generati interferiscano tra loro al momento del caricamento, è necessario che ciascuna riga compaia in una sola delle cartelle Excel così create. Questo può essere utile, ad esempio, per suddividere il lavoro tra diverse persone o in diverse sessioni. I singoli valori saranno caricati nella voce individuata da ID\_PROSPETTO, ID\_DESTINAZIONE ed ID\_VOCE.

Nel caricamento dei moduli Excel compilati, le caselle "valore" lasciate vuote comportano comunque il caricamento del valore zero all'interno della voce corrispondente. Al fine di lasciare inalterati valori già caricati nel sistema, è possibile eliminare la riga corrispondente.

# 2.4.3 Caricamento dei moduli Excel

Al fine di caricare i dati tramite il trasferimento Excel occorre accedere alla voce "Caricamento Excel" all'interno del menù di navigazione e cliccare su "Caricamento file xls", cliccare sul tasto "Browse" e selezionare il documento che si desidera caricare.

Si precisa che verranno caricati solo i driver compilati la cui percentuale totale, a livello di comparto, risulti pari a 100%; in caso contrario, per il/i driver la cui somma non raggiunge il 100%, non verrà caricato alcun valore.

NB: Dopo ogni caricamento del file Excel ed eventuale modifica dei dati in maschera, qualora si scelga di utilizzare il caricamento Excel per ulteriori modifiche, occorre riscaricare il file in modo che la colonna valori precedenti sia aggiornata.

NB: A causa della mole dei dati da trasferire, è consigliabile caricare i diversi prospetti singolarmente.

Possono essere caricati documenti creati a partire dai prospetti prodotti dal sistema tramite la funzione "Generazione xls", ovvero tramite procedure automatiche fintanto che:

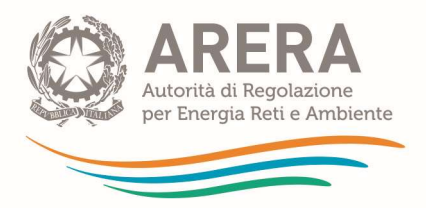

sia rispettato il tracciato delle colonne;

il nome dello sheet all'interno della cartella Excel caricata corrisponda a quello generato dal sistema (per esempio "conto economico").

NB: I documenti caricati devono avere estensione xls ed essere salvati in formato "Cartella di lavoro di Excel 97-2003 (\*.xls)".

NB: È possibile caricare parzialmente ed in più riprese i valori purché il documento caricato contenga unicamente le righe che si desidera modificare. Qualora siano presenti righe non valorizzate, in fase di caricamento eventuali dati già presenti nelle maschere verranno sovrascritti dal valore zero.

# 2.5 Acquisizione dei dati - file transfer

In alternativa alla modalità on-line illustrata nel precedente paragrafo 2.4, il sistema telematico di unbundling contabile consente anche l'invio massivo dei conti annuali separati tramite form xml, oggetto del presente paragrafo.

Attraverso il *file transfer* le imprese, seguendo le modalità di seguito illustrate, possono inserire all'interno dei vari prospetti i dati relativi esclusivamente alle voci patrimoniali ed economiche "dirette". L'attribuzione dei driver e delle relative voci determinate attraverso i ribaltamenti dovrà essere eseguita secondo le procedure illustrate nel paragrafo 0.

La funzione di file transfer agisce unicamente sui prospetti in stato "non compilato" (Z) o "inserimento" (I); non ha invece alcun effetto sui prospetti in stato "completato" (C) o "non pertinenti" (N), ed in ogni caso è disabilitata dopo l'invio provvisorio.

Per accedere alla funzione di invio dati tramite file transfer è comunque necessario accedere al sistema secondo le modalità illustrate nel paragrafo 1.2 e inviare la dichiarazione preliminare, come illustrato nel paragrafo 1.3 del presente manuale.

# 2.5.1 Download e upload degli schemi dal sistema

Le operazioni da eseguire sono illustrate di seguito.

- 1) clic su "File transfer" sul menu laterale. Il menu presenta due voci:
- upload permette il caricamento del file per l'invio dei dati;
- download permette di eseguire il download per 5 file, uno per ciascuna delle seguenti sezioni:

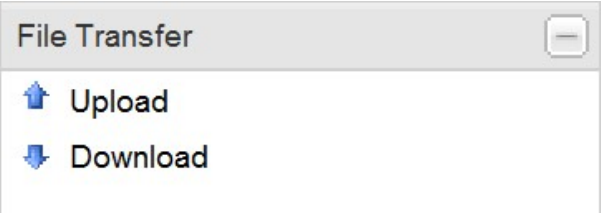

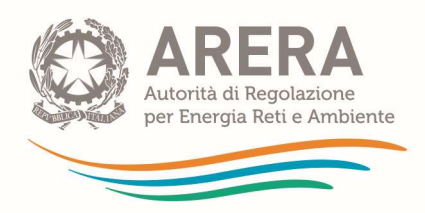

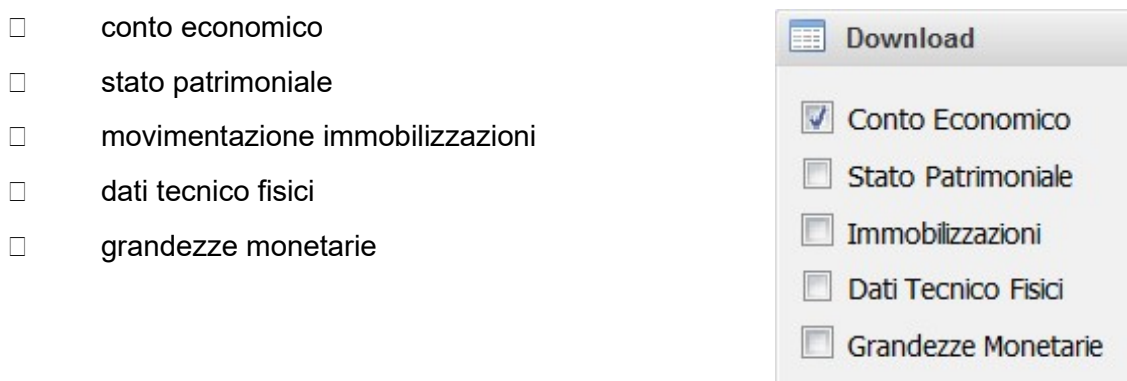

Ogni file rappresenta la struttura dei prospetti per i quali è necessario inserire i valori e, pertanto, presenta le medesime caratteristiche dei form di data entry in base alle attività e regime dell'azienda. Prima di effettuare il Download del file XML dall'applicativo di *unbundling*, si consiglia di modificare a 'Non di pertinenza' lo stato dei prospetti di eventuali comparti che non interessano le attività svolte dall'azienda. Questa operazione consente di ridurre i tempi di elaborazione del File transfer, sia durante il download che l'upload dei file in oggetto.

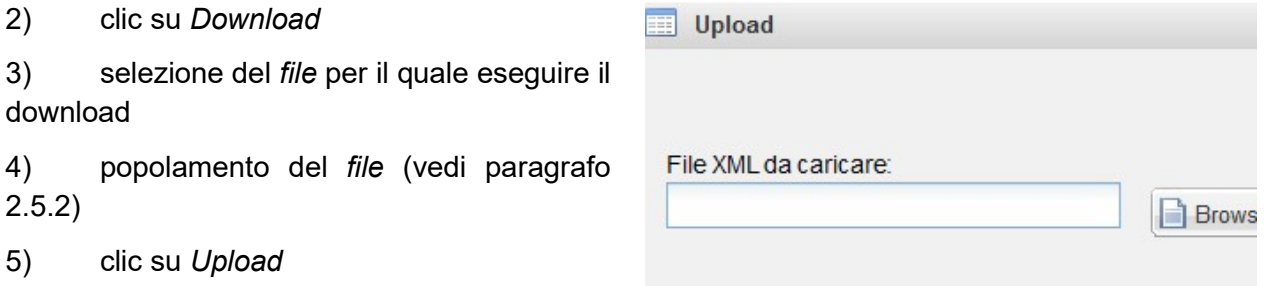

6) selezione del documento da inviare: clic su "Browse";

NB: Possono essere inviati solo i dati dei prospetti in stato (Z) o (I). Il sistema non considera i valori inseriti nel file XML, per prospetti in stato diverso da (Z) e (I)

7) clic su "Salva";

8) controllare che i dati contenuti nel file XML siano stati correttamente memorizzati sul sistema.

NB: a causa della dimensione di alcuni dei documenti da gestire, si consiglia di eseguire separatamente il Download e l'Upload dei documenti relativi alle sezioni di cui al precedente punto 1).

# 2.5.2 Gestione e popolamento del file xml attraverso l'utilizzo di Excel

Nelle pagine seguenti sono illustrate le modalità di utilizzo di MS Excel (solo nelle versioni 2003 e 2007 che consentono l'utilizzo di questa funzionalità) per gestire ed aggiornare i dati contenuti nel file XML per il caricamento automatico dei dati di *unbundling*, mediante la procedura di File transfer.

### 2.5.2.1 MS Excel Versione 2007 e successive

I passi da seguire per il popolamento del file xml attraverso MS Excel 2007 sono illustrati di seguito.

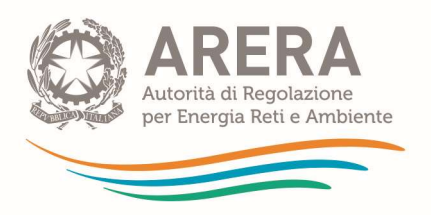

1) Eseguire il download del/i file xsd relativi al tipo di prospetto per il quale si sta eseguendo il data entry;

2) Aprire MS Excel 2007;

3) Attivare in Excel il folder Sviluppo: Pulsante Office -> Opzioni Excel -> Impostazioni Generali: Selezionare il check "Mostra scheda Sviluppo sulla barra multifunzione" ;

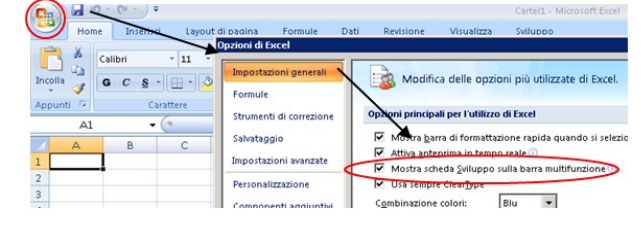

- 4) Cliccare sul folder Sviluppo;
- 5) Cliccare su Origine;

Carteil - Microsoft excel Visualizza Sviluppo Proprietà mapping **P**Import Pacchetti di espansione <sup>cop</sup> Esporta Origine <@>
Aggiorna dati ialogo XML Origine H Apre il riquadro Origine XML, L che consente di gestire il mapping XML nella cartella di lavoro.

6) Cliccare su Mapping XML;

La cartella di lavoro non contiene mapping XML. Fare clic su Mapping XML per aggiungere un mapping XM alla cartella di lavoro.

Mapping XML...

Opzioni v

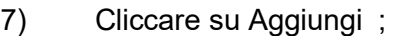

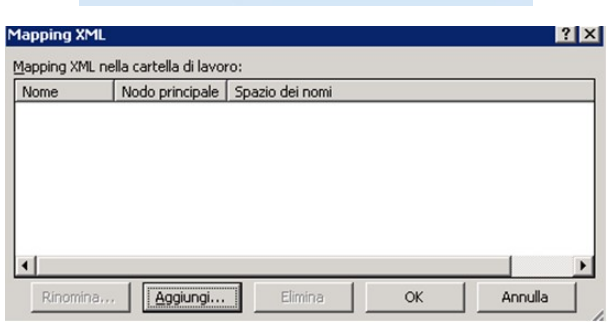

- 8) Cliccare sul folder;
- 9) Selezionare il file XSD per il quale si è eseguito il download al punto 1 ;
- 10) Confermare la scelta dell'oggetto XSD;

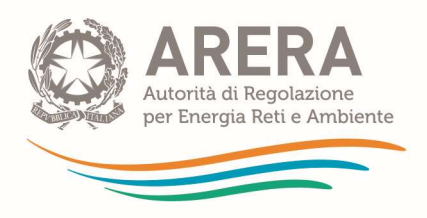

11) Nella finestra laterale comparirà la struttura del file XML che si vuole gestire:

- Dalla struttura (evidenziata in rosso nell'immagine), trascinare il tag idSoggetto nella cella A1
- Trascinare il tag idCampagne nella cella B1
- E così di seguito fino al tag regime che finirà nella cella G1;
- Trascinare il tag voce nella cella A2 (saranno selezionati anche i tag sottostanti che andranno a riempire le celle dalla A2 a G2 o H2 o I2 ecc, in base al tipo prospetto utilizzato) ;

12) Nel folder Sviluppo scegliere "Importa";

13) Selezionare il file XML precedentemente scaricato (punto 3) del precedente paragrafo 2.5.1) e cliccare su "importa";

14) Si popolerà il foglio con i dati provenienti dal sistema telematico di unbundling contabile;

15) Si potranno modificare solo i dati nella colonna "valore" (per evitare eventuali errori in fase di caricamento del file, i dati presenti nelle altre colonne del foglio Excel non devono essere modificati dall'utente).

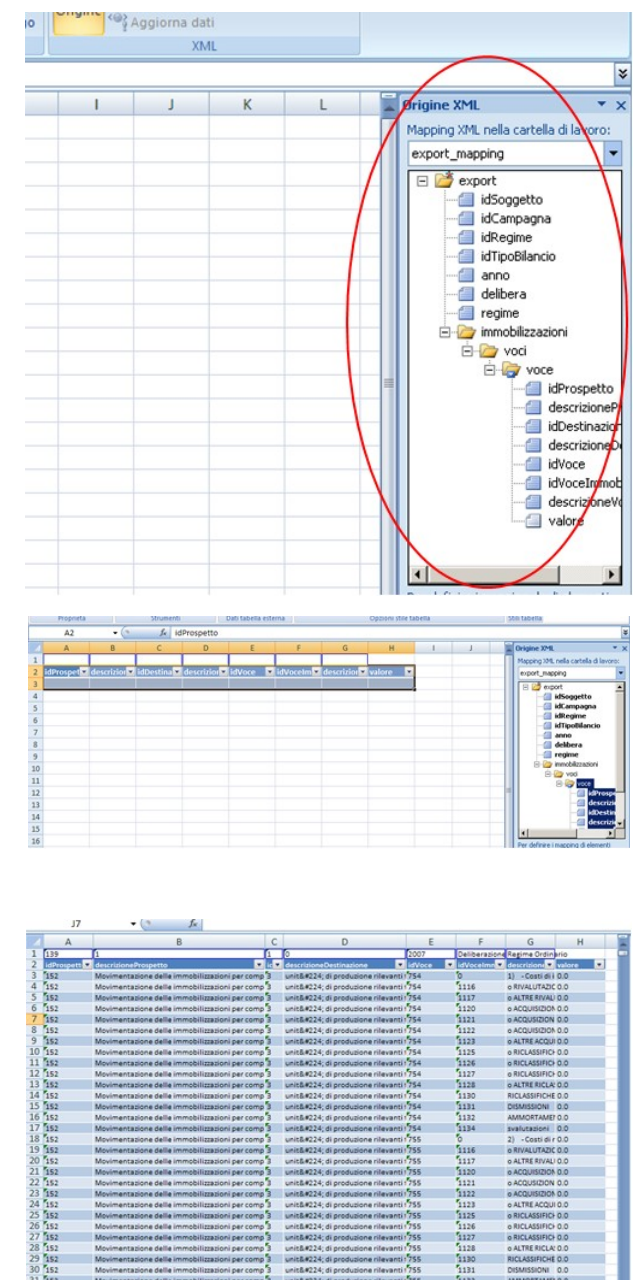

### Salvataggio del file XML

Alla fine dell'attività sarà necessario cliccare nel folder Sviluppo su "esporta", digitando il nome che si vuole dare al file appena elaborato.

Tornare nella sezione File transfer del sistema telematico di unbundling contabile, ed eseguire le operazioni previste nel paragrafo 2.5.1 a partire dal punto 5 "clic su upload".

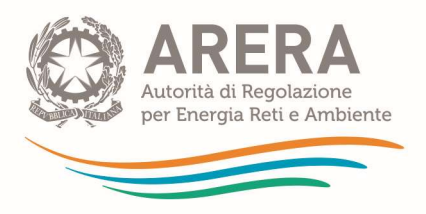

In merito alla funzionalità di file transfer descritta nel presente paragrafo, è consigliabile, nel caso di file voluminosi, procedere al caricamento di più file separati.

# 2.5.2.2 MS Excel Versione 2003

I passi da seguire per il popolamento del file XML attraverso MS Excel 2003 sono illustrati di seguito.

1) Eseguire il download del/i file xsd relativi al tipo di prospetto per il quale si sta eseguendo il data entry

### 2) Aprire MS Excel 2003

3) Aprire il file XSD corrispondente al prospetto che si desidera elaborare per il successivo caricamento nel sistema telematico di unbundling contabile via File transfer (nel nostro esempio si fa riferimento al prospetto di Conto Economico).

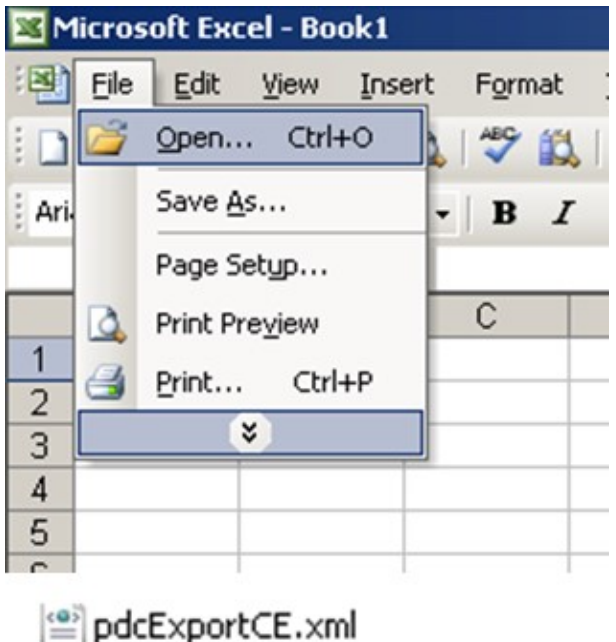

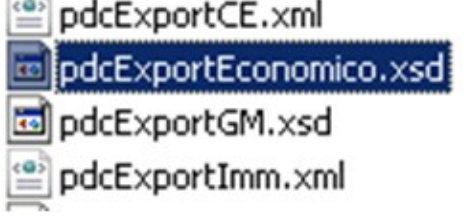

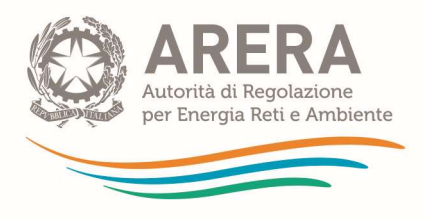

4) Selezionato il file xsd di interesse, la struttura del file XML apparirà nel pannello multifunzione a lato della finestra di Excel

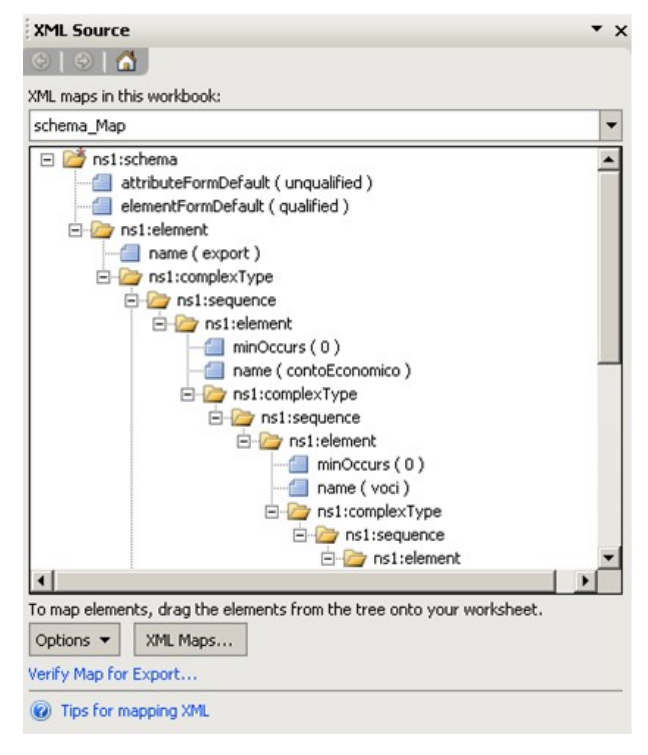

5) A questo punto è fondamentale mappare l'XML, seguendo i passi descritti di seguito:

Nel pannello multifunzione, selezionare il bottone 'XML Maps' ;

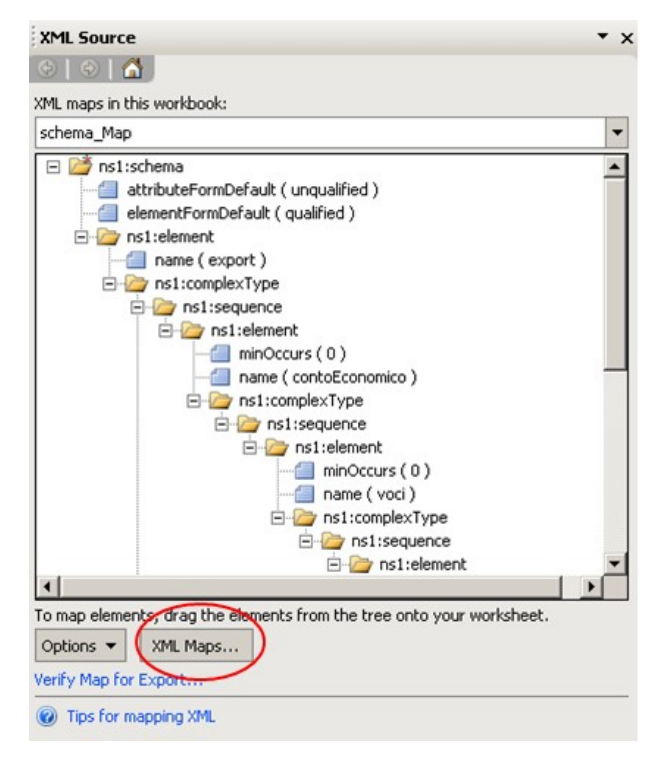

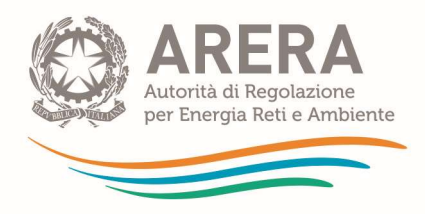

Si aprirà un pop-up: selezionare il bottone 'Aggiungi';

Nella finestra di ricerca del file, selezionare nuovamente il file XSD di riferimento (nel nostro esempio "pdcExportEconomico.xsd"). Sarà quindi aggiunta una nuova voce di mappatura dei files XML;

Selezionare la nuova voce (nel caso "export\_Map") e premere il pulsante 'OK';

Si ritorna così al foglio Excel ed il pannello multifunzione ora mostrerà la corretta mappatura del file XML per il prospetto di Conto Economico;

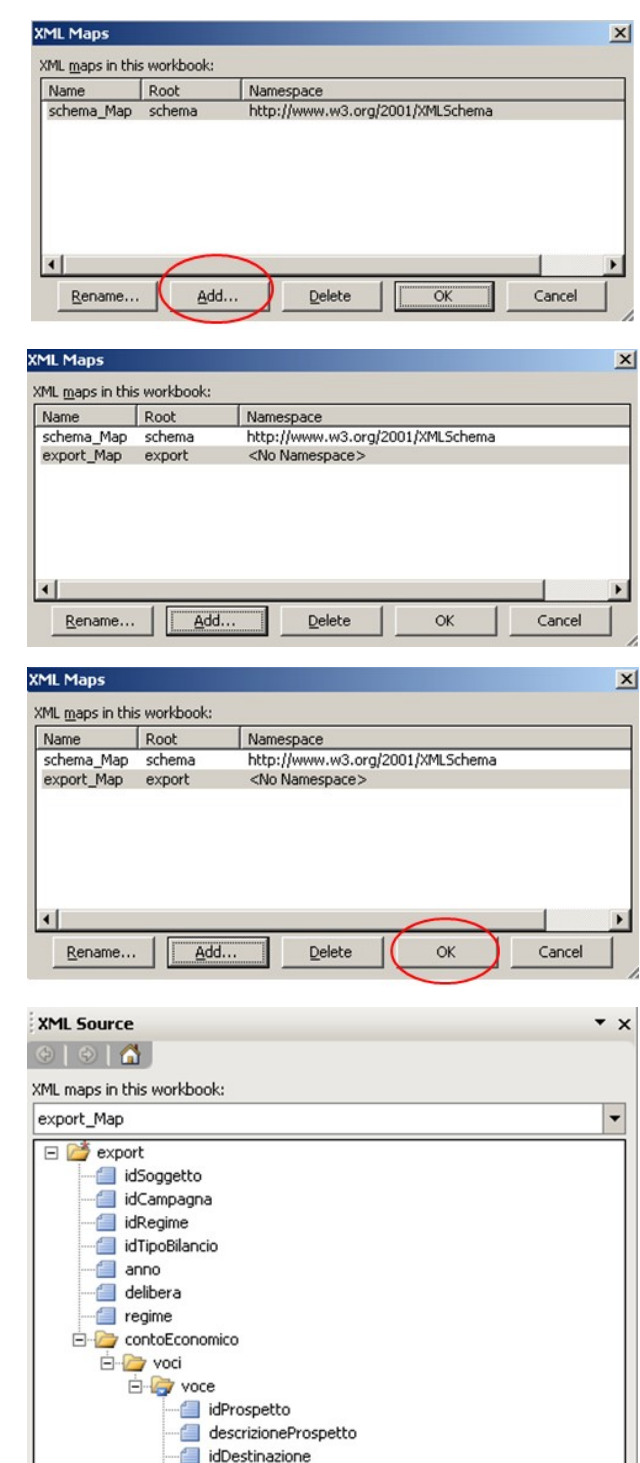

descrizioneDestinazione

To map elements, drag the elements from the tree onto your worksheet.

idVoce descrizioneVoce valore

Options v | XML Maps... Verify Map for Export.. ig Tips for mapping XML

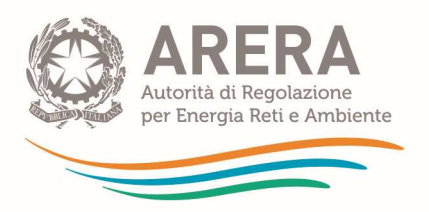

6) A questo punto è possibile completare le operazioni, eseguendo la sequenza dei passi da 11) a 14) descritti nel paragrafo 2.8.1.

7) Al temine, procedere con l'import del file XML 'scaricato' dal sistema telematico di unbundling contabile (posizionarsi sull'area del foglio Excel in cui è stato mappato il file XML, ciccare il tasto destro del mouse e selezionare l'opzione "XML" e poi "Importa"; nella finestra seguente, selezionare il file XML da importare). E' ora possibile lavorare sul file XML come se fosse un foglio Excel.

## Salvataggio del file XML

Una volta effettuate le modifiche nella colonna 'Valori' del foglio Excel (per evitare eventuali errori nella procedura di caricamento del file, i dati presenti nelle altre colonne del foglio Excel non devono essere modificati dall'utente), completare l'operazione come descritto di seguito:

- 1. Salvare il file selezionando dal menu 'File' l'opzione 'Salva con Nome';
- 2. Inserire il nome con cui si desidera salvare il file;
- 3. Selezionare il tipo di formato con cui salvare il file (nel nostro caso 'XML Data');
- 4. Dare conferma al messaggio successivo che viene proposto da Excel;

5. Si aprirà un pop-up nel quale bisogna selezionare la corretta 'mappatura' per salvare i dati in formato XML (nel nostro caso: 'export\_Map');

Tornare nella sezione File transfer dell'applicativo Unbundling, ed eseguire le operazioni previste nel paragrafo 2.5 a partire dal punto 5 "clic su Upload"

In merito alla funzionalità di file transfer descritta nel presente paragrafo, è consigliabile, nel caso di file voluminosi, procedere al caricamento di più file separati.

# 2.6 Visualizzazione prospetti

Il sistema telematico di *unbundling* contabile permette alle aziende di visualizzare ed esportare in Excel i prospetti compilati nella sezione di data entry.

Le operazioni da seguire sono descritte di seguito.

1) Clic su "Visualizza prospetti" sul menu laterale. Il menu presenta la medesima struttura e i medesimi elementi previsti nel menu di "Data entry".

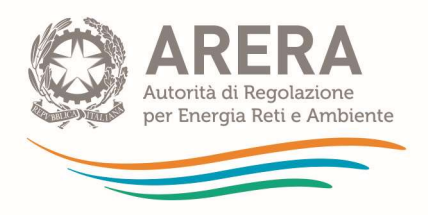

2) Sulla base delle logiche previste per i menu di data entry, l'utente seleziona il prospetto da visualizzare. L'utente può visualizzare il prospetto indipendentemente dallo stato di compilazione dello stesso, in quanto questa informazione sarà evidenziata nel report di visualizzazione.

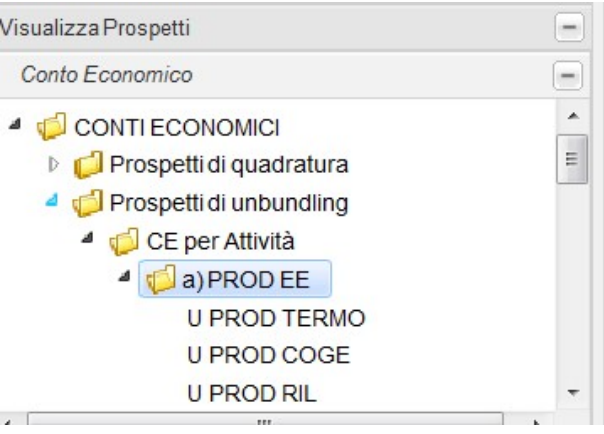

3) Visualizzazione/esportazione/stampa file: il sistema genera un report pdf nel quale viene riportata la struttura del prospetto così come definito nel form di data entry. L'utente potrà:

- visualizzare il file
- stampare il report
- esportare il *file* in formato Excel.

 Cliccando in corrispondenza del prospetto "Prospetti di unbundling" il sistema genera i sequenti report:

- report dei prospetti di tutte le attività associate all'azienda
- report dei prospetti dei servizi comuni
- report dei prospetti delle funzioni operative condivise
- report del prospetto "CE NA"
- report del prospetto "CE ELISIONI"

NB: Non è possibile visualizzare e stampare report dei singoli comparti. Per visualizzare e stampare i dati di unbundling dei singoli comparti è necessario cliccare in corrispondenze dei prospetti di attività (vedi figura in alto): in tal modo il sistema genera i report dei prospetti di tutti i comparti legati all'attività.

L'utente, tuttavia, dovrà stampare soltanto i prospetti dei comparti legati alle attività di competenza dell'azienda. A tal proposito è opportuno salvare come "non pertinenti" i prospetti degli eventuali comparti che non interessano le attività svolte dall'azienda.

# 2.7 Gestione documenti

Il sistema telematico di *unbundling* contabile consente di inviare i documenti aggiuntivi previsti dal TIUC e di seguito elencati:

- Lista soci (facoltativo);
- Elenco delle operazioni straordinarie (obbligatorio anche se vuoto);
- Nota di commento (obbligatori in ogni caso);

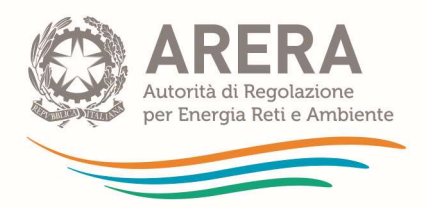

Bilancio di esercizio (obbligatorio in ogni caso);

Bilancio consolidato (obbligatorio solo per le imprese tenute a redigerlo);

Relazione di certificazione (obbligatoria, è possibile inserirla solo in seguito all'invio provvisorio).

I gestori del SII caricano tutta la documentazione nell'apposita sezione dei documenti dell'Add-On del settore idrico, per la quale si rimanda al successivo paragrafo 1.7.

A partire dalla campagna 2019 per alcuni operatori dei settori elettrico e gas sarà possibile visualizzare la voce Grandezze Monetarie - Informazioni Tariffarie.

Se presente il caricamento del documento è obbligatorio se almeno un prospetto Grandezze monetarie Informazioni Tariffarie è stato compilato.

Per inviare i documenti l'azienda dovrà seguire i passi di seguito descritti.

1) cliccando su "Gestione Documenti" nel menu laterale, si accede all'albero di navigazione, nel quale sono riportati in dettaglio i documenti che è possibile inviare;

2) cliccando sul nome del documento desiderato, il sistema mostra la maschera di caricamento;

3) attraverso questa maschera, cliccando sul tasto "Browse", è possibile indicare il percorso del documento da caricare;

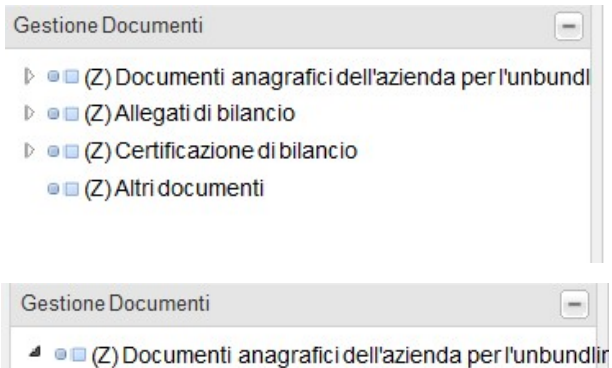

- (Z) Lista soci e delle relative quote di possesso · (Z) Elenco delle operazioni straordinarie  $\triangleq$  o  $\Box$  (Z) Allegati di bilancio
	- C C Nota di commento
	- ●■ (Z) Bllancio di esercizio
	- C (Z) Bilancio Consolidato
- $\triangleq$   $\blacksquare$  (Z) Certificazione di bilancio
- · C) Relazione di certificazione
- ■ (Z) Altri documenti

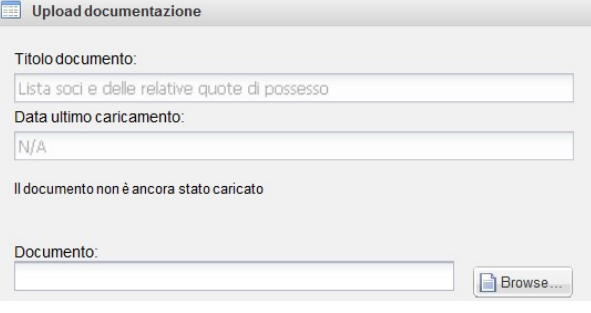

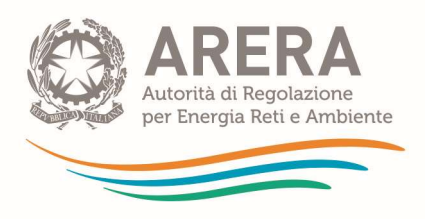

Note: 4) è inoltre possibile inserire eventuali note; 5) infine, cliccando sul tasto "Salva", si dà **Upload Status:** avvio al trasferimento del documento Inviati: 1128 su 1128 bytes selezionato. Completato. Upload completato.

Nel menù laterale ogni documento ha un alert che indica la sua presenza o meno (caricamento):

simbolo che rappresenta lo stato di inserimento

Z = VUOTO

 $C = CAPICATO$ 

un alert colorato che rappresenta l'esito dei controlli di completezza ( $\bullet$  NON PERTINENTE;  $\bullet$  OK;  $\bullet$  KO)

Il sistema consente ampia libertà all'utente in quanto, ad eccezione della relazione di certificazione, il sistema permette di caricare i documenti liberamente, anche in più riprese consecutive.

NB: la relazione di certificazione può essere caricata solo in seguito all'invio provvisorio. Prima di questa operazione il tasto "browse" è disabilitato.

Con riferimento ai soggetti operanti esclusivamente nei settori elettrico e gas, è possibile procedere con l'invio definitivo solo in seguito all'invio della relazione di certificazione.

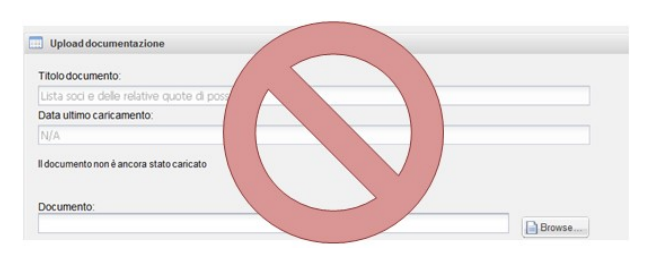

NB: È possibile inviare un solo file per ciascun tipo di documento. Qualora si inviino più file successivi in uno slot "documento", solo l'ultimo file inviato risulta inviato. Se l'utente ha la necessità di fare l'upload di più file, si consiglia di comprimerli in un unico file in formato compresso (per esempio con estensione "zip").

Non è possibile rimuovere gli allegati inviati. Qualora sia necessario cancellare un documento è tuttavia possibile allegarne uno vuoto.

Per effettuare l'invio provvisorio è obbligatorio allegare i seguenti documenti:

- Elenco delle operazioni straordinarie (obbligatorio anche se vuoto);
- Nota di commento:
- Bilancio di esercizio;
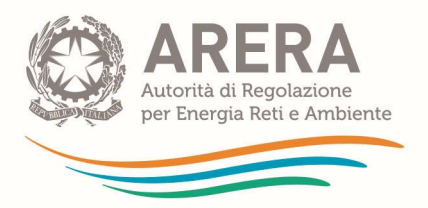

- se l'impresa è abilitata al loro invio, nota relativa alle Grandezze monetarie – Informazioni Tariffarie.

Il bilancio consolidato dovrà essere allegato solo per le imprese che lo redigono.

A partire dall'edizione 2012 della raccolta dei conti annuali separati, ai sensi della deliberazione 96/2013/A, la comunicazione dell'elenco soci avviene all'interno dell'Anagrafica operatori dell'Autorità. In via facoltativa è possibile inviare un documento contenente le stesse informazioni. Le informazioni inserite nell'Anagrafica operatori in merito all'assetto societario dell'impresa prevalgono su quanto eventualmente dichiarato nella raccolta dei conti annuali separati.

NB: Al fine di ridurre i tempi di trasferimento, è consigliabile contenere la dimensione complessiva dei file allegati nel limite dei 10 MB. Questo consente, inoltre, di garantire migliori performance per il sistema.

### 2.8 Invio

A partire dalla campagna 2017 la funzionalità "Invio" della sezione unbundling classico è differenziata tra:

- le imprese che non operano in alcuna attività del settore idrico per le quali si rimanda al successivo paragrafo 2.8.1 - che, effettuando le operazioni di Invio provvisorio e Invio definitivo, concludono la compilazione dell'unbundling assolvendo gli obblighi di comunicazione dei CAS;
- le imprese che operano in almeno una delle attività del settore idrico per le quali si rimanda al successivo paragrafo 2.8.2 – che, effettuando l'operazione di "Pre invio SII", concludono la compilazione della sola sezione *unbundling* classico e accedono alla compilazione della sezione add-on del settore idrico.

#### 2.8.1 Invio provvisorio e definitivo – solo per gli esercenti che non operano in alcuna attività del settore idrico

Al termine della compilazione di tutte le parti della raccolta, in seguito al superamento dei controlli di congruenza e di quadratura e dopo aver eseguito i ribaltamenti (obbligatoria anche per le imprese monoattività e monocomparto, che non hanno compilato le sezioni relative a driver, Servizi Comuni e Funzioni Operative Condivise), è possibile accedere alla funzione di invio del sistema telematico di unbundling contabile.

NB: Alla funzione di invio può accedere il legale rappresentante dell'impresa e l'operatore delegato alla compilazione.

La funzione di invio consente le operazioni di seguito descritte.

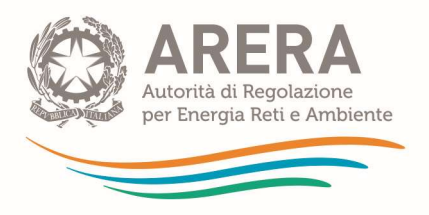

1) l'invio provvisorio dei dati: è necessario per consentire la certificazione da parte dei revisori contabili dei conti annuali separati. I dati non sono più modificabili dagli utenti ed è possibile soltanto la stampa e la trasmissione della certificazione.

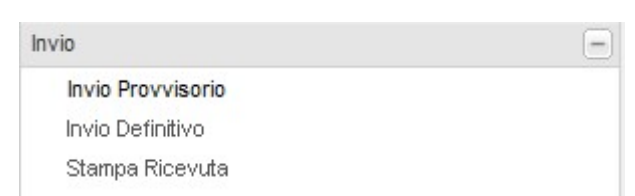

NB: Dopo l'invio provvisorio dei dati, questi non possono più essere modificati. L'unica operazione possibile è l'invio della relazione di certificazione redatta dai revisori contabili e, solo in seguito a questo, l'invio definitivo.

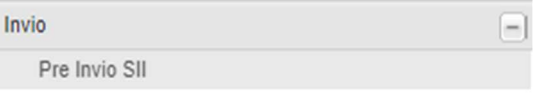

Al fine di modificare quanto inviato in maniera provvisoria, è necessario eseguire lo sblocco dell'invio provvisorio come da istruzioni fornite nel paragrafo 2.8.3.1.

- 2) L'invio definitivo dei dati e il loro accesso in sola lettura.
- 3) La stampa della ricevuta.

NB: Le operazioni sopra descritte devono essere eseguite secondo la sequenza descritta (1-2-3):

- non è possibile effettuare l'invio definitivo prima di quello provvisorio;
- solo dopo l'invio provvisorio è possibile allegare la relazione di certificazione;

solo dopo aver allegato la relazione di certificazione è possibile effettuare l'invio definitivo;

#### non è possibile stampare la ricevuta prima dell'invio definitivo.

La procedura per l'esecuzione delle operazioni è la seguente:

- a) selezionare l'elemento "invio" dal menu laterale;
- b) clic su "Invio provvisorio";
- c) clic su "Effettua l'invio provvisorio".

Effettua l'invio provvisorio.

Il sistema, in automatico, controlla le seguenti condizioni, per verificare l'ammissibilità dell'invio provvisorio:

- esito positivo dei controlli di quadratura e congruenza;
- esecuzione dell'algoritmo di ribaltamento anche qualora non siano stati compilati FOC e/o SC;
- compilazione dei prospetti delle grandezze monetarie e delle grandezze tecnico-fisiche (Prospetti impostati a Completato);
- upload dei documenti obbligatori ad eccezione della relazione di certificazione, che può essere inviata solo in seguito all'invio provvisorio;

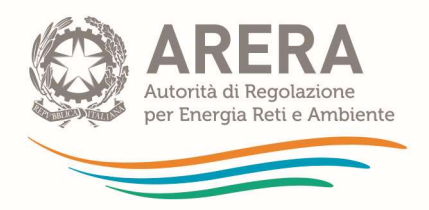

- 4) caricamento della certificazione dei conti annuali separati o della dichiarazione attestante la non obbligatorietà della stessa (ai sensi del comma 27.5 del TIUC);
- 5) clic "invio definitivo";
- 6) clic su "Effettua l'invio definitivo": il sistema, in automatico, esegue i seguenti controlli per verificare l'ammissibilità dell'invio definitivo:
	- caricamento della relazione di certificazione dei conti annuali separati;
	- in alternativa, dichiarazione del legale rappresentante attestante la non obbligatorietà della certificazione. Tale opzione è riservata, ai sensi del TIUC, alle sole aziende non tenute alla certificazione del bilancio di esercizio (comma 27.5 del TIUC);
	- in alternativa, per i gestori del SII che devono accedere alla sezione Add-On, è possibile caricare un file nel quale si dichiara che la relazione di certificazione dei conti annuali separati verrà caricata a valle della compilazione dell'Add-on;
- 7) A valle dell'invio definitivo il sistema associa un ID univoco alla transazione e permette di stampare la ricevuta di invio definitivo facendo clic su "Stampa ricevuta": l'azienda dovrà conservare la ricevuta di avvenuto invio definitivo, che riporta l'ID della transazione associato dal sistema (vedi passo 5).

Al fine di modificare quanto inviato in maniera definitiva, è necessario seguire le istruzioni fornite nel paragrafo 2.8.3.2.

NB: La ricevuta dovrà essere stampata e conservata e non deve essere inviata all'ARERA. Diversamente da altre raccolte dell'Autorità, non è previsto l'invio della ricevuta da parte del sistema telematico di unbundling contabile.

#### 2.8.2 Pre Invio SII – solo per le imprese che operano in almeno una attività del settore idrico

#### NB: Alla funzione Pre Invio SII può accedere il legale rappresentante dell'impresa e l'operatore delegato alla compilazione.

Per i gestori che operano nel settore idrico – comprese, quindi, anche le imprese multiutility – la compilazione della sezione unbundling classico si conclude con la funzione "Pre Invio SII" che permette di accedere alla

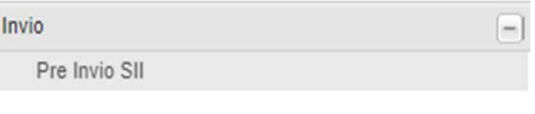

sezione Add-on del settore idrico descritta nella successiva parte 3 del presente manuale.

Con la funzione "Pre invio SII" il sistema, in automatico, controlla le seguenti condizioni, per verificare l'ammissibilità della stessa:

- esito positivo dei controlli di quadratura e congruenza;
- esecuzione dell'algoritmo di ribaltamento anche qualora non siano stati compilati FOC e/o SC;
- compilazione dei prospetti delle grandezze monetarie e delle grandezze tecnico-fisiche.

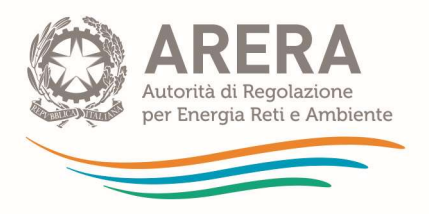

Una volta effettuato il "Pre invio SII", i dati della sezione unbundling classico non sono più modificabili dagli utenti ed è possibile effettuare unicamente la stampa dei prospetti nella sezione ad hoc. Al fine di modificare i dati della sezione *unbundling* classico successivamente al "Pre Invio SII" è necessario eseguire lo sblocco dell'invio provvisorio come da istruzioni fornite nel paragrafo 1.8.2.

In questa fase è possibile allegare i documenti ma non è obbligatorio; i documenti, inclusa la relazione di certificazione, dovranno essere caricati a valle della compilazione della sezione Addon, dove i gestori del SII effettueranno l'Invio provvisorio e l'Invio definitivo dei dati di unbundling che permettono di assolvere all'obbligo di comunicazione dei CAS.

#### 2.8.3 Modifica dei conti annuali separati in seguito all'invio provvisorio o definitivo

#### 2.8.3.1 Sblocco dell'invio provvisorio

Dopo l'invio provvisorio dei dati per la certificazione non è possibile una loro modifica. Per annullare l'invio provvisorio è necessario utilizzare la funzione "Sblocco invio", disponibile nella pagina iniziale del sistema telematico di unbundling contabile, come illustrato nelle figure seguenti.

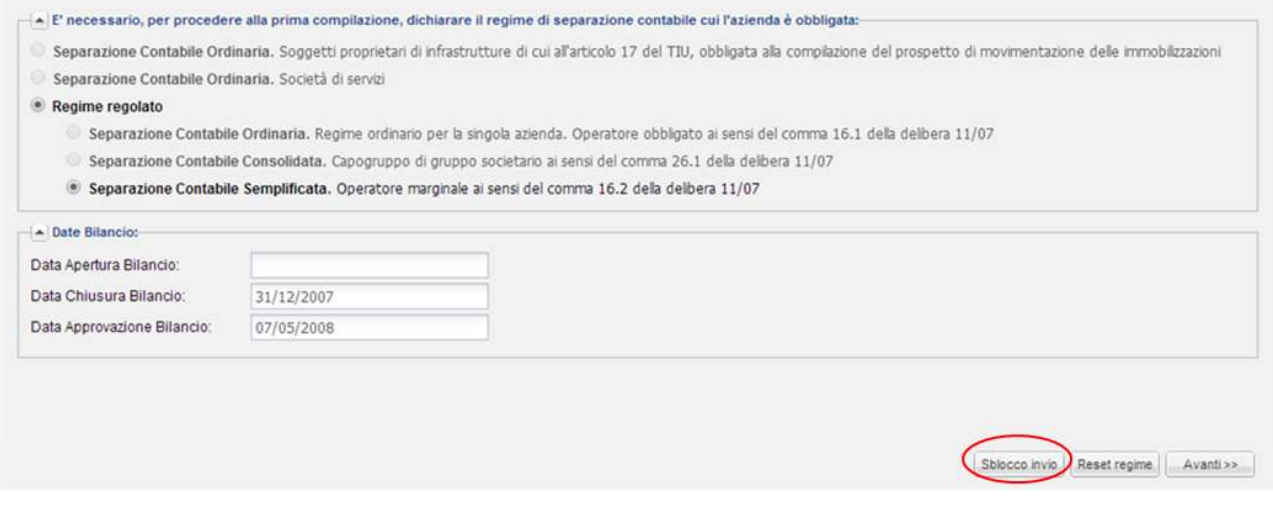

Accedendo alla sezione relativa all'invio provvisorio, il sistema mostra l'elenco delle raccolte per cui è possibile inoltrare la richiesta di invio.

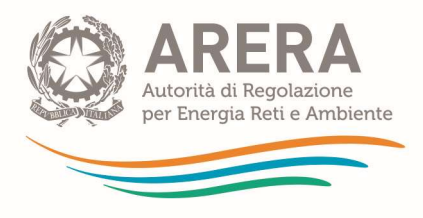

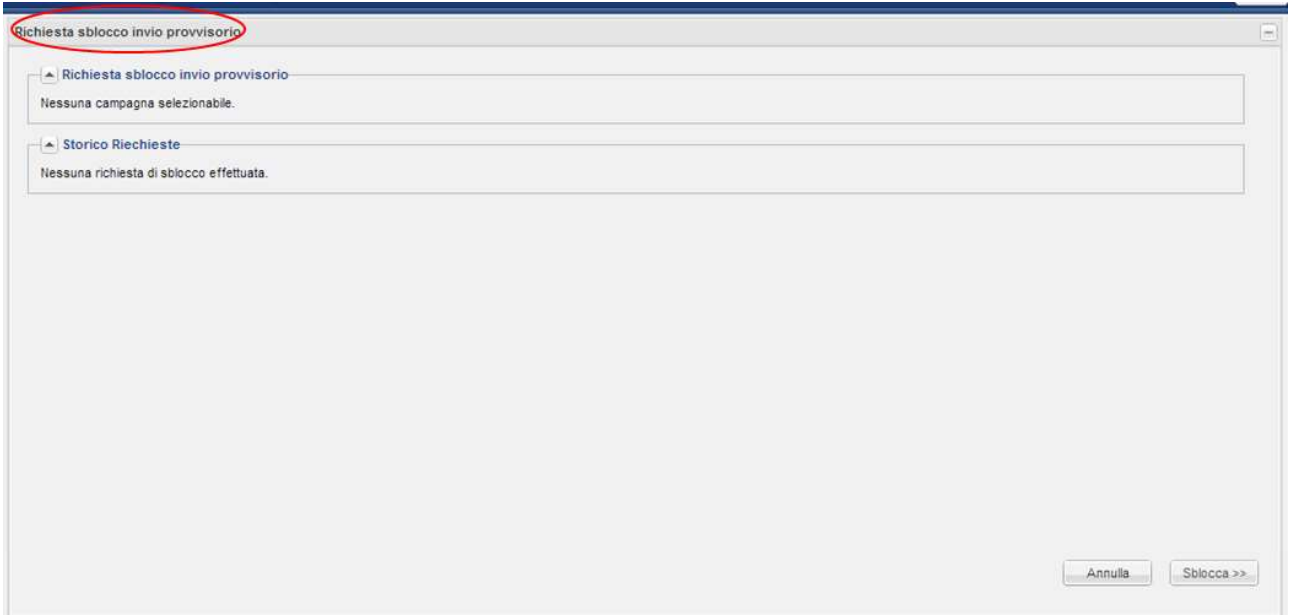

Una volta richiesto lo sblocco, il sistema tiene traccia della richiesta e provvede a riportare immediatamente la raccolta nello stato di inserimento dati.

NB: In seguito allo sblocco, al fine di procedere nuovamente all'invio provvisorio, è necessario ripetere le operazioni di invio descritte nel paragrafo 2.8.1.

2.8.3.2 Sblocco dell'invio definitivo per gli esercenti che non operano in alcuna attività del settore idrico

Una volta completato l'invio definitivo, non è più possibile modificare i conti annuali separati. Qualora si necessiti di apportare modifiche, occorre utilizzare la funzione "Sblocco invio", disponibile nella pagina iniziale del sistema telematico di unbundling contabile.

NB: Le richieste di sblocco dell'invio definitivo possono essere inoltrate dal legale rappresentante e dall'operatore delegato alla compilazione.

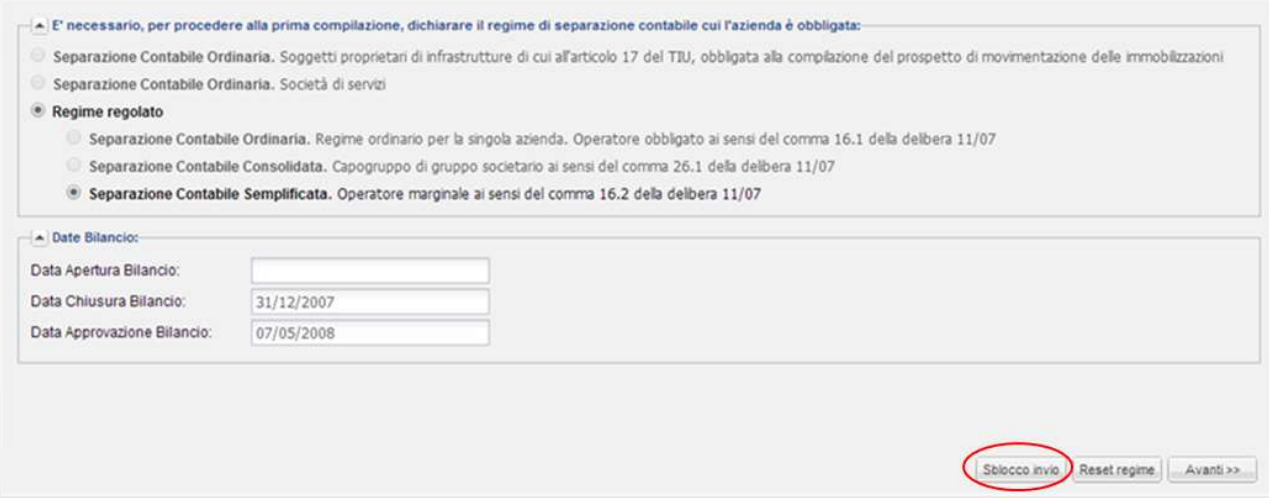

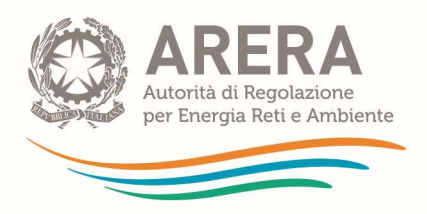

#### Le richieste di sblocco dell'invio definitivo sono soggette ad approvazione da parte degli Uffici dell'Autorità. Al fine di inoltrarle correttamente è pertanto necessario indicare il motivo della stessa all'interno dello spazio appositamente predisposto.

Oltre alla richiesta di sblocco inoltrata attraverso il sistema è richiesta una dichiarazione a firma del legale rappresentante della Società, inviata all'Autorità all'indirizzo PEC protocollo@pec.arera.it all'attenzione della Direzione Infrastrutture Energia (DINE), nella quale riportare le motivazioni della rettifica nonché degli errori effettuati in sede di redazione dei CAS, alla luce delle disposizioni del TIUC.

Una volta ottenuto lo sblocco dell'invio definitivo l'impresa dovrà seguire le stesse procedure indicate nel paragrafo 2.8.1 del manuale d'uso del sistema per procedere ad un nuovo invio definitivo, allegando una nuova relazione di certificazione dei CAS che indichi, oltre a quanto già richiesto dal comma 22.1 del TIUC (Allegato A deliberazione 137/2016/R/com), un giudizio sulle motivazioni degli errori in sede di redazione della precedente versione inviata.

In relazione alle richieste di rettifica dei CAS, sono salvi i poteri di enforcement dell'Autorità in relazione a manifeste violazioni del TIUC.

#### 2.8.4 Risoluzione dei problemi più frequentemente segnalati

Se al momento dell'invio provvisorio il sistema riporta il messaggio "controlli pre-provvisorio falliti", i controlli di quadratura o di congruenza hanno avuto esito negativo, oppure non sono stati eseguiti i ribaltamenti (vedi il paragrafo 0).

In questo caso l'utente dovrà seguire le istruzioni qui elencate:

anche nel caso di mancanza di costi comuni (SC e FOC), sebbene non sia necessario compilare le informazioni relative ai driver, occorre comunque procedere ad effettuare i ribaltamenti, essendo questa un'operazione obbligatoria prevista dal programma;

- prima di effettuare i ribaltamenti occorre aver eseguito con successo i controlli di quadratura e di congruenza;

in caso si presentino errori di quadratura (alert rossi quadrati), questi sono relativi a squadrature al massimo pari all'euro tra le voci dei prospetti di *unbundling* e quelli di quadratura. Tali squadrature devono essere eliminate al fine di consentire il prosieguo delle operazioni;

in caso di errori di congruenza (alert rossi tondi), gli stessi derivano dalle incongruenze descritte al paragrafo 2.3.1, quali quella tra il totale dell'attivo e del passivo di stato patrimoniale oppure tra il risultato di conto economico e il medesimo valore riportato nello stato patrimoniale all'interno del patrimonio netto. Accertato che non vi siano queste incongruenze, si prega di rilanciare i controlli;

- dopo i ribaltamenti, prima dell'invio provvisorio, occorre allegare tutti i documenti obbligatori previsti (compreso l'elenco delle operazioni straordinarie. Se non ve ne sono occorre una nota in tal senso - le aziende in regime semplificato sono escluse dall'invio di questo documento);

con l'invio provvisorio i dati caricati vengono congelati e l'unica operazione possibile, in seguito, è l'invio della relazione di certificazione ed infine l'invio definitivo.

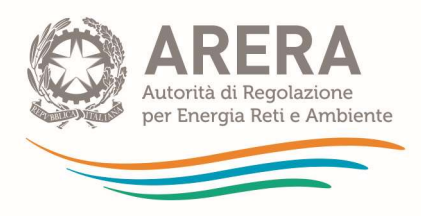

# 3 Parte ADD-ON DEL SETTORE IDRICO

# 1.1 Introduzione

La presente parte del manuale ha lo scopo di illustrare le modalità di accesso e compilazione dati per l'Add-On del settore idrico introdotto a partire dalla campagna 2016 dei CAS.

La parte è composta da due paragrafi principali, uno per il regime ordinario e uno per il regime semplificato del SII, mentre i rimanenti paragrafi si riferiscono alle funzioni comuni (caricamenti massivi, controlli, ribaltamenti, invii e sblocchi invio).

L'accesso all'Add-On Idrico è consentito solo ai gestori del SII (e alle imprese Multiutility) soggetti al Regime Ordinario e al Regime Semplificato SII.

Per ragioni tecniche e per una migliore esperienza di navigazione è consigliato l'uso dei browser Google Chrome o Mozilla Firefox nelle versioni più recenti.

La tabella seguente mostra gli schemi da compilare nella sezione Add-On in base al regime di separazione contabile scelto<sup>2</sup>, e per completezza riporta altresì gli schemi da compilare nella sezione unbundling classico per il Macroaggregato.

<sup>&</sup>lt;sup>2</sup> In relazione agli schemi richiesti per FOC ed SC, nella tabella si intende:

con la dicitura "1 valore", che non viene richiesto di compilare un intero prospetto di conto economico ma semplicemente di suddividere il valore ribaltato nell'unbundling classico al Macroaggragato del SII (un valore complessivo per ciascuna FOC ed SC) tra gli ATO nei quali il gestore opera. Il sistema provvede poi a ribaltare il singolo valore dell'ATO tra le attività del SII;

con la dicitura "extra", che non viene richiesto al gestore di compilare quei prospetti sul sistema di raccolta ma di calcolare gli stessi extra-sistema e di comunicare direttamente all'Autorità il risultato dei ribaltamenti degli stessi alle attività/ATO.

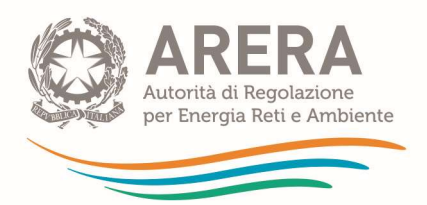

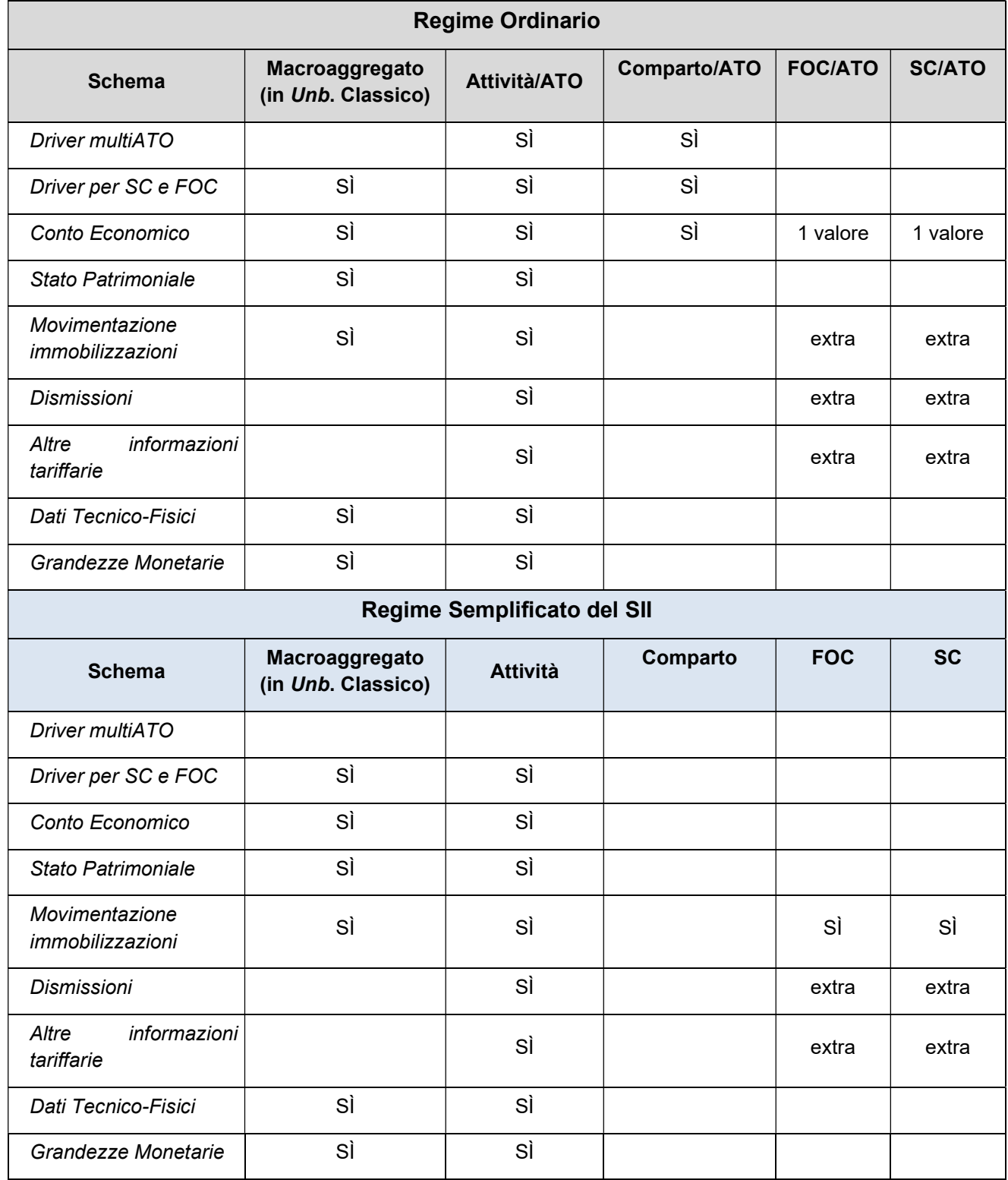

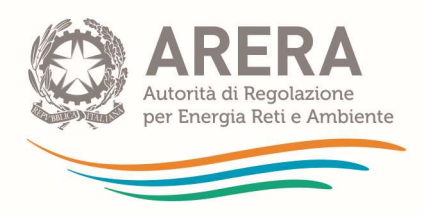

# 1.2 Regime Ordinario

Dopo aver completato la compilazione della sezione "unbundling classico" – "Macroaggregato Serv. Idr." (di seguito "Macroaggregato) ed eventuali attività dei settori elettrico e gas – e dopo aver cliccato il tasto per il "Pre invio SII" della medesima sezione sarà possibile accedere alla compilazione dell'Add-On per il settore idrico. Si ricorda che per i gestori del SII la procedura del "Pre invio SII" della sezione *unbundling* classico non permette in alcun modo di assolvere agli obblighi di comunicazione dei dati di unbundling ma è meramente strumentale al "congelamento" dei dati medesimi e al passaggio alla compilazione della sezione Add-On del SII. Se nel corso della compilazione dell'Add-On del SII si dovesse evidenziare la necessità di modificare alcuni dati inseriti nella prima sezione occorre effettuare uno "sblocco" del "Pre invio SII" della prima sezione (rettifica) per la quale si rimanda al paragrafo 1.8.2.

#### 1.2.1 Driver MultiATO

In questa sezione è possibile inserire i driver da utilizzare per i ribaltamenti dei valori residuali attribuiti al MultiATO, sia per quanto riguarda le poste patrimoniali (driver MultiATO per attività) sia per quanto riguarda le poste economiche (driver MultiATO per comparti). I driver MultiATO vanno indicati solo per le attività e comparti per i quali sono stati dichiarati più ATO. Il sistema presenta in automatico le attività e i comparti per i quali è necessario inserire i driver.

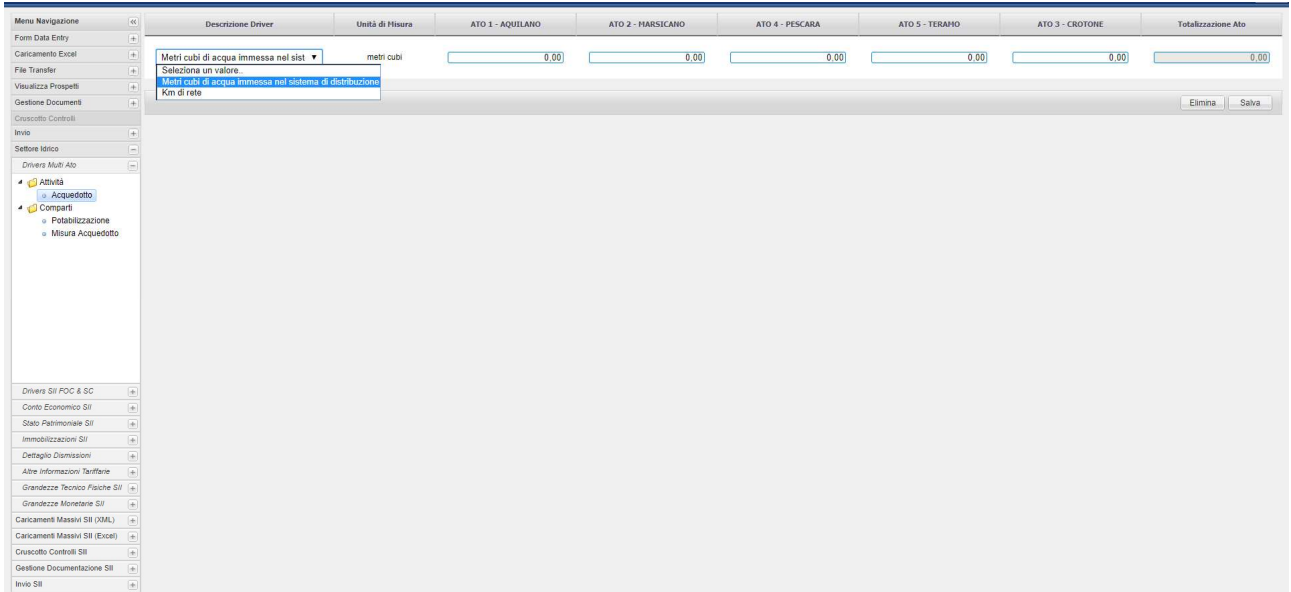

I driver MultiATO relativi alle attività si dichiarano selezionando prima l'attività e poi il driver scelto tra quelli offerti dal menù a tendina e inserendo i valori per ogni ATO. Dopo aver effettuato il salvataggio i dati vengono bloccati.

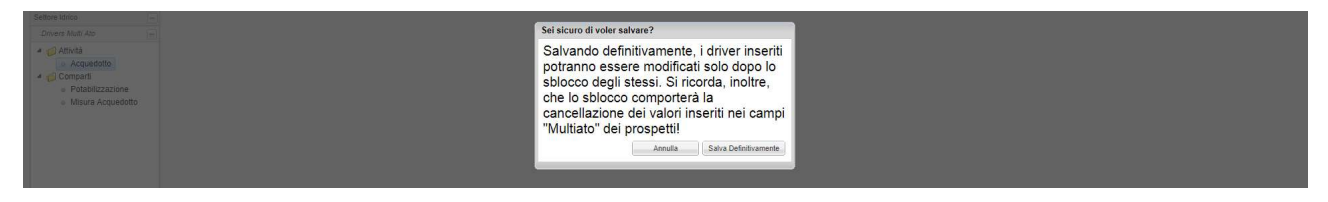

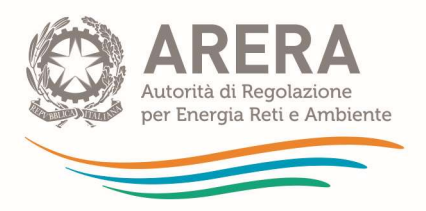

E' possibile modificare i dati attraverso il tasto "sblocca".

#### ATTENZIONE: Questa operazione cancella tutti i dati connessi ai driver, quindi:

- i valori eventualmente già attribuiti direttamente all'ATO residuale MultiATO;
- i valori ribaltati in automatico dall'ATO residuale MultiATO alle singole attività/ATO.

I driver MultiATO relativi ai comparti si dichiarano con le medesime modalità descritte per le attività:

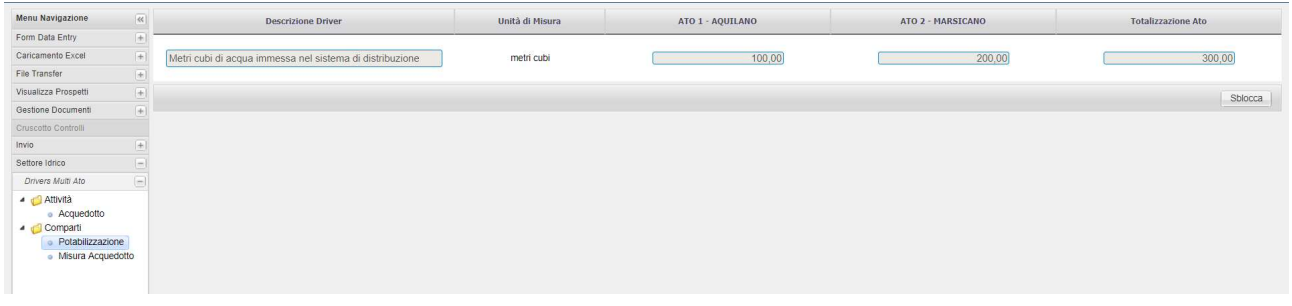

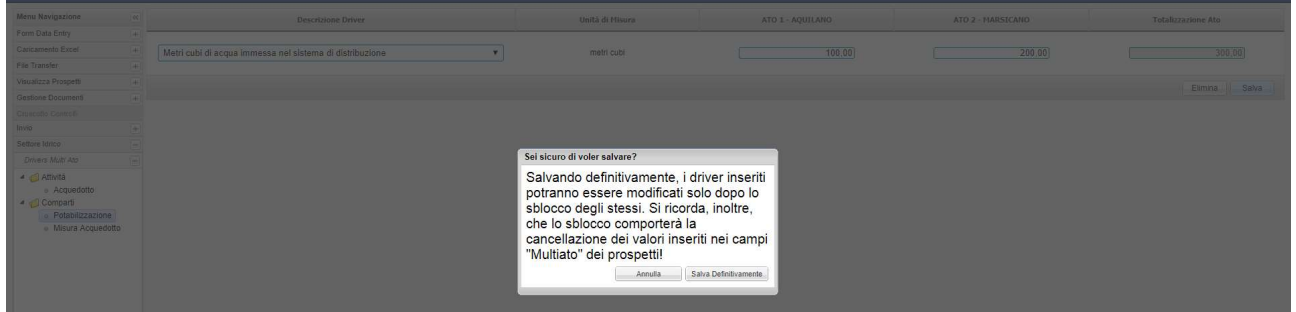

Anche in questo caso dopo il salvataggio i dati vengono bloccati e l'operazione di sblocco comporta la cancellazione di tutti i dati connessi ai driver:

- i valori attribuiti al MultiATO:
- i valori ribaltati in automatico dal MultiATO ai singoli comparti/ATO.

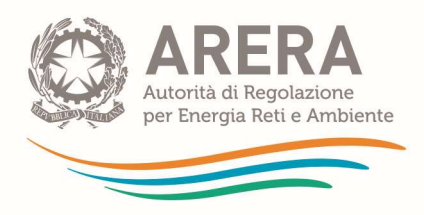

### 1.2.2 Driver per Funzioni Operative Condivise e Servizi Comuni nell'Add-On (Driver SII FOC & SC)

In questa sezione si dichiarano i driver utilizzati dal sistema per ribaltare i dati di Funzioni Operative Condivise (FOC) e Servizi Comuni (SC) sulle attività del SII. La somma totale per ogni driver di SC e FOC per ogni ATO su tutte le attività deve essere pari al valore della stessa FOC o SC dichiarata per il Macroaggregato; le FOC e SC presenti sono le medesime utilizzate per il Macroaggregato. Pertanto, non possono essere utilizzate altre FOC o SC e per ciascuna FOC o SC utilizzata per il Macroaggregato non può essere selezionato un driver differente. Il sistema supporta la compilazione di questi valori riportando, singolarmente per ciascuna FOC o SC, sulla colonna "Totale Servizio Idrico" il valore dichiarato per il Macroaggregato e sulla colonna "Totale Parziale" la somma dei valori che si stanno imputando sugli ATO per tutte le attività. La colonna "Totale riga" riporta la somma relativa alla singola FOC o SC per tutti gli ATO sulla singola attività.

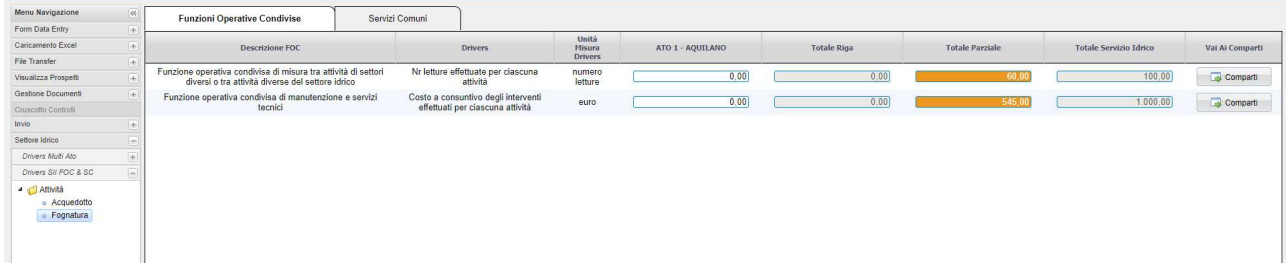

Nell'esempio riportato nella precedente immagine il valore 60 sulla colonna "totale parziale" rappresenta la somma dei valori attribuiti per la FOC misura su tutte le attività/ATO fino a quel momento compilate. Il sistema consentirà il salvataggio solo quando "Totale Parziale" corrisponderà a "Totale Servizio Idrico" per tutte le FOC ed SC.

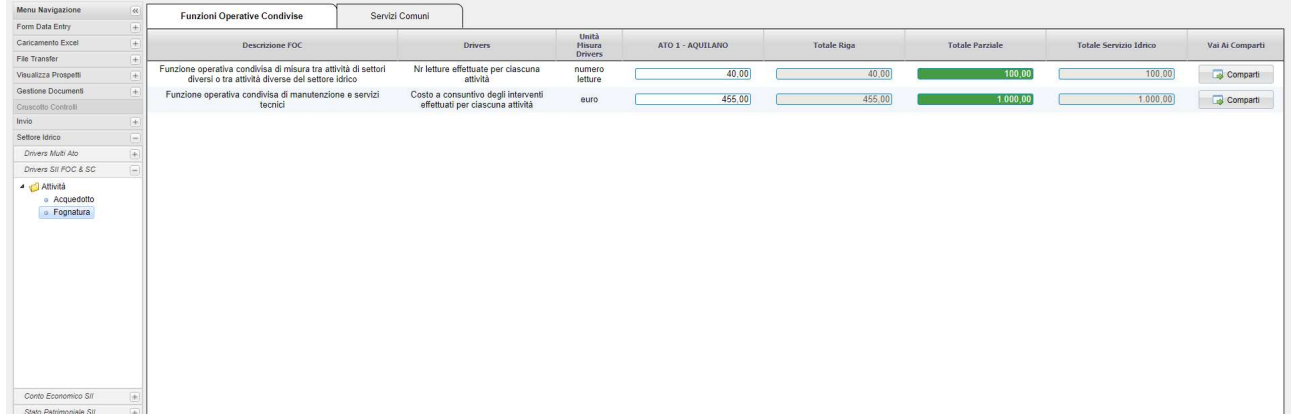

A questo punto è necessario suddividere i valori delle singole attività/ATO in percentuali per comparto/ATO. Per ogni FOC e SC è necessario selezionare il pulsante "comparto" che permette di accedere ad una maschera di inserimento valori.

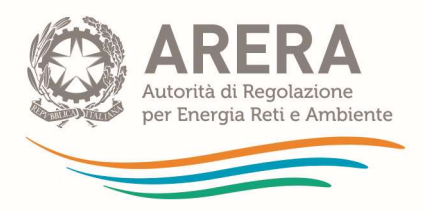

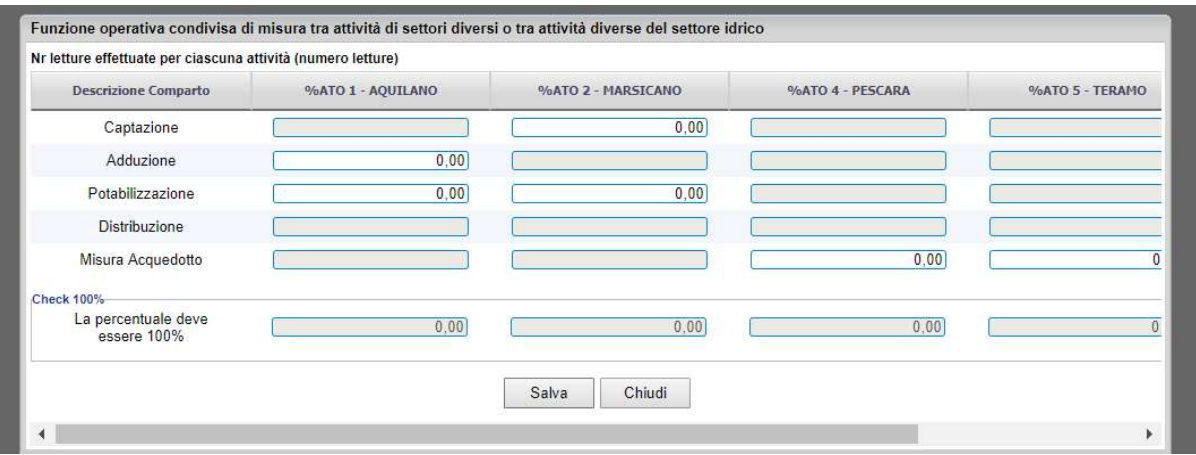

In questa maschera sarà possibile indicare per ogni Comparto/ATO la percentuale di attribuzione dei driver fino a raggiungere il 100% per ogni ATO.

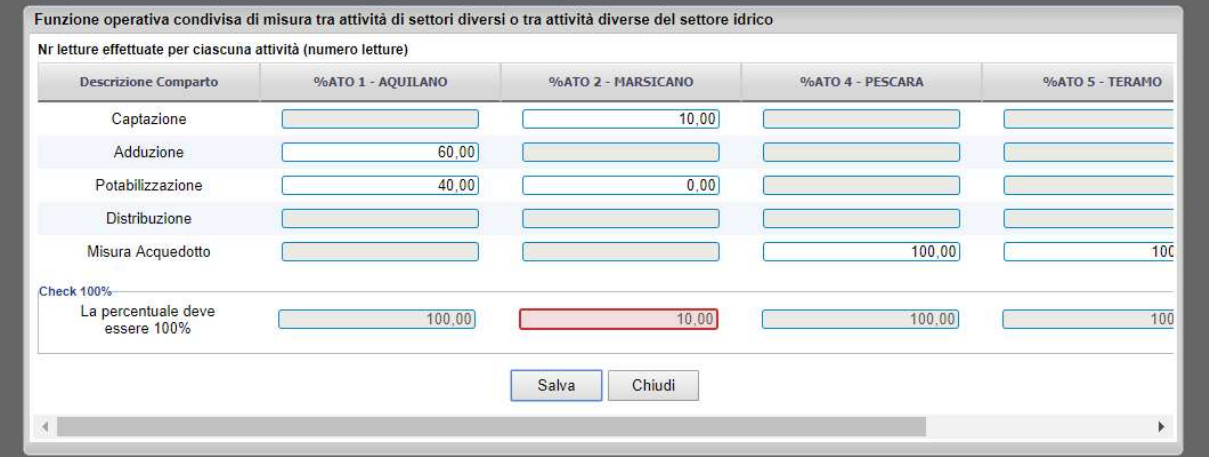

Il sistema non consente il salvataggio fino a quando tutte le colonne non saranno al 100%.

Solo dopo aver indicato le percentuali sui comparti per tutti i driver di FOC e SC per tutte le attività sarà possibile salvare i driver, attraverso il tasto "salva definitivamente" in basso a destra.

NB: l'operazione di salvataggio va effettuata sia per la sezione FOC sia per la sezione SC.

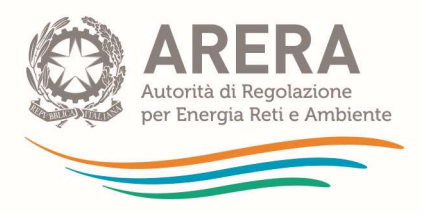

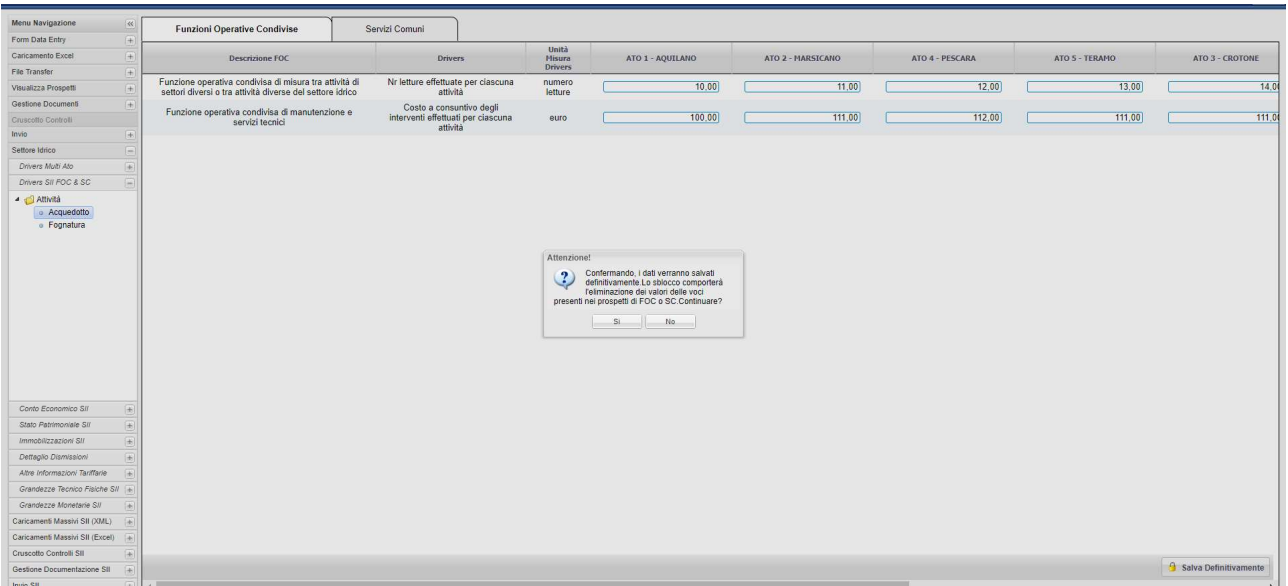

Dopo aver salvato è possibile modificare i dati attraverso il tasto "Sblocca SC" o "Sblocca FOC".

ATTENZIONE: questa operazione cancella eventuali dati connessi ai driver, quindi:

- nel caso di gestore MultiATO, i valori attribuiti al MultiATO per la specifica SC o FOC il cui driver è stato modificato;
- nel caso di gestore MultiATO, i valori ribaltati in automatico alle SC-FOC/ATO dal MultiATO relativamente alla singola SC o FOC il cui driver è stato modificato;
- qualora il gestore abbia già eseguito la procedura per i ribaltamenti di SC e FOC ai comparti, la funziona Sblocca SC o Sblocca FOC cancella i valori ribaltati per cui occorre rieseguire i controlli di quadratura, congruenza e la procedura per i ribaltamenti.

#### 1.2.3 Conto Economico SII

La sezione del Conto Economico dell'Add-On riprende le modalità standard di compilazione dell'unbundling contabile descritte per la sezione "unbundling classico". Sul prospetto "CE civ quadratura SERV IDR" vengono riportati automaticamente, dopo il "Pre invio SII" della sezione "unbundling classico", i dati compilati per il Macroaggregato. Questo prospetto viene utilizzato come prospetto di quadratura per la sezione Add-On e non è compilabile.

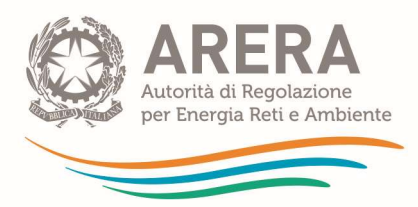

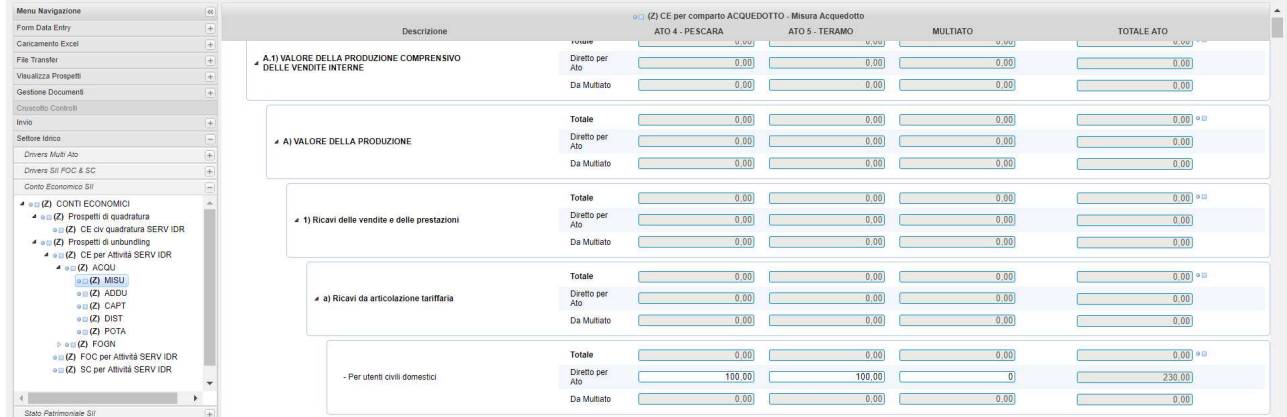

Per ogni attività vengono presentati solo i comparti dichiarati in Anagrafica Operatori.

Per ogni prospetto di comparto in colonna vengono visualizzati solo gli ATO che sono stati associati allo specifico comparto. In caso di due o più ATO viene presentata la colonna MultiATO. I valori inseriti su questa colonna vengono ribaltati in automatico sugli altri ATO (sulla voce "da MultiATO") utilizzando i driver MultiATO per Comparto dichiarati.

### Attenzione: non si può procedere alla compilazione dei valori MultiATO sui prospetti se non è stata prima completata la compilazione dei driver MultiATO che deve essere effettuata con cura dato che l'eventuale variazione successiva di un driver comporta la cancellazione dei valori MultiATO eventualmente già imputati.

L'ultima colonna "Totale ATO" non è imputabile in quanto somma i valori inseriti negli ATO e nel MultiATO. Il valore "Totale ATO" è utilizzato per i controlli di congruenza e quadratura.

Per ogni riga e ogni ATO vengono proposte tre sottorighe:

- "diretto per ATO" che deve essere imputato dal gestore ove conosciuto;
- "Da MultiATO" non imputabile in quanto accoglie i ribaltamenti dei valori inseriti nella colonna MultiATO;

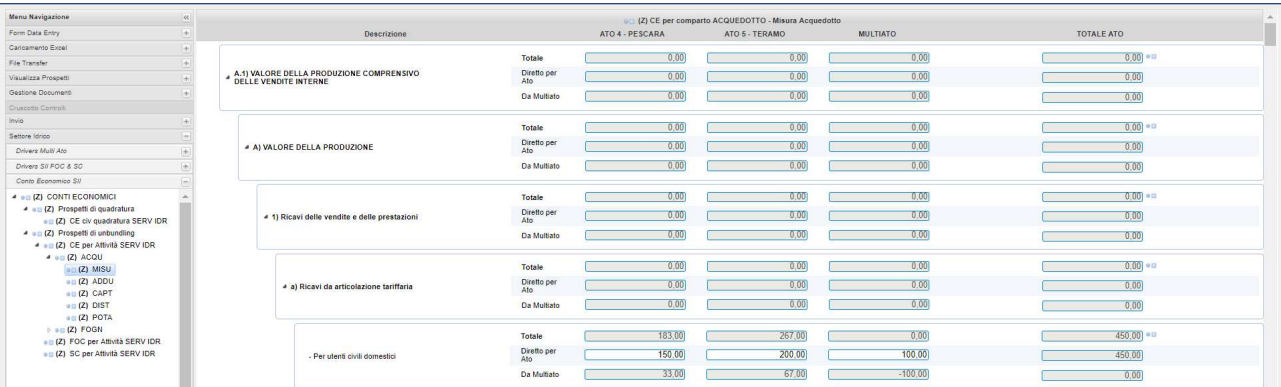

"Totale" non imputabile in quanto somma le due precedenti righe.

Per i prospetti di SC e FOC vengono presentati tutti gli ATO dichiarati su tutti i Comparti. I valori inserti sulla colonna MultiATO vengono ribaltati in automatico sugli ATO secondo i driver indicati nella sezione Driver SII FOC & SC.

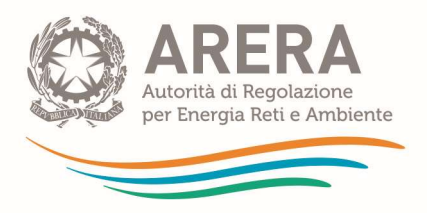

Per ogni singola SC o FOC deve essere attribuito direttamente agli ATO e al MultiATO un valore che complessivamente sia pari a quello ribaltato al Macroaggregato nella sezione dell'unbundling classico per la medesima SC o FOC.

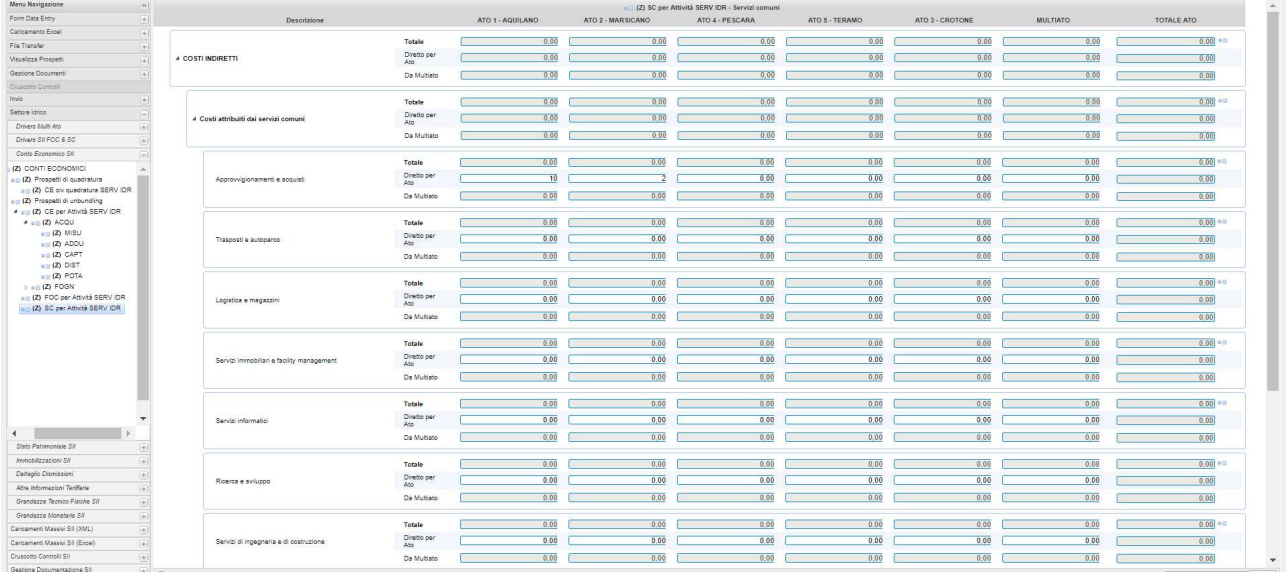

### 1.2.4 Stato Patrimoniale SII

La sezione Stato Patrimoniale dell'Add-On ha la medesima struttura del Conto economico dell'Add-On ma presenta prospetti solo per attività/ATO; non ci sono i prospetti per comparto né per SC e FOC. Anche per lo Stato Patrimoniale viene presentato un prospetto di quadratura "SP civ quadratura SERV IDR" nel quale vengono riportati automaticamente dopo il "Pre invio SII" della sezione "unbundling classico" i dati compilati per il Macroaggregato.

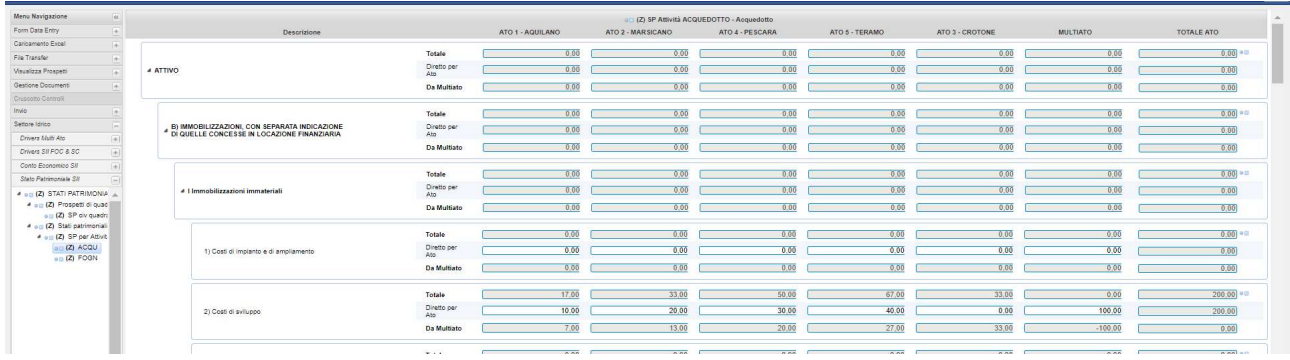

#### 1.2.5 Immobilizzazioni del SII

La sezione delle Immobilizzazioni per il regime ordinario è suddivisa in 3 sotto-sezioni. I dati devono essere forniti per Attività e ATO e non per Comparto. I prospetti sono specifici per ogni coppia attività/ATO e riportano in riga le categorie di cespiti e in colonna le causali di variazione.

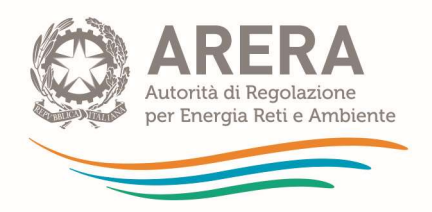

- Nella sezione di quadratura "Movimentazione complessiva quadratura SERV IDR" i prospetti (SERV IDR, Riba SC su att. SERV IDR, Riba FOC su att. SERV IDR) riportano i dati del Macroaggregato, precedentemente dichiarati e pertanto non sono compilabili.
- Nella sezione "Movimentazione delle immobilizzazioni PRE ribaltamenti" vanno inseriti i valori diretti per ogni attività/ATO e attività/MultiATO al netto dei valori di SC e FOC.

Per ogni riga (categoria di cespite) sono presenti tre sottorighe:

- o "Diretto per ATO", dove vanno imputati i sopracitati valori ove conosciuti;
- o "Da MultiATO", non imputabile in quanto popolata in seguito all'esecuzione della procedura di ribaltamento "aggiorna totali" dei valori attribuiti alle attività/MultiATO, di sequito descritta;
- o "Totale" che somma le due precedenti righe in seguito all'esecuzione della procedura "aggiorna totali".

Al termine delle operazioni di inserimento per ogni attività/ATO e attività/MultiATO è possibile eseguire la funzione "aggiorna totali" esclusivamente dai prospetti delle attività/MultiATO; questa funzione consente di attribuire alle attività/ATO i valori inseriti sui prospetti MultiATO e di calcolare tutti i totali per ogni attività/ATO.

Attenzione: La funzione "aggiorna totali" deve essere eseguita anche nel caso in cui non si abbiano dei valori da inserire per il MultiATO. Inoltre, nel caso in cui si provi a eseguire la funzione "aggiorna totali" da un prospetto che non sia di MultiATO il sistema fornisce l'alert riportato nella seguente immagine.

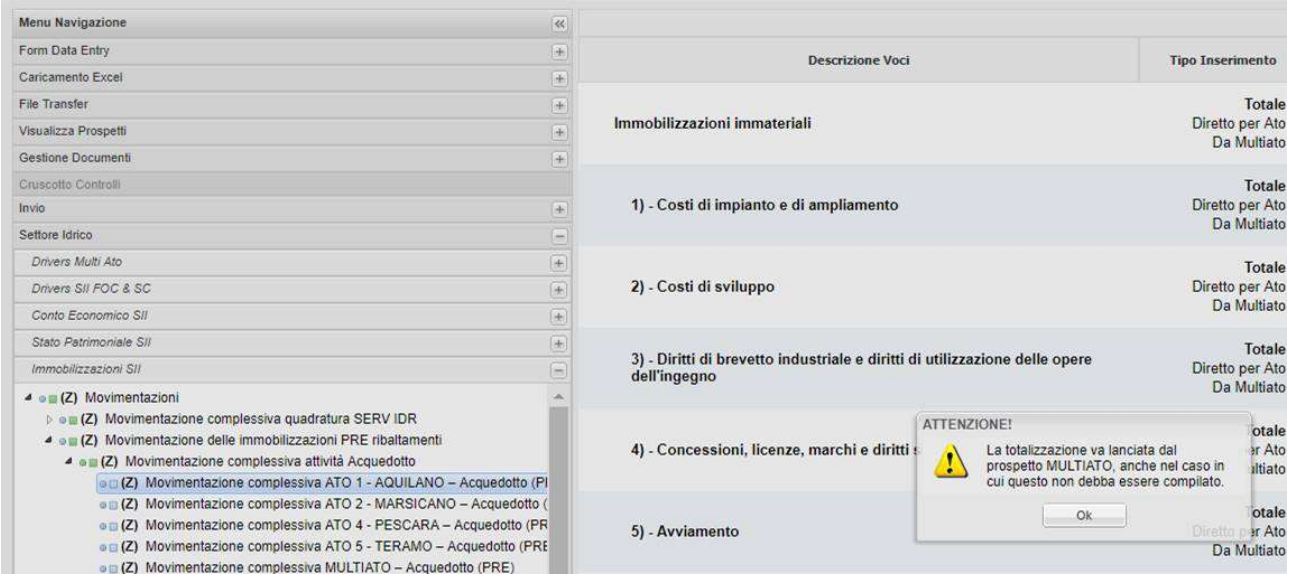

Nel caso in cui un'attività sia svolta su un unico ATO occorre effettuare la procedura "aggiorna totali" direttamente sul prospetto di quell'attività/ATO; in questo caso, infatti, non è presente il prospetto MultiATO per quella specifica attività.

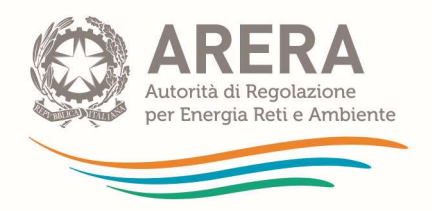

Dato che la procedura "aggiorna totali" è onerosa dal punto di vista computazionale si richiede che la stessa venga avviata solo quando si è sicuri di aver terminato tutte le operazioni di inserimento su ogni singolo prospetto attività/ATO. Il tasto per l'avvio della procedura è presente in ogni prospetto di attività/MultiATO per cui l'operazione va ripetuta per tutte le attività che vengono gestite in più ATO (e per le quali, quindi, è previsto il prospetto MultiATO).

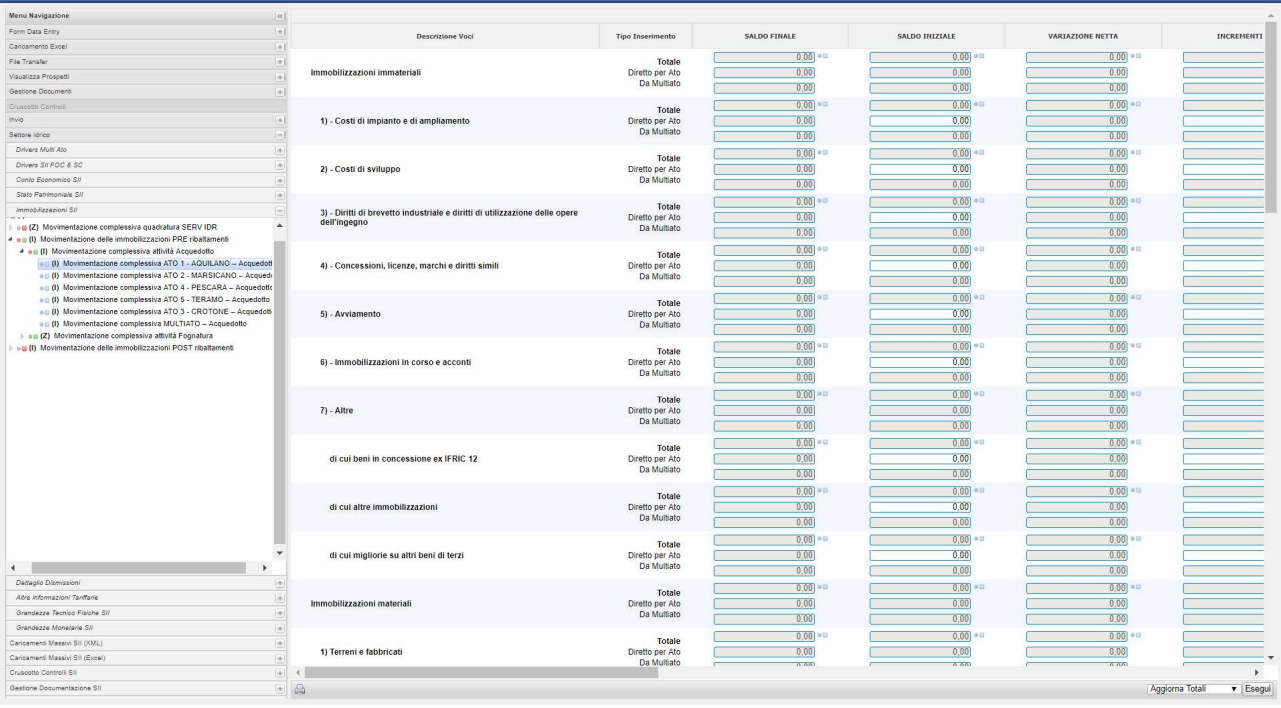

- Nella sezione "Movimentazione delle immobilizzazioni POST ribaltamenti" vanno inseriti i dati per ogni attività/ATO comprensivi:
	- o dei valori ribaltati da MultiATO nei prospetti "Movimentazione delle immobilizzazioni PRE ribaltamenti"; pertanto in questa sezione non sono disponibili i prospetti MultiATO;
	- o dei valori di SC e FOC ribaltati extrasistema dall'operatore utilizzando i *driver* previsti dal TIUC come indicati nella sezione Driver SII FOC & SC.

La funzione aggiorna totali è disponibile su ogni singolo prospetto di attività/ATO.

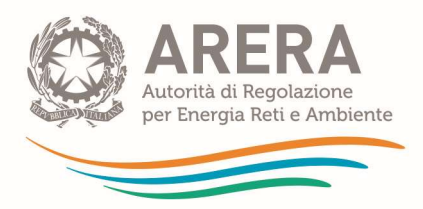

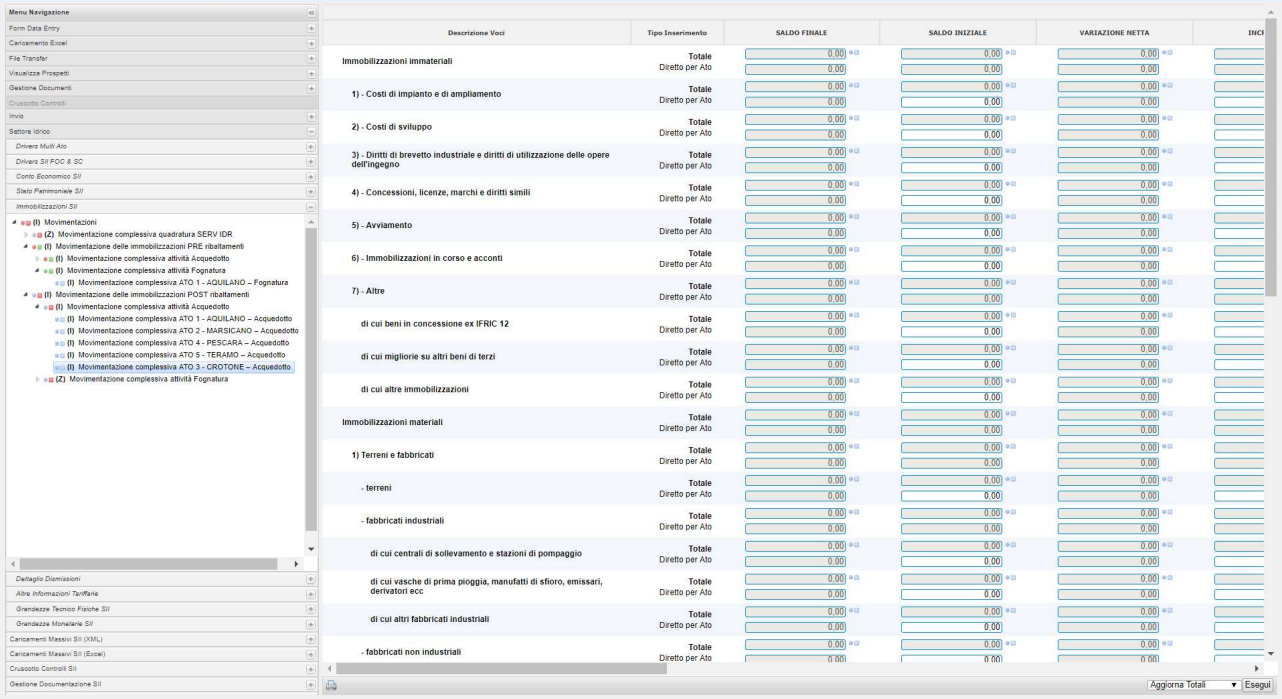

### 1.2.6 Dettaglio Dismissioni

Il prospetto Dettaglio Dismissioni permette di suddividere le Dismissioni indicate nel prospetto delle immobilizzazioni per anno di acquisizione e di specificare l'ammontare degli eventuali contributi a fondo perduto percepiti sui beni dismessi.

E' possibile compilare i dati solo per le voci delle "Immobilizzazioni materiali" (cespiti) della sezione "Movimentazione delle immobilizzazioni POST Ribaltamenti" i cui valori relativamente alle causali "DISMISSIONI (COSTO STORICO BENI DISMESSI)" e "STORNO FONDO AMMORTAMENTO PER DISMISSIONE" siano diversi da zero. Diversamente per le attività/ATO per le quali i valori sono zero o non sono stati indicati valori il sistema presenta un messaggio:

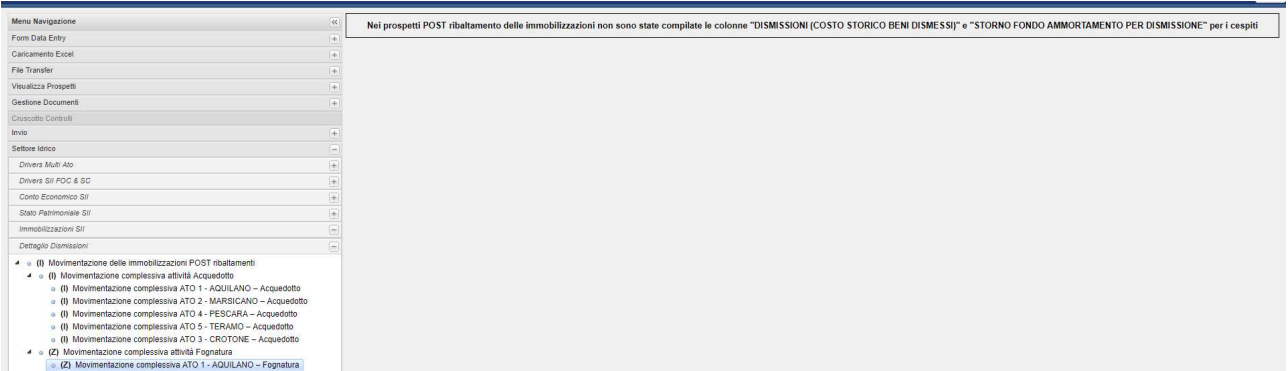

Nel caso in cui per una determinata attività/ATO siano stati indicati valori nei campi sopracitati il sistema riporta tali valori e consente di fornire il dettaglio richiesto per singola categoria di cespite.

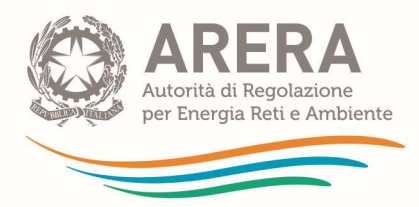

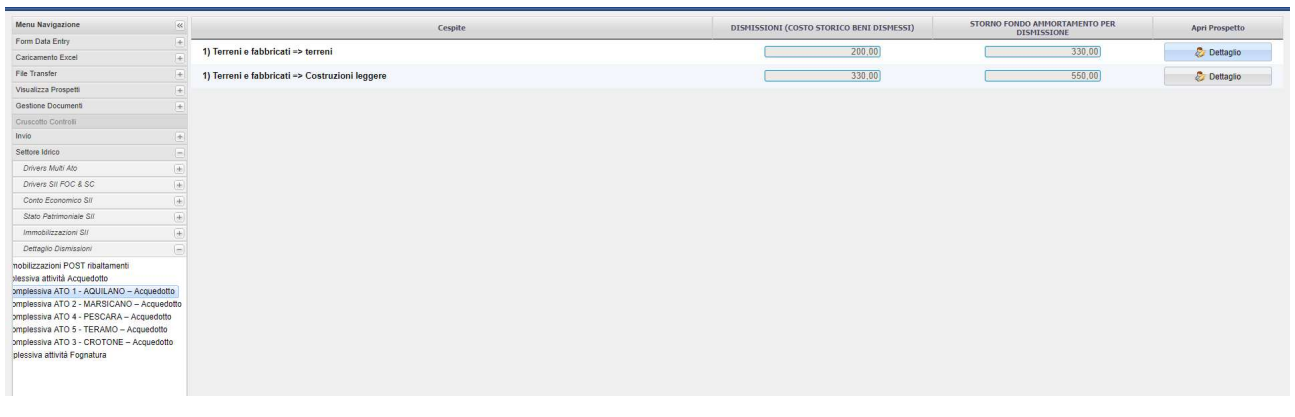

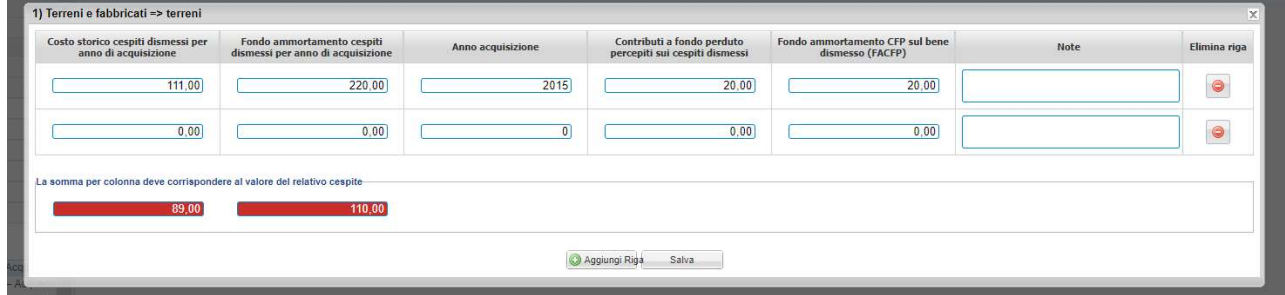

Per ogni dismissione è necessario fornire il dettaglio richiesto fino al raggiungimento del valore imputato nel prospetto delle immobilizzazioni e riportato nelle caselle di controllo, aggiungendo tutte le righe di cui si necessita (una sola per ciascun anno di acquisizione). In caso di errore è possibile eliminare una o più righe.

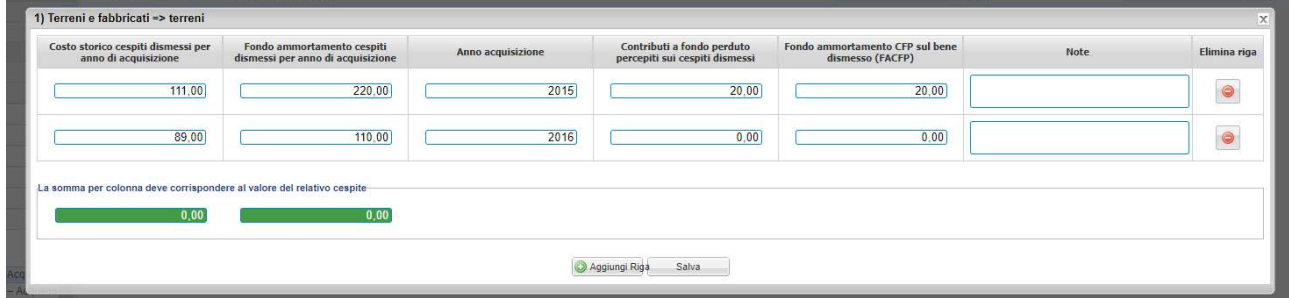

Quando le differenze saranno annullate (casella di controllo diventa verde) sarà possibile salvare la compilazione.

NB: Prima di poter effettuare l'"invio provvisorio" dell'Add-On sarà necessario compilare tutti i prospetti di dettaglio dismissioni presenti e azzerare tutte le caselle di controllo per tutte le attività/ATO.

NB: In caso di variazione dei valori sui prospetti "Movimentazione delle immobilizzazioni POST ribaltamento" per una determinata attività/ATO nel campo Dismissioni e/o nel relativo fondo ammortamento, sarà necessario provvedere a modificare la compilazione del prospetto di "Dettaglio Dismissioni" della medesima attività/ATO in modo da azzerare nuovamente le caselle di controllo.

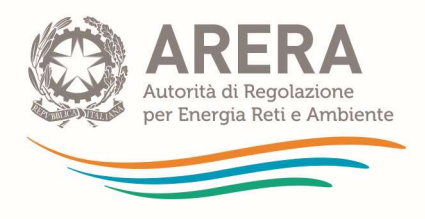

### 1.2.7 Altre Informazioni Tariffarie

In questa sezione è possibile inserire informazioni aggiuntive rispetto a quanto fornito sui prospetti di "Movimentazione delle immobilizzazioni POST Ribaltamento" delle immobilizzazioni per ogni attività/ATO. In tali prospetti il sistema:

- riporta in automatico, per ciascuna attività/ATO, i seguenti valori come compilati nei rispettivi prospetti di "Movimentazione delle immobilizzazioni POST Ribaltamento":
	- o saldo finale;
	- o contributi conto impianti per competenza;
	- o contributi di allacciamento per competenza;
	- o ammortamenti;
- permette di indicare:
	- o i contributi conto impianti incassati nell'esercizio;
	- o i contributi di allacciamento incassati nell'esercizio;
	- o l'aliquota di ammortamento utilizzata nel bilancio;
	- o un campo note per eventuali puntualizzazioni.

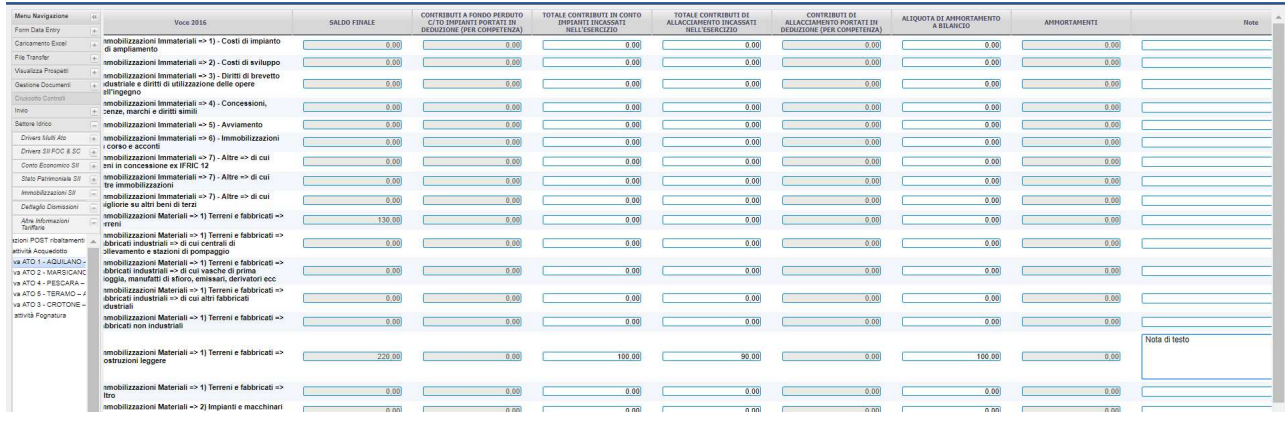

#### 1.2.8 Grandezze Tecnico - Fisiche SII

In questa sezione il prospetto di quadratura "prospetto di quadratura Serv. Idr." viene alimentato dai valori del Macroaggregato e pertanto non è compilabile. I dati vanno forniti relativamente alle attività/ATO e la somma delle stesse deve corrispondere al valore indicato per il Macroaggregato. Non sono presenti i comparti né i valori MultiATO. Al termine delle operazioni sarà necessario eseguire la procedura aggiorna totali attraverso il tasto in basso a destra.

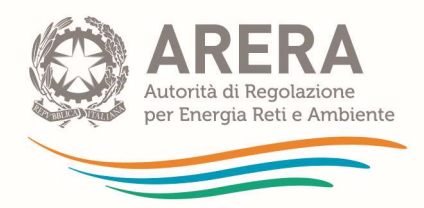

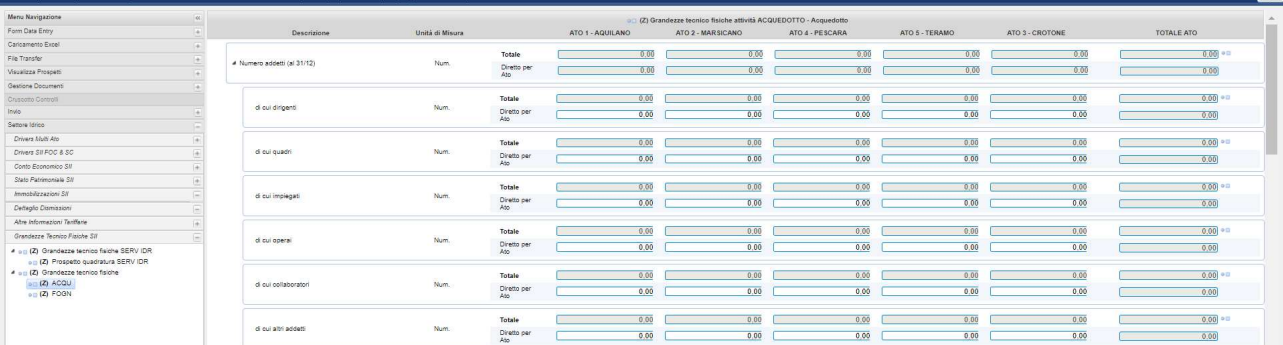

ATTENZIONE: Le grandezze tecnico-fisiche SII sono parte integrante dei CAS ai sensi del comma 14.1 e vige pertanto l'obbligo della loro corretta compilazione (prestando attenzione all'unità di misura richiesta) e della verifica di congruità da parte del soggetto preposto alla revisione contabile.

NB: A partire dalla raccolta dati 2019 tutti i prospetti delle grandezze tecnico-fisiche contengono di default il valore "NC". Occorre pertanto inserire per ogni voce il valore effettivo, ivi incluso un eventuale valore effettivo pari a 0.

Al termine della compilazione di ogni prospetto della sezione occorre effettuare un "aggiorna totali" per salvare i valori immessi. In presenza di valori "NC" viene mostrato il messaggio di errore "Il prospetto non è stato compilato nella sua interezza" e l'invio definitivo non è consentito.

#### 1.2.9 Grandezze Monetarie SII

In questa sezione il prospetto di quadratura "prospetto di quadratura Serv. Idr." viene alimentato dai valori del Macroaggregato e pertanto non deve essere compilato. I dati vanno forniti relativamente ad attività/ATO e non per Comparto. Non è possibile attribuire valori su MultiATO. A partire dalla campagna 2017, solo per il prospetto delle grandezze monetarie dell'Add-on, è stata introdotta l'attività "SII" nella quale vengono richieste le grandezze che risultano indistinguibili per le tre attività del SII: "Acquedotto", "Fognatura" e "Depurazione". In relazione a tali attività è comunque necessario compilare i prospetti delle grandezze monetarie che includono unicamente le voci che possono essere distinte a livello di attività (e che pertanto non sono state inserite nel prospetto relativo all'attività "SII"). Si precisa che la somma dei valori immessi nei prospetti delle cinque attività "SII", "Acquedotto", "Fognatura", "Depurazione" e "Altre attività idriche" dovrà quadrare con quanto riportato nel prospetto delle grandezze monetarie del Macroaggregato nella sezione Unbundling classico.

Al termine delle operazioni sarà necessario eseguire la procedura aggiorna totali attraverso il tasto in basso a destra.

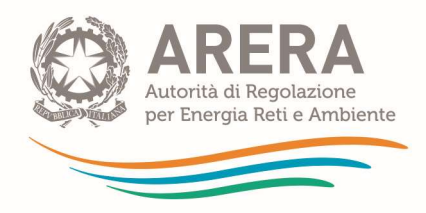

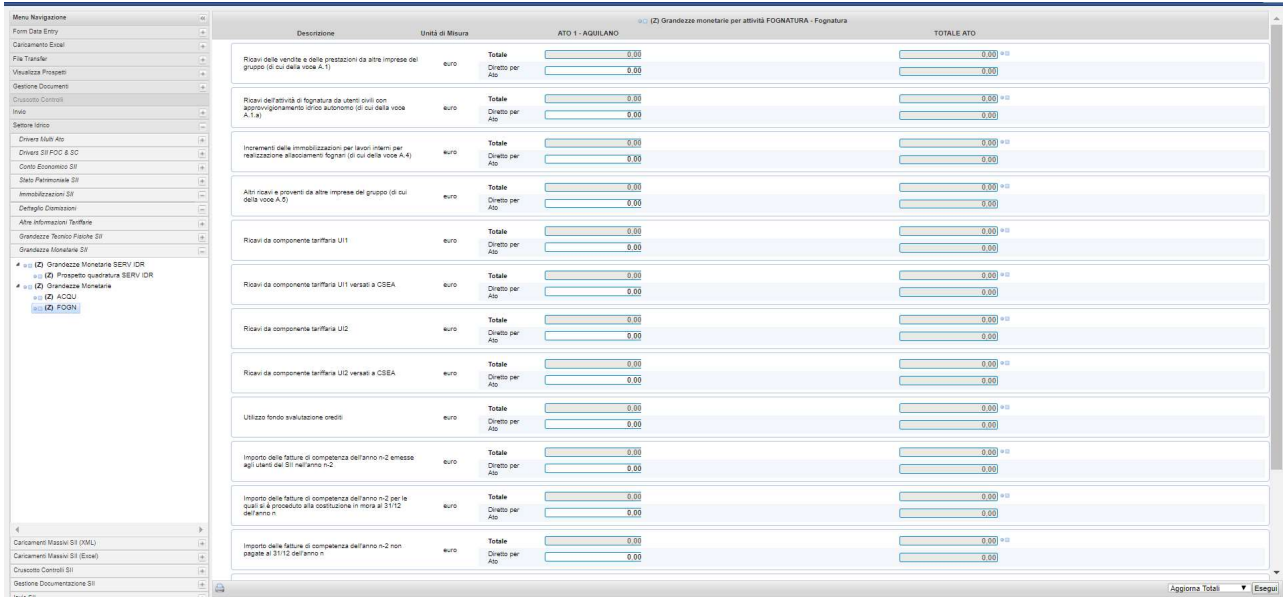

La compilazione dei prospetti delle grandezze monetarie SII segue le stesse procedure descritte per le grandezze tecnico-fisiche (prestare attenzione a quanto riportato in "NB" e "ATTENZIONE"). Si rimanda pertanto al paragrafo 1.2.8.

# 1.3 Regime Semplificato del SII

Dopo aver completato la compilazione della sezione "unbundling classico" - Macroaggregato ed eventuali attività dei settori elettrico e gas – e dopo aver cliccato il tasto per il' "Pre invio SII" sarà possibile accedere in compilazione all'Add-On per il settore idrico. Si ricorda che per i gestori del SII la procedura del "Pre invio SII" della prima sezione non permette in alcun modo di assolvere agli obblighi di comunicazione dei dati di unbundling ma è meramente strumentale al "congelamento" dei dati medesimi e al passaggio alla compilazione della sezione Add-On del SII.

#### 1.3.1 Driver per Funzioni Operative Condivise e Servizi Comuni nell'Add-On (Drivers SII Foc & SC).

In questa sezione si dichiarano i Driver utilizzati dal sistema per ribaltare i dati di funzioni operative condivise (FOC) e servizi comuni (SC) sulle attività del Settore Idrico. La somma totale per ogni driver di SC e FOC su tutte le attività deve essere pari al valore della stessa FOC o SC dichiarata per il Macroaggregato e le FOC e SC presenti sono quelle utilizzate per il Macroaggregato. Pertanto, non possono essere utilizzate altre FOC o SC e per ciascuna FOC o SC utilizzata per il Macroaggregato non può essere selezionato un driver differente. Il sistema supporta la compilazione di questi valori riportando, singolarmente per ciascuna FOC o SC, sulla colonna "Totale Servizio Idrico" il valore dichiarato per il Macroaggregato e sulla colonna "totale

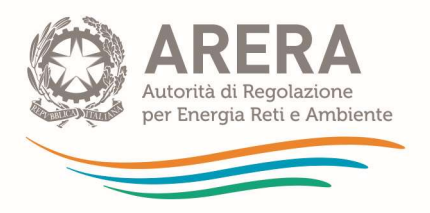

Parziale" la somma dei valori che si stanno imputando per tutte le attività del SII. La colonna "Totale riga" riporta la somma relativa alla singola FOC o SC per la singola attività<sup>3</sup>.

Nell'esempio riportato nella seguente immagine il valore 30 sulla colonna "totale parziale" rappresenta la somma dei valori attribuiti per la FOC telecontrollo per le attività del SII fino a quel momento compilate. Il sistema consentirà il salvataggio solo quando "Totale Parziale" corrisponderà a "Totale Servizio Idrico" per tutte le FOC ed SC.

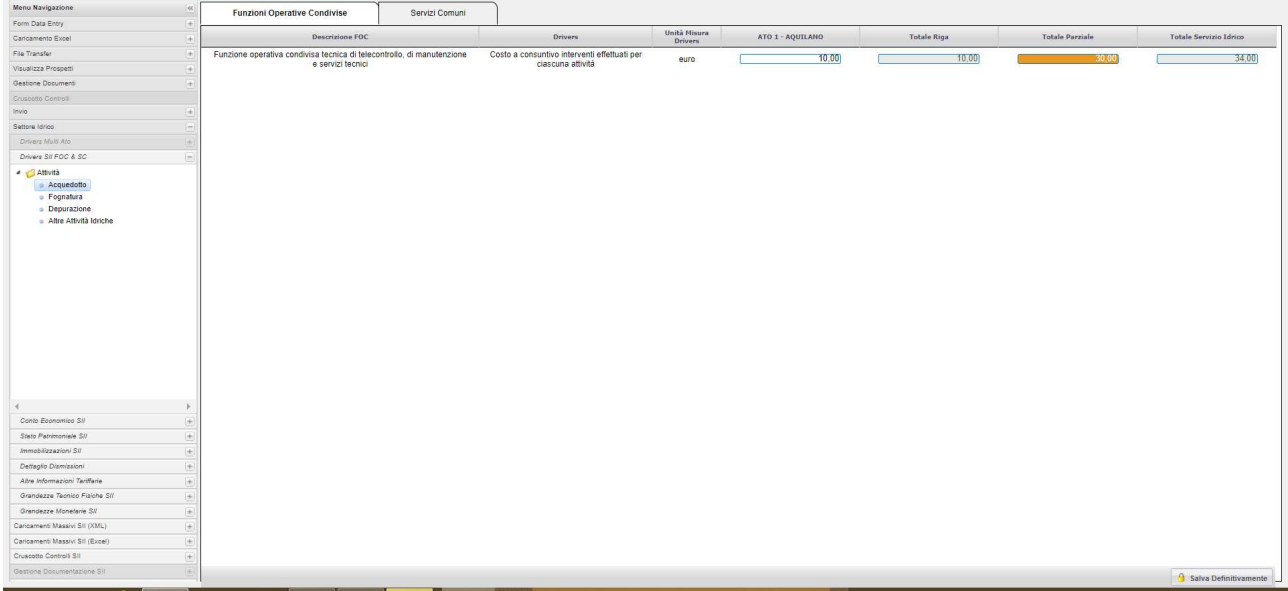

Per salvare i driver è necessario cliccare il bottone "salva definitivamente" in basso a destra.

NB: l'operazione di salvataggio va effettuata sia per la Sezione FOC sia per la sezione SC.

| Menu Navigazione                                                                       | $^{46}$<br><b>Funzioni Operative Condivise</b>                                              | Servizi Comuni |                                                                   |                                |                  |                    |                        |                        |
|----------------------------------------------------------------------------------------|---------------------------------------------------------------------------------------------|----------------|-------------------------------------------------------------------|--------------------------------|------------------|--------------------|------------------------|------------------------|
| Form Data Entry                                                                        | H.                                                                                          |                |                                                                   |                                |                  |                    |                        |                        |
| Caricamento Excel<br>$+1$                                                              | Descrizione FOC                                                                             |                | Drivers                                                           | Unità Nisura<br><b>Drivers</b> | ATO 1 - AQUILANO | <b>Totale Riga</b> | <b>Totale Parziale</b> | Totale Servizio Idrico |
| File Transfer<br>m                                                                     | Funzione operativa condivisa tecnica di telecontrollo, di manutenzione<br>e servizi tecnici |                | Costo a consuntivo interventi effettuati per<br>clascuna attività | euro                           | 14,00            | 14,00              | 34,00                  | 34,00                  |
| Visualizza Prospetti<br>$+ \,   \,$                                                    |                                                                                             |                |                                                                   |                                |                  |                    |                        |                        |
| Gestione Document                                                                      | $+1$                                                                                        |                |                                                                   |                                |                  |                    |                        |                        |
| Cruscotto Controll                                                                     |                                                                                             |                |                                                                   |                                |                  |                    |                        |                        |
| levia                                                                                  | $+1$                                                                                        |                |                                                                   |                                |                  |                    |                        |                        |
| Settore Idrico<br>×                                                                    |                                                                                             |                |                                                                   |                                |                  |                    |                        |                        |
| Drivers Multi Ato<br>×                                                                 |                                                                                             |                |                                                                   |                                |                  |                    |                        |                        |
| Drivers SII FOC & SC<br>$\left  \frac{1}{2} \right $                                   |                                                                                             |                |                                                                   |                                |                  |                    |                        |                        |
| - Atfività<br>a Acquedotto<br>· Fognatura<br>· Depurazione<br>· Altre Attività Idriche |                                                                                             |                |                                                                   |                                |                  |                    |                        |                        |
| $\left\langle \cdot \right\rangle$                                                     |                                                                                             |                |                                                                   |                                |                  |                    |                        |                        |
| Conto Economico SII<br>$\vert \pm \vert$                                               |                                                                                             |                |                                                                   |                                |                  |                    |                        |                        |
| Stato Patrimoniale SII                                                                 |                                                                                             |                |                                                                   |                                |                  |                    |                        |                        |
| Immobilizzazioni SII<br>$\left  + \right $                                             |                                                                                             |                |                                                                   |                                |                  |                    |                        |                        |
| Detteglio Dismissioni<br>$[+]$                                                         |                                                                                             |                |                                                                   |                                |                  |                    |                        |                        |
| Altre Informazioni Tariffarie                                                          | $\oplus$ )                                                                                  |                |                                                                   |                                |                  |                    |                        |                        |
| Grandezze Tecnico Fisiche SII                                                          |                                                                                             |                |                                                                   |                                |                  |                    |                        |                        |
| Grandezze Monetarie S.V<br>$\left[ \frac{1}{2} \right]$                                |                                                                                             |                |                                                                   |                                |                  |                    |                        |                        |
| Caricamenti Massivi SII (XML)<br>$\left  + \right $                                    |                                                                                             |                |                                                                   |                                |                  |                    |                        |                        |
| Caricamenti Massivi SII (Excel)                                                        | $[+]$                                                                                       |                |                                                                   |                                |                  |                    |                        |                        |
| Cruscotto Controll SII                                                                 | $\left  + \right $                                                                          |                |                                                                   |                                |                  |                    |                        |                        |
| Gestione Documentazione SII                                                            | $-1$                                                                                        |                |                                                                   |                                |                  |                    |                        | Salva Definitivamente  |

<sup>&</sup>lt;sup>3</sup> Tale colonna non aggiunge contenuto informativo ma riporta semplicemente il valore imputato per la singola Attività. La sua presenza è tuttavia necessaria per il funzionamento dei controlli di quadratura e congruenza.

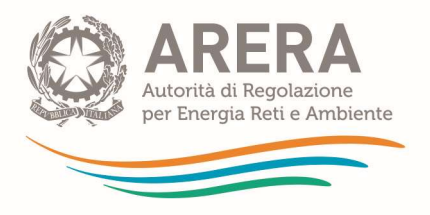

Dopo aver salvato è possibile modificare i dati attraverso il tasto "Sblocca SC" o "Sblocca FOC".

NB: nel caso in cui il gestore abbia già eseguito la procedura per i ribaltamenti di SC e FOC alle attività, lo "Sblocca SC" o "Sblocca FOC" cancella i valori ribaltati per cui occorre rieseguire i controlli di quadratura, congruenza e la procedura per i ribaltamenti.

### 1.3.2 Conto Economico SII

La sezione del Conto Economico dell'Add-On riprende le modalità standard di compilazione dell'unbundling contabile descritte per la sezione "unbundling classico". Sul prospetto "CE civ quadratura SERV IDR" vengono riportati automaticamente dopo il "Pre invio SII" della prima sezione i dati compilati per i Macroaggregato. Questo prospetto viene utilizzato come prospetto di quadratura per la sezione dell'Add-On e non è compilabile.

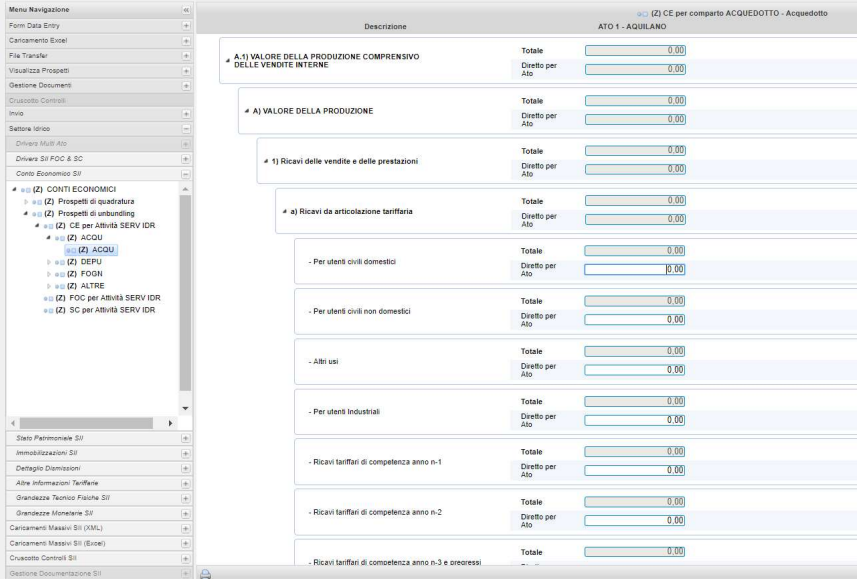

Per ogni attività viene presentato un solo comparto "fittizio" corrispondente all'attività.

Per ogni prospetto di attività, di SC e di FOC in colonna viene visualizzato solo l'ATO associato all'attività<sup>4</sup>.

Non sono presenti colonne relative al MultiATO.

<sup>4</sup> Per ogni riga vengono proposte due sottorighe "Diretto per ATO" e "Totale". Trattandosi di gestori monoATO, i valori della riga "Totale" riportano semplicemente il valore imputato nel campo "Diretto per ATO" e sono necessari per il funzionamento dei controlli di congruenza e quadratura.

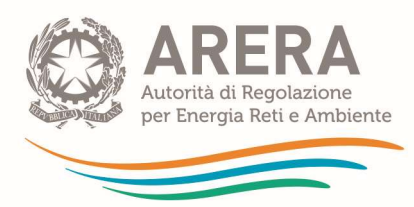

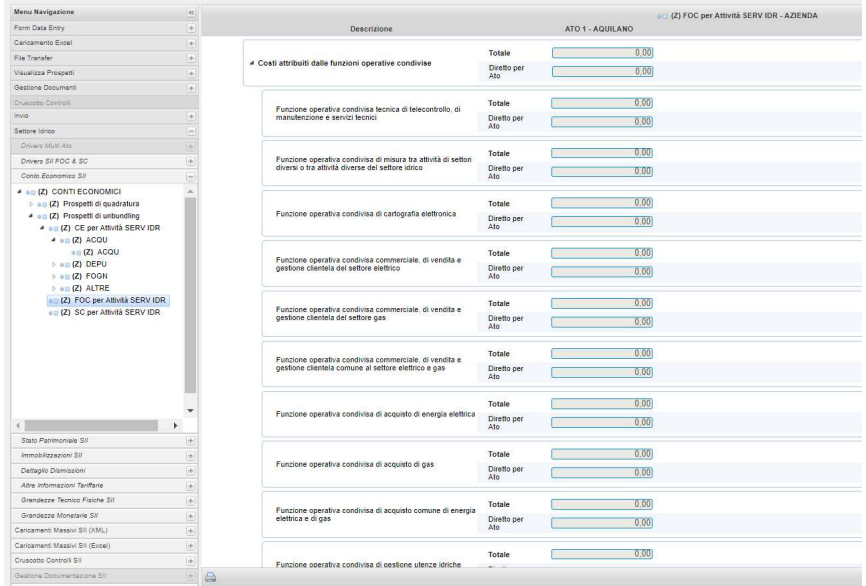

#### 1.3.3 Stato Patrimoniale SII

La sezione Stato Patrimoniale dell'Add-On ha la medesima struttura del Conto economico dell'Add-On e i prospetti vengono presentati solo per le attività.

Anche per lo Stato Patrimoniale viene presentato un prospetto di quadratura "SP civ quadratura SERV IDR" nel quale vengono riportati automaticamente dopo il "Pre invio SII" della sezione "unbundling classico" i dati compilati per il Macroaggregato.

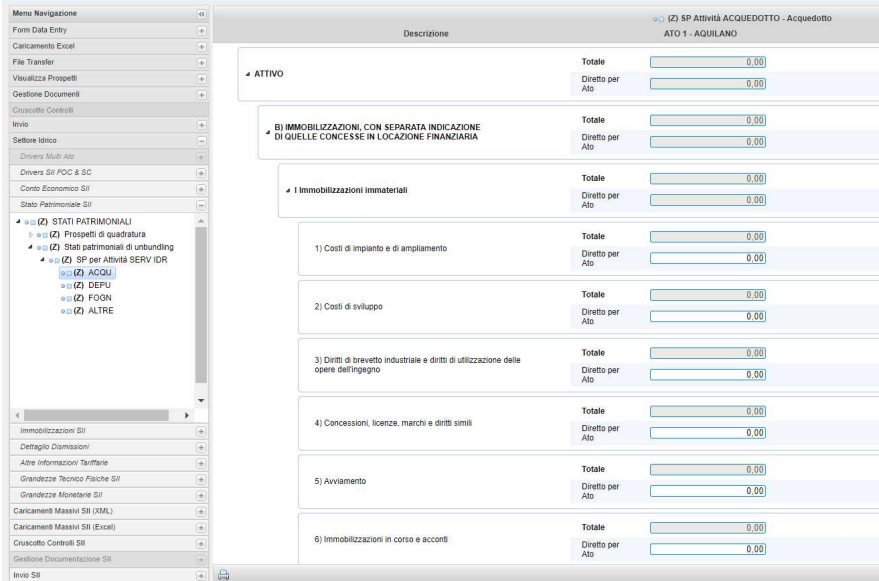

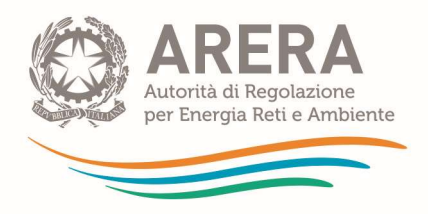

#### 1.3.4 Immobilizzazioni SII

La sezione delle Immobilizzazioni per il regime semplificato SII è suddivisa in 2 sotto-sezioni. I dati devono essere forniti per attività. Per ogni attività è presente un prospetto che riporta in riga le categorie di cespiti e in colonna le causali di variazione.

- 1) Nella sezione di quadratura "Movimentazione complessiva quadratura SERV IDR" i prospetti (SERV IDR, Riba SC su att. SERV IDR, Riba FOC su att. SERV IDR) riportano i dati del Macroaggregato e pertanto non sono compilabili.
- 2) Nella sezione "Movimentazione delle immobilizzazioni" vanno inseriti i dati per ogni attività al netto dei costi ribaltati di SC e FOC, nonché i dati per ciascuna SC e FOC.

Per ciascuna attività è presente:

- o un prospetto in cui inserire i dati diretti per attività;
- o i prospetti di Riba SC e Riba FOC che vengono popolati automaticamente dalle procedure di ribaltamento applicando i driver di SC e FOC dichiarati nell'Add-On ai valori dei prospetti delle immobilizzazioni delle singole SC e singole FOC da compilare.

Al termine delle operazioni di inserimento per ogni attività è possibile eseguire la funzione "aggiorna totali" sul singolo prospetto. Essendo la procedura onerosa dal punto di vista computazionale si richiede che venga eseguita solo quando si è sicuri di aver terminato tutte le operazioni di inserimento su ogni singolo prospetto.

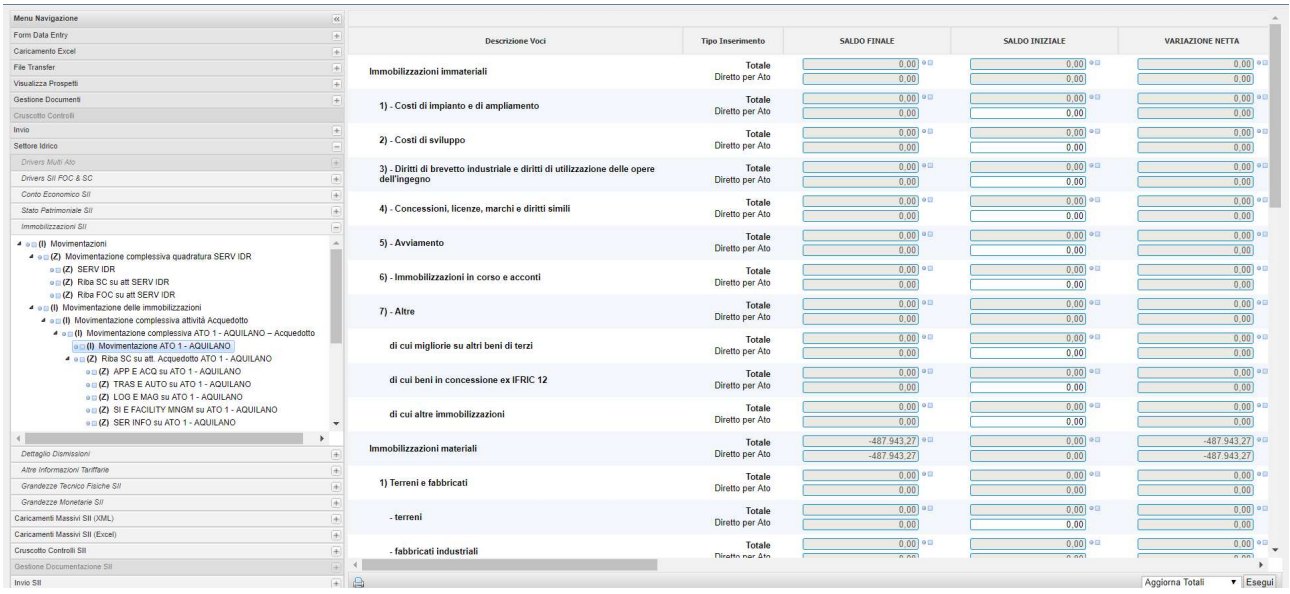

NB: I prospetti di SC e FOC vanno compilati prima di effettuare i ribaltamenti. Dopo aver compilato tutto il prospetto, cliccare su aggiorna totali e verificare i dati.

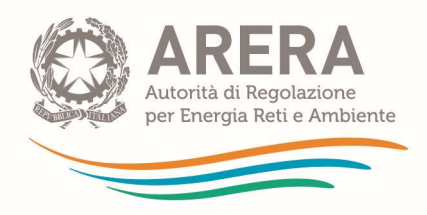

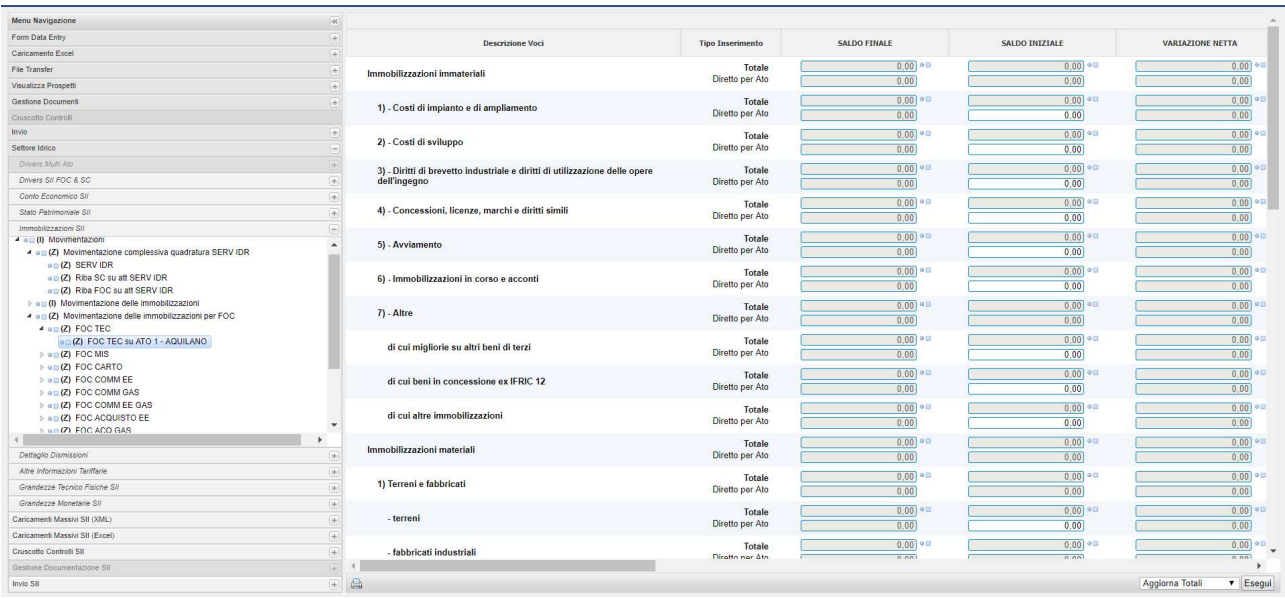

#### 1.3.5 Dettaglio Dismissioni

Il prospetto Dettaglio Dismissioni permette di suddividere le Dismissioni indicate nel prospetto delle immobilizzazioni per anno di acquisizione e di specificare l'ammontare degli eventuali contributi a fondo perduto percepiti sui beni dismessi.

Tali prospetti sono legati ai prospetti delle immobilizzazioni delle singole attività comprensivi dei valori ribaltati dalle SC e FOC; ad esempio, per l'attività di Acquedotto si devono dettagliare i valori del prospetto "Movimentazione complessiva attività Acquedotto" che somma i valori imputati direttamente dal gestore e quelli ribaltati alla medesima attività dal sistema dalle singole SC e FOC.

È possibile compilare i dati solo per le voci delle "Immobilizzazioni materiali" (cespiti) i cui valori relativamente alle causali "DISMISSIONI (COSTO STORICO BENI DISMESSI)" e "STORNO FONDO AMMORTAMENTO PER DISMISSIONE" siano diversi da zero. Diversamente per le attività per le quali i valori sono zero o non sono stati indicati valori il sistema presenta un messaggio:

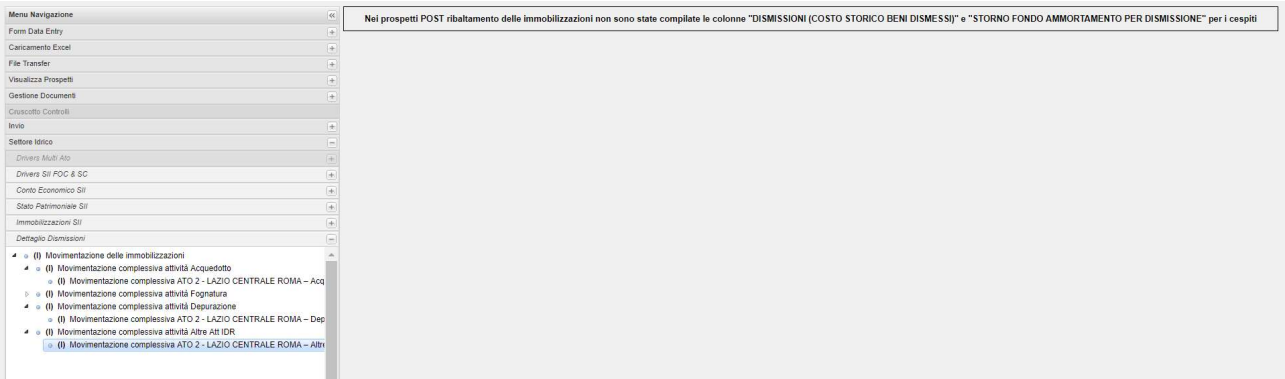

Nel caso in cui per una determinata attività siano stati indicati valori nei campi sopracitati il sistema riporta tali valori e consente di fornire il dettaglio richiesto per singola categoria di cespite.

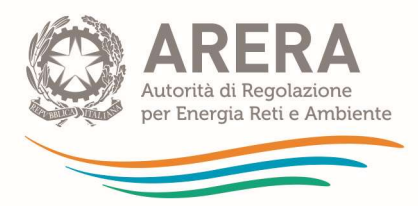

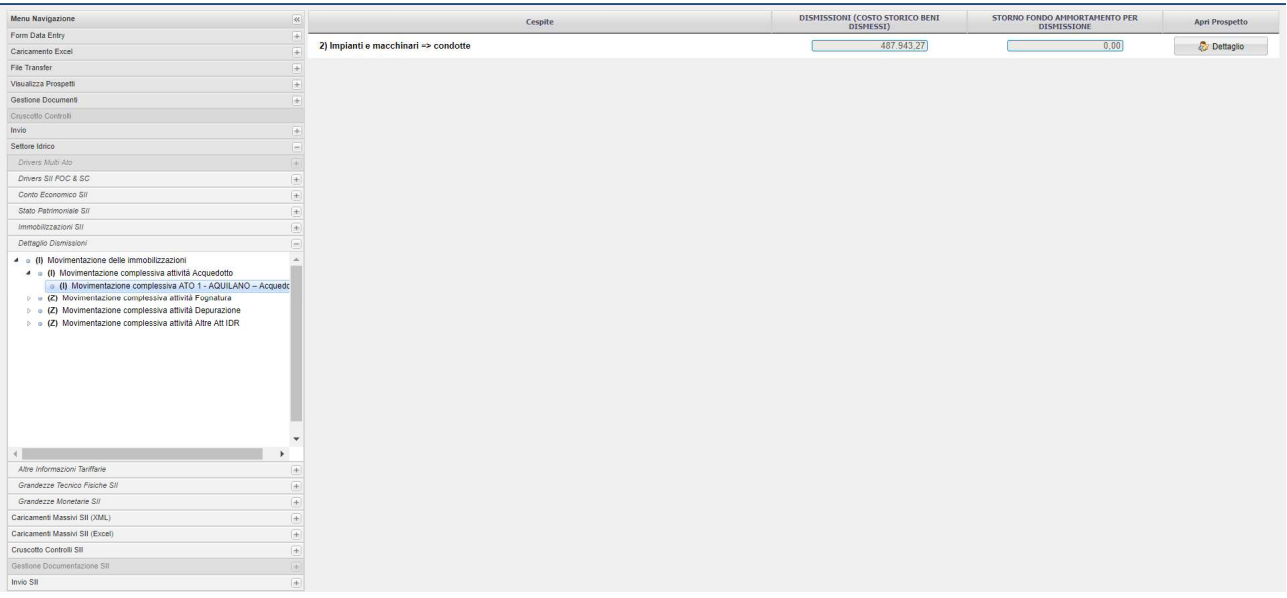

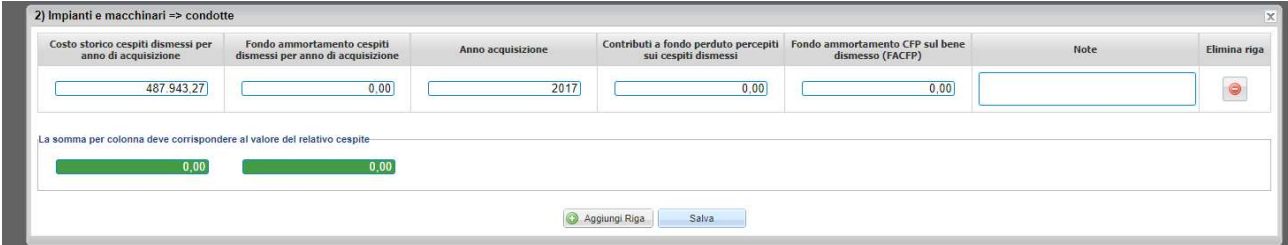

Per ogni dismissione è necessario fornire il dettaglio richiesto fino al raggiungimento del valore imputato nel prospetto delle immobilizzazioni e riportato nelle caselle di controllo, aggiungendo tutte le righe di cui si necessita (una sola per ciascun anno di acquisizione). In caso di errore è possibile eliminare una o più righe.

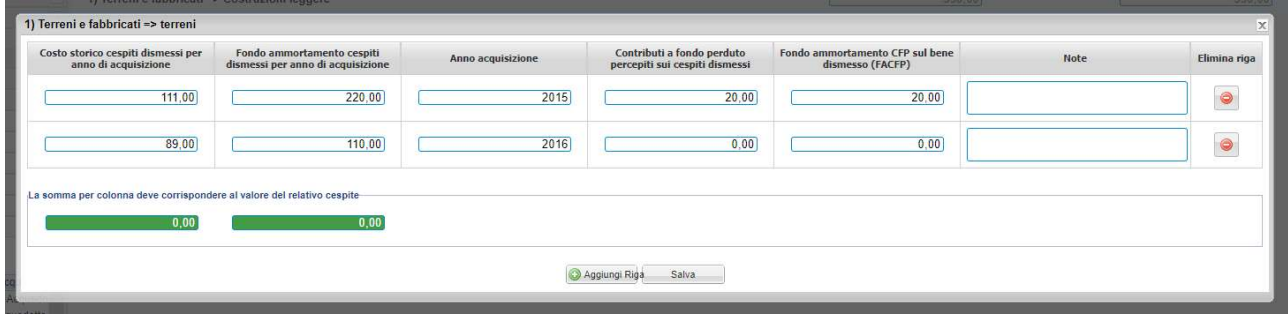

Quando le differenze saranno annullate (casella di controllo diventa verde) sarà possibile salvare la compilazione.

NB: Prima di poter effettuare l'invio provvisorio sarà necessario compilare tutti i prospetti di dettaglio dismissioni presenti e azzerare tutte le caselle di controllo per tutte le attività.

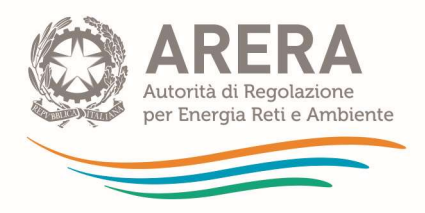

NB: In caso di variazione dei valori sui prospetti delle immobilizzazioni nel campo Dismissioni e/o nel relativo fondo ammortamento, sarà necessario provvedere a controllare la compilazione del prospetto di "Dettaglio Dismissioni" in modo da azzerare nuovamente le caselle di controllo.

#### 1.3.6 Altre Informazioni Tariffarie

In questa sezione è possibile inserire informazioni aggiuntive rispetto a quanto fornito sui prospetti delle immobilizzazioni per ogni attività.

Come per il prospetto Dettaglio dismissioni, tali prospetti sono legati ai prospetti delle immobilizzazioni delle singole attività comprensivi dei valori ribaltati dalle SC e FOC; ad esempio, per l'attività di Acquedotto si devono dettagliare i valori del prospetto "Movimentazione complessiva attività Acquedotto" che somma i valori imputati direttamente dal gestore e quelli ribaltati alla medesima attività dal sistema dalle singole SC e FOC.

In tali prospetti il sistema:

- riporta in automatico, per ciascuna attività, i seguenti valori:
	- o saldo finale;
	- o contributi conto impianti per competenza;
	- o contributi di allacciamento per competenza;
	- o ammortamenti;
- permette di indicare:
	- o i contributi conto impianti incassati nell'esercizio;
	- o i contributi di allacciamento incassati nell'esercizio;
	- o l'aliquota di ammortamento utilizzata nel bilancio;
	- o un campo note per eventuali puntualizzazioni.

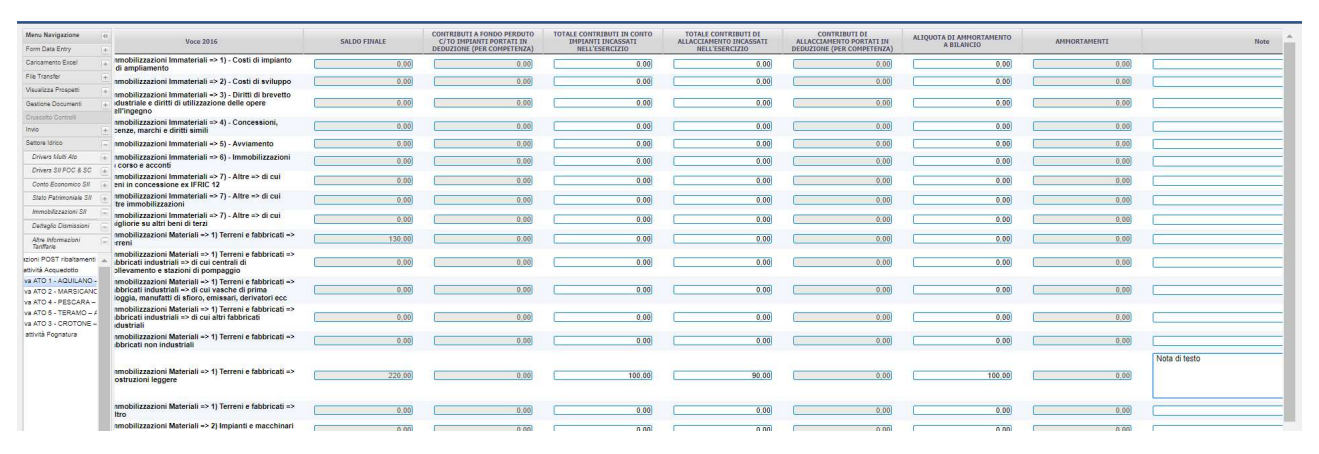

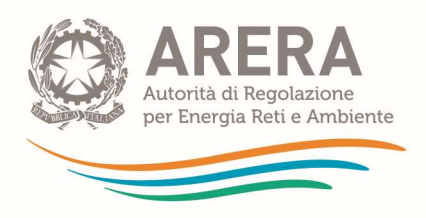

### 1.3.7 Grandezze Tecnico - Fisiche SII

In questa sezione il prospetto di quadratura "prospetto di quadratura Serv. Idr." viene alimentato dai valori del Macroaggregato e pertanto non è compilabile. I dati vanno forniti relativamente alle singole attività del SII e la somma delle stesse deve corrispondere al valore indicato per il Macroaggregato. Al termine delle operazioni sarà necessario eseguire la procedura aggiorna totali attraverso il tasto in basso a destra.

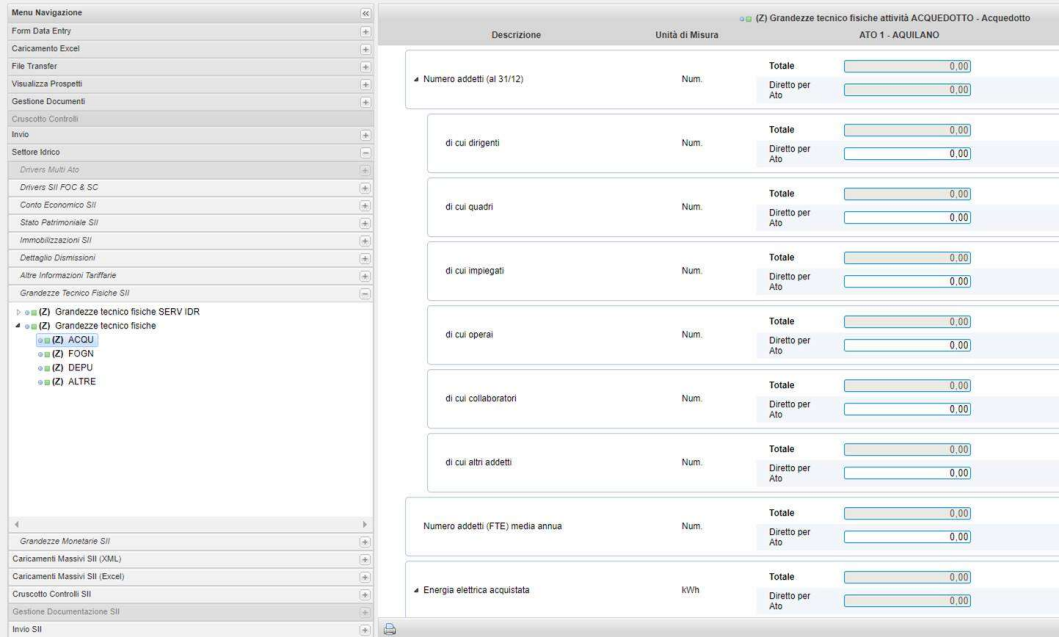

ATTENZIONE: Le grandezze tecnico-fisiche SII sono parte integrante dei CAS ai sensi del comma 14.1 e vige pertanto l'obbligo della loro corretta compilazione (prestando attenzione all'unità di misura richiesta) e della verifica di congruità da parte del soggetto preposto alla revisione contabile.

NB: A partire dalla raccolta dati 2019 tutti i prospetti delle grandezze tecnico-fisiche contengono di default il valore "NC". Occorre pertanto inserire per ogni voce il valore effettivo, ivi incluso un eventuale valore effettivo pari a 0.

Al termine della compilazione di ogni prospetto della sezione occorre effettuare un "aggiorna totali" per salvare i valori immessi. In presenza di valori "NC" viene mostrato il messaggio di errore "Il prospetto non è stato compilato nella sua interezza" e l'invio definitivo non è consentito.

#### 1.3.8 Grandezze Monetarie SII

In questa sezione il prospetto di quadratura "prospetto di quadratura Serv. Idr." viene alimentato dai valori del Macroaggregato e pertanto non è compilabile. A partire dalla campagna 2017, solo per il prospetto delle grandezze monetarie dell'Add-on, è stata introdotta l'attività "SII" nella quale vengono richieste le grandezze che risultano indistinguibili per le tre attività del SII: "Acquedotto", "Fognatura" e "Depurazione". In relazione a tali attività vanno comunque compilati i prospetti delle grandezze

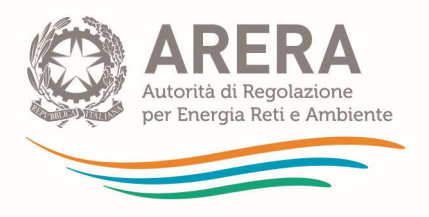

monetarie ma tali prospetti includono unicamente le voci che possono essere distinte a livello di attività (e che pertanto non sono state inserite nel prospetto dell'attività "SII"). Si precisa che la somma dei valori immessi nei prospetti delle cinque attività "SII", "Acquedotto", "Fognatura", "Depurazione" e "Altre attività idriche" dovrà quadrare con quanto riportato nel prospetto delle grandezze monetarie del Macroaggregato nella sezione Unbundling classico.

Al termine delle operazioni sarà necessario eseguire la procedura aggiorna totali attraverso il tasto

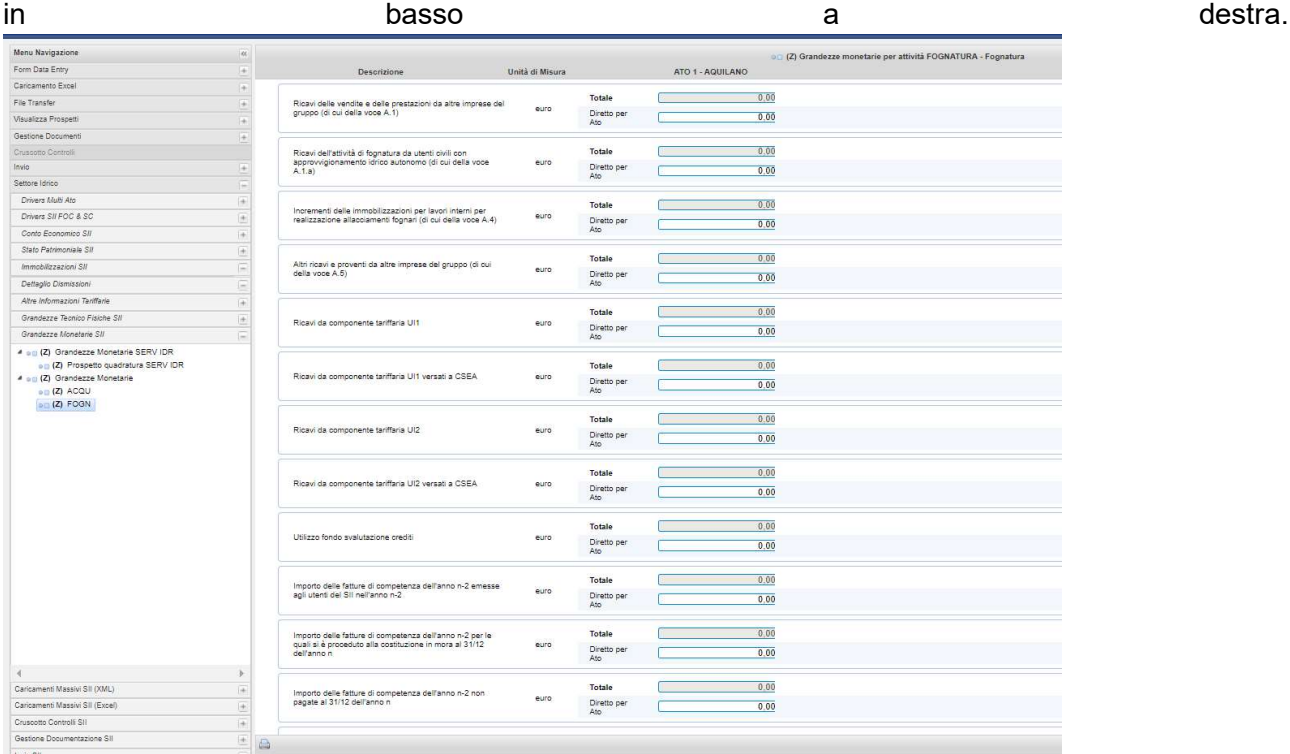

La compilazione dei prospetti delle grandezze monetarie SII segue le stesse procedure descritte per i dati tecnico-fisici SII (prestare attenzione a quanto riportato in "NB" e "ATTENZIONE"). Si rimanda pertanto al paragrafo 1.3.7.

# 1.4 Caricamenti Massivi SII (XML)

La funzione è analoga a quella già descritta nella Parte relativa all'unbundling classico cui si rimanda per informazioni sulle logiche di funzionamento (paragrafo 2.5); la funzione consente di scaricare e caricare dati in modo massivo tramite XML relativamente ai prospetti di:

- Conto Economico SII
- Stato Patrimoniale SII
- Immobilizzazioni SII

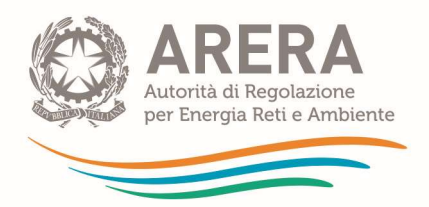

- Dettaglio Dismissioni
- Altre Informazioni Tariffarie
- Grandezze Tecnico Fisiche SII
- Grandezze Monetarie SII.

La funzione "Generazione XML" infatti consente di scaricare tutti i prospetti e le voci con eventualmente i relativi valori già inseriti sul sistema. Selezionare i prospetti di interesse e cliccare su download.

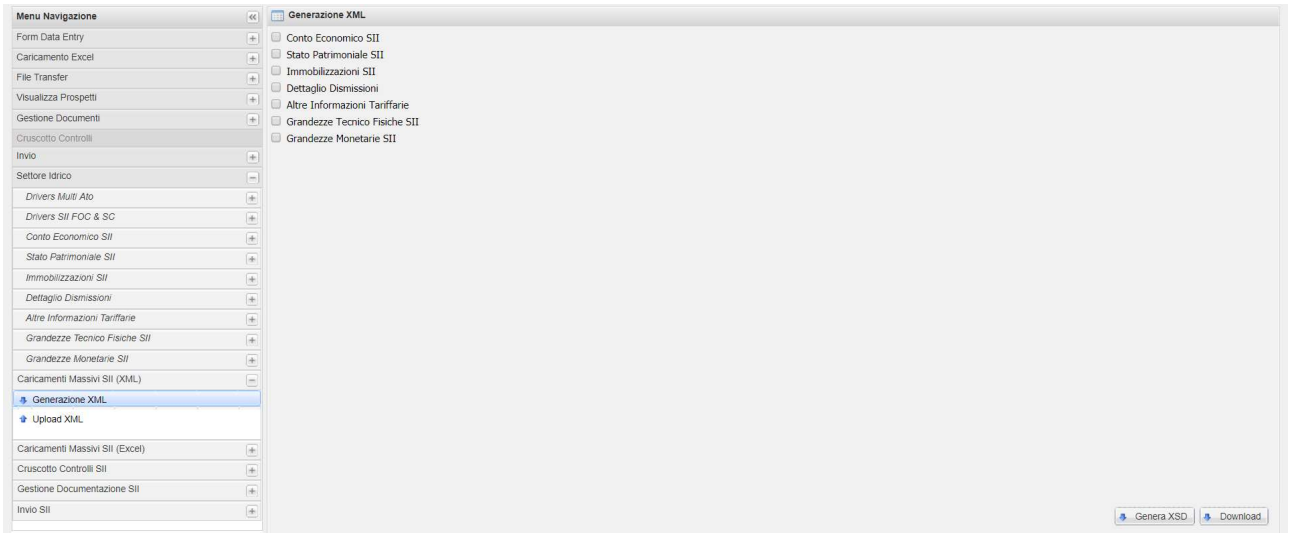

Tramite la funzione "Upload XML" è possibile caricare un solo file XML per volta per ogni tipologia (tra Conto Economico SII, Stato Patrimoniale SII, ….). Selezionare il file da caricare, attendere il caricamento e cliccare su Upload.

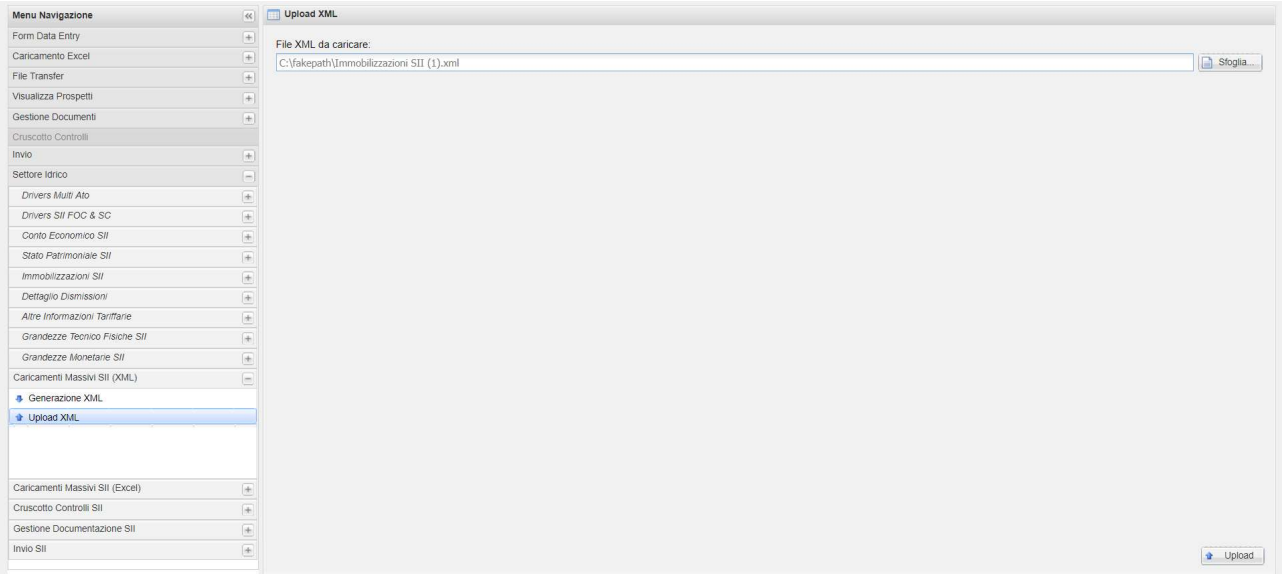

Attendere il messaggio di conferma caricamento.

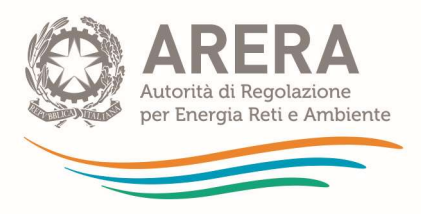

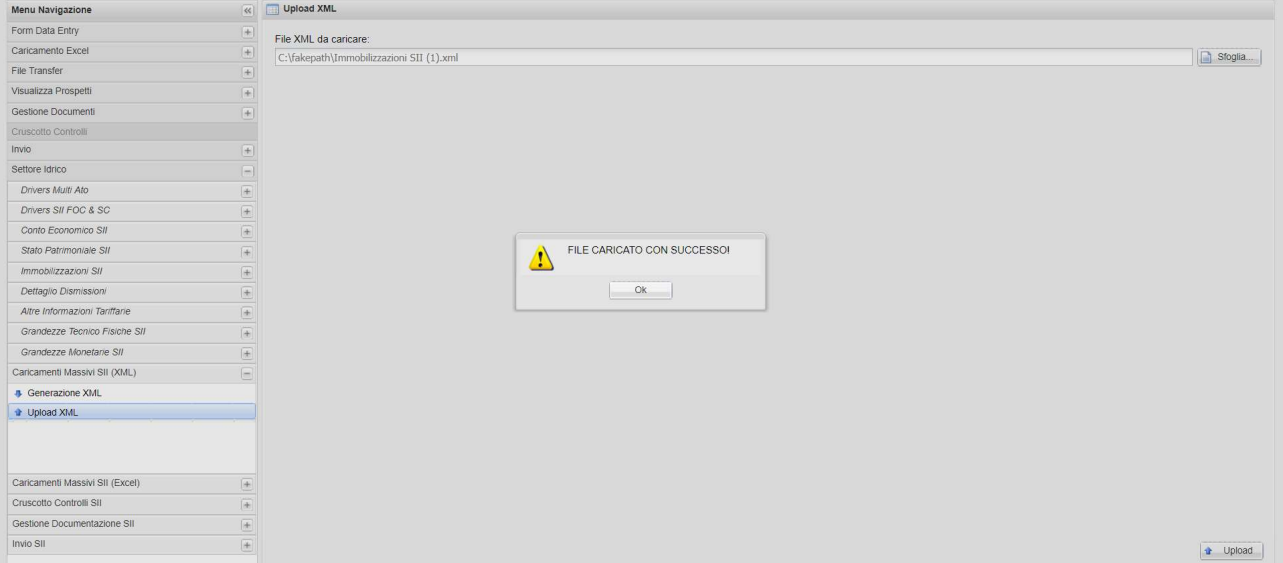

### 1.5 Caricamenti Massivi SII (XLSX Excel)

La funzione è analoga a quella già descritta nella Parte relativa all'unbundling classico cui si rimanda per informazioni sulle logiche di funzionamento (paragrafo 2.4); la funzione consente di scaricare e caricare dati in modo massivo tramite file XLSX (formato Excel) relativamente ai prospetti di:

- **Drivers Multi ATO**
- Drivers SII FOC & SC
- Conto Economico SII
- Stato Patrimoniale SII
- Immobilizzazioni SII
- Dettaglio Dismissioni
- Altre Informazioni Tariffarie
- Grandezze Tecnico Fisiche SII
- Grandezze Monetarie SII

La funzione "Generazione Excel" infatti consente di scaricare tutti i prospetti e le voci con eventualmente i relativi valori già inseriti sul sistema. Il sistema consente di scaricare una tipologia di prospetto per volta.

Selezionare la tipologia di prospetti di interesse e cliccare su download.

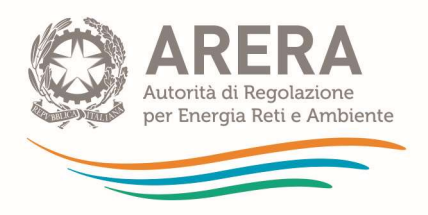

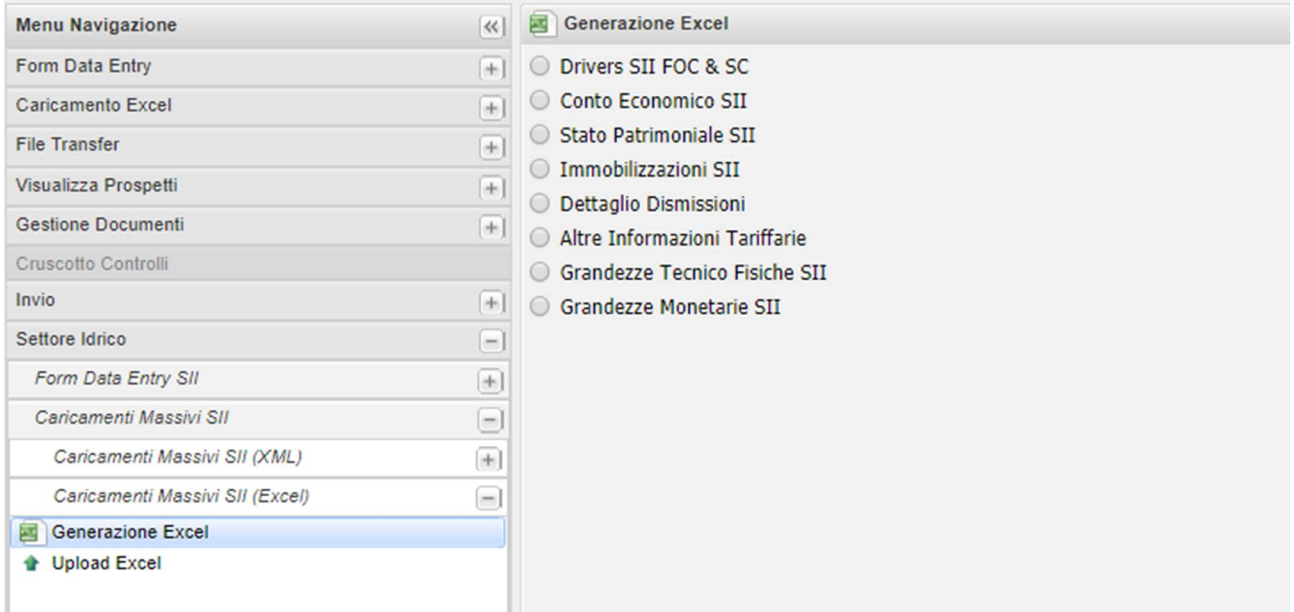

Ogni file generato dal sistema, ha una colonna aggiuntiva che mette subito in risalto quali righe sono state modificate e che quindi saranno impattate in fase di caricamento. In tale colonna le celle sono di default colorate in rosso e diventano verdi quando il valore inserito è diverso da quello precedentemente inserito.

Dopo avere preparato i dati su file excel è possibile caricare il file attraverso la funzione "Upload Excel".

NB: Dopo ogni caricamento del file Excel ed eventuale modifica dei dati in maschera, qualora si scelga di utilizzare il caricamento Excel per ulteriori modifiche, occorre riscaricare il file in modo che la colonna valori precedenti sia aggiornata.

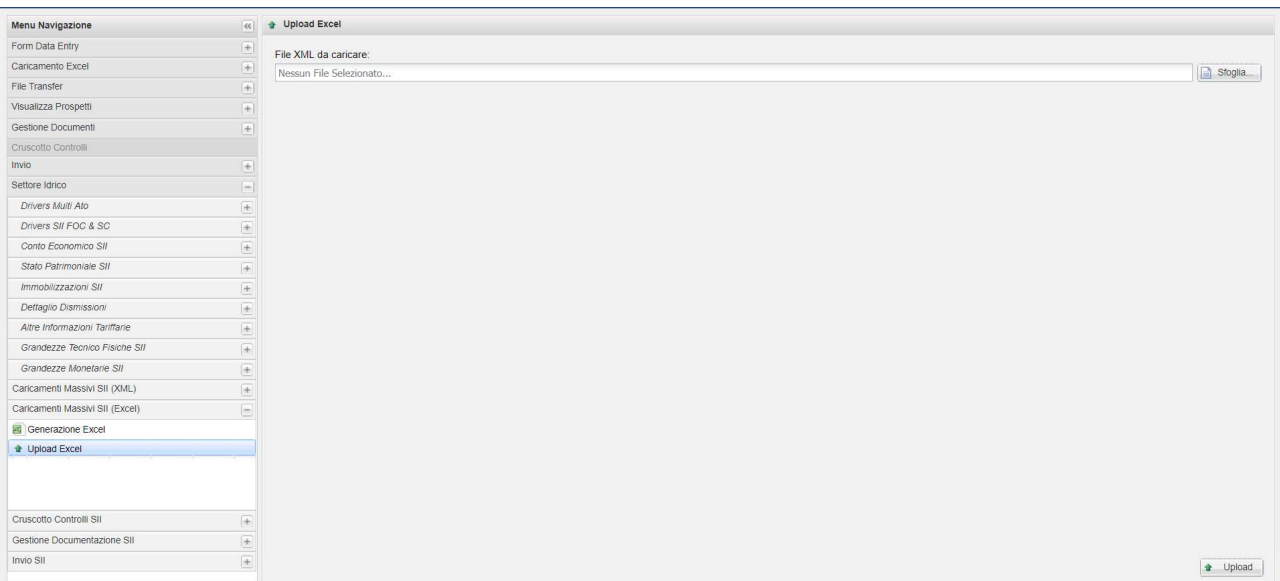

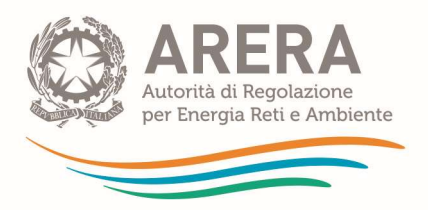

Selezionare il file da caricare, attendere il caricamento e schiacciare il tasto Upload. Attendere il messaggio di conferma.

Per il caricamento del file Excel dei driver MultiATO verranno caricati soli i dati relativi ai drivers che non sono stati ancora salvati (sezione Form Data Entry SII – Drivers MultiATO – Attività/Comparti).

Dopo ogni caricamento il sistema procede in automatico a salvare il driver. Pertanto, il driver dopo il caricamento risulterà bloccato e per effettuare modifiche (tramite maschera o nuovo caricamento xslx) con diversi valori occorrerà procedere allo sblocco dei driver da interfaccia. Se non viene eseguito lo sblocco e si effettua il caricamento il sistema fornirà un messaggio di "nessun dato caricato".

Per il caricamento del file Excel dei driver FOC e SC SII verranno caricati solo i dati relativi ai driver che risultano non salvati definitivamente (sezione Form Data Entry SII – Drivers SII FOC e SC – Tab FOC/SC e comparti). Per ogni caricamento il sistema effettua il caricamento della Sezione Attività Drivers SII FOC & SC ma controllerà che i comparti siano stati valorizzati correttamente con un totale di 100% per ogni ATO altrimenti verrà restituito il seguente messaggio d'errore:

"Sezione Comparti Drivers SII FOC & SC in errore: non sono state valorizzate correttamente le % relative ai comparti e quindi i valori non verranno salvati. Verificare il file excel in modo che per ogni ATO venga raggiunto il 100%".

ATTENZIONE: Diversamente da quanto avviene per il caricamento dei driver multiATO, in seguito al caricamento del file Excel Drivers FOC e SC, qualora effettuato con successo, occorre procedere con il salvataggio definitivo da interfaccia per ogni attività sia per il Tab FOC che per Tab SC.

NB: Dopo ogni caricamento del file Excel ed eventuale modifica dei dati in maschera, qualora si scelga di utilizzare il caricamento Excel per ulteriori modifiche, occorre riscaricare il file in modo che la colonna valori precedenti sia aggiornata.

### 1.6 Cruscotto controlli SII

In questa sezione è possibile effettuare i controlli di quadratura del SII, congruenza del SII e ribaltamenti del SII, relativamente alla sola sezione Add-On del SII.

ATTENZIONE: i controlli devono essere eseguiti prima di effettuare i ribaltamenti di SC e FOC. Non effettuare i controlli di quadratura e congruenza dopo aver effettuato i ribaltamenti, questa operazione porta a degli errori e/o alla necessità di ripetere le operazioni di controllo congruenza, controllo quadratura e ribaltamento.

Nel caso in cui il gestore provi a eseguire i controlli di congruenza o quadratura dopo aver già effettuato i ribaltamenti nel sistema verrà visualizzato l'alert riportato nella seguente immagine.

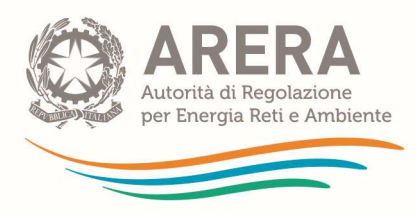

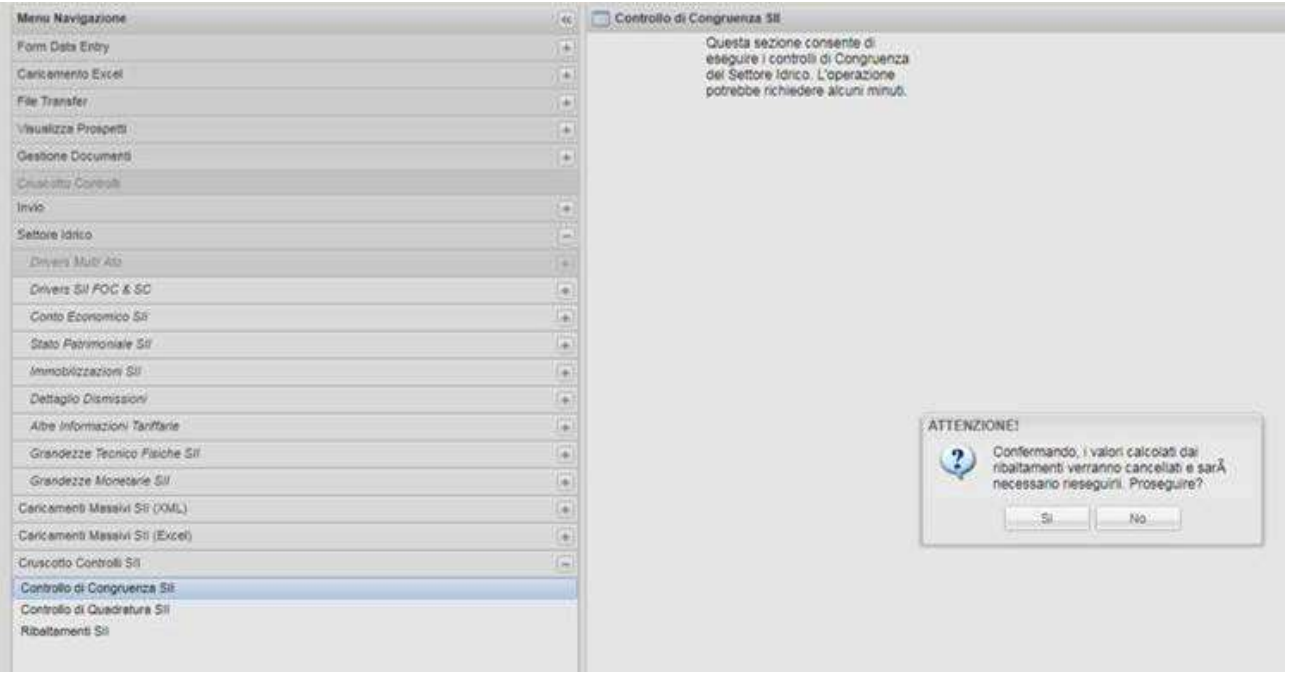

### 1.6.1 Controlli di Congruenza SII

Accedendo a questa sezione è possibile eseguire i controlli di congruenza cliccando sul tasto in basso a destra "Esegui controllo di Congruenza".

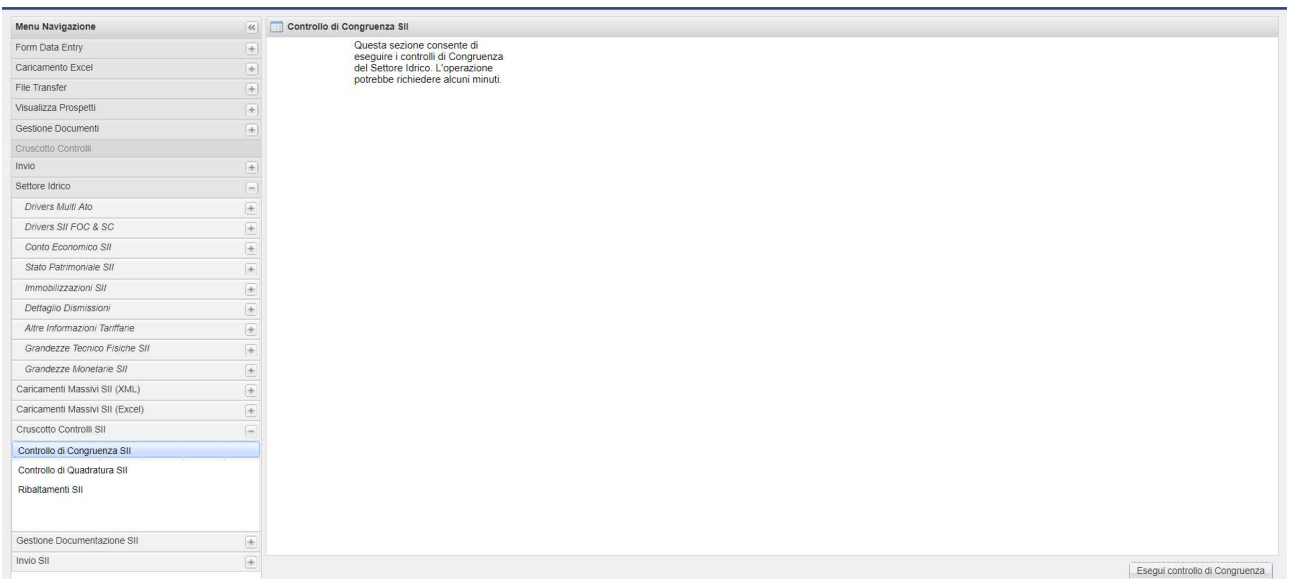

Dopo aver eseguito la procedura il sistema fornisce un riscontro sul risultato dell'operazione.
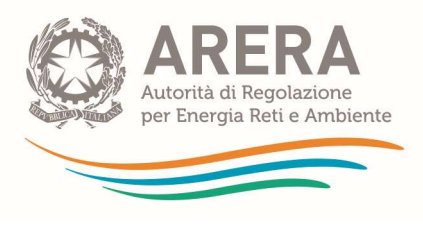

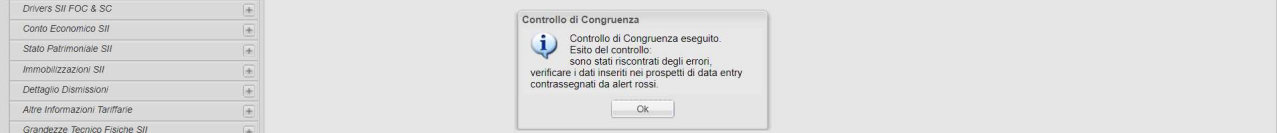

Gli errori vengono evidenziati sui relativi prospetti e voci con dei pallini rossi.

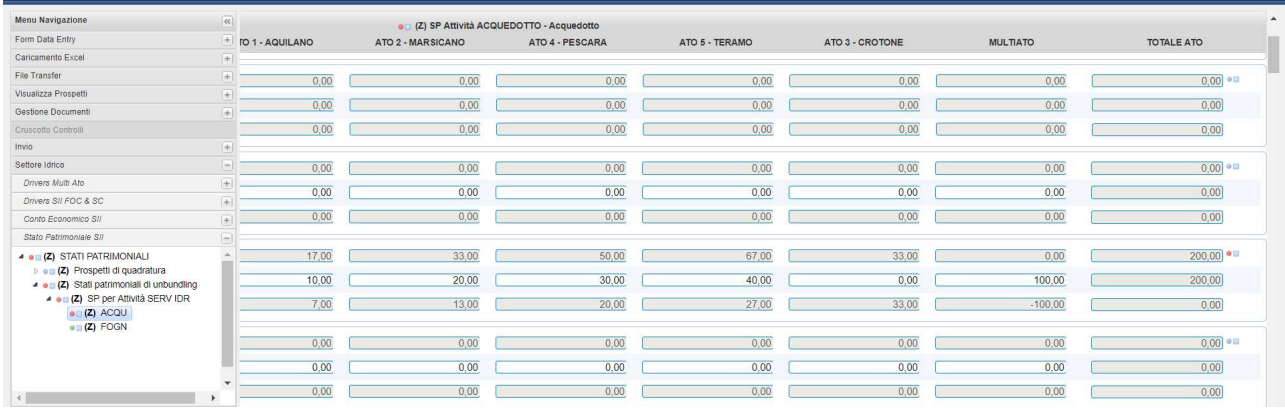

I controlli andati a buon fine vengono evidenziati con i pallini verdi. I valori utilizzati per i controlli sono quelli relativi alla colonna TOTALE ATO.

## 1.6.2 Controlli di quadratura SII

Accedendo a questa sezione è possibile eseguire i controlli di quadratura cliccando sul tasto in basso a destra "Esegui controllo di Quadratura".

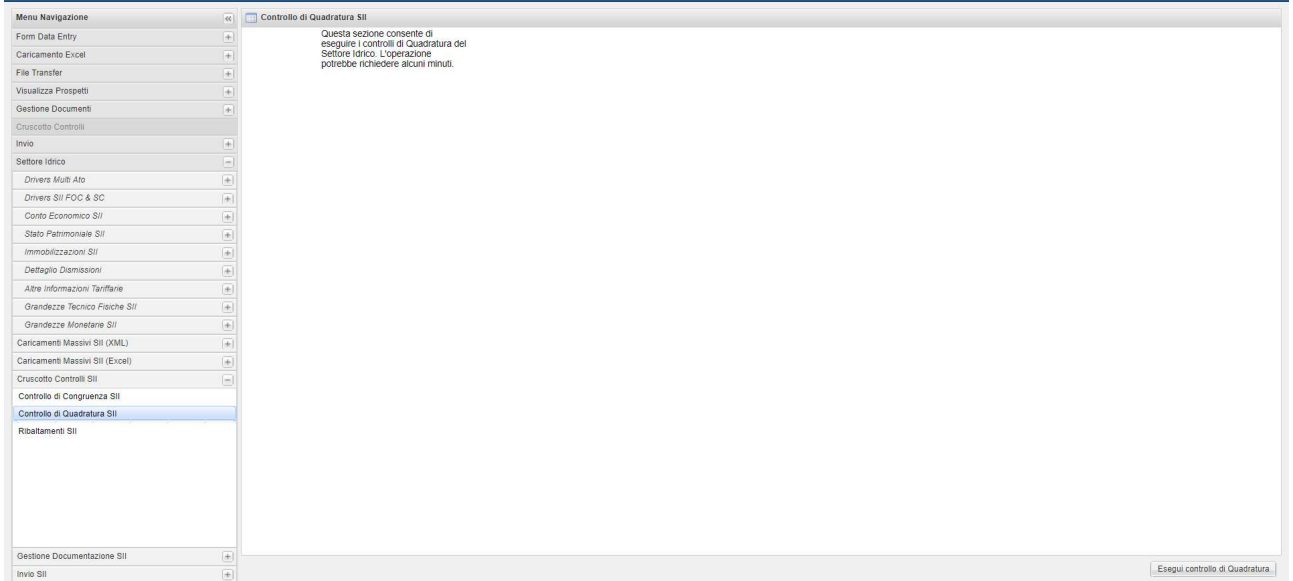

Dopo aver effettuato la procedura il sistema fornisce un riscontro sul risultato dell'operazione.

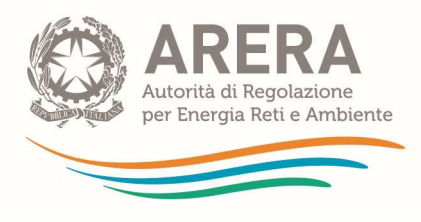

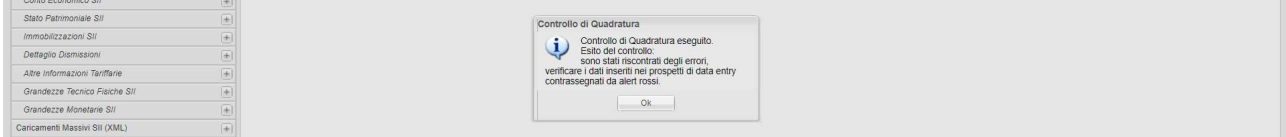

### Gli errori vengono evidenziati sui relativi prospetti e voci con dei quadratini rossi.

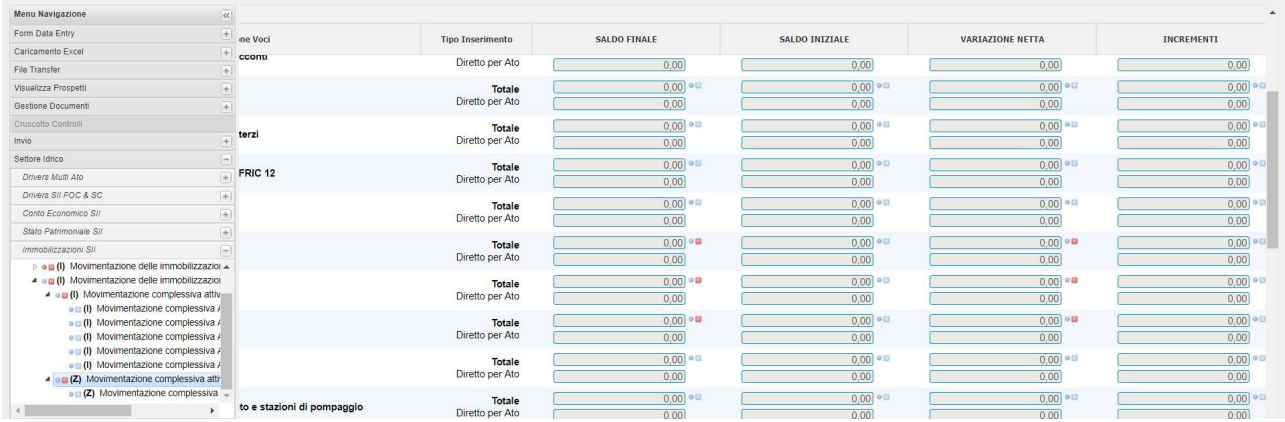

I controlli andati a buon fine vengono evidenziati con dei quadratini verdi.

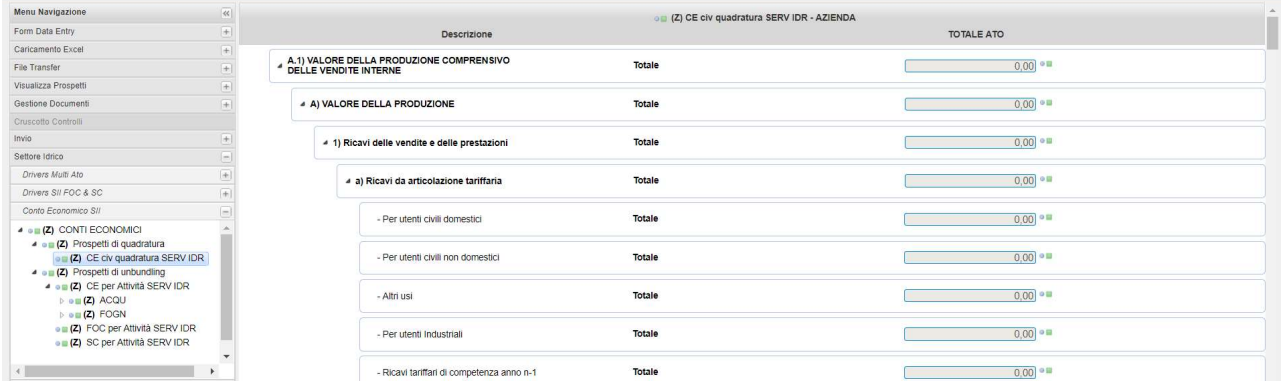

Il sistema procede ad effettuare i seguenti controlli di quadrature:

# REGIME ORDINARIO:

## Conto Economico

CE civ quadratura SERV IDR ↔ Prospetti di unbundling

#### Stato Patrimoniale

SP civ quadratura SERV IDR ↔ Stati patrimoniali di unbundling

### Immobilizzazioni

Movimentazione complessiva quadratura SERV IDR ↔ Movimentazione delle immobilizzazioni POST ribaltamenti

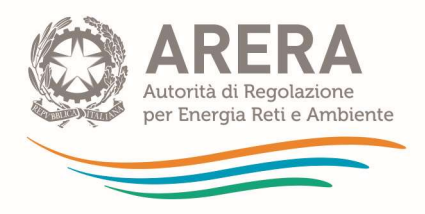

SERV IDR ↔ Movimentazione delle immobilizzazioni PRE ribaltamenti

### Grandezze Tecnico Fisiche

Prospetto quadratura SERV IDR ↔ Grandezze tecnico fisiche

#### Grandezze Monetarie

Prospetto quadratura SERV IDR ↔ Grandezze Monetarie

## REGIME SEMPLIFICATO SII

#### Conto Economico

CE civ quadratura SERV IDR  $\leftrightarrow$  Prospetti di unbundling

## Stato Patrimoniale

SP civ quadratura SERV IDR  $\leftrightarrow$  Stati patrimoniali di unbundling

### Immobilizzazioni

SERV IDR ↔ Movimentazione delle immobilizzazioni

Riba FOC su att SERV IDR ↔ Movimentazione delle immobilizzazioni per FOC

Riba SC su att SERV IDR  $\leftrightarrow$  Movimentazione delle immobilizzazioni per SC

## Grandezze Tecnico Fisiche

Prospetto quadratura SERV IDR ↔ Grandezze tecnico fisiche

#### Grandezze Monetarie

Prospetto quadratura SERV IDR ↔ Grandezze Monetarie

## 1.6.3 Ribaltamenti SII

Questa Funzione viene utilizzata unicamente per eseguire i ribaltamenti di SC e FOC alle attività<sup>5</sup> per i prospetti della Sezione del Conto Economico SII e, solo per il regime semplificato del SII, per i prospetti delle immobilizzazioni. Prima di effettuare i ribaltamenti sarà necessario eseguire i controlli di congruenza e quadratura e l'esito degli stessi non deve riportare alcun errore. Per avviare la procedura è necessario cliccare sul tasto "Esegui Ribaltamenti" in basso a destra.

<sup>5</sup> I ribaltamenti dei valori multiATO agli ATO, infatti, vengono effettuati in automatico dal sistema senza la necessità di eseguire alcuna procedura.

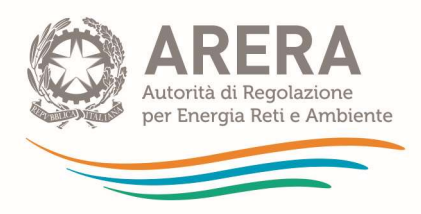

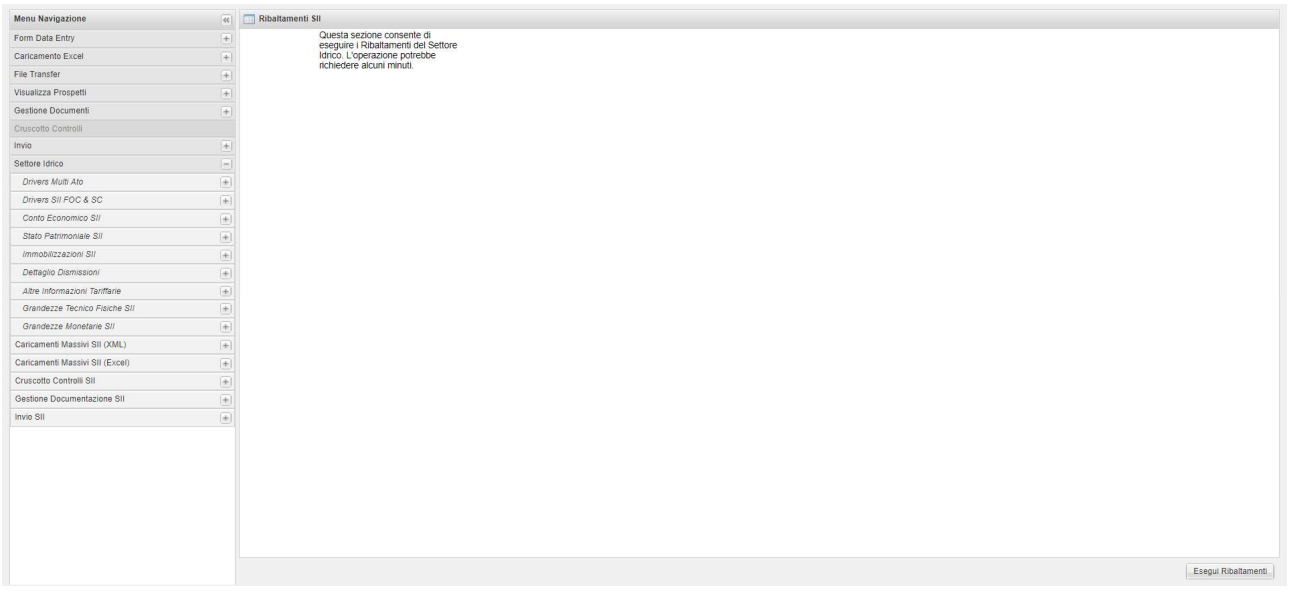

ATTENZIONE: Dopo aver effettuato i ribaltamenti NON DEVE essere effettuato nessun altro controllo di congruenza o quadratura. Questa operazione vanifica tutte le precedenti operazioni e pertanto i dati dovranno essere verificati attraverso i controlli di congruenza quadratura e una nuova esecuzione dei ribaltamenti.

# 1.7 Gestione Documentazione SII

Attraverso la sezione Gestione Documentazione SII è possibile inserire la documentazione obbligatoria o accessoria che, ai senti del TIUC, deve essere consegnata a corredo dei CAS, nonché consultare o aggiornare i documenti eventualmente già inseriti nella sezione "Gestione Documenti" della parte dell'"unbundling classico". Si elenca di seguito la documentazione prevista dal TIUC:

- Lista soci (facoltativa);
- Elenco delle operazioni straordinarie (obbligatorio anche se vuoto);
- Nota di commento (obbligatoria in ogni caso);
- Bilancio di esercizio (obbligatorio in ogni caso);
- Bilancio consolidato (obbligatorio solo per le imprese tenute a redigerlo);

- Relazione di certificazione (obbligatoria, è possibile inserirla solo in seguito all'invio provvisorio);

eventuali Altri documenti (facoltativi).

- Grandezze Monetarie Informazioni Tariffarie (obbligatorio solo per gli operatori Multiutility abilitati – vedi paragrafo 2.2.8 - che inseriscono valori nei relativi prospetti; in caso di salvataggio come non pertinente su tutti i prospetti non sarà necessario caricare il documento).

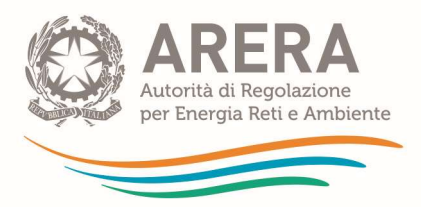

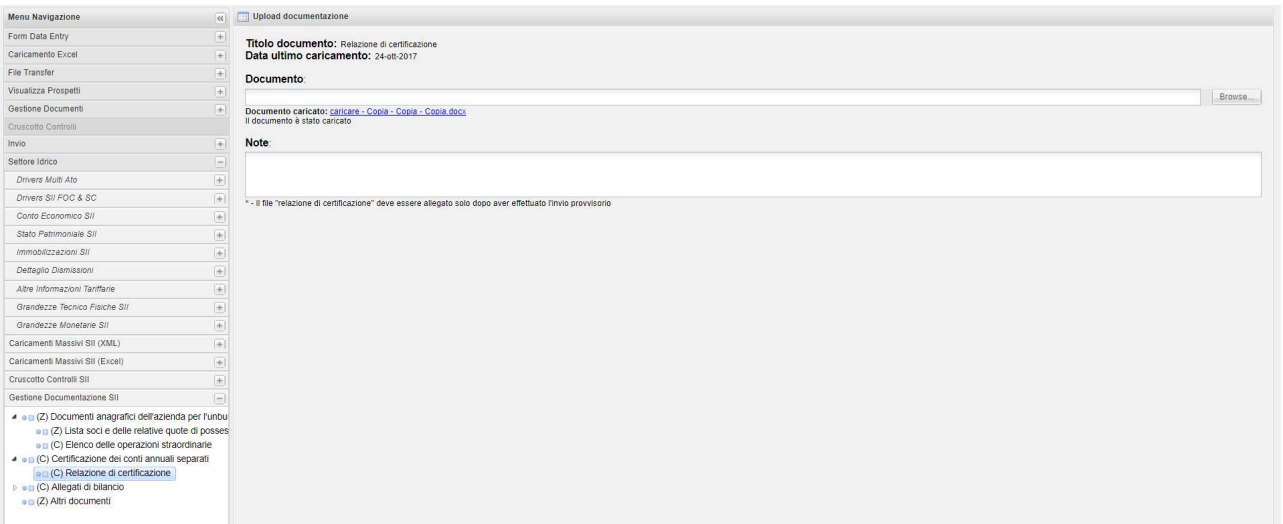

NB: È necessario verificare che tutti i documenti siano stati correttamente caricati prima di effettuare l'invio provvisorio e caricare la relazione di certificazione relativa a tutti i dati dichiarati dal gestore (ossia quelli dichiarati nella sezione unbundling classico e quelli dichiarati nell'Add-On) prima di effettuare l'"invio definitivo" vero e proprio che consente di ottemperare agli obblighi previsti dal TIUC.

# 1.8 Invio SII

## 1.8.1 Invio Provvisorio SII e Invio Definitivo SII

Terminate tutte le operazioni di inserimento dati e documenti è possibile procedere con l'invio provvisorio.

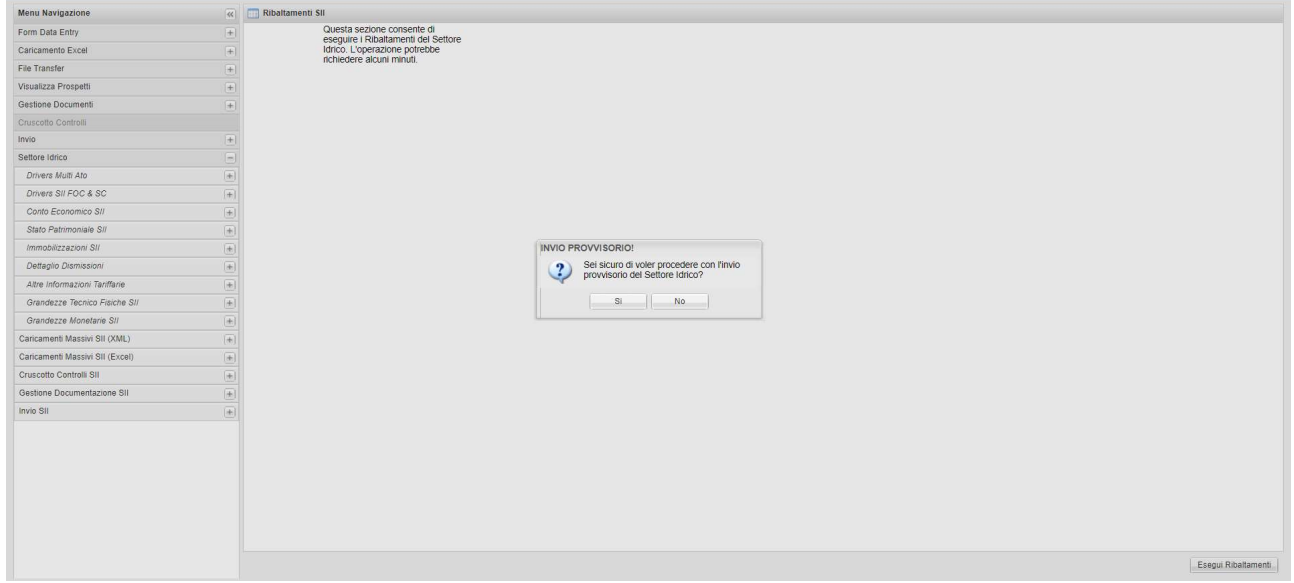

Prima di procedere il sistema verifica che tutte le condizioni siano soddisfatte (controlli, ribaltamenti, dettaglio dismissioni) altrimenti restituisce un messaggio di errore.

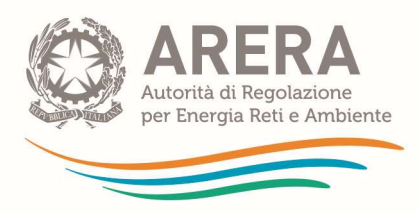

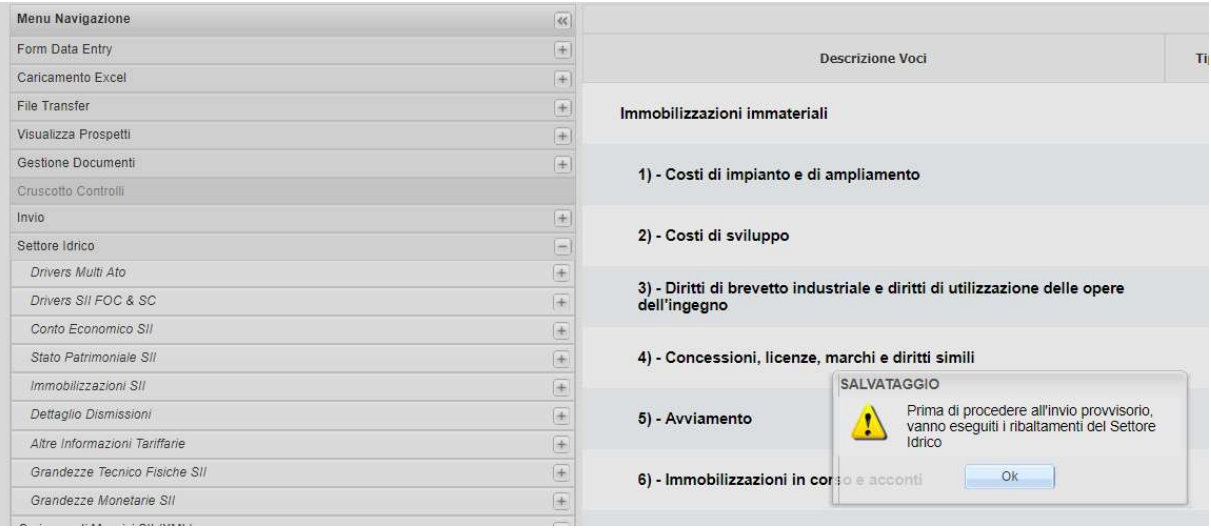

Dopo aver effettuato l'"invio provvisorio" e caricato la Certificazione dei revisori contabili sarà possibile effettuare l'"invio definitivo" vero e proprio. Il sistema non invia alcuna conferma per e-mail; sarà tuttavia possibile scaricare la ricevuta. Tale invio consente ai gestori del SII di ottemperare agli obblighi di comunicazione dei dati di unbundling.

NB: Alla funzione di "invio SII" può accedere il legale rappresentante dell'impresa e l'operatore delegato alla compilazione.

La funzione di "invio SII" consente le operazioni di seguito descritte.

1) l'invio provvisorio dei dati: è necessario per consentire la certificazione dei conti annuali separati. I dati non sono più modificabili dagli utenti ed è possibile soltanto la stampa e la trasmissione della certificazione.

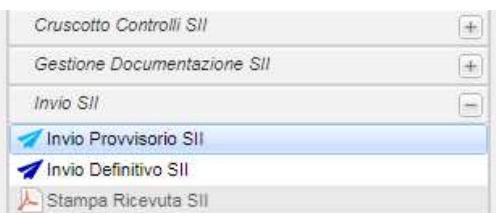

NB: Dopo l'invio provvisorio dei dati, questi non possono più essere modificati. L'unica operazione possibile è l'invio della relazione di certificazione e, solo in seguito a questo, l'invio definitivo.

Al fine di modificare quanto inviato in maniera provvisoria, è necessario eseguire lo sblocco dell'invio provvisorio come da istruzioni fornite nel paragrafo 1.8.2.

- 2) L'invio definitivo dei dati e il loro accesso in sola lettura.
- 3) La stampa della ricevuta.
- NB: Le operazioni sopra descritte devono essere eseguite secondo la sequenza descritta (1- 2-3):
	- non è possibile effettuare l'invio definitivo prima di quello provvisorio;
	- solo dopo l'invio provvisorio è possibile allegare la relazione di certificazione;

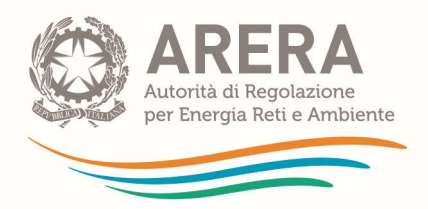

- solo dopo aver allegato la relazione di certificazione è possibile effettuare l'invio definitivo;
- non è possibile stampare la ricevuta prima dell'invio definitivo.

La procedura per l'esecuzione delle operazioni è la seguente:

- a) selezionare l'elemento "Invio SII" dal menu laterale;
- b) clic su "Invio provvisorio SII";
- c) conferma dell'"l'invio provvisorio":

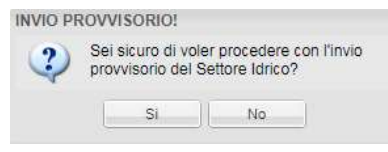

Il sistema, in automatico, controlla le seguenti condizioni, per verificare l'ammissibilità dell'invio provvisorio:

- esito positivo dei controlli di quadratura e congruenza;
- esecuzione dell'algoritmo di ribaltamento anche qualora non siano stati compilati FOC e/o SC;
- compilazione dei prospetti delle grandezze monetarie e delle grandezze tecnicofisiche (valori non più valorizzati a "NC");
- upload dei documenti obbligatori ad eccezione della relazione di certificazione, che può essere inviata solo in seguito all'invio provvisorio;
- d) caricamento della certificazione dei conti annuali separati;
- e) clic "invio definitivo SII" dal menù a sinistra;
- f) clic su "Effettua l'invio definitivo": il sistema, in automatico, esegue i seguenti controlli per verificare l'ammissibilità dell'invio definitivo:
	- caricamento della relazione di certificazione dei conti annuali separati;
	- in alternativa, dichiarazione del legale rappresentante attestante la non obbligatorietà della certificazione. Tale opzione è riservata, ai sensi del TIUC, alle sole aziende non tenute alla certificazione del bilancio di esercizio.

A valle dell'invio definitivo SII il sistema associa un ID univoco alla transazione e permette di stampare la ricevuta di invio definitivo facendo clic su "Stampa ricevuta": l'impresa dovrà conservare la ricevuta di avvenuto invio definitivo, che riporta l'ID della transazione associato dal sistema.

Al fine di modificare quanto inviato in maniera definitiva, è necessario seguire le istruzioni fornite nel paragrafo 1.8.2.

## 1.8.2 Sblocchi Invio

In caso di necessità di rettifica dei dati salvati in seguito alle operazioni di "invio provvisorio" e "invio definitivo" occorre accedere alla sezione di sblocco, cliccare su "sblocchi invio" e:

- selezionare "Invio Provvisorio SII" o "Invio Definitivo SII" nel caso di necessità di sblocco della sola sezione Add-On;

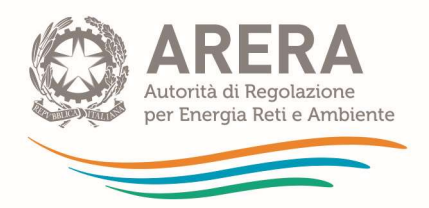

selezionare "Invio Provvisorio" nel caso di necessità di sblocco della prima sezione dell'unbundling (Pre invio SII); in tal caso lo sblocco riguarderà comunque l'intero sistema per cui occorrerà ricontrollare anche la compilazione della sezione Add-On.

Per l'"invio provvisorio" ("Pre invio SII" e "Invio Provvisorio SII") è possibile procedere in autonomia: cliccando sull'apposito bottone sarà possibile modificare la compilazione precedentemente salvata.

Per l'"invio definitivo SII" è necessario effettuare una richiesta di sblocco invio definitivo (rettifica), adeguatamente motivata, tramite l'apposito bottone; la richiesta sarà valutata dagli uffici dell'Autorità e potrà essere concessa o rigettata.

Oltre alla richiesta di sblocco inoltrata attraverso il sistema è richiesta una dichiarazione a firma del legale rappresentante della Società, da inviare all'Autorità all'indirizzo PEC protocollo@pec.arera.it all'attenzione della Direzione Infrastrutture Energia (DINE), nella quale riportare le motivazioni della rettifica nonché degli errori effettuati in sede di redazione dei CAS, alla luce delle disposizioni del TIUC.

Sulla base delle informazioni fornite, gli Uffici procedono a fare le dovute valutazioni sulla richiesta di rettifica nonché sull'entità di eventuali violazioni delle disposizioni del TIUC e ad accordare o meno lo sblocco dell'invio definitivo.

Una volta ottenuto lo sblocco dell'invio definitivo l'impresa dovrà seguire le stesse procedure indicate nel paragrafo 1.8.1 del manuale d'uso del sistema per procedere ad un nuovo invio definitivo, allegando una nuova relazione di certificazione dei CAS che indichi, oltre a quanto già richiesto dal comma 22.1 del TIUC (Allegato A deliberazione 137/2016/R/com), un giudizio sulle motivazioni degli errori in sede di redazione della precedente versione inviata.

In relazione alle richieste di rettifica dei CAS, sono salvi i poteri di enforcement dell'Autorità in relazione a manifeste violazioni del TIUC.